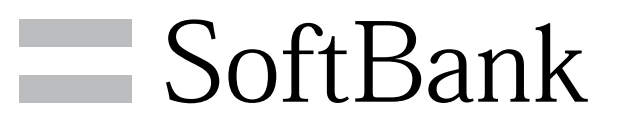

301HW User Guide

#### Introduction

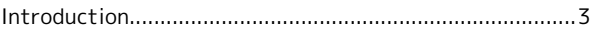

#### Getting Started

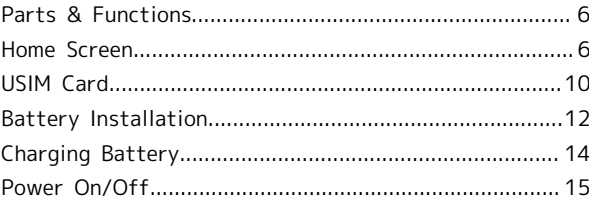

#### Connecting WLAN

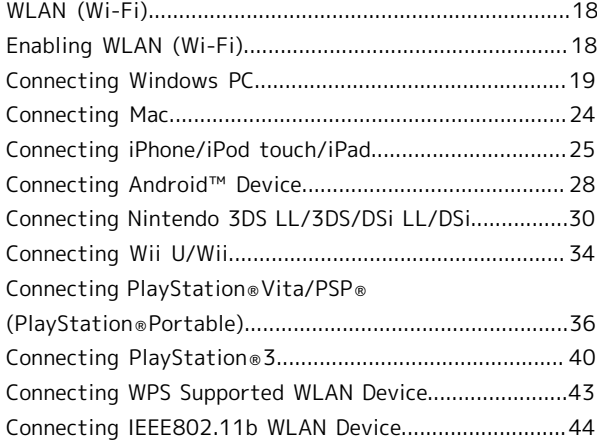

#### Connecting with Micro USB Cable (Windows)

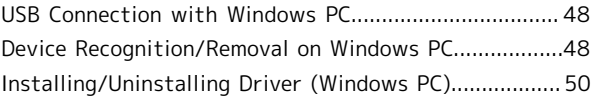

#### Connecting with Micro USB Cable (Mac)

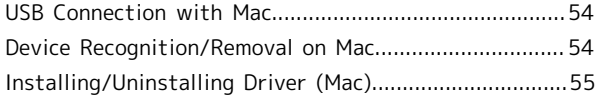

#### Settings (Touch Menu)

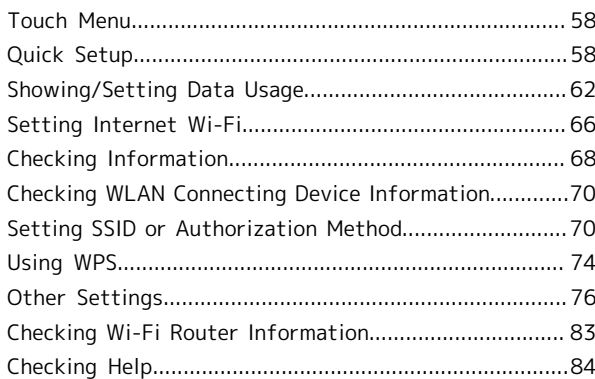

# Settings (WEB UI)

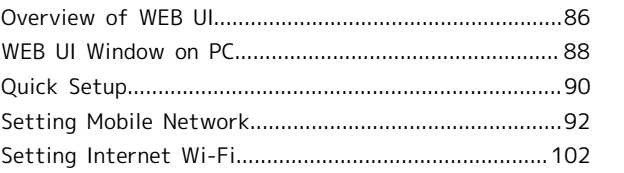

# 301HW User Guide Contents

# $\overline{2}$

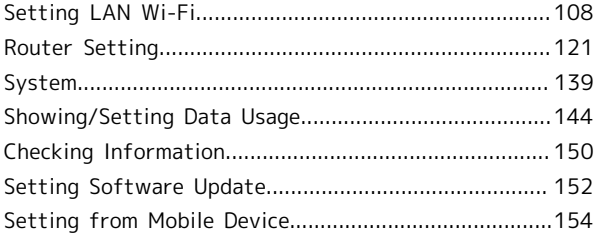

# Appendix

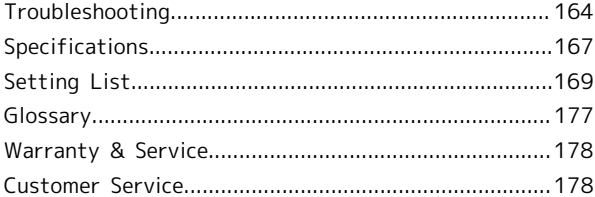

# Safety Precautions

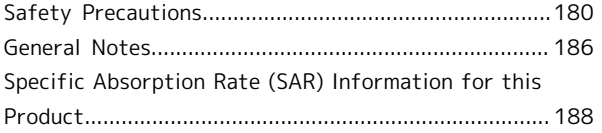

# <span id="page-4-0"></span>Introduction

#### Before You Begin

Read ["Safety Precautions](#page-181-0)" and this guide thoroughly beforehand for proper usage. Accessible services may be limited by contact conditions.

#### Guide Usage Notes

Most operation descriptions are based on default settings.

#### Screenshots & Key Labels

Screenshots are provided for reference only and buttons are simplified in description. Actual displays and images differ in appearance.

#### Other Descriptions

This product is referred to as "Wi-Fi router" in this guide.

#### Operating Environment (Compatible Operating Systems)

Use Wi-Fi router in any of these operating environments. Use outside these environments may affect performance. Operating environment (hardware, connected peripherals, installed applications, etc.) may also affect performance.

- ・For PC support, OS version upgrade information, etc., see corresponding manufacturer's product support documentation.
- ・The following operating environment (Compatible Operating Systems) is based on the information as of November, 2013. See [HUAWEI Japan Consumer Support Web Page](#page-179-2) for the latest information on operation environment (Compatible Operating Systems).

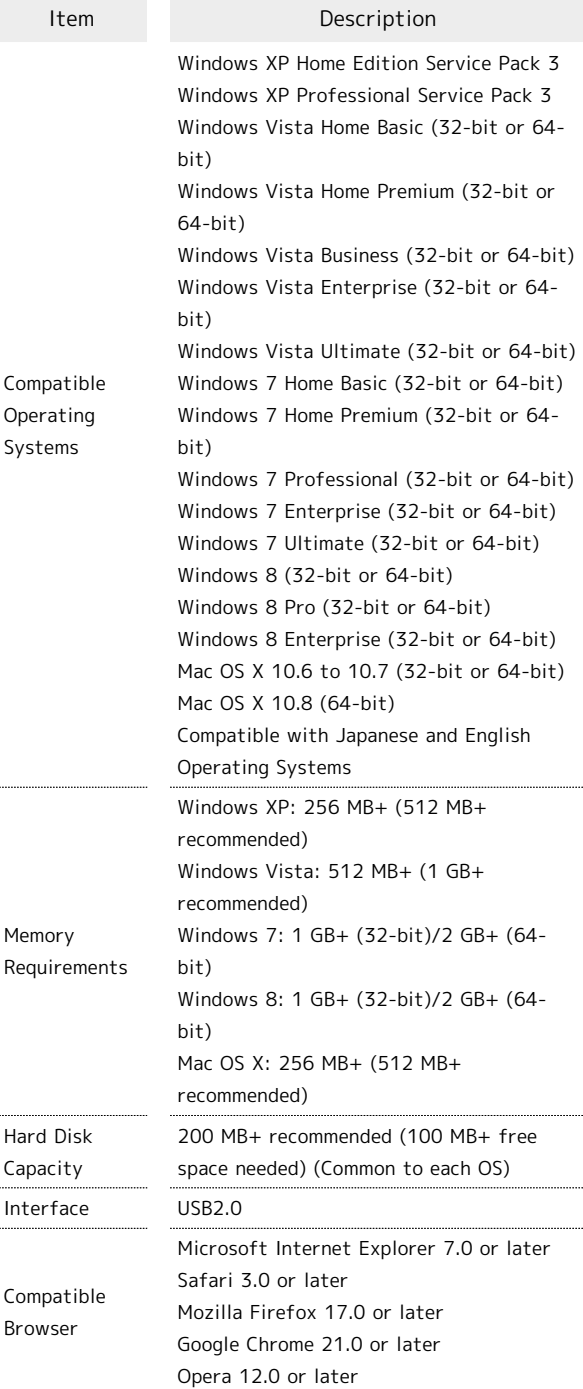

3

#### Package Contents

The following items are included in the package. Please confirm package contents before use. Contact [SoftBank](#page-179-3) [Customer Support](#page-179-3) for missing items.

Keep accessories including Warranty in a safe place.

- ・301HW
- ・AC Charger (HWCBB1)
- ・Micro USB Cable (HWDAZ1)
- ・Battery (HWBBB1)
- ・クイックスタート(準備編) (Japanese)
- ・クイックスタート(接続編) (Japanese)
- ・お願いとご注意 (Japanese)
- ・Warranty (unit, AC Charger)

#### SSID and Security Key

When connecting to a Wi-Fi device, SSID (Network Name) and Security Key (WPA Key or WEP Key) are required. Confirm SSID and Security Key as follows.

#### $\overline{\mathbf{1}}$

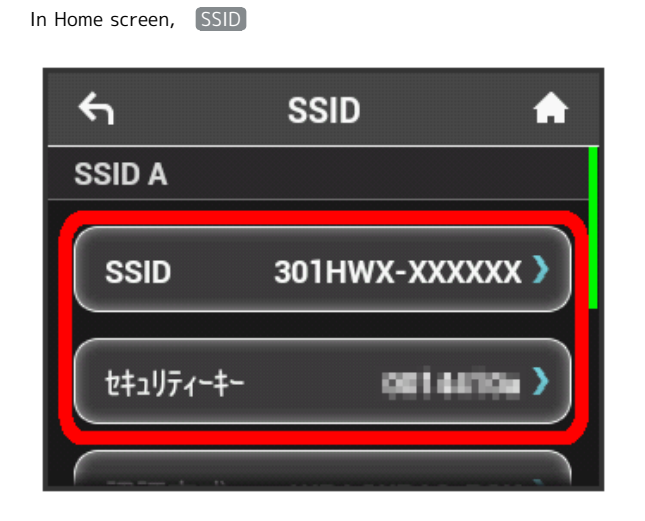

88. SSID and Security Key appear.

- ・Two SSID are set to Wi-Fi router. By default, WPA2 is set as security for SSID A; WEP is set for SSID B.
- ・For greater security, use WPA/WPA2 instead of WEP. However, some game consoles do not support WPA/WPA2.
- ・Alternatively, remove Battery from Wi-Fi router to check default SSID and the Security Key. See "[Checking SSID and](#page-14-0) [Security Key.](#page-14-0)"

#### Usage Conditions

- ・Wi-Fi router supports Software Update. Use Wi-Fi router with the latest version software.
- ・Communication speed may become slow or communication may not be available because of connection congestion or communication environment.
- ・To use Wi-Fi router abroad, change settings according to the law of country.

#### Trademarks

- ・SoftBank, SoftBank's equivalent in Japanese and the SOFTBANK logo are registered trademarks or trademarks of SOFTBANK CORP. in Japan and other countries.
- ・HUAWEI is a trademark or registered trademark of HUAWEI TECHNOLOGIES CO., LTD.
- · Microsoft®, Windows®, Internet Explorer, Windows Vista® are trademarks or registered trademarks of Microsoft Corporation in the United States/other countries. Microsoft Windows Operating System is indicated in its abbreviated form as Windows.
- ・The trademark "iPhone" is used with a license from Aiphone K.K. Mac, Macintosh, Safari, iPhone, iPod, iPod touch, and iPad are registered trademarks of Apple inc. TM and © 2011 Apple Inc. All rights reserved.
- ・Apple is a trademark of Apple Inc.
- ・"PlayStation", "PS3" and "PSP" are registered trademarks of Sony Computer Entertainment Inc. PSVITA is a trademark of the Company.
- ・Wii, Wii U, Nintendo 3DS LL, Nintendo 3DS, Nintendo DSi LL and Nintendo DSi are trademarks or registered trademarks of Nintendo.
- · Wi-Fi®, WPA™, WPA2™, Wi-Fi Protected Setup™ and the logos are trademarks or registered trademarks or Wi-Fi Alliance.
- ・Google, Android, Google Chrome are trademarks or registered trademarks of Google Inc.
- ・Firefox is a trademark or registered trademark of Mozilla Foundation in the United States/other countries.
- ・Opera is a trademark or registered trademark of Opera Software ASA. Go to "[http://www.opera.com/"](http://www.opera.com/) for details on Opera.
- ・The names of the companies, products and services used in this guide are registered trademarks or trademarks of the respective companies.

# Getting Started

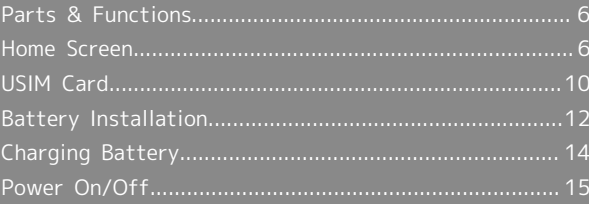

# <span id="page-7-0"></span>Parts & Functions

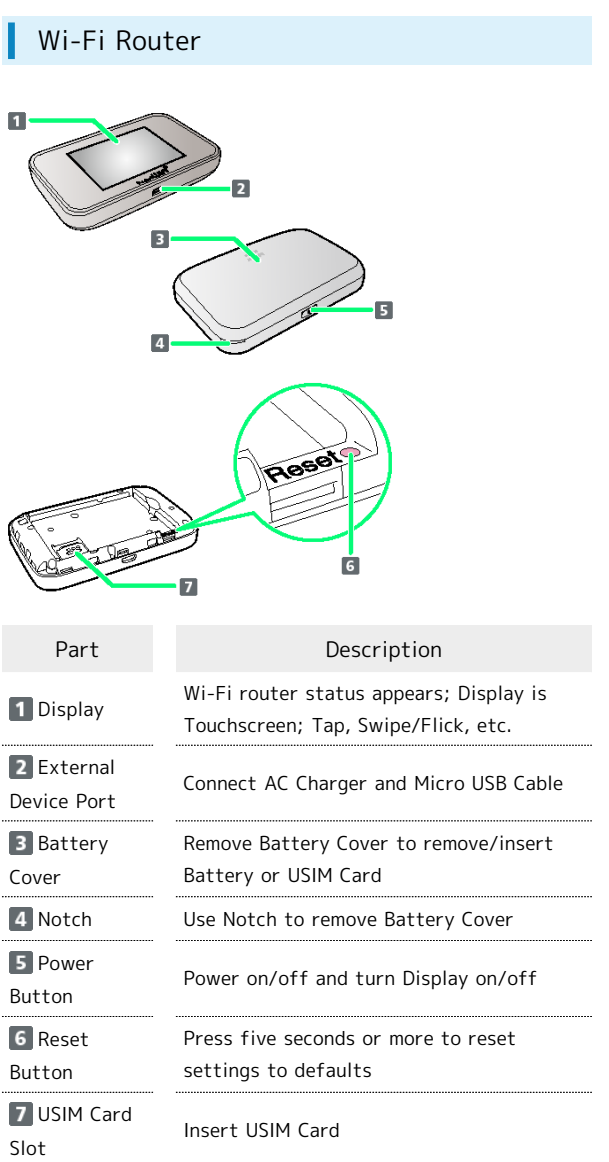

#### Notes on Using Reset Button  $\mathbf{R}$

Note the Following for Using Reset Button.

- ・Power on Wi-Fi router in advance.
- ・Be careful not to be injured when pressing Reset Button.
- ・Do not press Reset Button strongly. May cause damage.
- ・Do not use sharpened object. May cause damage.
- ・Using pen or pencil may make Reset Button dirty with ink etc.

# <span id="page-7-1"></span>Home Screen

## Layout

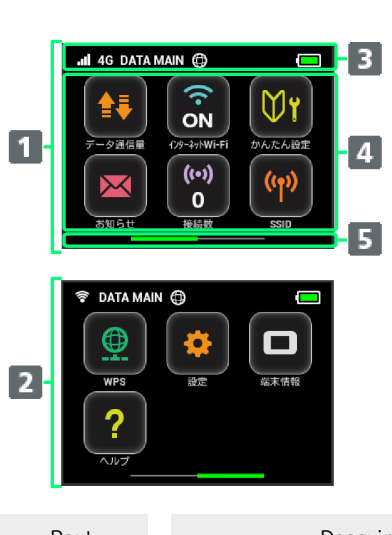

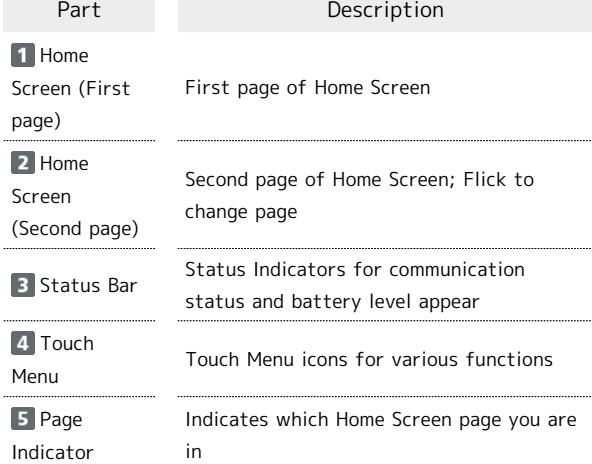

#### Status Indicators

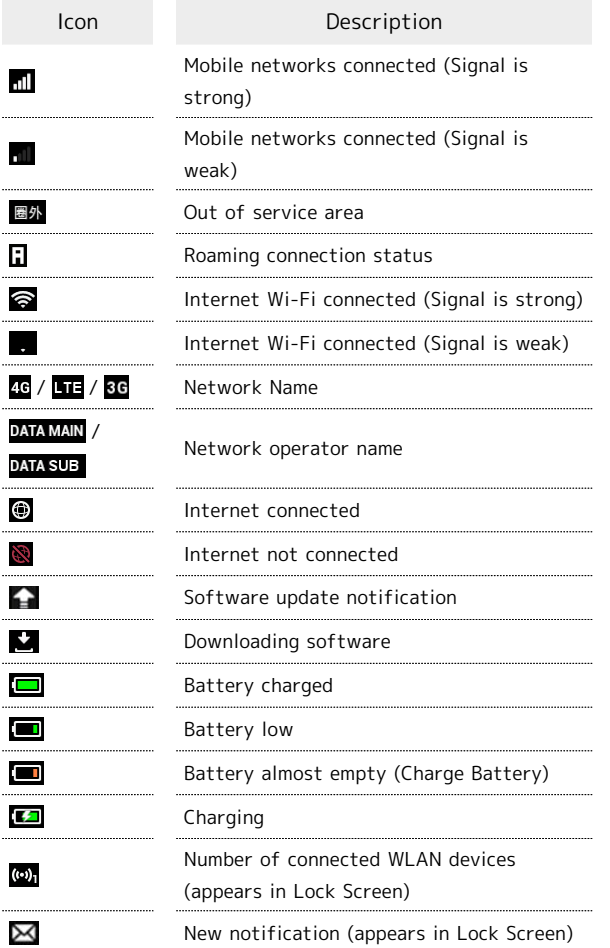

#### Touch Menu Icons

Tap Touch Menu icon for settings and notifications.

Б

 $\overline{\mathbf{z}}$ 

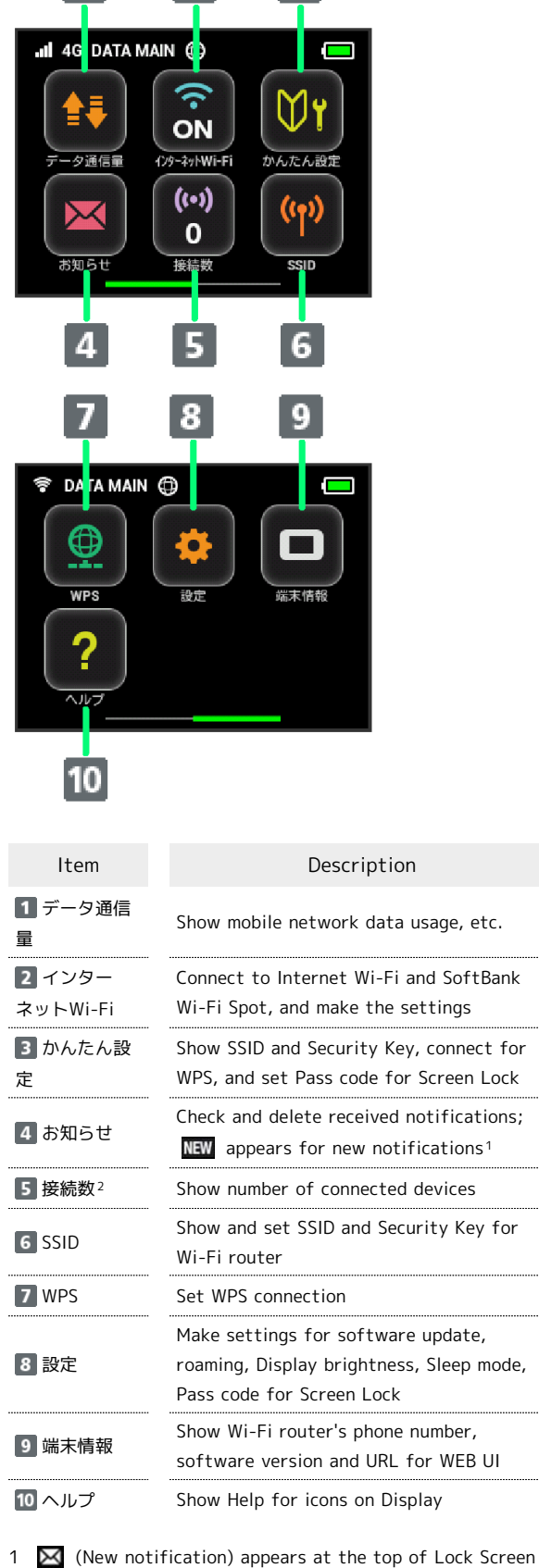

2 (b). (Number of connected devices) appears at the top of Lock Screen

 $\cdot$  Tap  $\leftarrow$  on the settings window or notification window to go back to the previous window and Tap  $\bullet$  to go back to Home Screen.

#### Display Off/Sleep Mode

- ・If no operation is performed on Wi-Fi router for a minute, Display turns off automatically. Press Power Button to release Sleep mode.
- ・When Wi-Fi router is not connected to any WLAN devices and no operations are made for a certain period of time or Wi-Fi router is not charged, Display turns off and Wi-Fi router goes into Sleep mode for saving power (Time before going into Sleep mode is set to one minute by default). ・In Sleep mode, WLAN is disabled.
- ・Press Power Button to turn Display on and release Sleep mode. After Sleep mode is released, WLAN function is enabled and Wi-Fi router reconnects to WLAN devices.
- ・Some WLAN devices automatically disconnect WLAN connection if no data communication is performed for a certain period of time. When such a WLAN device is connected to Wi-Fi router and WLAN connection is disconnected due to the auto disconnecting function, Wi-Fi router may go into Sleep mode.
- ・Change time before going into Sleep mode in Touch Menu or WEB UI. For details, see ["Setting Sleep Mode"](#page-82-0), "[LAN Wi-Fi](#page-114-0) [Advanced Settings.](#page-114-0)"

#### Touchscreen Operations

Touchscreen Display is equipped. Tap, Swipe/Flick, etc.

#### ・Tap

Tap item or key to open or execute corresponding function/ operation.

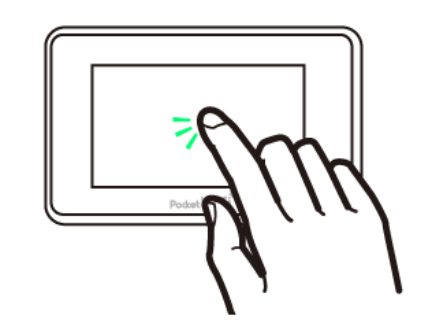

・Swipe/Flick

Swipe/Flick to toggle sheets, pages, etc.

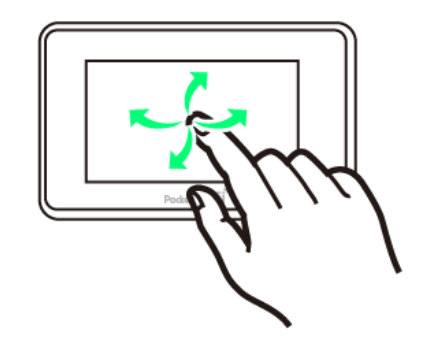

・Slide

Slide item to move it.

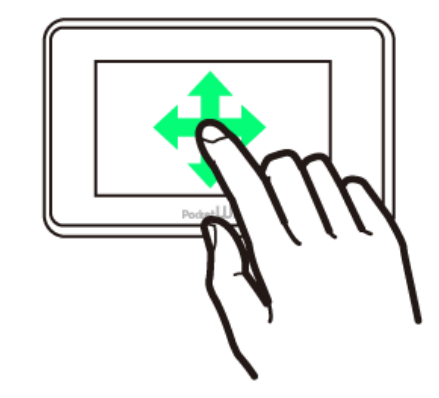

#### Text Entry Window

Use onscreen keyboards for text entry.

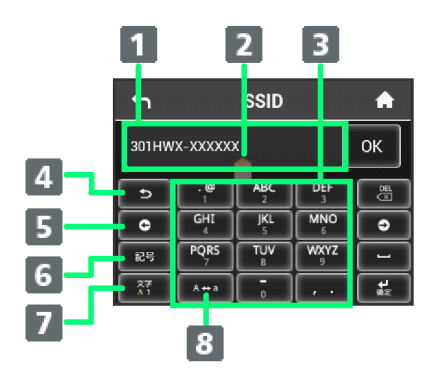

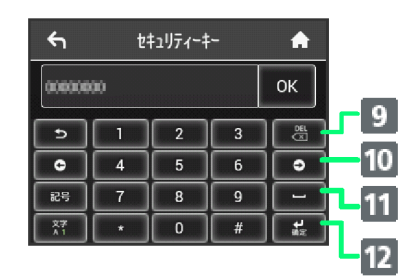

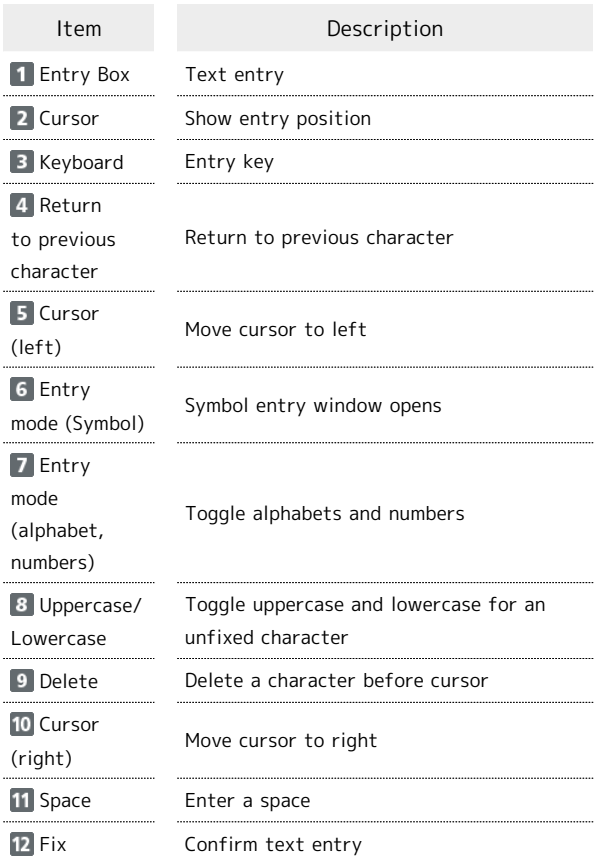

### Text Entry

Multiple letters ("ABC", "DEF") are assigned to each key. Tapping key toggles characters.

 $\cdot$  Example: For "b", Tap  $\boxed{\phantom{1}^{ABC}}$  twice.

 $\cdot$  Example: For "c", Tap  $\sqrt{\frac{ABC}{2}}$  three times.

To go back to the previous character assigned to the same  $key$ , Tap  $\boxed{\bullet}$  .

**Example: When "c" appears by Tapping | •** three times, Tap  $\boxed{\bullet}$  to return to "b."

For characters assigned to the same key, operate as follows.

 $\cdot$  Example: For "ca", Tap  $\sqrt{\frac{ABC}{2}}$  three times  $\rightarrow$  Tap  $\boxed{\begin{array}{c|c} \n\text{ABC} \\
\hline\n\end{array}}$   $\rightarrow$  Tap  $\boxed{\begin{array}{c|c} \n\text{ABC} \\
\hline\n\end{array}}$  once.

To toggle uppercase and lowercase for entered character, Tap  $\begin{bmatrix} 1 & 0 \\ 0 & 0 \end{bmatrix}$ 

To enter symbols such as "#" or "/", Tap  $\boxed{\phantom{1}^{88}}$ . To show all symbols, Tap  $\overline{\bullet}$ . Tap  $\overline{\bullet}$  to return to the original screen.

# <span id="page-11-0"></span>USIM Card

USIM Card contains customer information, including phone number.

#### Handling USIM Card

- ・SoftBank Mobile Corp. is not liable for damages resulting from inserting USIM Card in other-brand IC card reader etc. ・Always keep IC chip clean.
- ・Clean USIM Card with a soft dry cloth.
- ・Do not attach labels on USIM Card. May cause malfunction.
- ・For handling, see USIM Card user guide.
- ・USIM Card is the property of SoftBank Mobile Corp.
- ・You will be charged for reissue of lost or damaged USIM Card.
- ・Return USIM Card to SoftBank Mobile Corp. when canceling contract.
- ・Returned USIM Card will be recycled for protection of the environment.
- ・Specifications and performance of USIM Card are subject to change without notice.
- ・Keep copy of saved contents in USIM Card by yourself. SoftBank Mobile Corp. is not liable for damages incurred due to loss of saved information.
- ・In case USIM Card or Wi-Fi router (USIM Card inserted) is lost or stolen, request to have usage suspended urgently. Contact [SoftBank Customer Support](#page-179-3), General Information.
- ・Power off Wi-Fi router before removing/installing USIM Card. Removing USIM Card while being used might cause malfunction.

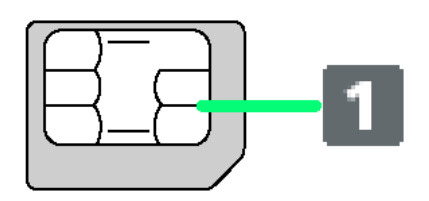

II IC chip

#### USIM Card Installation

Power off Wi-Fi router in advance.

 $\overline{1}$ 

Remove Battery Cover

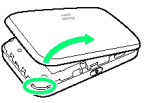

- ・Use Notch (○) to lift Battery Cover then remove it.
- ・Be careful not to hurt your fingernail.

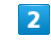

Remove Battery

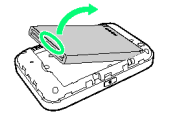

・Use tab (○) to slowly lift up as shown.

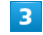

Open USIM Card Stopper

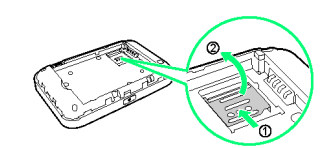

・Slide USIM Card Stopper to ①, then lift up to ②.

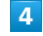

Install USIM Card

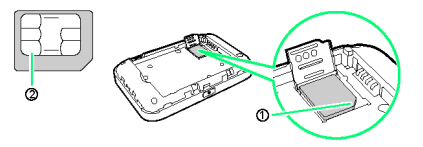

・Confirm the orientation of corner notch ① and place USIM Card on USIM Card Slot with IC chip ②down.

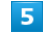

Close USIM Card Stopper

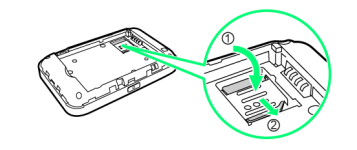

- ・Lower USIM Card Stopper to ①, then slide it to ②.
- ・Make sure USIM Card is inserted correctly.
- ・Do not touch or scratch IC chip when installing/removing USIM Card.

Insert Battery

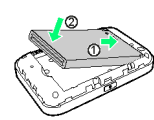

・Align Battery Terminals with Wi-Fi router Terminals with  $(+)(-)$  printed side up and press Battery against  $\circled{1}$ , then firmly push down to ②.

#### $\overline{7}$

Close Battery Cover

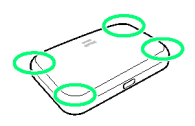

・Place Battery Cover on Wi-Fi router in the correct orientation and press down every corner  $(O)$  and check there are no gaps.

#### Removing USIM Card

Power off Wi-Fi router in advance.

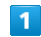

Remove Battery Cover

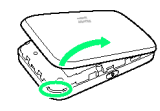

- ・Use Notch (○) to lift Battery Cover then remove it. ・Be careful not to hurt your fingernail.
- $\overline{2}$

Remove Battery

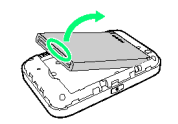

・Use tab (○) to slowly lift up as shown.

## $\overline{\mathbf{3}}$

Open USIM Card Stopper

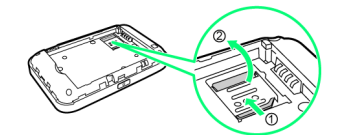

・Slide USIM Card Stopper to ①, then lift up to ②.

#### $\overline{4}$

Removing USIM Card

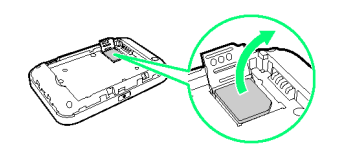

・Remove USIM Card. Do not touch IC chip.

#### $\overline{\mathbf{5}}$

Close USIM Card Stopper

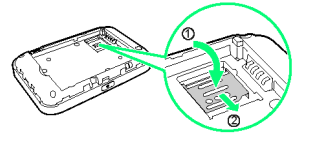

・Lower USIM Card Stopper to ①, then slide it to ②.

 $6\overline{6}$ 

Insert Battery

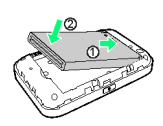

・Align Battery Terminals with Wi-Fi router Terminals with  $(+)(-)$  printed side up and press Battery against  $\circled{1}$ , then firmly push down to ②.

### $\overline{7}$

Close Battery Cover

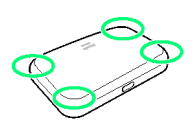

・Place Battery Cover on Wi-Fi router in the correct orientation and press down every corner  $(\bigcirc)$  and check there are no gaps.

# <span id="page-13-0"></span>Battery Installation

#### Inserting Battery

Power off Wi-Fi router in advance.

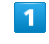

Remove Battery Cover

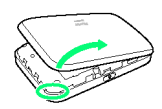

- ・Use Notch (○) to lift Battery Cover then remove it.
- ・Be careful not to hurt your fingernail.

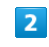

Insert Battery

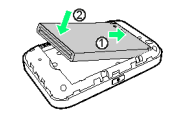

・Align Battery Terminals with Wi-Fi router Terminals with  $(+)(-)$  printed side up and press Battery against  $\mathbb O$ , then firmly push down to ②.

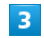

Close Battery Cover

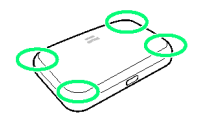

・Place Battery Cover on Wi-Fi router in the correct orientation and press down every corner (○) and check there are no gaps.

#### Removing Battery

Power off Wi-Fi router in advance.

#### $\overline{\mathbf{1}}$

Remove Battery Cover

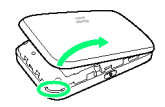

- ・Use Notch (○) to lift Battery Cover then remove it.
- ・Be careful not to hurt your fingernail.

#### $\overline{2}$

Remove Battery

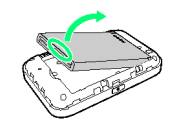

・Use tab (○) to slowly lift up as shown.

# $\overline{\mathbf{3}}$

Close Battery Cover

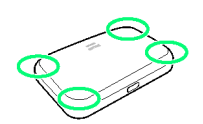

・Place Battery Cover on Wi-Fi router in the correct orientation and press down every corner (○) and check there are no gaps.

#### <span id="page-14-0"></span>Checking SSID and Security Key

Remove Battery and check SSID (Network Name) and Security Key (WPA Key and WEP Key).

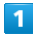

Remove Battery Cover

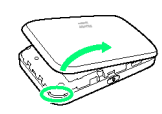

- ・Use Notch (○) to lift Battery Cover then remove it.
- ・Be careful not to hurt your fingernail.

# $\overline{2}$

Remove Battery

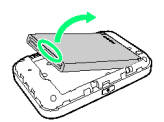

・Use tab (○) to slowly lift up as shown.

# $3<sup>°</sup>$

Check SSID and Security Key

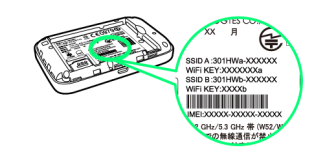

# <span id="page-15-0"></span>Charging Battery

Wi-Fi router is not fully charged by default. Charge Wi-Fi router before using.

Wi-Fi router discharges even when not in use. Charge Wi-Fi router before use if it is not in use for a long time.

Usage times gradually become shorter due to repeated

charging/discharging. For estimated charging times and usage times, see "[Specifications.](#page-168-0)"

#### Using AC Charger

Use supplied AC Charger.

#### $\overline{\mathbf{1}}$

Insert AC Charger Micro USB plug into External Device Port and power plug to AC outlet

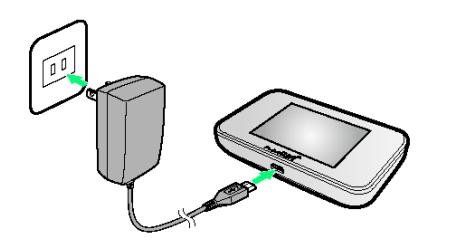

### $\overline{2}$

When complete, unplug AC Charger

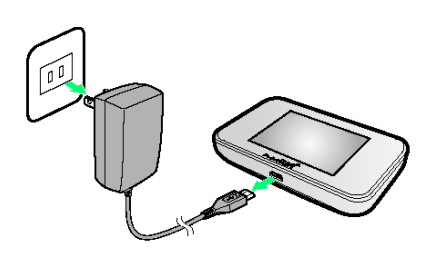

Check battery level on Display.

### Using USB (PC)

Use supplied Micro USB Cable.

- ・Make sure to power on PC before charging.
- ・Depending on PC connection environment, charging may fail.

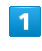

Insert Micro USB Cable (Micro USB plug) into External Device Port and Micro USB Cable (USB plug) to a PC

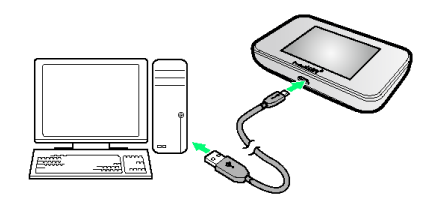

・When connecting Wi-Fi router to a PC for the first time, Driver software is automatically installed.

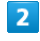

When complete, remove Micro USB Cable from PC and Wi-Fi router

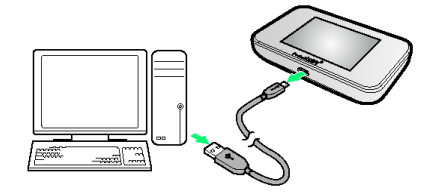

圝 Check battery level on Display.

#### **L** Charging

#### Charging Conditions

Under low temperatures charging performance decreases. Use AC Charger and Micro USB Cable in temperatures between 0℃ - 60℃ and humidity range between 25% - 80%. For charging with Wi-Fi router powered on, use in temperatures between 0℃ - 50℃ and humidity range between 25% - 80%.

USB charging may be unavailable depending on Wi-Fi router temperature. 

#### Use Supplied Accessories

Always use supplied AC Charger or Micro USB Cable.

#### Charging with PC

Charging takes longer than with AC Charger. Time required depends on the connected PC. 

Wi-Fi Router and AC Charger Becoming Warm/ Hot

Wi-Fi router and AC Charger may become warm while charging. This is not a malfunction. However, stop using them immediately if they become extremely hot; they may be malfunctioning.

#### Precaution for Extend Use

Wi-Fi router may become hot when used for a long time or while charging, especially in high temperatures. Prolonged contact with skin may cause low-temperature burn injuries.

#### Connecting Micro USB Cable

Confirm that orientation of Micro USB Cable plugs is correct. Connecting in wrong orientation may cause damage or malfunction.

#### Display while Charging

Even when power is off, press Power Button to show Animation and battery level. When charging is complete, **c** appears.

### <span id="page-16-0"></span>Power On/Off

Power On

Press & Hold Power Button for two seconds or more

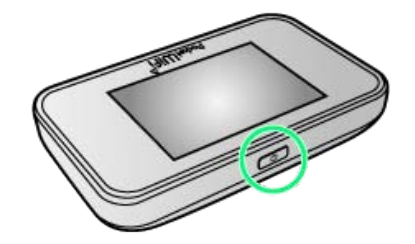

Getting Startec Getting Started

**XX** Lock Screen appears when powered on and WLAN function is enabled. Wi-Fi router automatically connects to the Internet.

 $\cdot$  When WLAN is enabled,  $\omega$ , (Number of connected devices) lights and when Wi-Fi router connects to the Internet,  $\circledast$ (Internet connected) lights.

#### $\overline{2}$

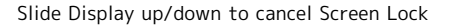

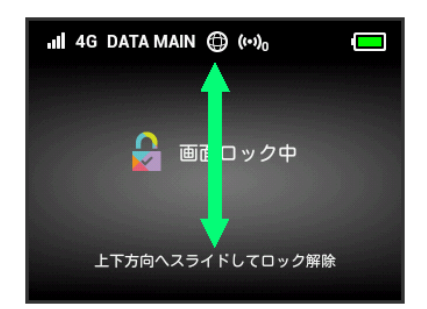

Screen is unlocked and Home screen appears.

- ・For the first time activation or after resetting, "ようこそ!" screen (かんたん設定) appears. Tap "ホームへ" to show Home screen, and then Tap "次へ" to confirm SSID or Security Key or set WPS connection or Pass code for canceling Lock Screen. For settings, see "[Quick Setup](#page-59-1)."
- ・When Pass code for unlocking screen is set, Pass code entry screen appears. For unlocking screen by Pass code entry, see "[Entering Pass Code to Unlock Screen](#page-80-0)."
- ・When PIN verification is set to USIM, PIN entry screen appears. See "[PIN Verification \(Wi-Fi Router\)"](#page-100-0) or ["PIN](#page-99-0) [Verification \(WEB UI\)](#page-99-0)" to enter PIN. For PIN verification settings, see ["PIN Verification](#page-98-0)."

# 16

#### Power Off ı

#### $\overline{1}$

Press & Hold Power Button for two seconds or more

÷

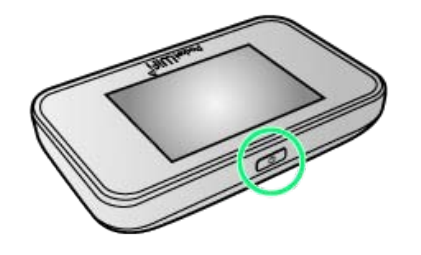

Power is off.

# Connecting WLAN

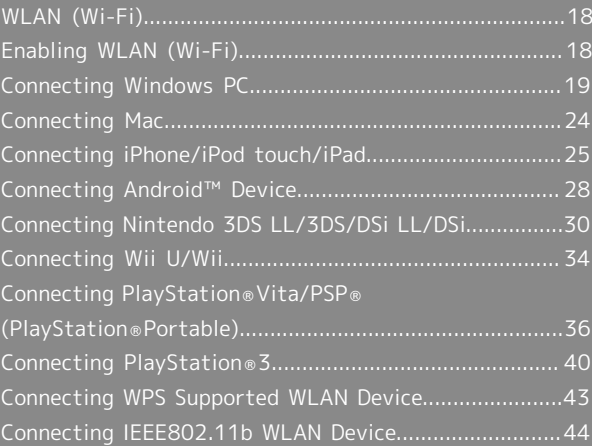

# <span id="page-19-0"></span>WLAN (Wi-Fi)

#### Overview

Wi-Fi router supports 802.11b/g/n standards. Connect WLAN devices (PC, game console, etc.) via WLAN for wireless data transfers.

Wi-Fi router supports Wi-Fi Protected Setup (WPS), which easily configures Wi-Fi connection settings on any WPS compliant WLAN device.

Enter Wi-Fi router's SSID (Network Name) and Security Key (WPA Key or WEP Key) to connect non-WPS compliant WLAN devices.

For SSID and Security Key, see "[SSID and Security Key.](#page-71-2)" In this manual, set-up on Nintendo 3DS, Nintendo 3DS LL, Nintendo DS series\*, Wii, Wii U, PS Vita (PlayStation ® Vita), PSP® (PlayStation® Portable), PS3® (PlayStation®3), WPS devices, Windows PC or Mac are described.

\* "Nintendo DS series" is a generic term used to refer to Nintendo DSi LL/DSi.

・These settings should be performed the first time Wi-Fi router is connected to another WLAN device. After setup is complete, enable WLAN on Wi-Fi router and the WLAN device to resume connection automatically.

#### WLAN (Wi-Fi)

#### Advanced Settings

Change WLAN advanced settings as required. For details, see "[LAN Wi-Fi Advanced Settings.](#page-114-0)"

#### Simultaneous Connection

Up to ten WLAN devices can be used simultaneously. When Multi-SSID or Internet Wi-Fi is ON, up to nine WLAN devices can be used simultaneously.

#### Automatic Update for Optimizing Wi-Fi Connection

Settings for optimizing connection may be received and updated automatically while connected to Wi-Fi.

#### Notes on WLAN (Wi-Fi) Use

#### Security

To ensure security, change default SSID (Network Name) and Security Key (WPA Key or WEP Key).

#### Communication Speed

When Internet Wi-Fi or Multi-SSID function is enabled, communication speed may decrease depending on number of WLAN devices connected to Wi-Fi router.

#### <span id="page-19-1"></span>Enabling WLAN (Wi-Fi)

Wi-Fi router connects to the Internet automatically when powered on.

#### Connecting to 4G/LTE/3G

#### $\blacktriangleleft$

Press & Hold Power Button for two seconds or more

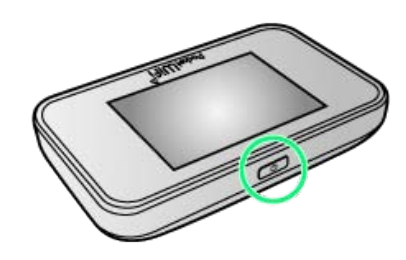

Lock Screen appears when powered on and WLAN function is enabled. Wi-Fi router automatically connects to the Internet.

・When WLAN is enabled,  $\omega$  (Number of connected devices) lights and when Wi-Fi router connects to the Internet, (Internet connected) lights.

# <span id="page-20-0"></span>Connecting Windows PC

Connect a Windows PC to connect to the Internet.

#### Windows 8

This section describes setup operations with screentshots and steps for WPA security setting on Windows 8.

#### $\overline{1}$

Press & Hold Power Button for two seconds or more

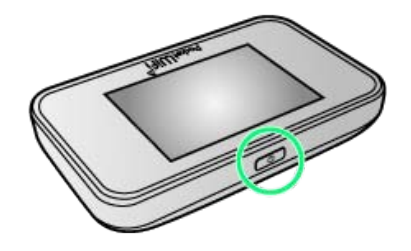

**Lock Screen appears when powered on and WLAN function** is enabled. Wi-Fi router automatically connects to the Internet.

 $\cdot$  When WLAN is enabled,  $\omega$  (Number of connected devices) lights and when Wi-Fi router connects to the Internet, (Internet connected) lights.

#### $\overline{2}$

Activate PC WLAN function

・Method for activating PC WLAN varies by model. Contact PC manufacturer.

#### $\overline{3}$

Move Pointer to upper right or lower right (For Touchscreen, Swipe from right end)  $\bigodot$   $\bullet$  charm  $\bigodot$  and

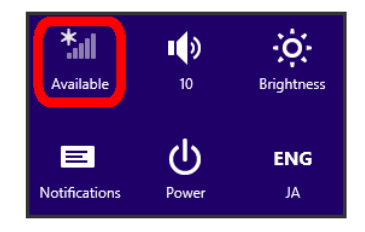

### $\overline{4}$

Select Wi-Fi router's SSID <a>

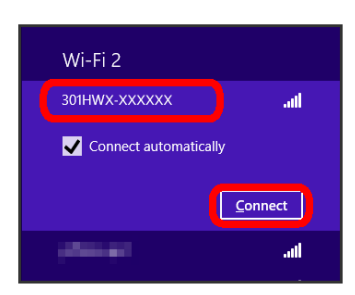

- ・For SSID, see "[SSID and Security Key.](#page-71-2)"
- ・If Wi-Fi router's SSID is changed, select set name.
- ・When "SSID" is not shown, Press Power Button to show Lock Screen, then confirm  $\omega_0$  (Number of connected devices) appears.

#### $\overline{5}$

Enter Security Key correctly  $\bigodot$  Next

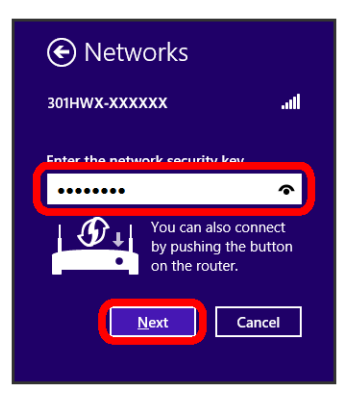

WLAN connection counter number on Display increases by one. (e.g.  $\begin{bmatrix} \bullet & \bullet \\ \bullet & \bullet \end{bmatrix}$   $\begin{bmatrix} \bullet & \bullet \\ \bullet & \bullet \end{bmatrix}$ ).

- ・For Security Key, see ["SSID and Security Key](#page-71-2)."
- ・Confirmation message for sharing PC may appear; do not set it. For sharing PC, see Windows Help.

#### Windows 7

This section describes setup operations with screentshots and steps for WPA security setting on Windows 7.

#### $\overline{1}$

Press & Hold Power Button for two seconds or more

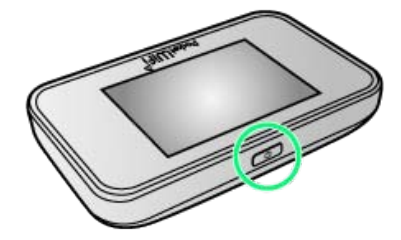

Lock Screen appears when powered on and WLAN function is enabled. Wi-Fi router automatically connects to the Internet.

 $\cdot$  When WLAN is enabled,  $\circledcirc$ , (Number of connected devices) lights and when Wi-Fi router connects to the Internet,  $\bullet$ (Internet connected) lights.

#### $\overline{2}$

Activate PC WLAN function

・Method for activating PC WLAN varies by model. Contact PC manufacturer.

#### $\overline{3}$

Start  $\Theta$  Control Panel  $\Theta$  Network and Internet Network and Sharing Center

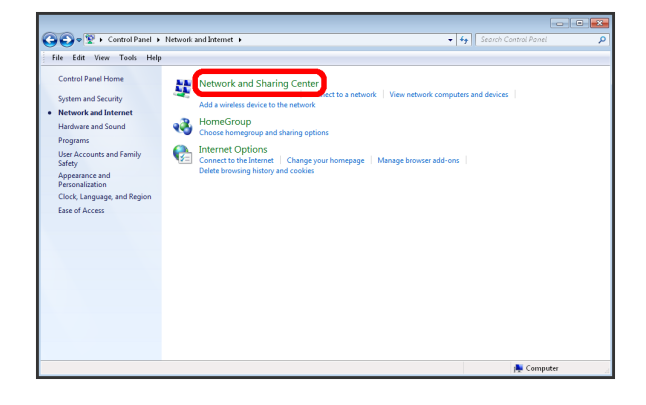

 $\overline{4}$ 

Connect to a network

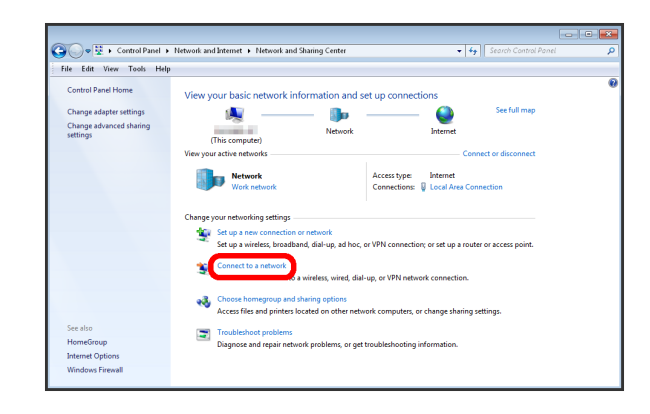

# $5^{\circ}$

Select Wi-Fi router's SSID <a>

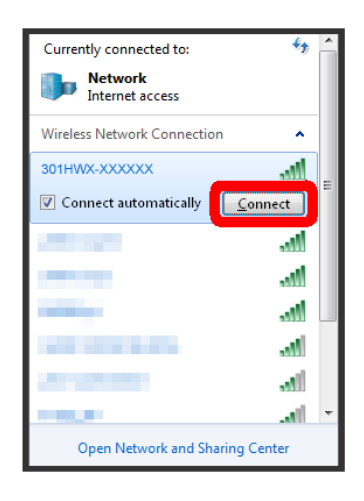

- ・For SSID, see "[SSID and Security Key.](#page-71-2)"
- ・If Wi-Fi router's SSID is changed, select set name.
- ・When "SSID" is not shown, Press Power Button to show Lock Screen, then confirm  $\omega$  (Number of connected devices) appears.

#### $6\overline{6}$

Enter Security Key correctly  $\rightarrow$  OK

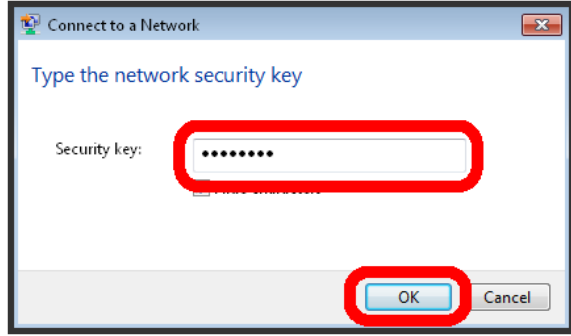

When connection is established, WLAN connection count number on Display increases by one (e.g.  $\begin{bmatrix} \bullet & \bullet \\ \bullet & \bullet \end{bmatrix}$ ).

・For Security Key, see ["SSID and Security Key](#page-71-2)."

#### Windows Vista

This section describes setup operations with screentshots and steps for WPA security setting on Windows Vista.

#### $\overline{1}$

Press & Hold Power Button for two seconds or more

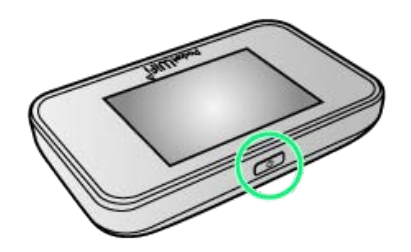

Lock Screen appears when powered on and WLAN function is enabled. Wi-Fi router automatically connects to the Internet.

· When WLAN is enabled,  $\omega_0$  (Number of connected devices) lights and when Wi-Fi router connects to the Internet,  $\bullet$ (Internet connected) lights.

#### $\overline{2}$

Activate PC WLAN function

・Method for enabling PC WLAN varies by model. Contact PC manufacturer.

### $\overline{\mathbf{3}}$

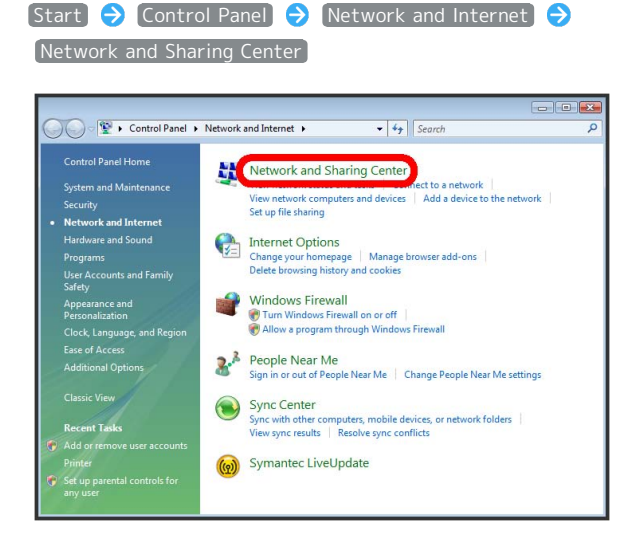

#### $\overline{4}$

Connect to a network

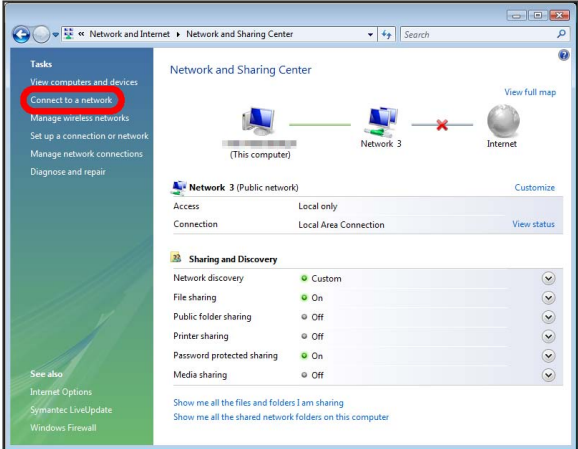

#### $5<sub>5</sub>$

Select Wi-Fi router's SSID <a>
Connect

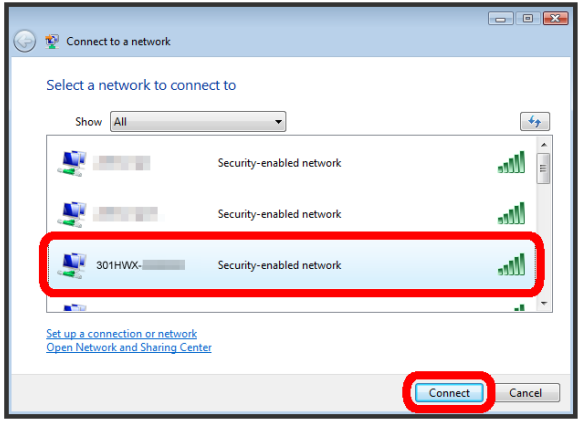

- ・For SSID, see "[SSID and Security Key.](#page-71-2)"
- ・If Wi-Fi router's SSID is changed, select set name.
- ・When "SSID" is not shown, Press Power Button to show Lock Screen, then confirm (w) (Number of connected devices) appears.

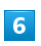

Enter Security Key correctly **O** Connect

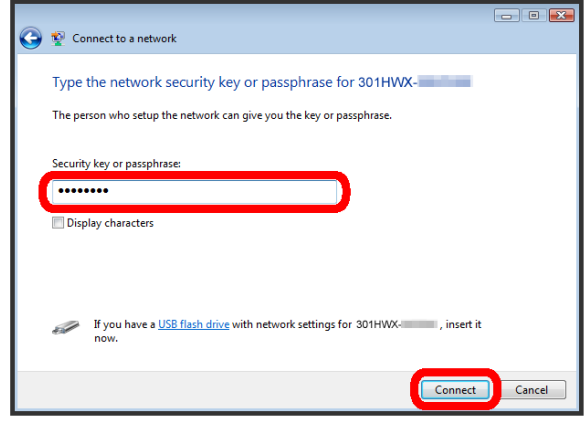

 $\overline{7}$ 

Close

When connection is established, WLAN connection count number on Display increases by one (e.g.  $\begin{array}{c} \circ \\ \circ \end{array}$ .

#### Windows XP

This section describes setup operations with screentshots and steps for WPA security setting on Windows XP.

 $\overline{\mathbf{1}}$ 

Press & Hold Power Button for two seconds or more

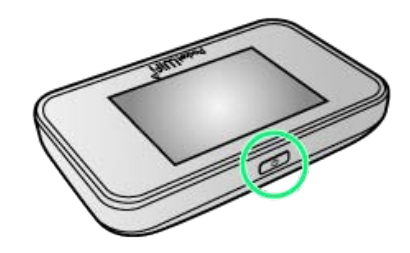

Lock Screen appears when powered on and WLAN function is enabled. Wi-Fi router automatically connects to the Internet.

 $\cdot$  When WLAN is enabled,  $\omega_0$  (Number of connected devices) lights and when Wi-Fi router connects to the Internet,  $\bigcirc$ (Internet connected) lights.

 $\overline{2}$ 

Activate PC WLAN function

・Method for enabling PC WLAN varies by model. Contact PC manufacturer.

# $\overline{\mathbf{3}}$

Start Control Panel  $\Theta$  Network and Internet Network Connections

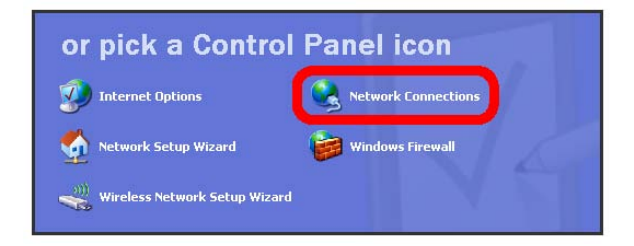

### **B** SSID (Network Name) and Security Key (WPA Key or WEP Key)

For SSID and Security Key, see ["SSID and Security Key.](#page-71-2)" If they are changed, use set SSID and Security Key. Default SSID is shown in alphanumeric with leading "301HWa-" or "301HWb-." Do not connect to other neighboring WLAN network.

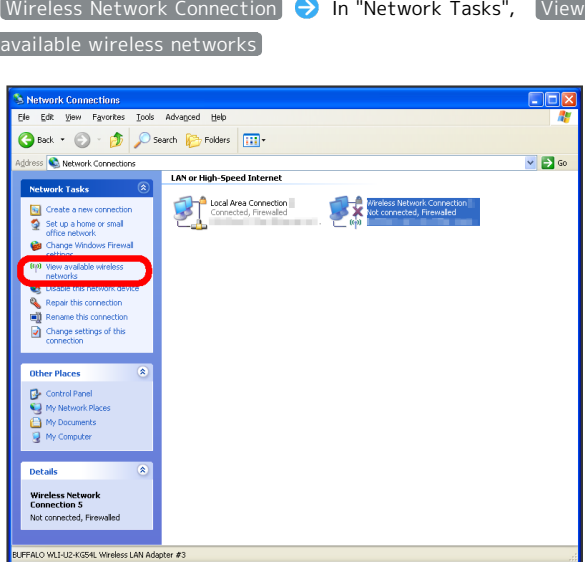

### $5^{\circ}$

 $\overline{4}$ 

Select Wi-Fi router's SSID <a>
Connect

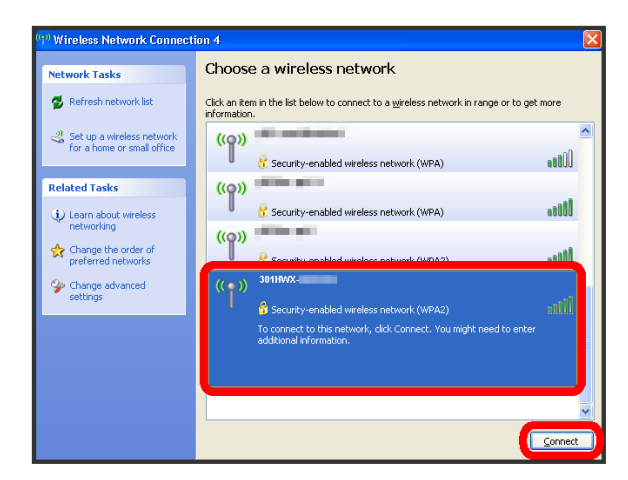

- ・For SSID, see ["SSID and Security Key](#page-71-2)."
- ・If Wi-Fi router's SSID is changed, select set name.
- ・When "SSID" is not shown, Press Power Button to show Lock Screen, then confirm  $\omega_0$  (Number of connected devices) appears.

#### $6$

Enter Security Key in "Network key" and "Confirm network key" Connect

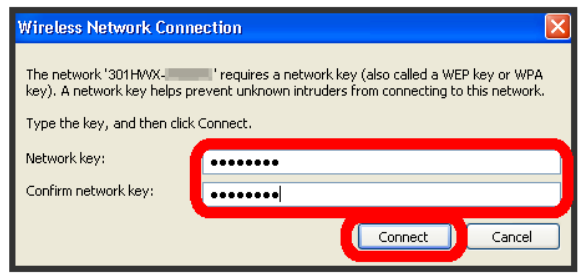

When connection is established, WLAN connection count number on Display increases by one (e.g.  $\bigotimes_{i=1}^{\infty}$ ).

・For Security Key, see "[SSID and Security Key.](#page-71-2)"

# <span id="page-25-0"></span>Connecting Mac

Connect a Mac to connect to the Internet.

Mac

This section describes setup operations with screentshots and steps for WPA security setting on Mac OS X 10.8.

 $\overline{1}$ 

Press & Hold Power Button for two seconds or more

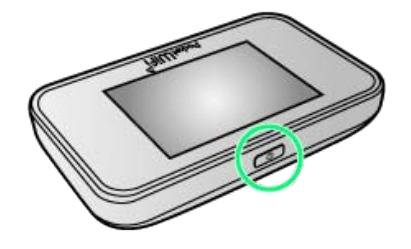

Lock Screen appears when powered on and WLAN function is enabled. Wi-Fi router automatically connects to the Internet.

· When WLAN is enabled, (CD<sub>0</sub> (Number of connected devices) lights and when Wi-Fi router connects to the Internet, (Internet connected) lights.

#### $\overline{2}$

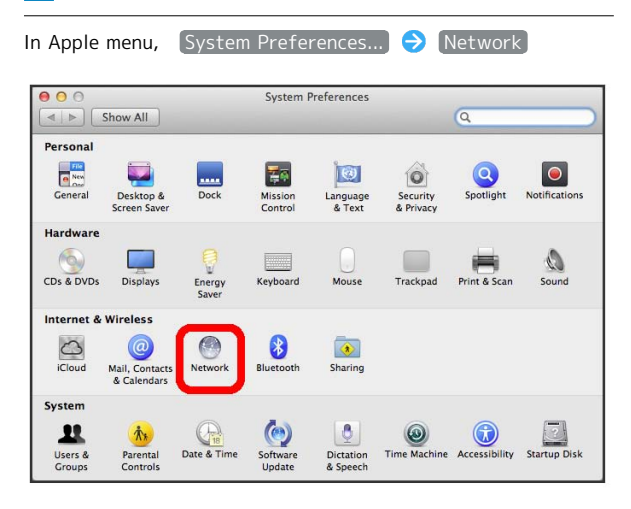

# $\overline{\mathbf{3}}$

Wi-Fi > Turn Wi-Fi On

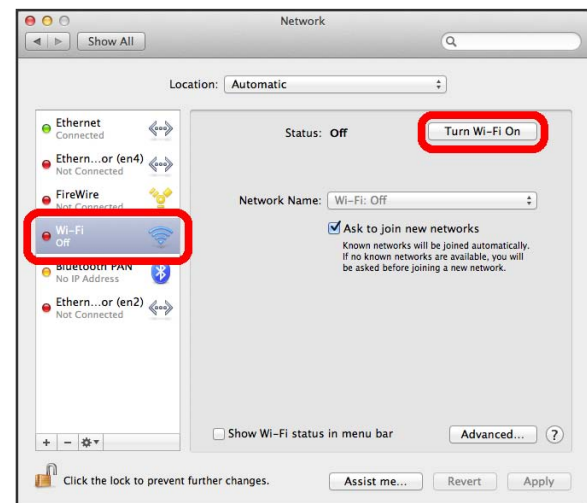

**WLAN** function on Mac is enabled.

 $\overline{4}$ 

In "Network Name" pulldown list, select Wi-Fi router's SSID

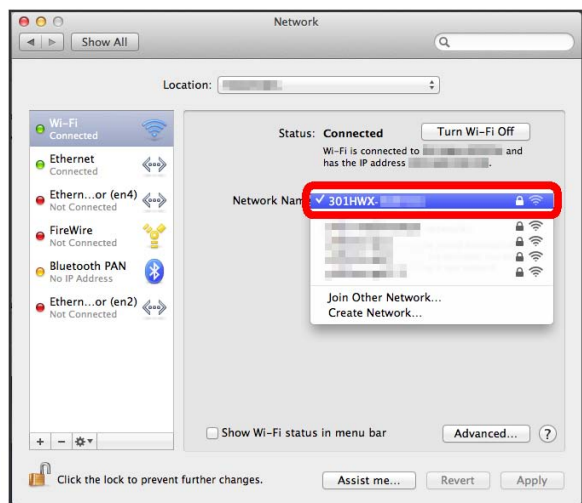

・For SSID, see "[SSID and Security Key.](#page-71-2)"

- ・If Wi-Fi router's SSID is changed, select set name.
- ・When "SSID" is not shown, Press Power Button to show Lock Screen, then confirm  $\omega_0$  (Number of connected devices) appears.

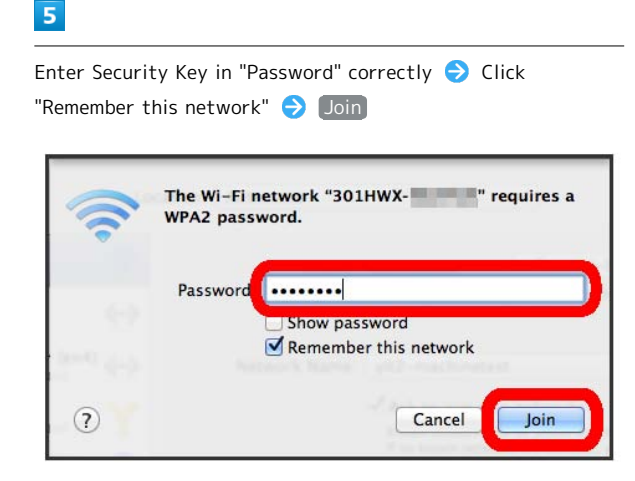

When connection is established, WLAN connection count number on Display increases by one (e.g.  $\begin{bmatrix} \bullet \\ \bullet \\ \bullet \end{bmatrix}$ ).

・For Security Key, see "[SSID and Security Key.](#page-71-2)"

### **B** SSID (Network Name) and Security Key (WPA Key or WEP Key)

For SSID and Security Key, see "[SSID and Security Key.](#page-71-2)" If they are changed, use set SSID and Security Key. Default SSID is shown in alphanumeric with leading "301HWa-" or "301HWb-." Do not connect to other neighboring WLAN network.

# <span id="page-26-0"></span>Connecting iPhone/iPod touch/iPad

Connect an iPhone/iPod touch/iPad to connect to the Internet.

#### iPhone/iPod touch

This section describes setup operations with screentshots and steps for WPA security setting on iPhone.

#### $\overline{1}$

Press & Hold Power Button for two seconds or more

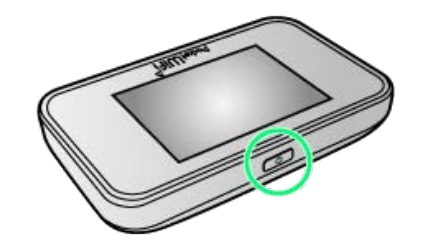

Lock Screen appears when powered on and WLAN function is enabled. Wi-Fi router automatically connects to the Internet.

 $\cdot$  When WLAN is enabled,  $\langle \cdot \rangle$  (Number of connected devices) lights and when Wi-Fi router connects to the Internet, (Internet connected) lights.

#### $\overline{2}$

Settings > Wi-Fi

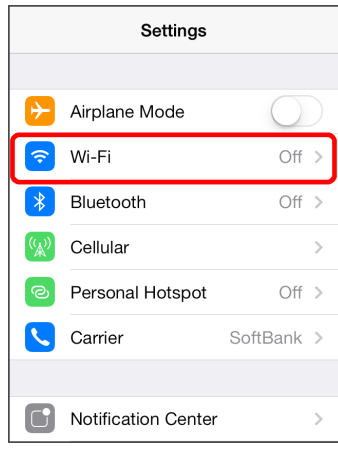

 $\overline{3}$ 

Turn on Wi-Fi

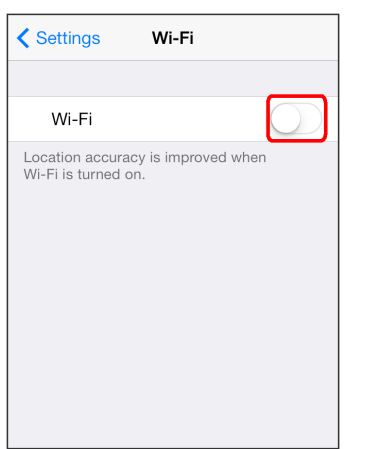

WLAN function on iPhone/iPod is enabled.

### $\overline{4}$

In "CHOOSE A NETWORK..." list, Tap Wi-Fi router's SSID

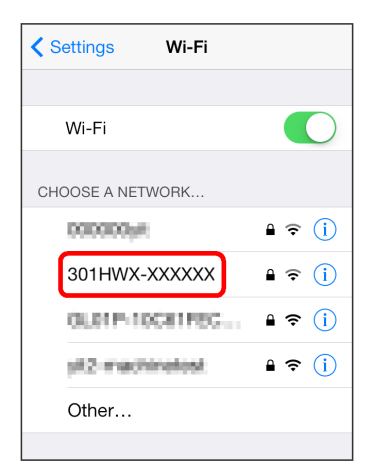

・For SSID, see ["SSID and Security Key](#page-71-2)."

・If Wi-Fi router's SSID is changed, Tap set name.

・When "SSID" is not shown, Press Power Button to show Lock Screen, then confirm  $\omega_0$  (Number of connected devices) appears.

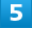

Enter Security Key in "Password" correctly  $\bigcirc$  Join

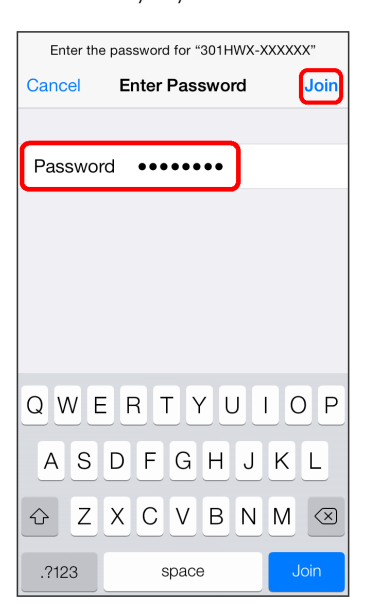

When connection is established, WLAN connection count number on Display increases by one (e.g.  $\bigotimes_{i=1}^{\infty}$ ).

・For Security Key, see ["SSID and Security Key](#page-71-2)."

#### iPad

This section describes setup operations with screentshots and steps for WPA security setting.

#### $\overline{\mathbf{1}}$

Press & Hold Power Button for two seconds or more

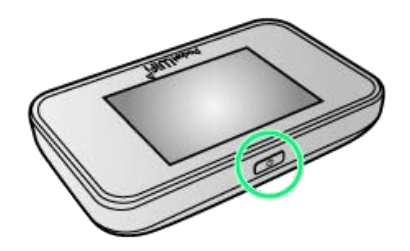

**Lock Screen appears when powered on and WLAN function** is enabled. Wi-Fi router automatically connects to the Internet.

· When WLAN is enabled,  $\omega_0$  (Number of connected devices) lights and when Wi-Fi router connects to the Internet,  $\bullet$ (Internet connected) lights.

#### $\overline{2}$

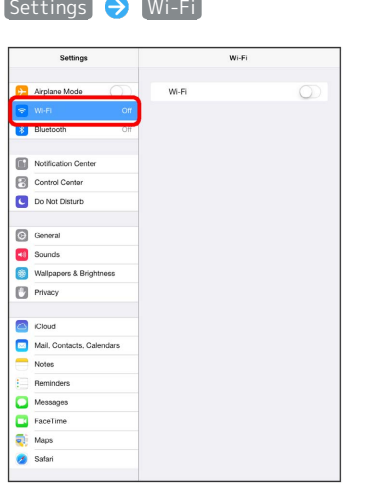

#### $\overline{3}$

Turn on Wi-Fi

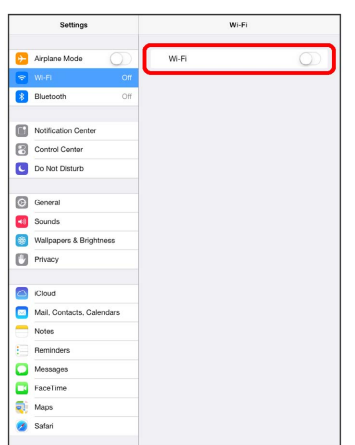

#### $\overline{4}$

In " CHOOSE A NETWORK..." list, Tap item with Wi-Fi router's SSID shown

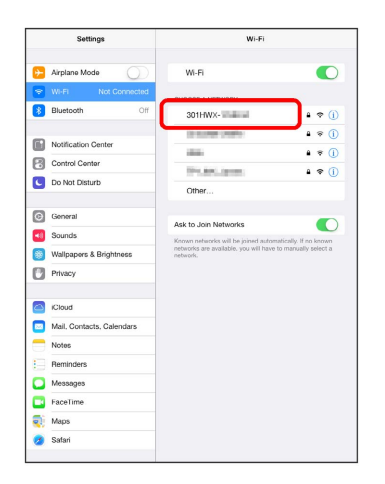

- ・For SSID, see "[SSID and Security Key.](#page-71-2)"
- ・If Wi-Fi router's SSID is changed, Tap set name.
- ・When "SSID" is not shown, Press Power Button to show Lock Screen, then confirm  $\omega$  (Number of connected devices) appears.

#### $5<sup>2</sup>$

Enter Security Key in "Password" correctly  $\bigodot$  Join

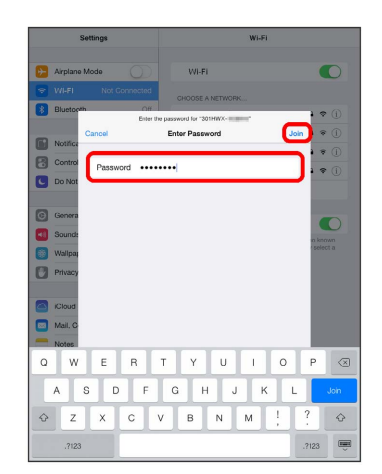

When connection is established, WLAN connection count number on Display increases by one (e.g.  $\begin{bmatrix} 0 \\ 0 \end{bmatrix}$   $\begin{bmatrix} 0 \\ 0 \end{bmatrix}$ ).

・For Security Key, see ["SSID and Security Key](#page-71-2)."

#### $\mathbf{I}$ SSID (Network Name) and Security Key (WPA Key or WEP Key)

For SSID and Security Key, see, ["SSID and Security Key](#page-71-2)." If they are changed, use set SSID and Security Key. Default SSID is shown in alphanumeric with leading "301HWa-" or "301HWb-." Do not connect to other neighboring WLAN network.

SoftBank 301HW

SoftBank 301HW

# <span id="page-29-0"></span>Connecting Android™ Device

Connect an Android™ device to connect to the Internet.

#### Android™ Device

This section describes setup operations with screentshots and steps for WPA security setting on Android™ 4.0. Some operations and screenshots vary by security method. Operation steps vary by Android™ device. For details, refer to Android™ device user guide.

#### $\overline{1}$

Press & Hold Power Button for two seconds or more

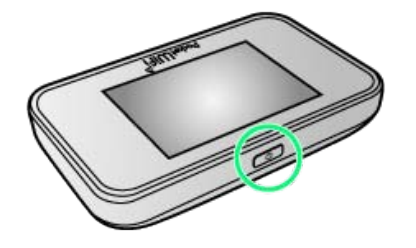

Lock Screen appears when powered on and WLAN function is enabled. Wi-Fi router automatically connects to the Internet.

· When WLAN is enabled, (O) (Number of connected devices) lights and when Wi-Fi router connects to the Internet, (Internet connected) lights.

#### $\overline{2}$

In Home screen of Android™ device, Settings

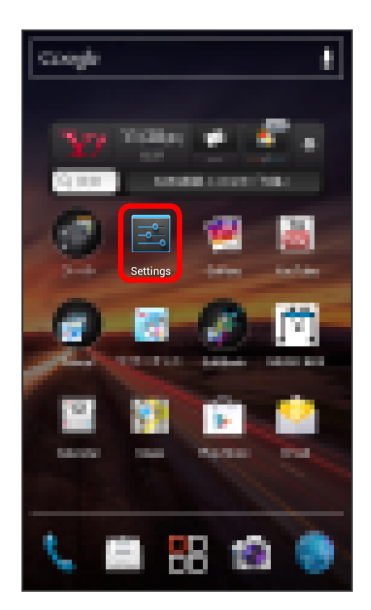

# $\overline{\mathbf{3}}$

In "WIRELESS & NETWORK" field, Wi-Fi

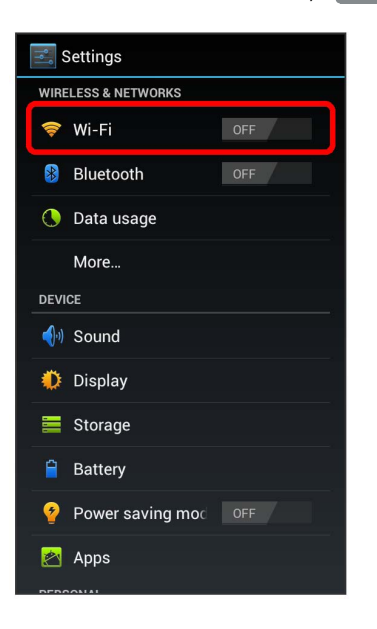

# $\overline{4}$

#### Enable Wi-Fi

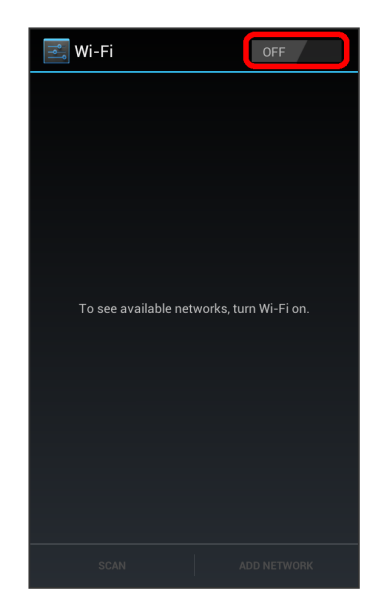

**WA** WLAN function on Android™ device is enabled.

#### Tap Wi-Fi router's SSID

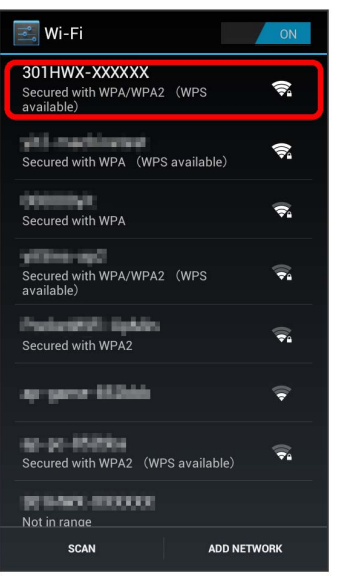

- ・For SSID, see ["SSID and Security Key](#page-71-2)."
- ・If Wi-Fi router's SSID is changed, Tap set name.
- ・When "SSID" is not shown, Press Power Button to show Lock Screen, then confirm  $\omega_0$  (Number of connected devices) appears.

### $6\overline{6}$

Enter Security Key in "Password" (Connect)

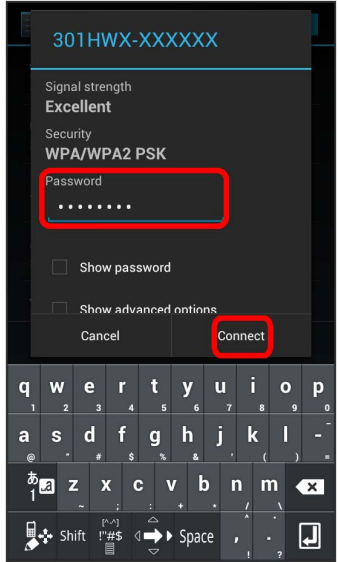

When connection is established, WLAN connection count number on Display increases by one (e.g.  $\bigotimes_{i=1}^{\infty}$ ).

・For Security Key, see "[SSID and Security Key.](#page-71-2)"

### **B** SSID (Network Name) and Security Key (WPA Key or WEP Key)

For SSID and Security Key, see ["SSID and Security Key.](#page-71-2)" If they are changed, use set SSID and Security Key. Default SSID is shown in alphanumeric with leading "301HWa-" or "301HWb-." Do not connect to other neighboring WLAN network.

# <span id="page-31-0"></span>Connecting Nintendo 3DS LL/3DS/ DSi LL/DSi

Connect Nintendo 3DS LL/3DS/DSi LL/DSi to Wi-Fi router to connect to Internet.

The described connection procedures are independently verified. Please refrain from contacting Nintendo Co., Ltd regarding these descriptions.

#### Nintendo 3DS LL/3DS

This section describes setup operations with screentshots and steps for WPA security setting. Some operations and screenshots vary by security method. For details, refer to Nintendo 3DS LL/3DS user guide.

#### $\vert$  1

Press & Hold Power Button for two seconds or more

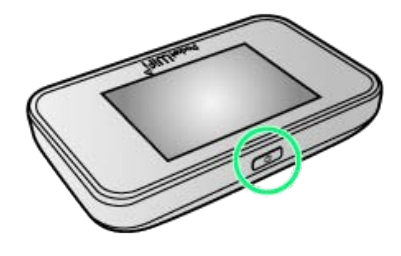

Lock Screen appears when powered on and WLAN function is enabled. Wi-Fi router automatically connects to the Internet.

· When WLAN is enabled, (O<sub>0</sub> (Number of connected devices) lights and when Wi-Fi router connects to the Internet,  $\bigcirc$ (Internet connected) lights.

### $\overline{2}$

In Nintendo 3DS menu, 本体設定 → はじめる → インター ネット設定

※ "インターネット設定" appears.

### $3<sup>1</sup>$

インターネット接続設定

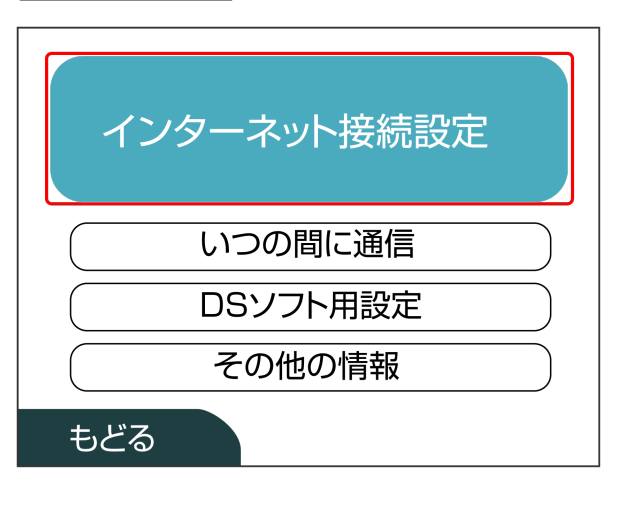

# $\vert 4 \vert$

接続先の登録

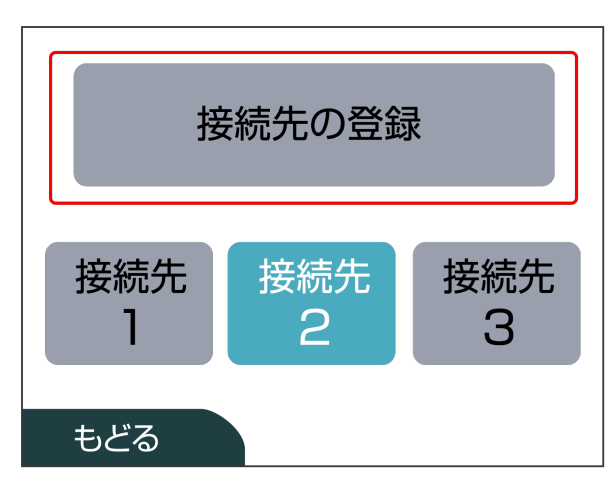

# $\overline{5}$

自分で設定する

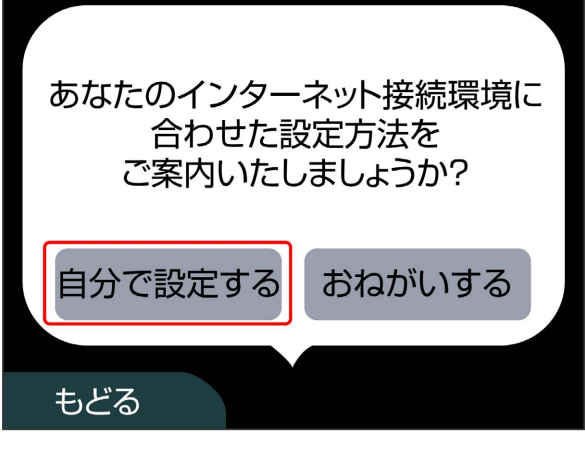

#### $6$

アクセスポイントを検索

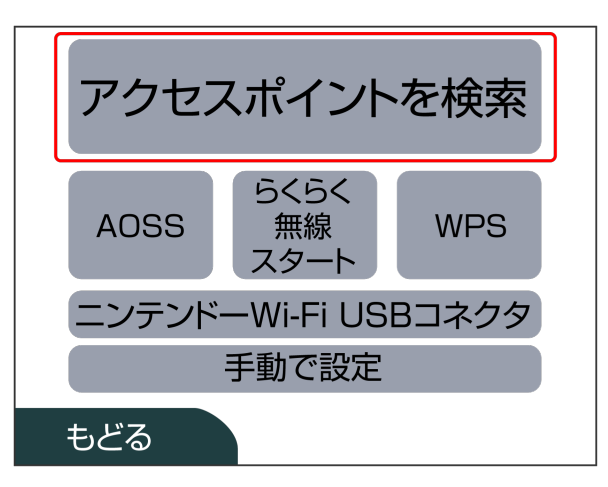

In list, Touch Wi-Fi router's SSID

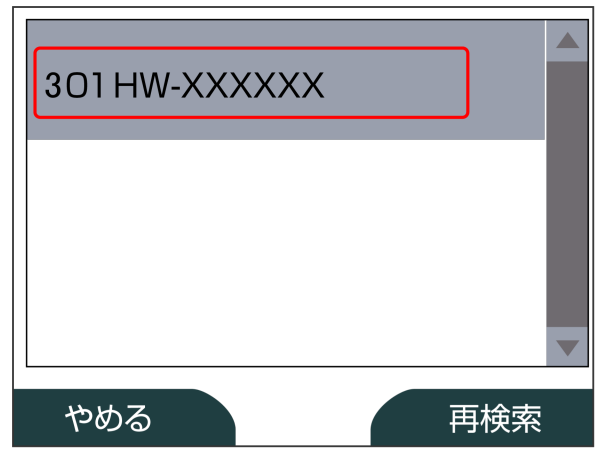

・For SSID, see ["SSID and Security Key](#page-71-2)."

- ・If Wi-Fi router's SSID is changed, Tap set name.
- ・When "SSID" is not shown, Press Power Button to show Lock Screen, then confirm  $\langle \omega_0 \rangle$  (Number of connected devices) appears.

#### $\bf{8}$

Enter Security Key correctly – 決定

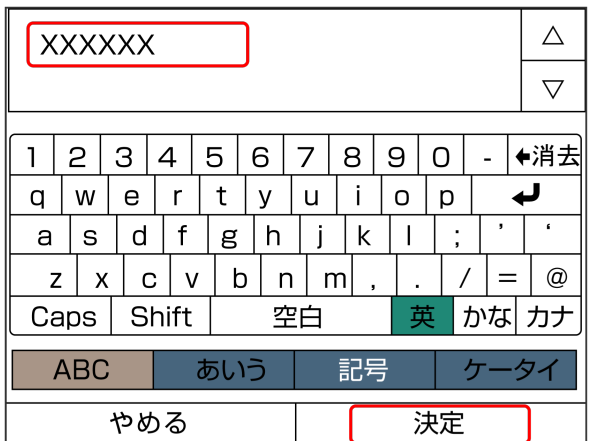

・For Security Key, see "[SSID and Security Key.](#page-71-2)"

## $\overline{9}$

OK

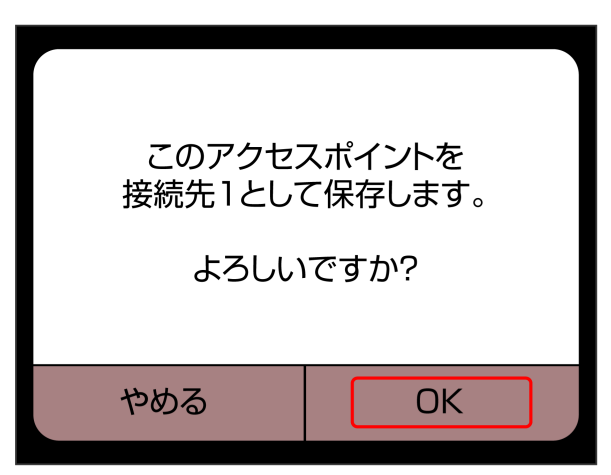

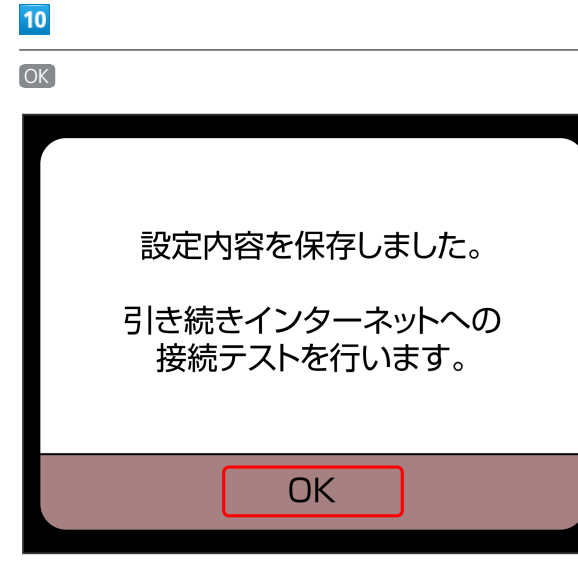

※3 Connection test starts. When "接続テストに成功しまし た!" appears, Touch  $[OK]$  to complete. When connection is established, WLAN connection count number on Display increases by one (e.g.  $\begin{bmatrix} \bullet \\ \bullet \end{bmatrix}$   $\begin{bmatrix} \bullet \\ \bullet \end{bmatrix}$ ).

Connecting WLAN

Connecting WLAN

### Nintendo DSi LL/DSi

This section describes setup operations with screentshots and steps for WPA security setting. Some operations and screenshots vary by security method. For details, refer to Nintendo DSi LL/DSi manual.

#### $\boxed{1}$

Press & Hold Power Button for two seconds or more

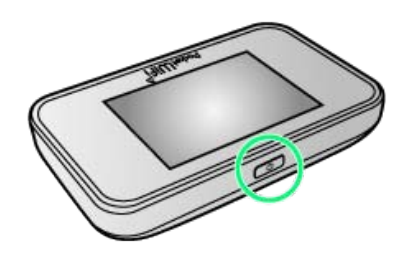

Lock Screen appears when powered on and WLAN function is enabled. Wi-Fi router automatically connects to the Internet.

· When WLAN is enabled, (0) (Number of connected devices) lights and when Wi-Fi router connects to the Internet,  $\bigcirc$ (Internet connected) lights.

#### $\overline{2}$

In Nintendo DSi menu, [本体設定]

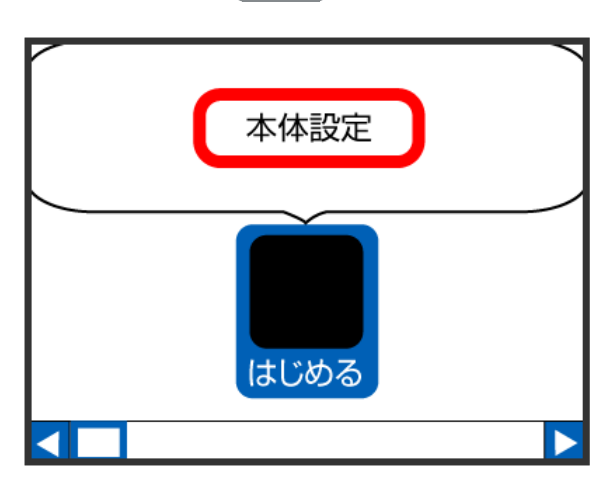

# $\overline{\mathbf{3}}$ インターネット 本体設定  $1234$  $\overline{\phantom{a}}$ ペアレンタルコントロール マルチスクリーン マイクテスト インターネット DSi<sub>x</sub> - 7

# $\overline{4}$

接続設定

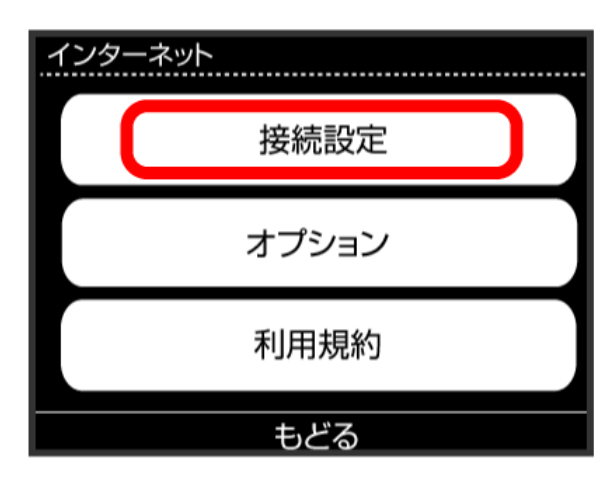

# $5<sub>5</sub>$

上級者設定

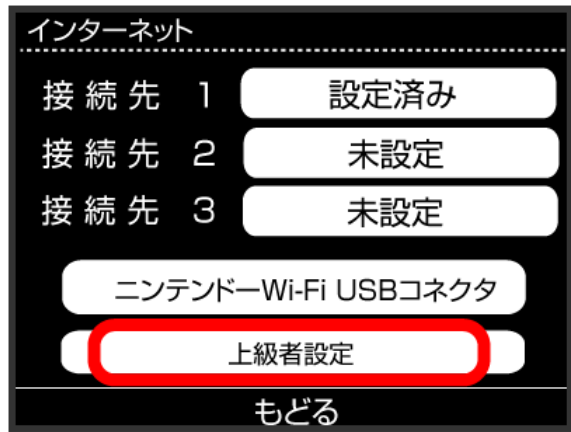

#### $6\overline{6}$

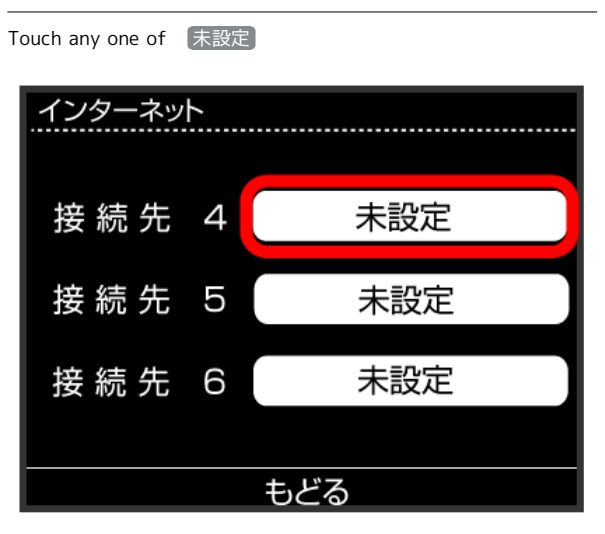

# $\overline{7}$

アクセスポイントを検索

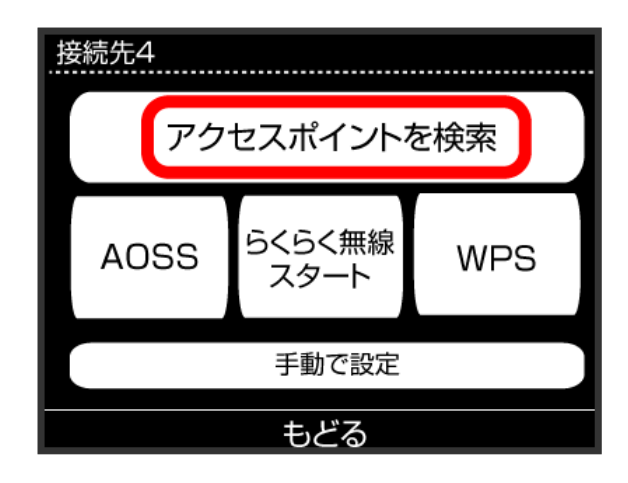

# $\overline{\mathbf{8}}$

In list, Touch Wi-Fi router's SSID

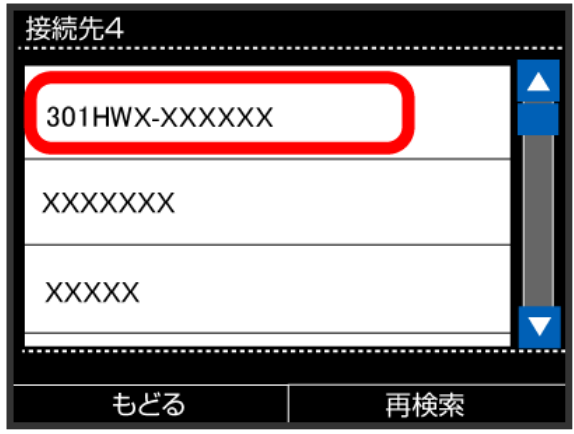

- ・For SSID, see ["SSID and Security Key](#page-71-2)."
- ・If Wi-Fi router's SSID is changed, Touch set name.
- ・When "SSID" is not shown, Press Power Button to show Lock Screen, then confirm  $\left(\cdot\right)_0$  (Number of connected devices) appears.

# $9$

Enter Security Key correctly, OK

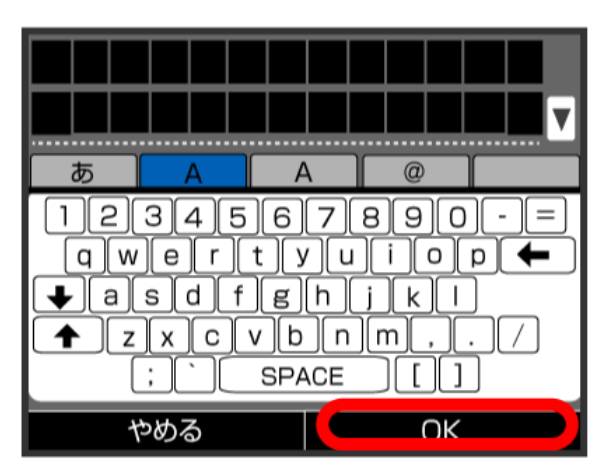

・For Security Key, see ["SSID and Security Key](#page-71-2)."

### $10$

OK

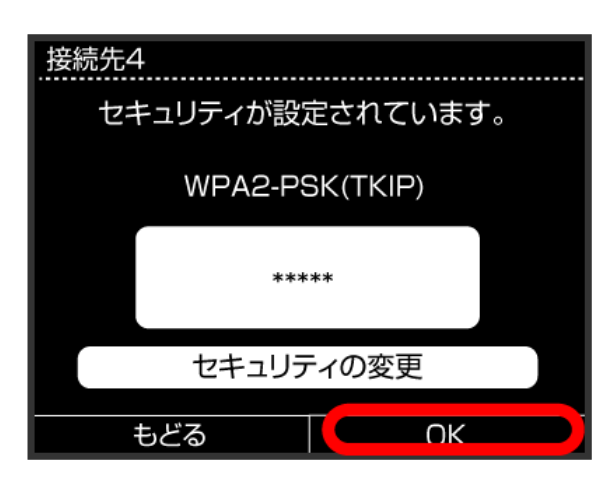

# $11$

OK

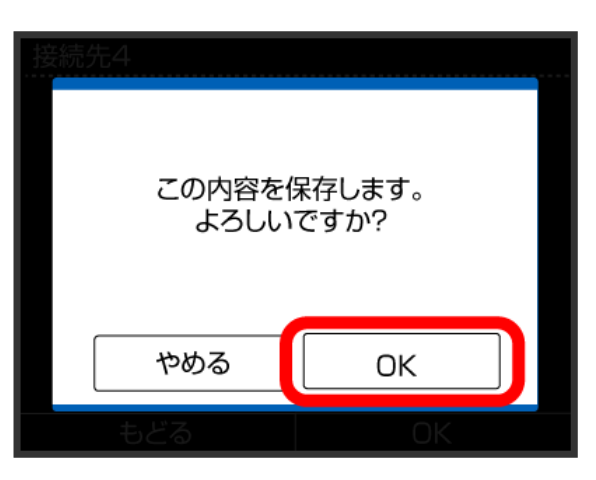

<mark>※</mark> Connection test starts. When "接続テストに成功しました。" appears, setting is complete. When connection is established, WLAN connection count number on Display increases by one  $(e.g. \begin{bmatrix} \omega \\ 0 \end{bmatrix} \begin{bmatrix} \omega \\ 1 \end{bmatrix}).$ 

### **B** SSID (Network Name) and Security Key (WPA Key or WEP Key)

For SSID and Security Key, see "[SSID and Security Key.](#page-71-2)" If they are changed, use set SSID and Security Key. Default SSID is shown in alphanumeric with leading "301HWa-" or "301HWb-." Do not connect to other neighboring WLAN network.

# <span id="page-35-0"></span>Connecting Wii U/Wii

Connect Wii U/Wii to connect to Internet. The described connection procedures are independently verified. Please refrain from contacting Nintendo Co., Ltd regarding these descriptions.

#### Wii U

This section describes setup operations with screentshots and steps for WPA security setting. Some operations and screenshots vary by security method. For details, refer to Wii U user guide.

#### $\overline{\mathbf{1}}$

Press & Hold Power Button for two seconds or more

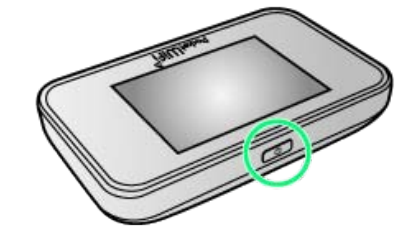

Lock Screen appears when powered on and WLAN function is enabled. Wi-Fi router automatically connects to the Internet.

 $\cdot$  When WLAN is enabled,  $\omega_{0}$  (Number of connected devices) lights and when Wi-Fi router connects to the Internet, (Internet connected) lights.

#### $\overline{2}$

In Wii U menu, Wii U本体設定

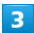

インターネット

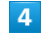

インターネットに接続する

Searching access points starts.

#### $5<sub>5</sub>$

In list, select Wi-Fi router's SSID

- ・For SSID, see "[SSID and Security Key.](#page-71-2)"
- ・If Wi-Fi router's SSID is changed, Select set name.
- ・When "SSID" is not shown, Press Power Button to show Lock Screen, then confirm  $\langle \mathbf{w} \rangle_0$  (Number of connected devices) appears.
<mark>※</mark> Connection test starts. When "接続テストに成功しました。" appears, setting is complete. When connection is established, WLAN connection count number on Display increases by one  $(e.g. \begin{bmatrix} a_0 \\ 0 \end{bmatrix} \begin{bmatrix} \bullet \\ \bullet \end{bmatrix}$   $\begin{bmatrix} a_1 \\ 1 \end{bmatrix}$ .

・For Security Key, see "[SSID and Security Key.](#page-71-0)"

### $\overline{7}$

**OK** 

Saving of settings starts.

- ・When setting default access point window appears, set if necessary.
- ・Wii U update window may appear. Update if necessary. For updates or operations, refer to Nintendo website.

### Wii

This section describes setup operations with screentshots and steps for WPA security setting. Some operations and screenshots vary by security method. For details, refer to Wii user guide.

To connect Wii with Wi-Fi router, change Wi-Fi通信規格設定 to "IEEE802.11 b/g/n." For details, see "[Connecting IEEE802.11b](#page-45-0) [WLAN Device.](#page-45-0)"

### $\overline{1}$

Press & Hold Power Button for two seconds or more

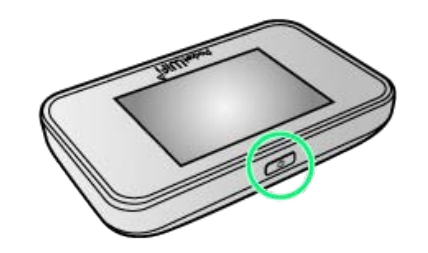

**Lock Screen appears when powered on and WLAN function** is enabled. Wi-Fi router automatically connects to the Internet.

 $\cdot$  When WLAN is enabled,  $\omega$ , (Number of connected devices) lights and when Wi-Fi router connects to the Internet,  $\oplus$ (Internet connected) lights.

### $\overline{2}$

In Wii menu, Wii

### $\overline{\mathbf{3}}$

Wii本体設定

### $\overline{4}$

Select Direction Key " ▷ " to show "Wii本体設定2" window, インターネット

### $5<sup>5</sup>$

接続設定

### $6$

Select any one of 未設定

### $\overline{7}$

Wi-Fi接続

### $\overline{\mathbf{8}}$

アクセスポイントを検索

 $9$ 

### In list, select Wi-Fi router's SSID

- ・For SSID, see ["SSID and Security Key](#page-71-0)."
- ・If Wi-Fi router's SSID is changed, select set name.
- ・When "SSID" is not shown, Press Power Button to show Lock Screen, then confirm  $\omega_0$  (Number of connected devices) appears.

### $10$

Enter Security Key correctly, OK

・For Security Key, see "[SSID and Security Key.](#page-71-0)"

### 11

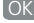

Saving of settings starts.

### $12$

**OK** 

※ Connection test starts. When "接続テストに成功しました。" appears, setting is complete. When connection is established, WLAN connection count number on Display increases by one  $(e.g. \begin{bmatrix} (n) \\ 0 \end{bmatrix} \begin{bmatrix} \bullet \\ \bullet \end{bmatrix}$  ).

### SSID (Network Name) and Security Key (WPA Key or WEP Key)

For SSID and Security Key, see "[SSID and Security Key.](#page-71-0)" If they are changed, use set SSID and Security Key. Default SSID is shown in alphanumeric with leading "301HWa-" or "301HWb-." Do not connect to other neighboring WLAN network.

# <span id="page-37-0"></span>Connecting PlayStation ® Vita/PSP ® (PlayStation ® Portable)

Connect PS Vita and PSP<sup>®</sup> to connect to the Internet. The described connection procedures are independently verified. Please refrain from contacting Sony Computer Entertainment Inc. regarding these descriptions.

### PlayStation ® Vita

This section describes setup operations with screentshots and steps for WPA security setting. Some operations and screenshots vary by security method. For details, refer to PS Vita user guide.

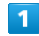

Press & Hold Power Button for two seconds or more

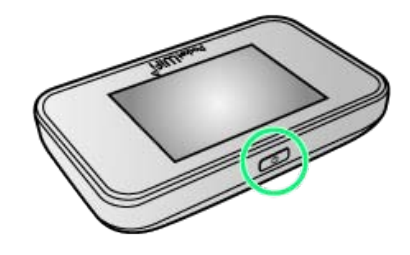

Lock Screen appears when powered on and WLAN function is enabled. Wi-Fi router automatically connects to the Internet.

 $\cdot$  When WLAN is enabled,  $\omega$  (Number of connected devices) lights and when Wi-Fi router connects to the Internet, (Internet connected) lights.

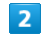

In PS Vita Home menu, Settings  $\bigodot$  Start

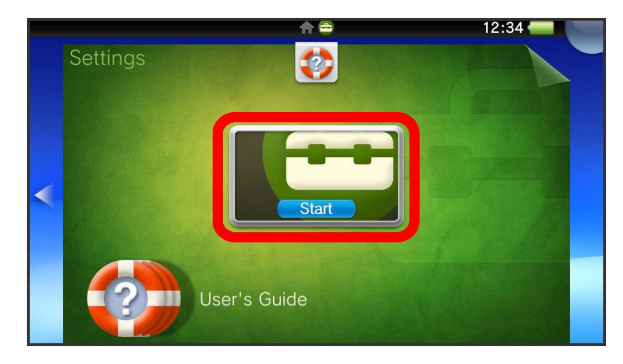

### $\overline{\mathbf{3}}$

Network

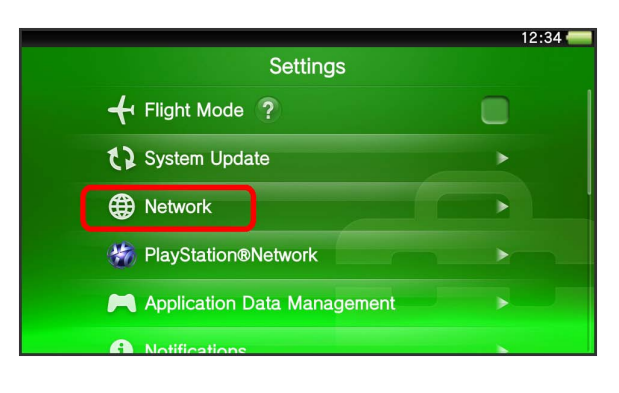

# $\overline{4}$

Wi-Fi Settings

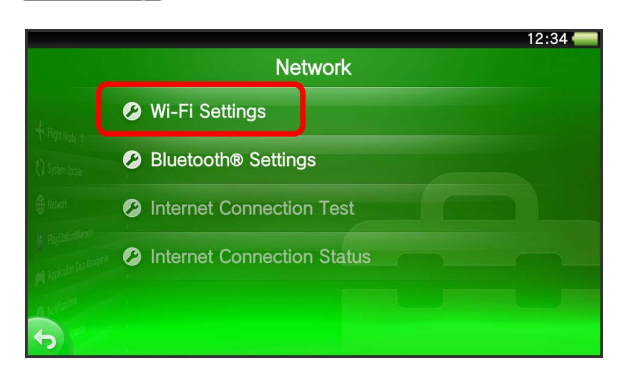

### $\overline{\mathbf{5}}$

In list, Touch Wi-Fi router's SSID

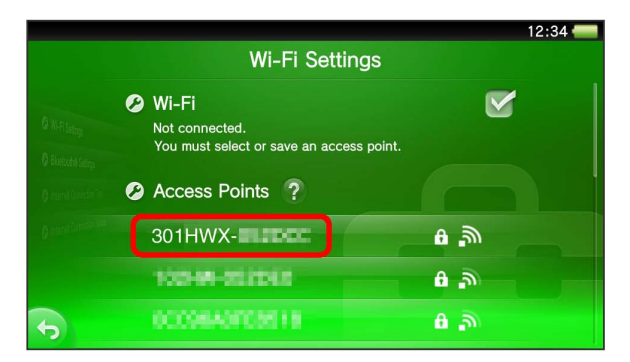

- ・For SSID, see ["SSID and Security Key](#page-71-0)."
- ・If Wi-Fi router's SSID is changed, Touch set name.
- ・When "SSID" is not shown, Press Power Button to show Lock Screen, then confirm  $\omega_0$  (Number of connected devices) appears.

# $6\overline{6}$

Enter Security Key

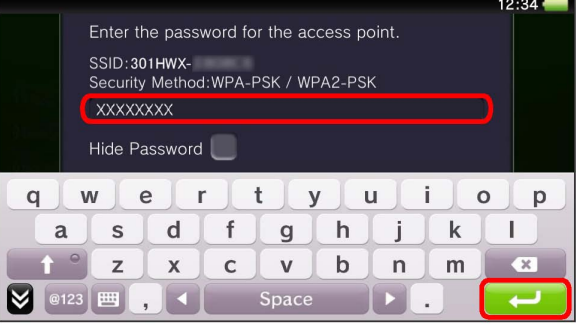

・For Security Key, see ["SSID and Security Key](#page-71-0)."

# $\overline{7}$

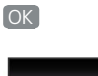

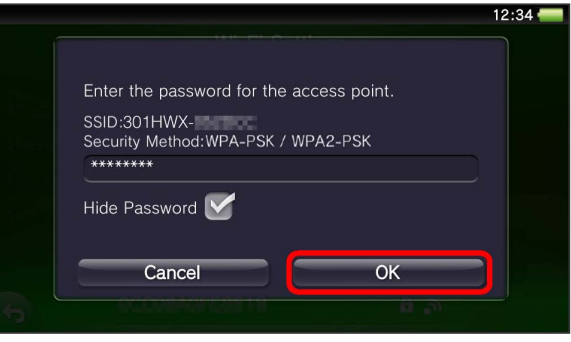

Setting is complete. Wi-Fi settings window appears. When connection is established, WLAN connection count number on Display increases by one (e.g.  $\begin{bmatrix} \bullet & \bullet \\ \bullet & \bullet \end{bmatrix}$ ).

### PSP<sub>®</sub> (PlayStation®Portable)

This section describes setup operations with screentshots and steps for WPA security setting on PSP-2000/PSP-3000. Some operations and screenshots vary when using PSP-1000\* or by security method. For details, refer to PSP® user guide. \*For PSP-1000 system software older than ver1.52, some operations differ.

### $\overline{\mathbf{1}}$

Press & Hold Power Button for two seconds or more

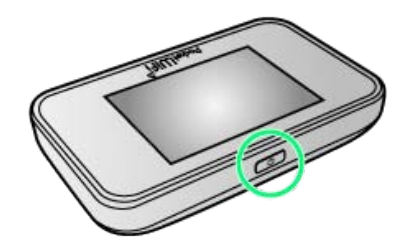

**Lock Screen appears when powered on and WLAN function** is enabled. Wi-Fi router automatically connects to the Internet.

· When WLAN is enabled, (O<sub>0</sub> (Number of connected devices) lights and when Wi-Fi router connects to the Internet,  $\bigcirc$ (Internet connected) lights.

### $\overline{2}$

Turn on PSP® WLAN Switch

### $\overline{\mathbf{3}}$

In PSP® Home menu, [Settings] > Network Settings] Press **O** Button Network Settings

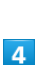

Infrastructure Mode > Press · Button

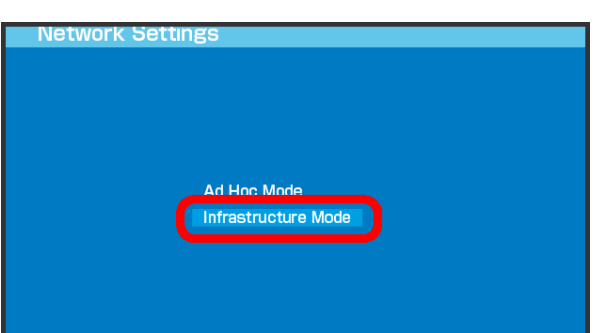

 $\overline{\mathbf{5}}$ 

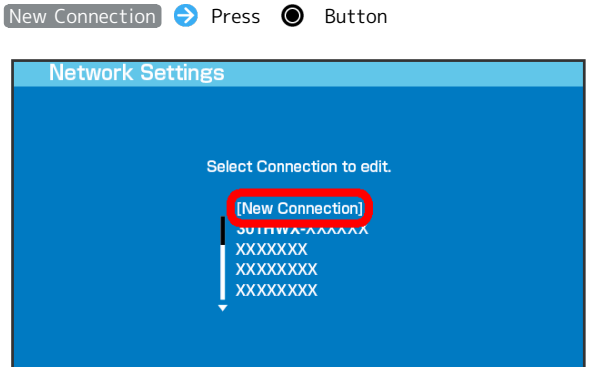

・For PSP-1000, Enter connection name and Press Direction Key "  $\triangleright$  ."

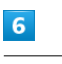

Scan  $\Theta$  Press Direction key "  $\triangleright$  "

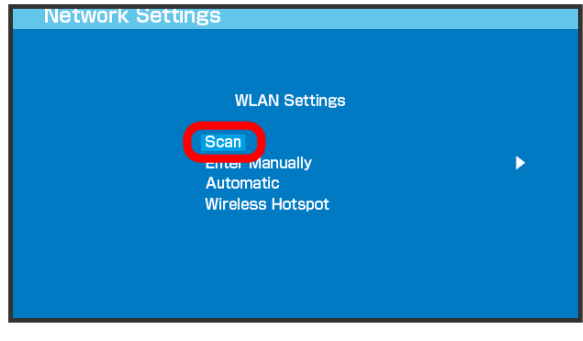

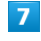

In the list, select Wi-Fi router's SSID  $\bigodot$  Press  $\bigodot$  Button

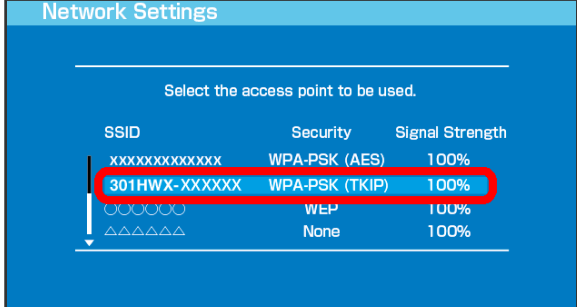

- ・For SSID, see "[SSID and Security Key.](#page-71-0)"
- ・If Wi-Fi router's SSID is changed, select set name, then Press **O** Button.
- ・When "SSID" is not shown, Press Power Button to show Lock Screen, then confirm  $\omega_0$  (Number of connected devices) appears.

# Confirm connection name  $\rightarrow$  Press Direction Key "  $\triangleright$  "

· This window does not appear in PSP-1000. Go to step 13.

### $13$

Confirm setting list  $\bigcirc$  Press Direction Key "  $\triangleright$  "

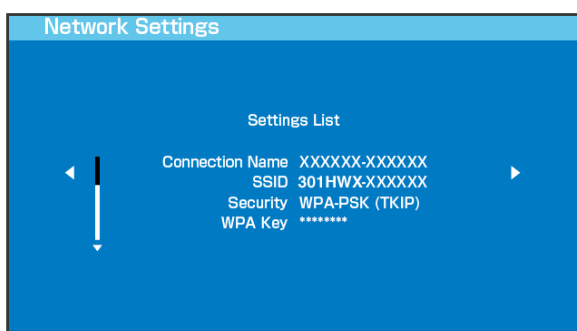

# $14$

Press **O** Button **Network Settings** 

Press the  $\bigcirc$  button to save settings.

 $12$ 

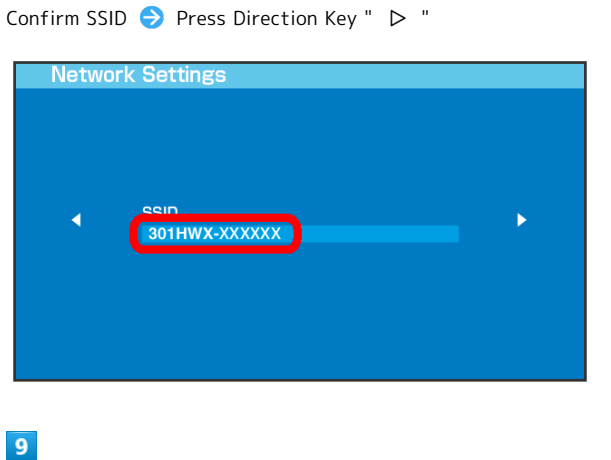

 $\overline{\mathbf{8}}$ 

 $WPA-PSK (TKIP)$  Press Direction Key "  $\triangleright$  "

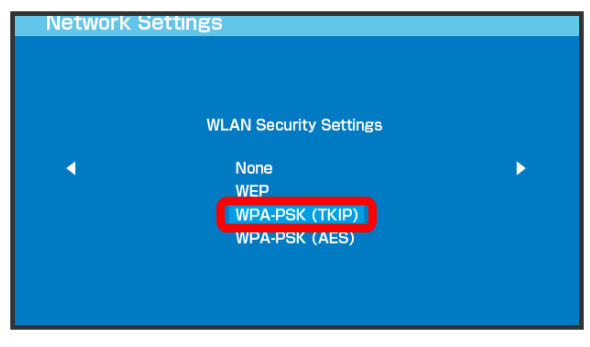

### $10$

Press **O** Button C Enter Security Key C Press Direction Key " $\triangleright$  "

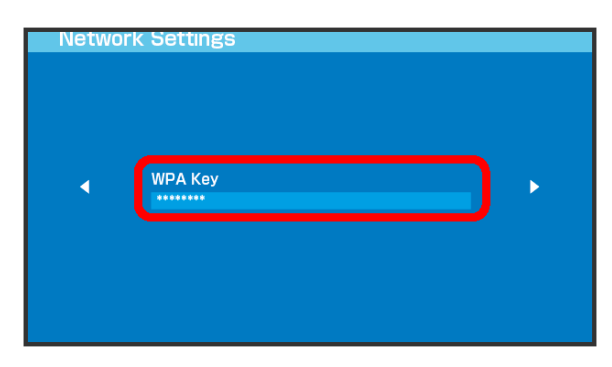

・For Security Key, see "[SSID and Security Key.](#page-71-0)"

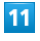

 $\boxed{\mathsf{Easy}}$  Press Direction Key "  $\triangleright$  "

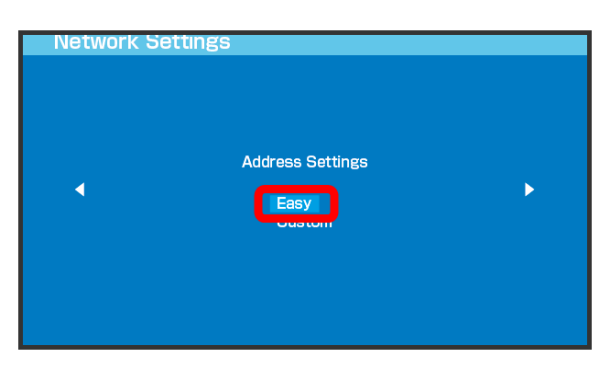

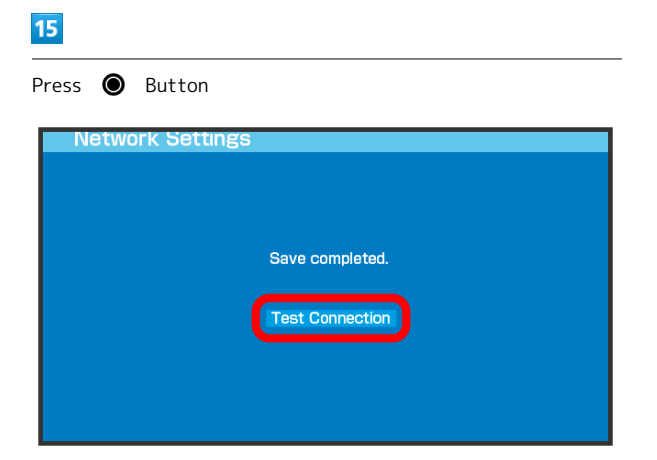

Connection test starts. When complete, test results appear. When connection is established, WLAN connection count number on Display increases by one (e.g.  $\begin{pmatrix} 0 \\ 0 \end{pmatrix}$   $\begin{pmatrix} 0 \\ 1 \end{pmatrix}$ ).

### **B** SSID (Network Name) and Security Key (WPA Key or WEP Key)

For SSID and Security Key, see "[SSID and Security Key.](#page-71-0)" If they are changed, use set SSID and Security Key. Default SSID is shown in alphanumeric with leading "301HWa-" or "301HWb-." Do not connect to other neighboring WLAN network.

# <span id="page-41-0"></span>Connecting PlayStation ® 3

Connect PS3<sup>®</sup> to connect to Internet. The described connection procedures are independently verified. Please refrain from contacting Sony Computer

Entertainment Inc. regarding these descriptions.

### PlayStation ® 3

This section describes setup operations with screentshots and steps for WPA security setting. Some operations and screenshots vary by security method. For details, refer to PS3<sup>®</sup> user guide.

### $\overline{\mathbf{1}}$

Press & Hold Power Button for two seconds or more

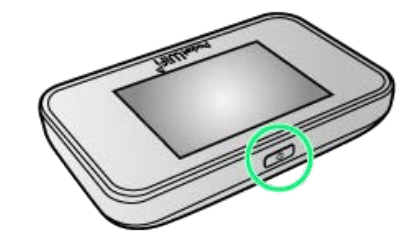

Lock Screen appears when powered on and WLAN function is enabled. Wi-Fi router automatically connects to the Internet.

 $\cdot$  When WLAN is enabled,  $\omega_{0}$  (Number of connected devices) lights and when Wi-Fi router connects to the Internet, (Internet connected) lights.

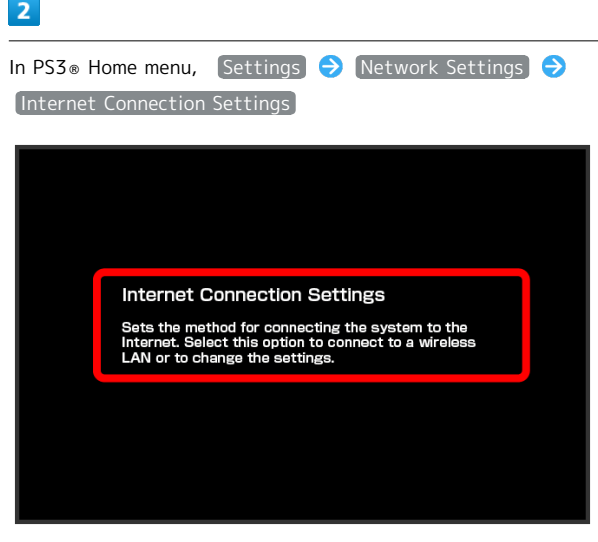

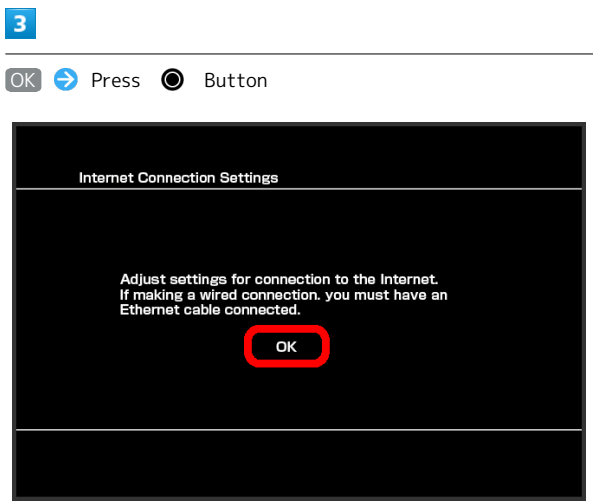

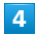

Easy  $\Theta$  Press Direction Key "  $\triangleright$  "

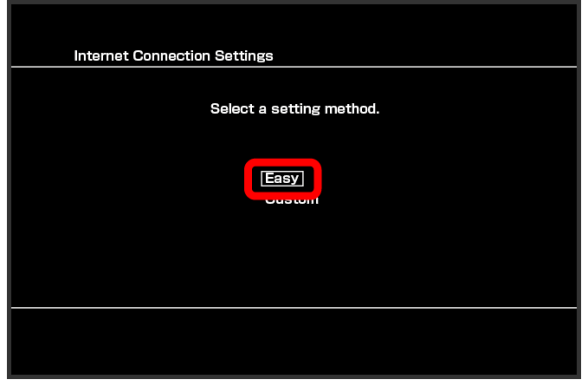

# $5<sup>5</sup>$

Wireless  $\bigodot$  Press Direction Key "  $\triangleright$  "

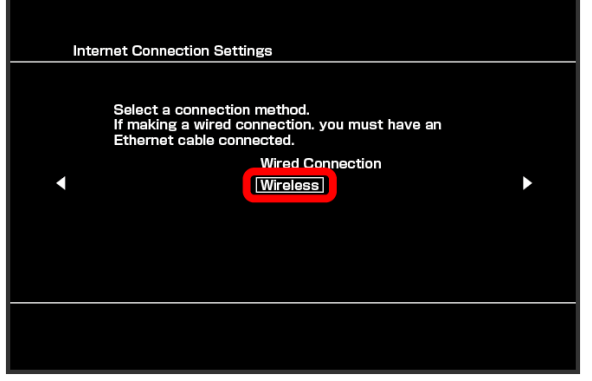

# $6\overline{6}$

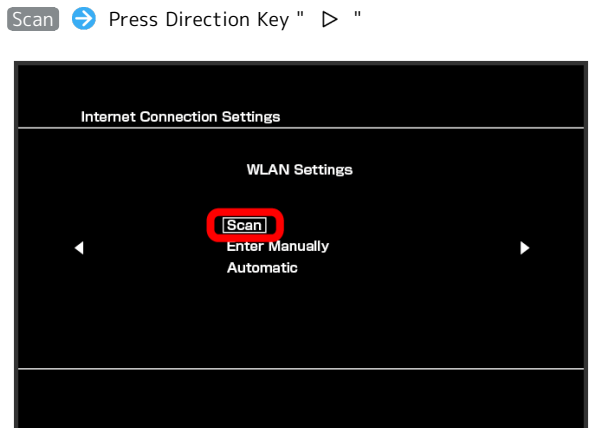

### $\overline{7}$

In list, select Wi-Fi router's SSID  $\rightarrow$  Press  $\bullet$  Button

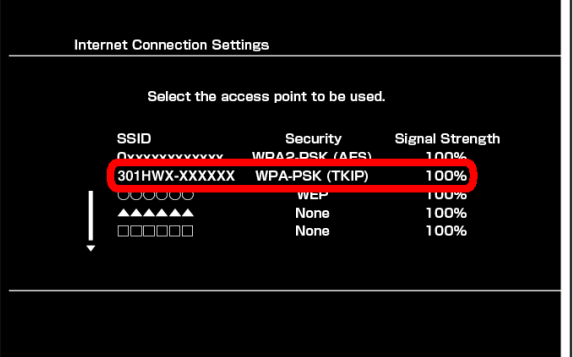

- ・For SSID, see "[SSID and Security Key.](#page-71-0)"
- ・If Wi-Fi router's SSID is changed, select set name, then Press <sup>O</sup>Button.
- ・When "SSID" is not shown, Press Power Button to show Lock Screen, then confirm  $\omega_0$  (Number of connected devices) appears.

### $\overline{\mathbf{8}}$

Confirm SSID  $\ominus$  Press Direction Key "  $\triangleright$  "

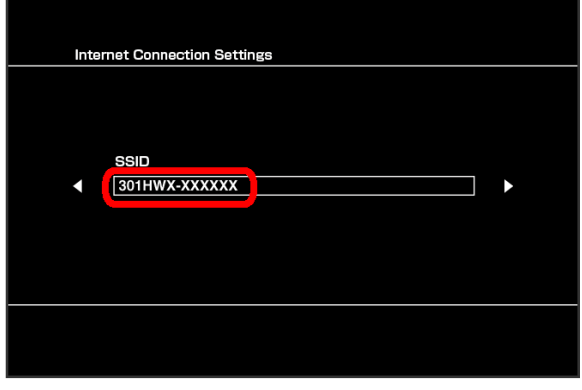

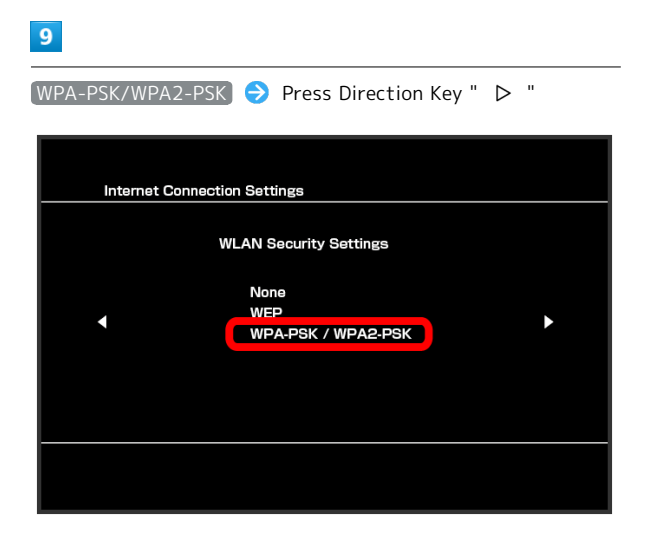

### $10$

Press  $\bigcirc$  Button  $\bigcirc$  Enter Security Key  $\bigcirc$  Press Direction Key "  $\triangleright$  "

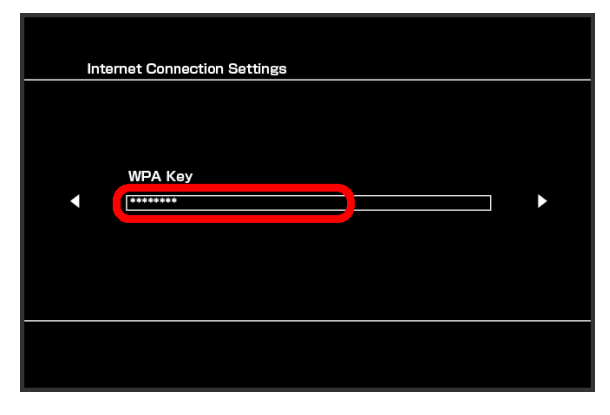

・For Security Key, see "[SSID and Security Key.](#page-71-0)"

# $11$

Confirm the setting list  $\bullet$  Press  $\bullet$  Button

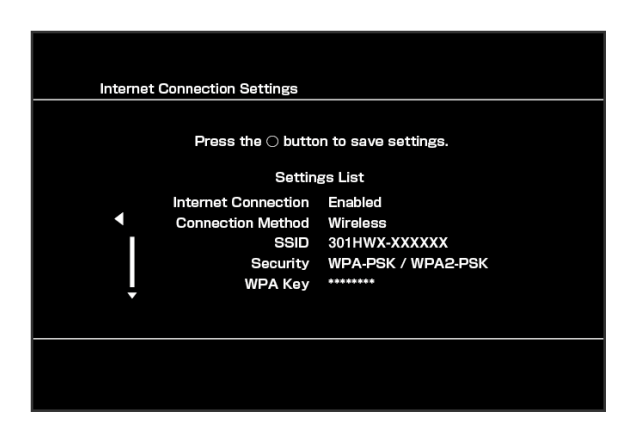

Saving of settings starts.

# $12$

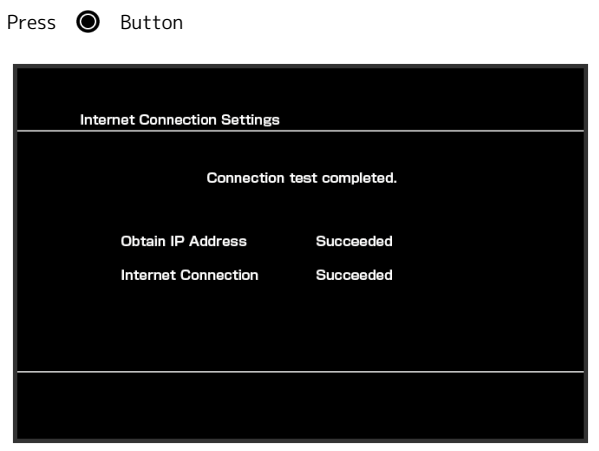

Connection test starts. When complete, test results appear. When connection is established, WLAN connection count number on Display increases by one (e.g.  $\begin{bmatrix} \bullet & \bullet \\ \bullet & \bullet \end{bmatrix}$ ).

# **B** SSID (Network Name) and Security Key (WPA Key or WEP Key)

For SSID and Security Key, see ["SSID and Security Key.](#page-71-0)" If they are changed, use set SSID and Security Key. Default SSID is shown in alphanumeric with leading "301HWa-" or "301HWb-." Do not connect to other neighboring WLAN network.

# Connecting WPS Supported WLAN Device

### WPS Supported WLAN Device

### $\overline{1}$

Press & Hold Power Button for two seconds or more

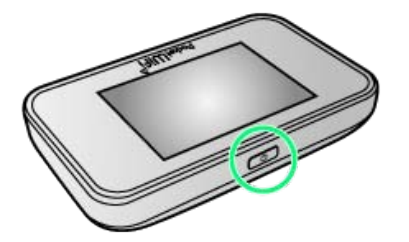

**28** Lock Screen appears when powered on and WLAN function is enabled. Wi-Fi router automatically connects to the Internet.

 $\cdot$  When WLAN is enabled,  $\omega$  (Number of connected devices) lights and when Wi-Fi router connects to the Internet,  $\bullet$ (Internet connected) lights.

### $\overline{2}$

Enable WLAN function on WLAN device, then prepare for WPS settings as required

・Method of setting WPS function varies by device. See WLAN device user guide etc.

### $\overline{\mathbf{3}}$

In Home screen, WPS

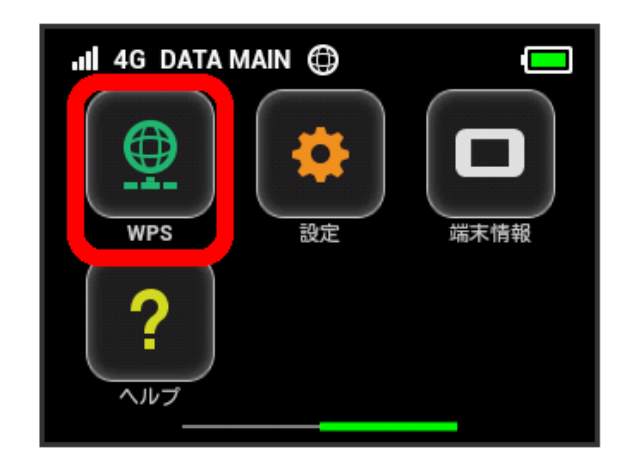

### $\overline{4}$

無線LAN端末と接続する

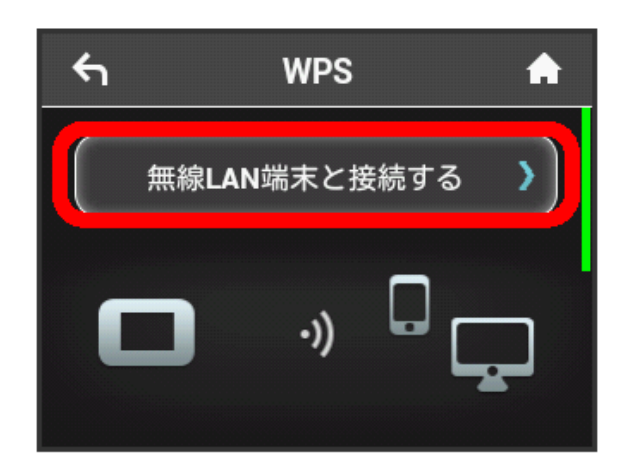

Wi-Fi-router is on standby to accept WLAN device connection.

### $\overline{\mathbf{5}}$

On WLAN device, configure WPS connection

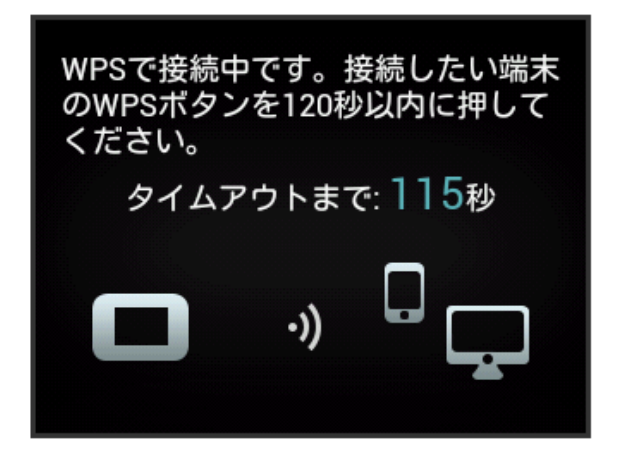

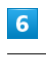

 $[OK]$ 

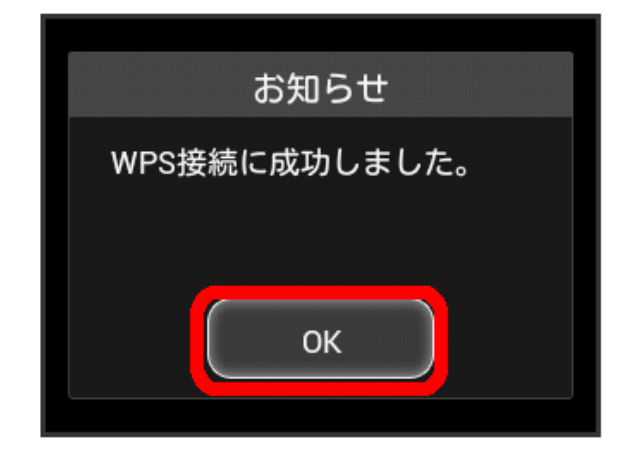

・When "接続に失敗しました" appears, Tap OK , then retry.

### $\begin{array}{c} \n7 \end{array}$

If other settings on WLAN device are necessary, follow onscreen instructions

When connection is established, WLAN connection count number on Display increases by one (e.g.  $\bigotimes_{i=1}^{\infty}$ ).

### Notes on WPS Use

### SSID Stealth

When SSID stealth is activated, WPS is unavailable. For SSID stealth, see ["Setting SSID or Authorization Method](#page-71-1)."

### Security Method

When Security is set to WEP, connecting WLAN device by WPS is not available.

# <span id="page-45-0"></span>Connecting IEEE802.11b WLAN Device

### IEEE802.11b WLAN Device

### $\overline{1}$

In Home screen, 設定

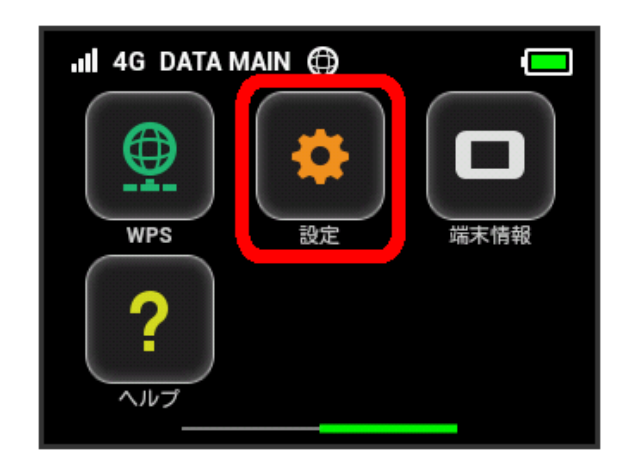

### $\overline{2}$

Wi-Fi通信規格設定

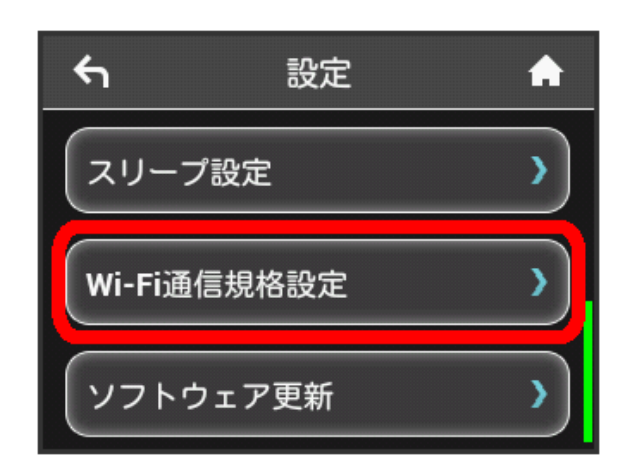

# $\overline{\mathbf{3}}$

IEEE802.11 g/n

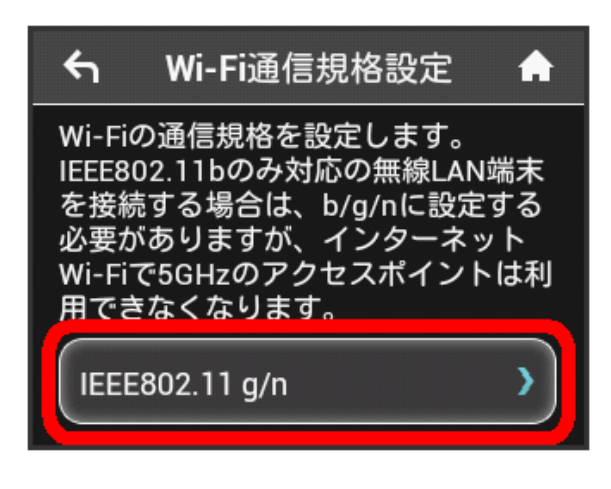

Checkmark "IEEE802.11 b/g/n"

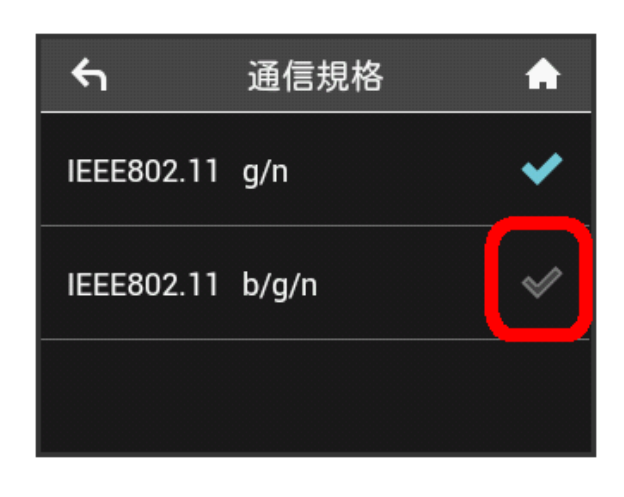

Connecting IEEE802.11b WLAN device is enabled.

・Wi-Fi router cannot be used via Internet Wi-Fi 5GHz access point.

Connecting WLAN

Connecting WLAN

# Connecting with Micro USB Cable (Windows)

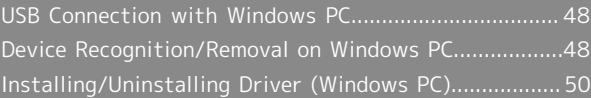

# <span id="page-49-0"></span>USB Connection with Windows PC

### Overview

Wi-Fi router automatically connects to Internet when powered on. Use a PC connected to Wi-Fi router with Micro USB Cable to transfer data.

# <span id="page-49-1"></span>Device Recognition/Removal on Windows PC

### Device Recognition (Windows PC)

When connecting Wi-Fi router to PC for the first time, Driver software is automatically installed.

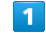

Power on PC

 $\overline{2}$ 

Connect Micro USB Cable to External Device Port, then insert USB plug into a PC

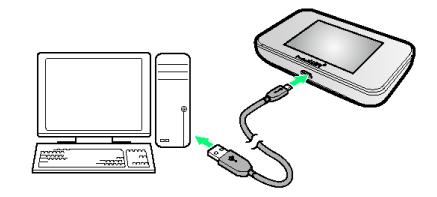

圝 PC recognizes Wi-Fi router (it takes a while.)

・If auto-installation is not allowed on your PC, installation selection window may appear. Click "RunAutoRun.exe" to install driver.

### Device Removal (Windows)

- ・For Windows 8/Windows 7 users, make sure to finish data upload or download, then remove Wi-Fi router.
- ・For Windows Vista/Windows XP users, use "Safely Remove Hardware/Safe to Remove Hardware" to stop device operation, then remove Wi-Fi router from PC. See following steps for removal.

### $\overline{1}$

Make sure that data uploading or downloading has finished

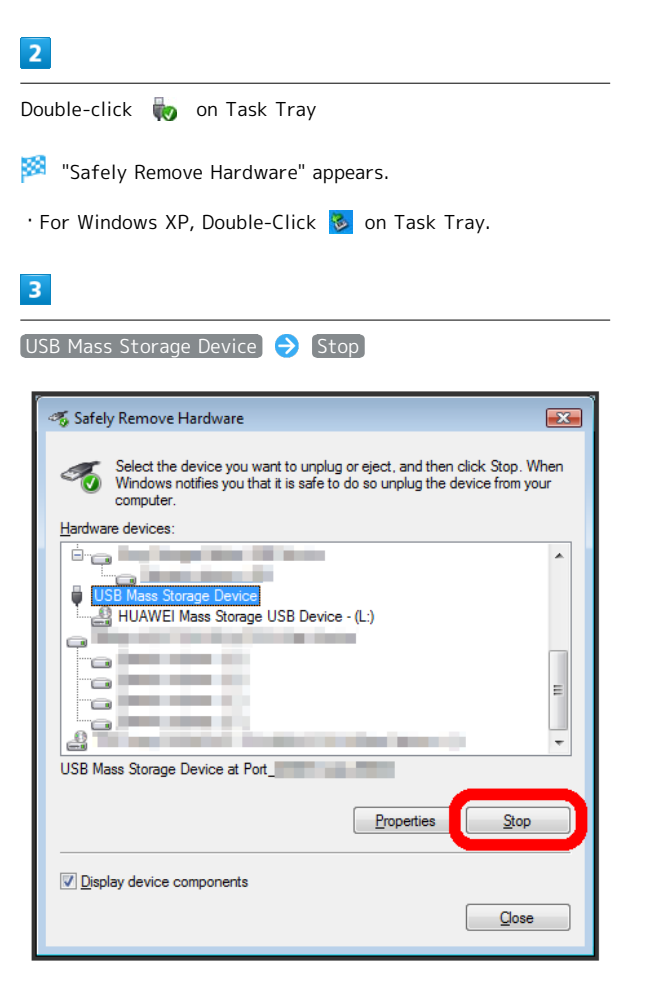

- **Solution** "Stop a Hardware device" appears.
- · For Windows XP, USB Mass Storage Device appears.
- ・If multiple USB devices are connected to PC, make sure to select Wi-Fi router.

# $\overline{4}$

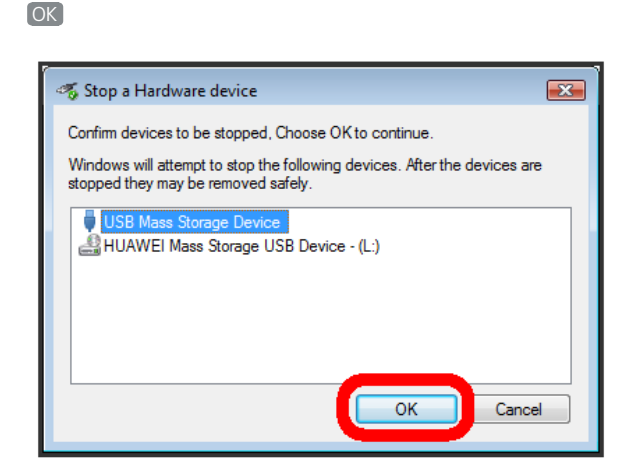

・Check if Wi-Fi router is safe to remove.

### $\overline{5}$

When message for safe removal appears, remove Wi-Fi router

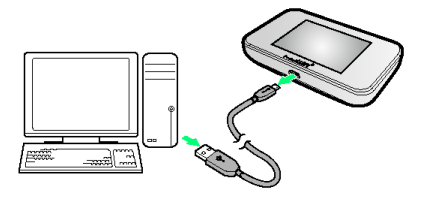

圝 Device removal is complete.

Notes on Device Removal

### Operation While in Standby/Sleep Mode

Wi-Fi router may malfunction if PC goes into standby (suspend/resume) or Sleep (hibernation) mode with it connected. Make sure to remove Wi-Fi router before PC goes into standby or Sleep mode. Wi-Fi router may malfunction if PC restarts or turn on with it connected. Remove Wi-Fi router before starting PC.

### WEB UI

Exit WEB UI before removing Wi-Fi router from PC. Do not remove Wi-Fi router from PC during data communication.

# <span id="page-51-0"></span>Installing/Uninstalling Driver (Windows PC)

### Manual Installation

When connecting Wi-Fi router to PC for the first time, Driver software is automatically installed.

If installation does not start automatically depending on PC environment or installation selection window does not appear, install in the following steps.

Screenshots and steps described here are for Windows 8.

・Power on PC and connect Wi-Fi router in advance.

### $\vert$  1

Desktop > Activate Explorer

### $\overline{2}$

Computer

 $\cdot$  For Windows 7, Start menu  $\Theta$  Computer.

· For Windows Vista, Start menu ▶ Computer

 $\cdot$  For Windows XP, Start menu  $\Theta$  My Computer .

### $\overline{3}$

Double-click Pocket WiFi

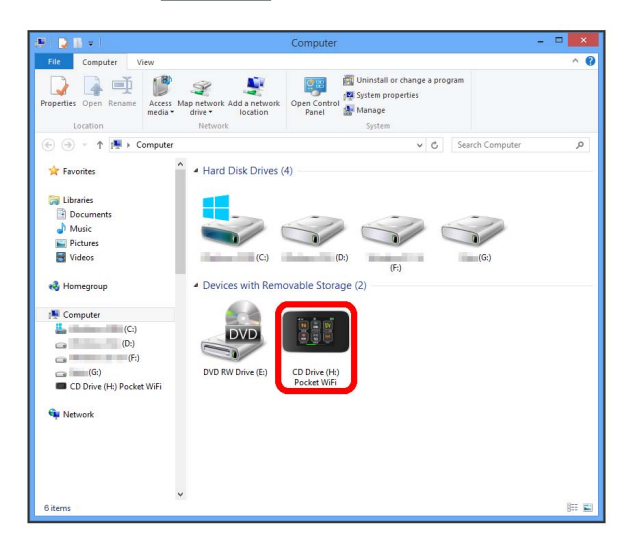

**W** "User Account Control" appears.

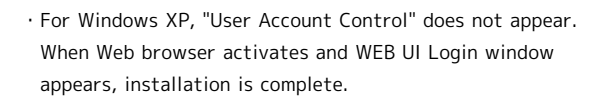

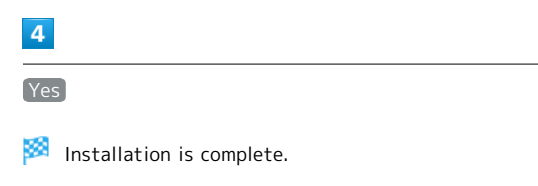

・For Windows Vista, Click Continue .

### Uninstalling Driver

Screenshots and steps described here are for Windows 8.

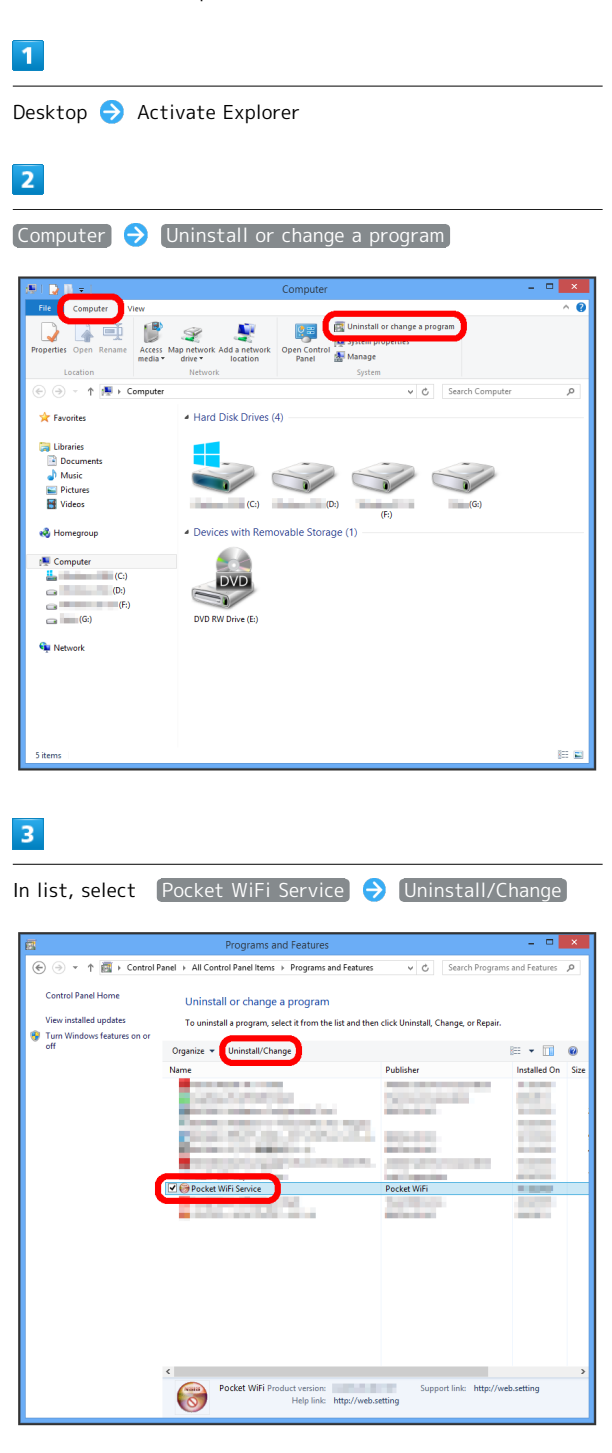

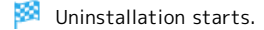

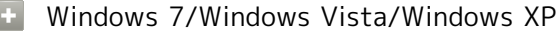

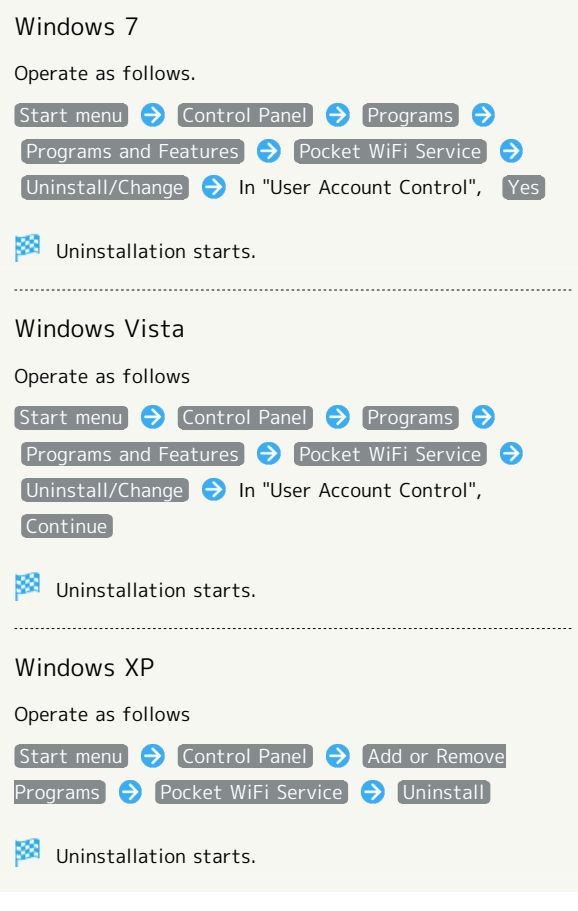

# **H** Notes on Installation

### Removing

Do not remove Wi-Fi router during installation. May cause failure of installation, system shutdown or other abnormality.

### Administrative Privileges

Log in as Administrator.

# Connecting with Micro USB Cable (Mac)

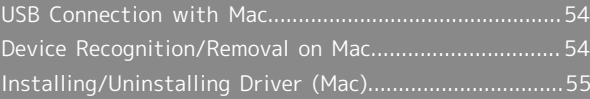

# <span id="page-55-0"></span>USB Connection with Mac

### Overview

Wi-Fi router automatically connects to Internet when powered on. Use a Mac connected to Wi-Fi router with Micro USB Cable to transfer data.

# <span id="page-55-1"></span>Device Recognition/Removal on Mac

Device Recognition (Mac)

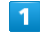

Power on Mac

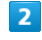

Connect Micro USB Cable to External Device Port, then insert USB plug into Mac

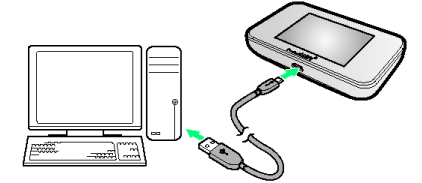

Mac recognizes Wi-Fi router (it takes a while.)

Device Removal (Mac)

Remove Wi-Fi router from Mac in the following steps.

 $\overline{1}$ 

Make sure that data uploading or downloading has finished

# $\overline{2}$

Remove Wi-Fi router from Mac

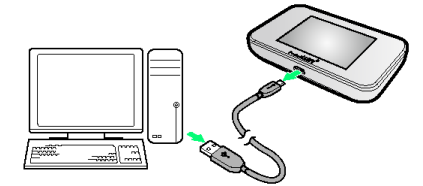

K. Device removal is complete.

**H** Notes on Device Removal

### Operation During Sleep Mode

Wi-Fi router may malfunction if Mac goes into Sleep mode with it connected. Make sure to remove Wi-Fi router before Mac goes into Sleep mode. Wi-Fi router may malfunction if PC restarts or turn on with it connected. Remove Wi-Fi router before activating Mac.

### WEB UI

Exit WEB UI before removing Wi-Fi router from PC. Do not remove Wi-Fi router from PC during data communication.

# <span id="page-56-0"></span>Installing/Uninstalling Driver (Mac)

### Driver Installation (Mac)

Screenshots and steps described here are for Mac OS X 10.8.

### $\overline{1}$

Connect Wi-Fi router to Mac

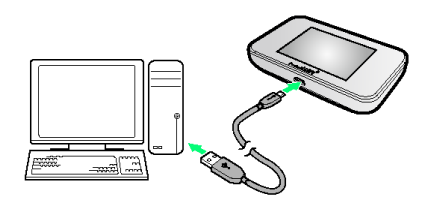

**1998** "Pocket WiFi" icon appears on desktop and "Pocket WiFi" folder automatically opens.

### $\overline{2}$

Double-click Pocket WiFi

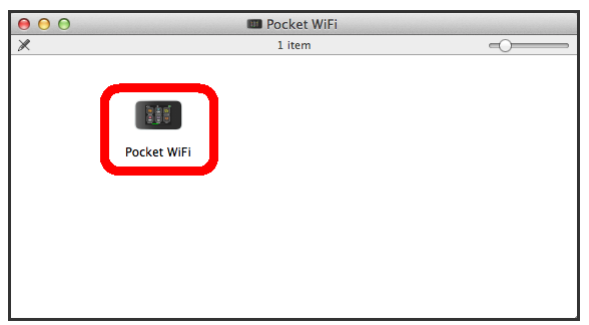

# $\overline{\mathbf{3}}$

Enter Mac Name (user name) and Password and Click OK mbbservicePkg wants to make changes. Type your password to allow this. **Tast** Name Password ........ Cancel  $\overline{\mathsf{OK}}$ 

When complete, "Pocket WiFi" icon and "Pocket WiFi" folder are removed on Desktop.

### Uninstalling Driver (Mac)

# $\overline{1}$

In Dock,  $\Box$  In "DEVICES", Macintosh HD  $\bigodot$  Library

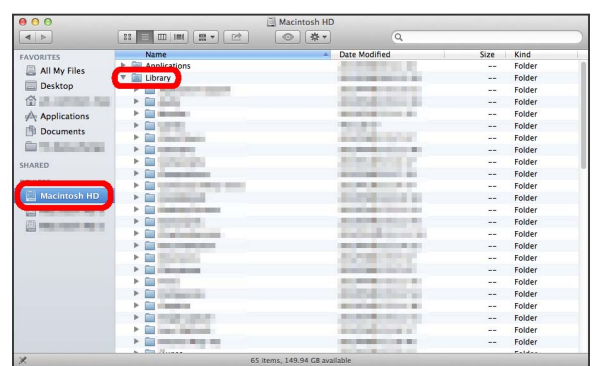

・"Macintosh HD" is a hard disk name. It may vary by operating environment.

# $\overline{2}$

StartupItems  $\Theta$  MobileBrServ  $\Theta$  Double-click Uninstall

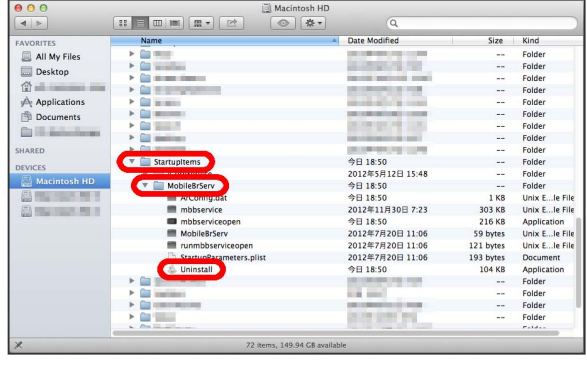

# $\overline{\mathbf{3}}$

Enter Mac Name (user name) and Password and Click OK

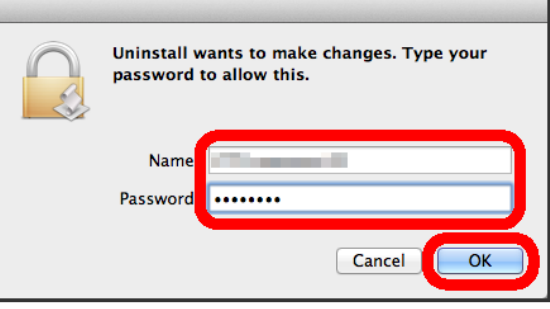

œ When complete, "MobileBrServ" folder becomes empty.

# Settings (Touch Menu)

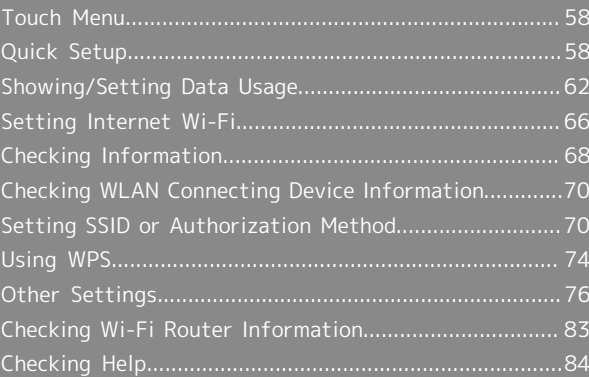

# <span id="page-59-0"></span>Touch Menu

Wi-Fi router Display is a Touchscreen. Tap Touch Menu icons to check function settings or product information.

### Touch Menu

Touch Menu icons are as follows.

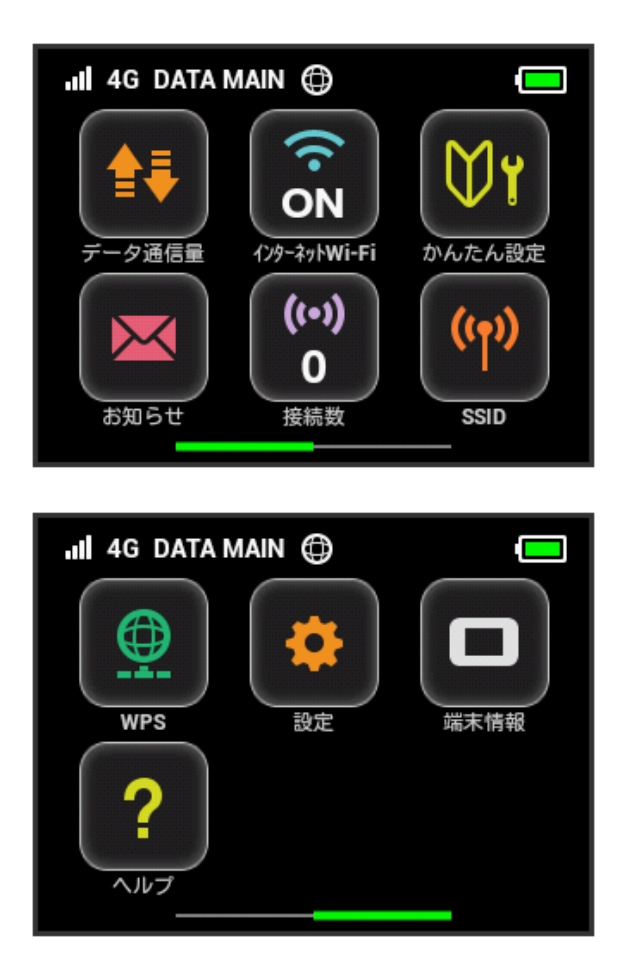

#### $\vec{\omega}$ Touch Menu Icon

For description for icons in Touch Menu, see "[Touch Menu](#page-8-0) [Icons.](#page-8-0)"

# <span id="page-59-1"></span>Quick Setup

Use かんたん設定 to check Wi-Fi router's SSID and Security Key, configure WPS connection or set Pass code for canceling Screen Lock.

#### ı Quick Setup (Manual Connection)

Show SSID and Security Key to connect Wi-Fi router and WLAN devices manually.

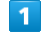

### かんたん設定

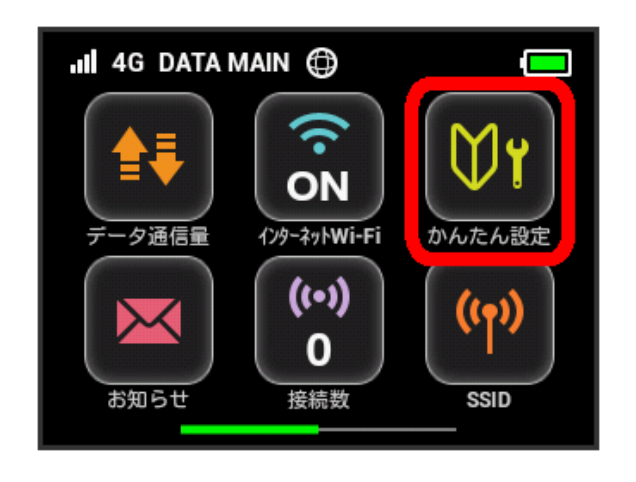

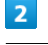

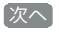

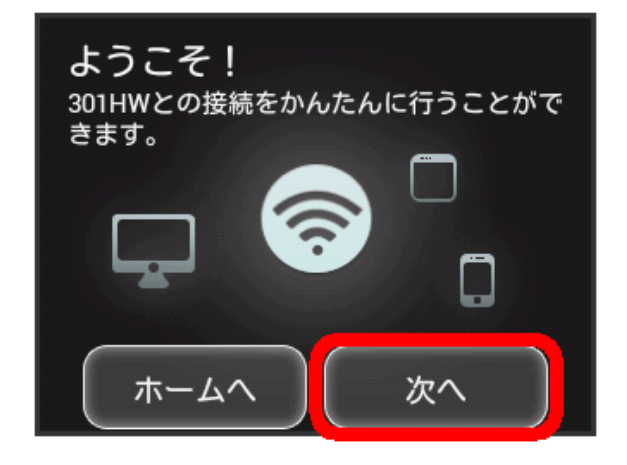

### $\vert$  3

手動接続

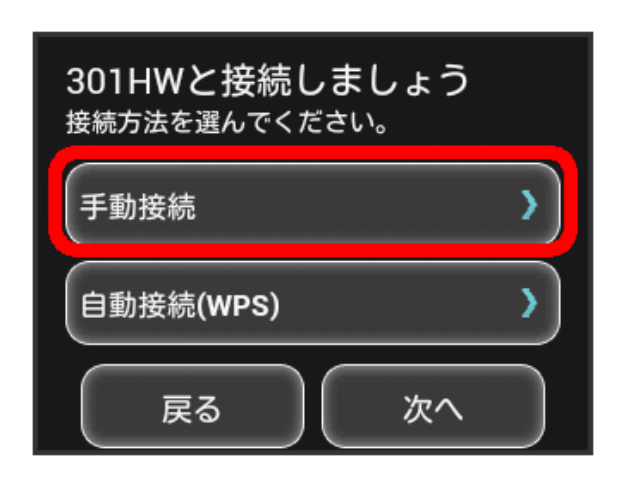

・If not connecting to WLAN device, Tap  $\overline{X}$ , then go to step 5.

### $\overline{4}$

Confirm SSID and Security Key  $\ominus$  Set for connection on WLAN device 2 次へ

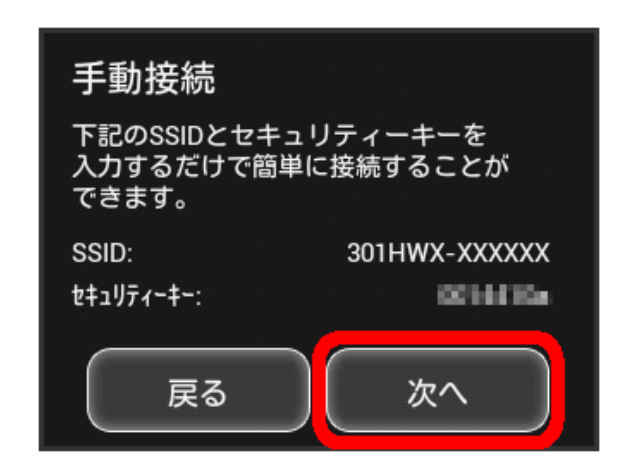

・For connection to WLAN devices, see "[Connecting Windows](#page-20-0) [PC](#page-20-0)", ["Connecting Mac](#page-25-0)", "[Connecting iPhone/iPod touch/iPad](#page-26-0)", ["Connecting Android™ Device](#page-29-0)", "[Connecting Nintendo 3DS](#page-31-0) [LL/3DS/DSi LL/DSi](#page-31-0)", ["Connecting Wii U/Wii"](#page-35-0), ["Connecting](#page-37-0) PlayStation ® Vita/PSP ® [\(PlayStation](#page-37-0) ® Portable)", "[Connecting](#page-41-0) [PlayStation](#page-41-0)<sup>®</sup>3.

### $5<sup>1</sup>$

To set Pass code for canceling Screen Lock, Tap entry field

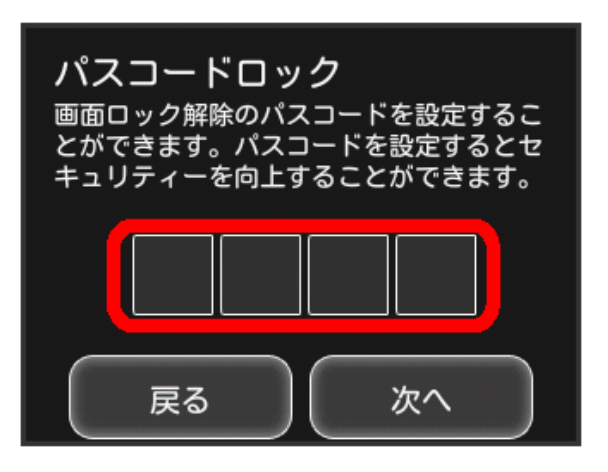

・If not setting Pass code, Tap 次へ without any entry and go to step 9.

### $6<sup>1</sup>$

Enter four-digit Pass code  $\bigcirc$  OK

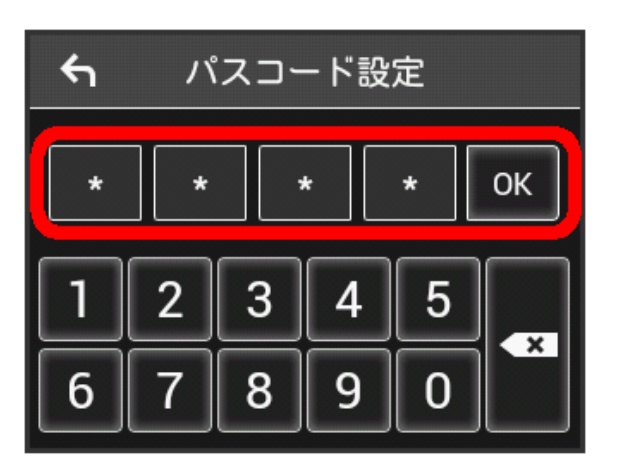

・When Pass code is set, Pass code entry screen appears when unlocking screen. For unlocking screen by entering Pass code, see ["Entering Pass Code to Unlock Screen.](#page-80-0)"

### $\overline{7}$

Re-enter four-digit Pass code  $\bigodot$  OK

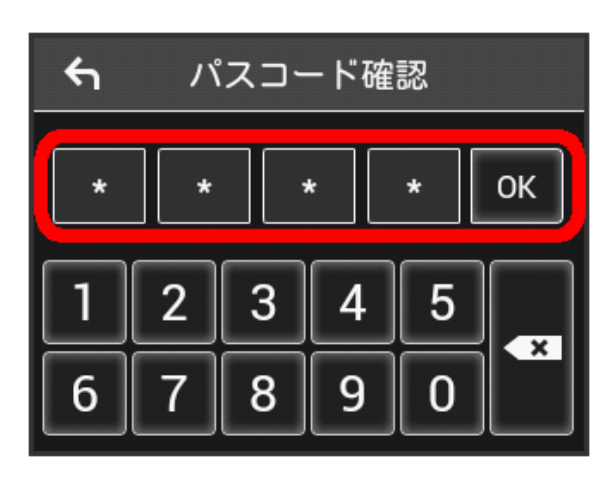

SoftBank 301HW SoftBank 301HW  $\overline{\mathbf{8}}$ 

### 次へ

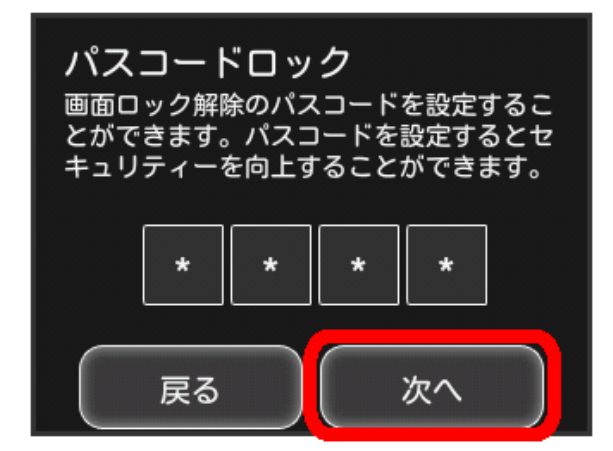

### $9$

[ご利用開始]

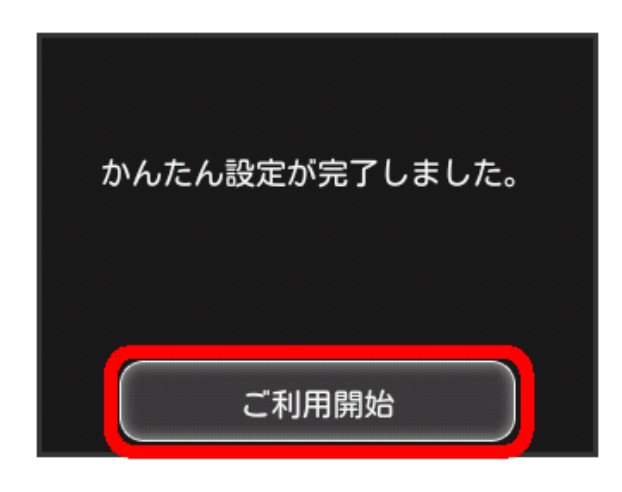

**※** Home screen appears. かんたん設定 is complete.

#### ı Quick Setup (Auto Connection)

Use WPS function to connect Wi-Fi router and WLAN devices automatically.

 $\overline{\mathbf{1}}$ 

かんたん設定

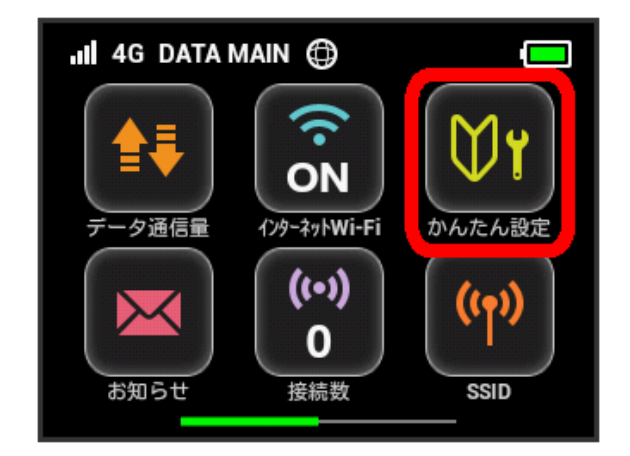

# $\overline{2}$

次へ

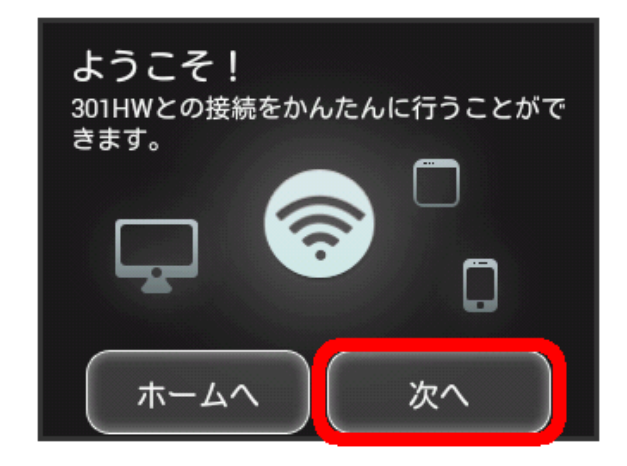

# $\overline{\mathbf{3}}$

自動接続(WPS)

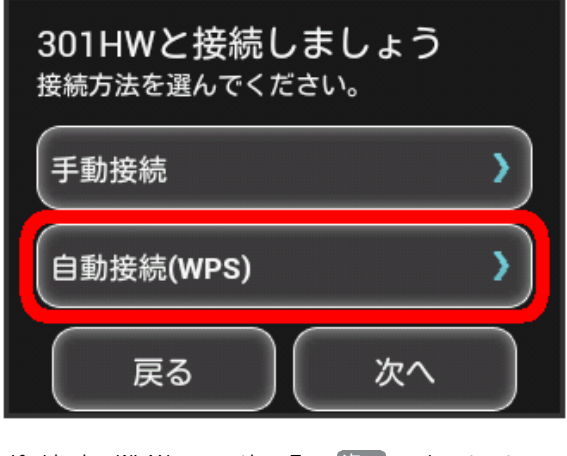

・If skipping WLAN connection, Tap  $\overline{X}$ .

 $\overline{4}$ 

はい

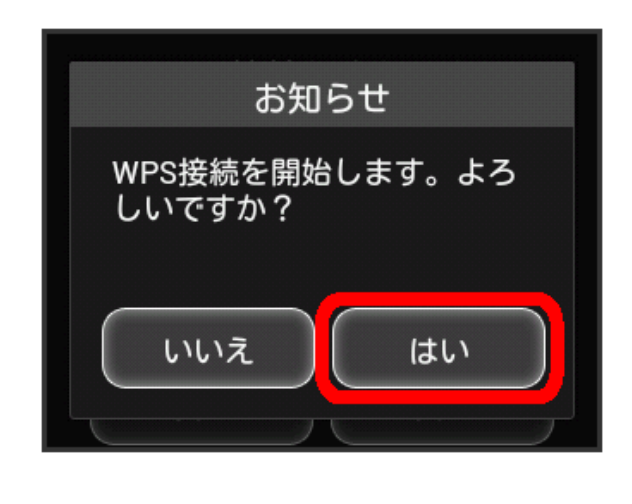

# $5^{\circ}$

On WLAN device, make WPS connection settings

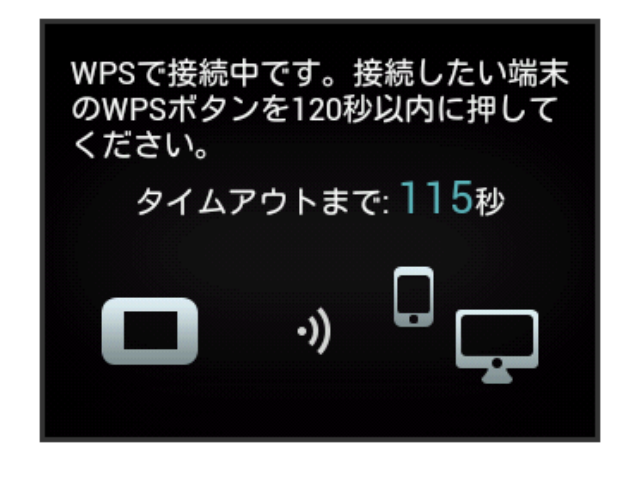

# $6\overline{6}$

OK

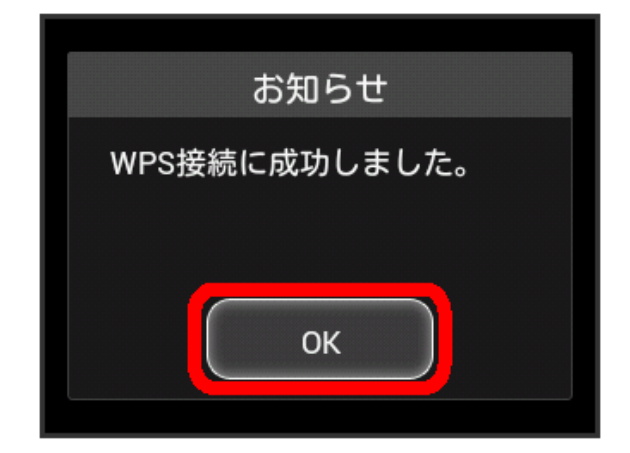

### $\overline{z}$

To set Pass code for screen unlock, Tap entry field

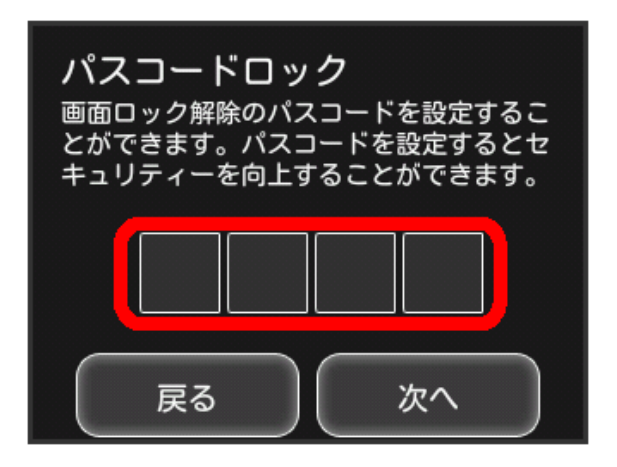

・If not setting Pass code, Tap 次へ without any entry and go to  $\boxed{11}$ .

### $\overline{\mathbf{8}}$

Enter four-digit Pass code

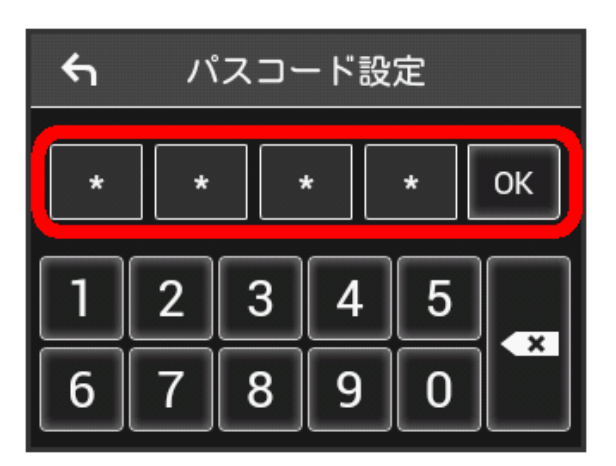

・When Pass code is set, Pass code entry screen appears when unlocking screen. For unlocking screen by entering Pass code, see ["Entering Pass Code to Unlock Screen.](#page-80-0)"

# $9$

Re-enter four-digit Pass code  $\rightarrow$  OK

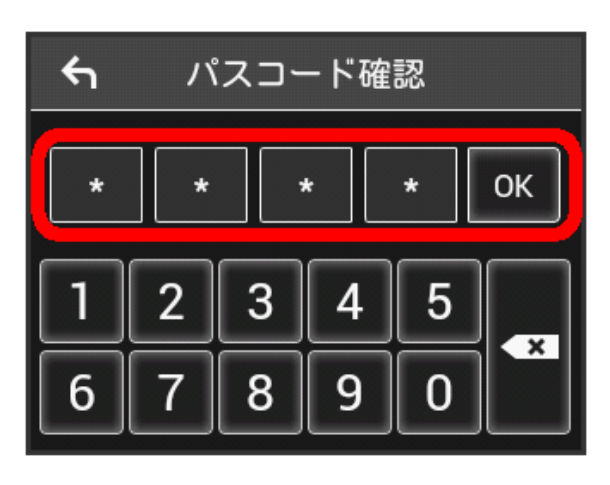

 $10$ 

### 次へ

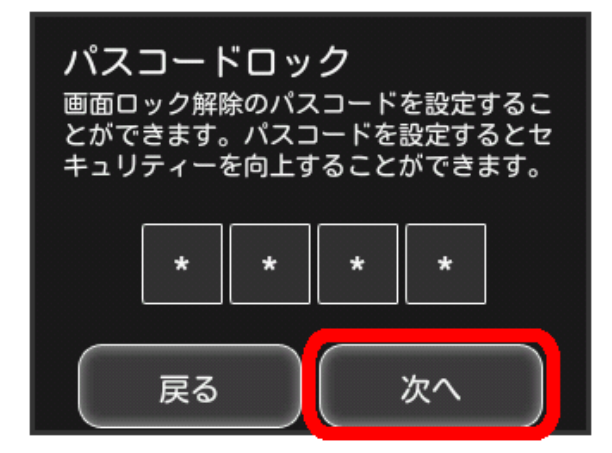

### 11

[ご利用開始]

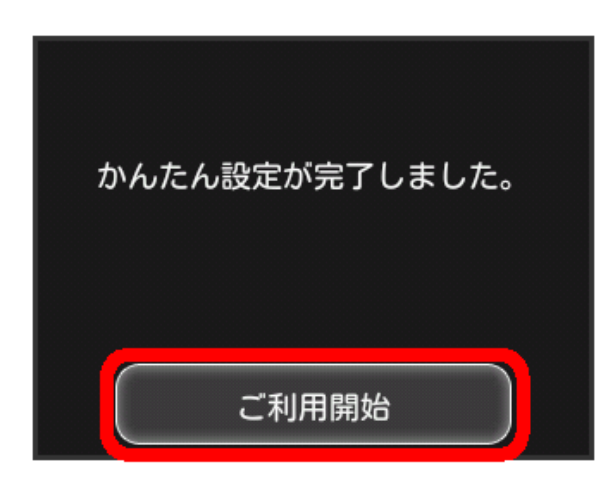

**※** Home screen appears. かんたん設定 is complete.

# <span id="page-63-0"></span>Showing/Setting Data Usage

Set to show/hide data traffic volume for mobile network on Display. Also, set maximum traffic and reset date for accumulated volume.

Data traffic is an estimation. May differ from actual traffic volume. For actual traffic volume, contact SoftBank Customer Support.

Data traffic does not include Internet Wi-Fi communication.

# Checking Data Traffic

Show accumulated data traffic at the moment from start of use or reset.

 $\overline{1}$ 

データ通信量

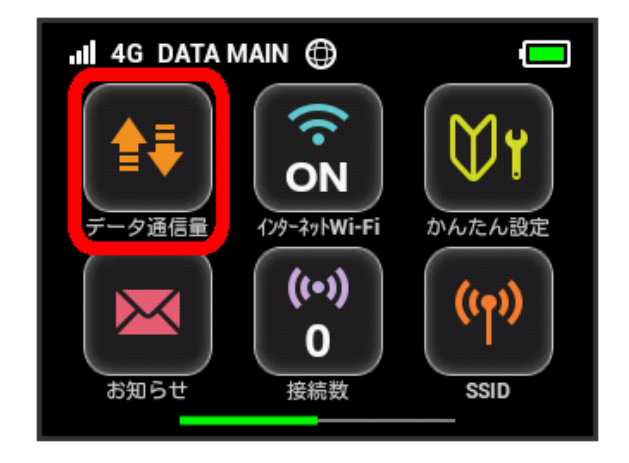

### $\overline{2}$

Check data traffic volume

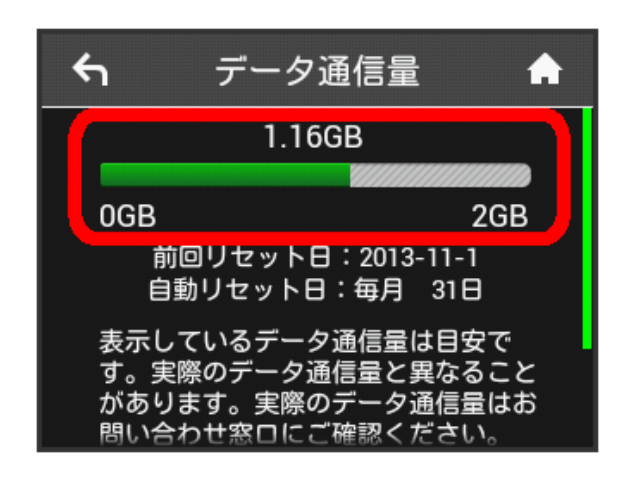

Accumulated data traffic volume at the moment from start of use or reset appears in the top of window.

・Current data traffic volume compared to the maximum traffic volume set in データ通信量設定 is shown with bar. For setting maximum traffic, see ["Setting Maximum Traffic.](#page-65-0)" Showing Data Traffic on Home Screen

### $\mathbf{1}$

データ通信量

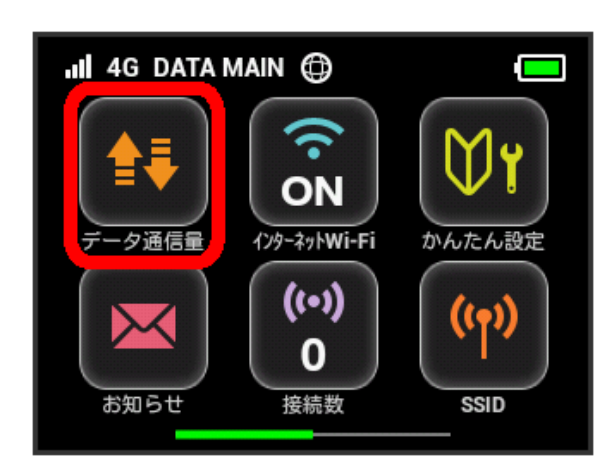

# $\overline{2}$

設定

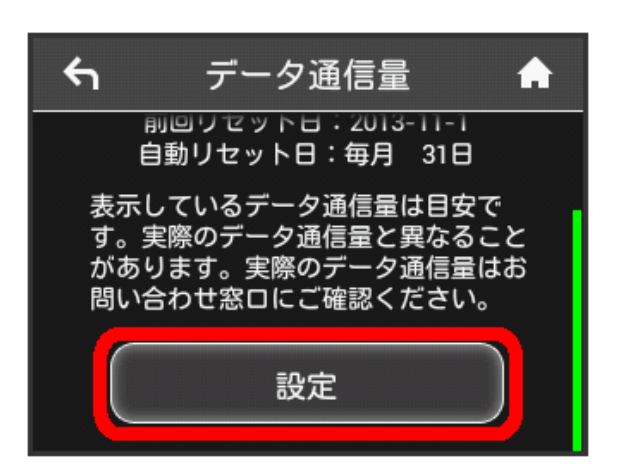

### $\overline{\mathbf{3}}$

In "ホーム画面に表示", OFF  $\leftarrow$ データ通信量設定 П OFF ホーム画面に表示 データ通信量設定 最大通信量  $\overline{\phantom{0}}$ **GB**  $+275 = 14$ スカウト活用が大き

 $\frac{3}{2}$  Switched to  $\overline{ON}$  and the setting is changed.

 $\left| \bullet \right|$  (Data volume icon) in Home screen switches to  $\left| \bullet \right|$  (Bar icon). Accumulated data communication volume at the moment from start of use or reset appears.

• Data communication volume shown in  $\frac{1}{2}$  (Bar icon) appears with three-digit numbers except for decimal places rounded off.

### <span id="page-65-0"></span>Setting Maximum Traffic

Set monthly data traffic volume. When data traffic volume exceeds the set volume, notification icon etc. appears.

- ・When data traffic volume exceeds the maximum volume set in 最大通信量, But (Bar icon) changes to **but** (Bar icon in red).
- ・Maximum traffic does not mean a limit on data communication. Use this volume as measure of usage.
- $\overline{1}$

データ通信量

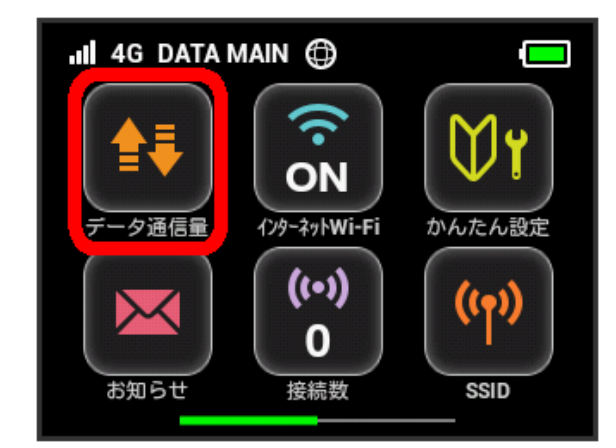

### $\overline{2}$

設定

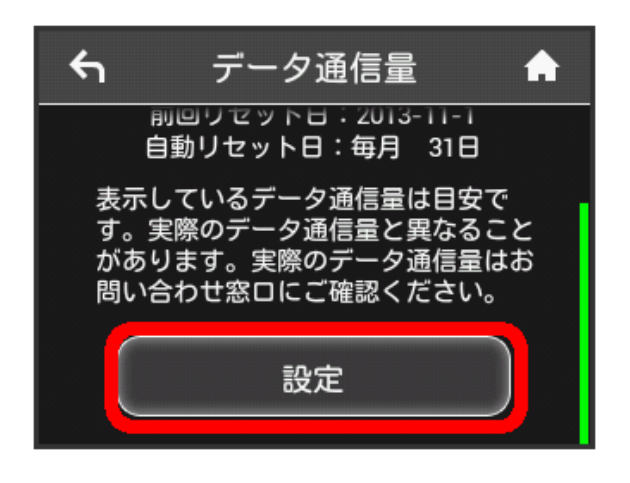

### $\overline{\mathbf{3}}$

Tap number in "最大通信量"

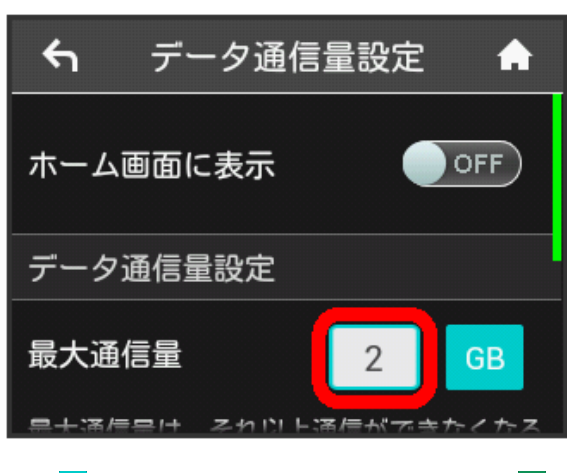

· Tap <sup>GB</sup> (GB) to change unit for maximum traffic to MB (MB).

 $\overline{4}$ 

Enter number for maximum traffic  $\bigodot$  OK

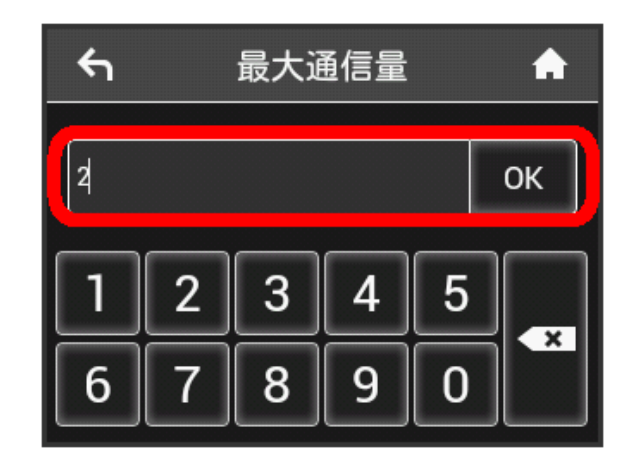

Maximum traffic is set.

・Enter number between 1 and 999.

### Setting Auto Reset Date

Set date of month for automatically resetting accumulated data traffic.

Counter is reset when the set date changes to the next day.

### $\overline{1}$

データ通信量

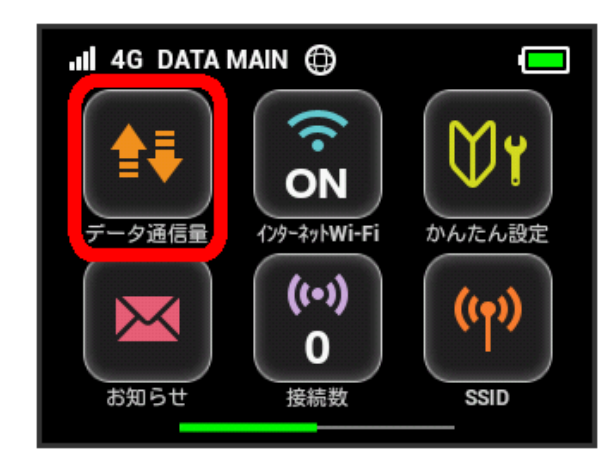

# $\overline{2}$

設定

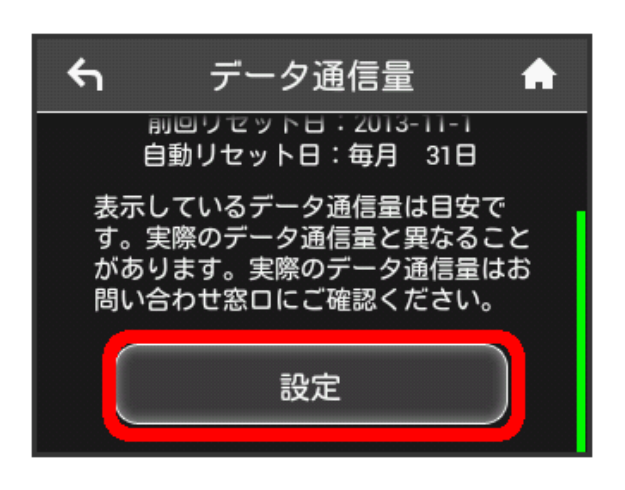

### $\overline{\mathbf{3}}$

Tap number in "自動リセット日"

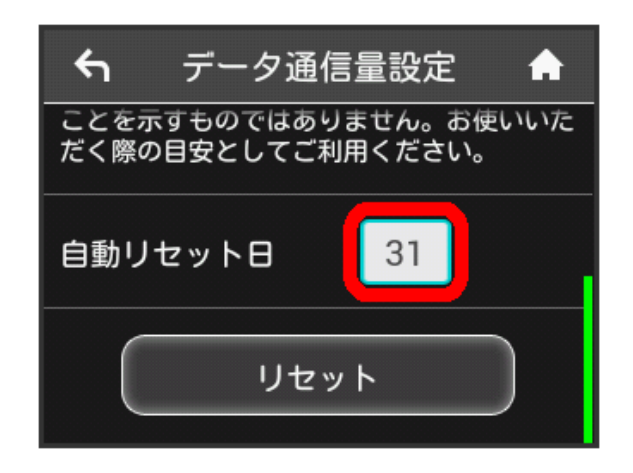

# $\overline{4}$

Enter day for Auto reset date  $\bigcirc$  OK

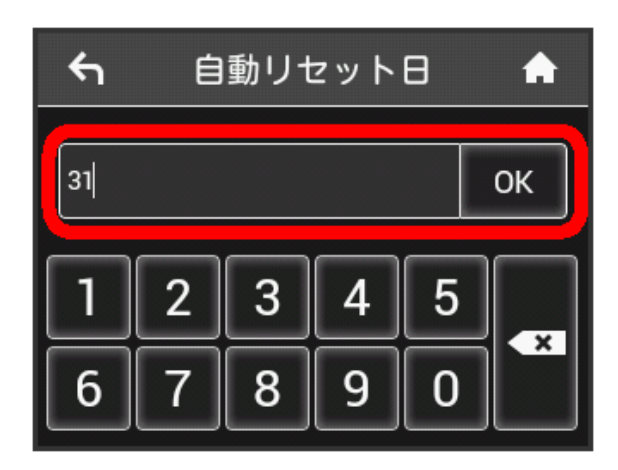

Auto reset date is set.

- ・Enter value number between 1 and 31.
- ・If 31 is set, data traffic is reset at the end of the month.

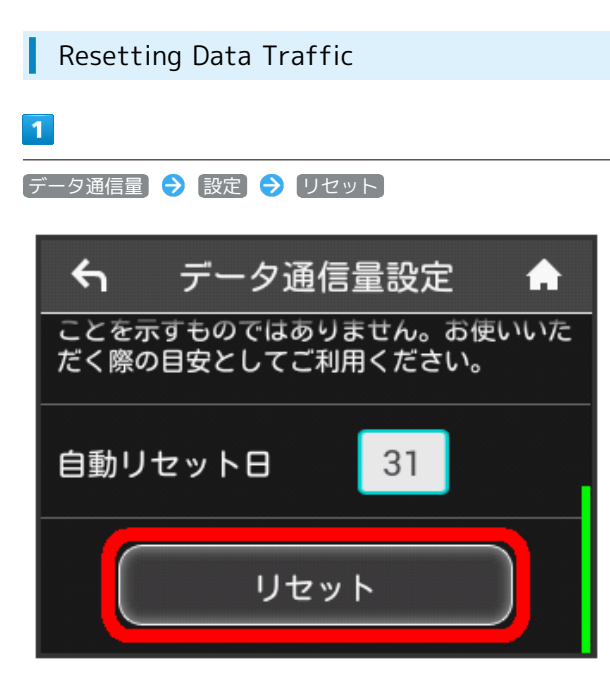

### $\overline{2}$

はい

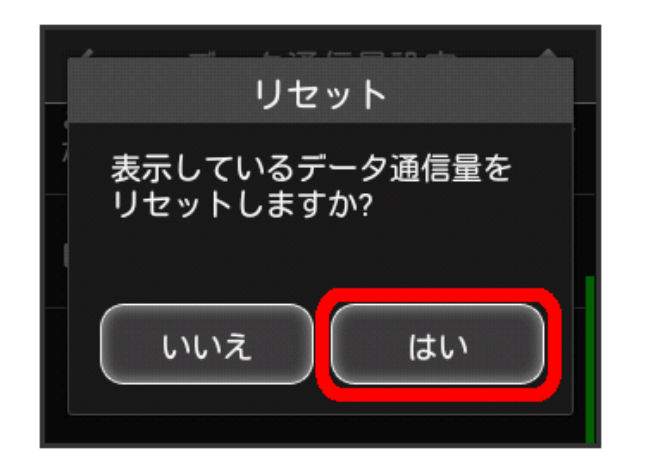

Data volume is reset.

# <span id="page-67-0"></span>Setting Internet Wi-Fi

Connect to the Internet via WLAN router at home or office, SoftBank Wi-Fi Spot, etc. This Internet connection is described as "Internet Wi-Fi."

## Setting Internet Wi-Fi

Connect to the Internet via Wi-Fi.

・Simultaneous use of Internet Wi-Fi and Multi-SSID (SSID B) is not available.

# $\overline{\mathbf{1}}$

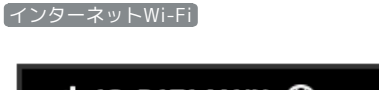

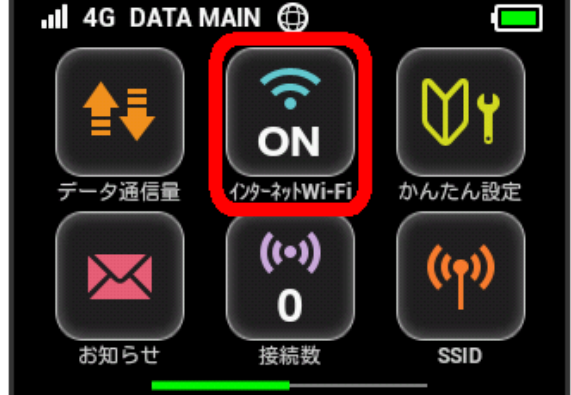

# $\overline{2}$

利用可能なネットワーク

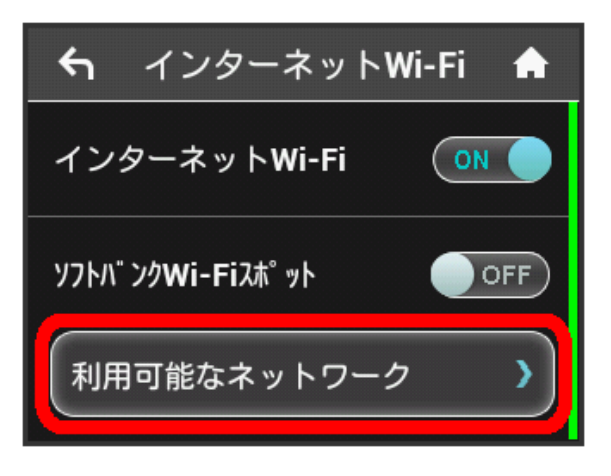

· When "インターネットWi-Fi" is OFF , Tap OFF to ON . ・When "インターネットWi-Fi" is turned to ON with Multi-SSID (SSID B) enabled, information screen appears. Tap は い to disable Multi-SSID automatically.

Tap network to connect

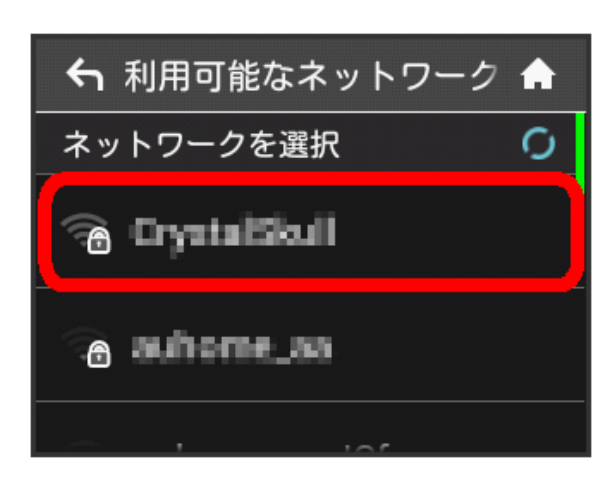

## $\overline{4}$

Enter Security Key, OK

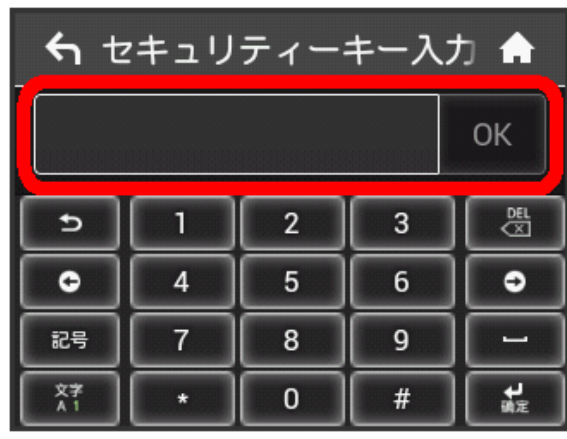

Wi-Fi router connects to Internet via selected network.

### Setting Up SoftBank Wi-Fi Spot

Use SoftBank Wi-Fi Spot to connect to the Internet.

### $\boxed{1}$

インターネットWi-Fi

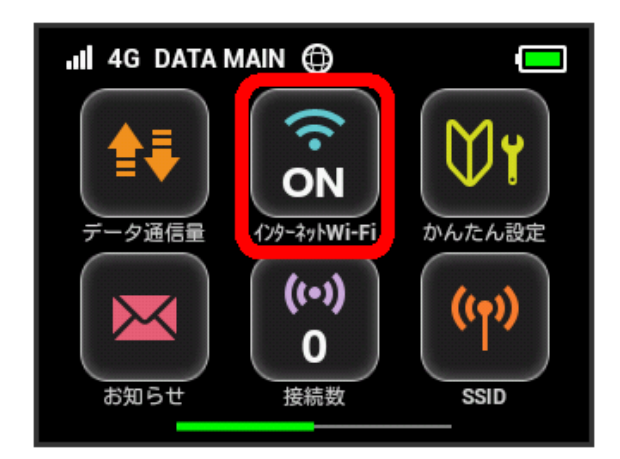

### $\overline{2}$

In "ソフトバンクWi-Fiスポット", OFF  $\leftarrow$ インターネットWi-Fi インターネットWi-Fi  $($  ON ソフトバ ンクWi-Fiスポット **OFF** 利用可能なネットワーク

・When インターネットWi-Fi is OFF , Tap OFF to ON. ・When "インターネットWi-Fi" is turned to ON with Multi-SSID (SSID B) enabled, information screen appears. Tap い to disable Multi-SSID automatically.

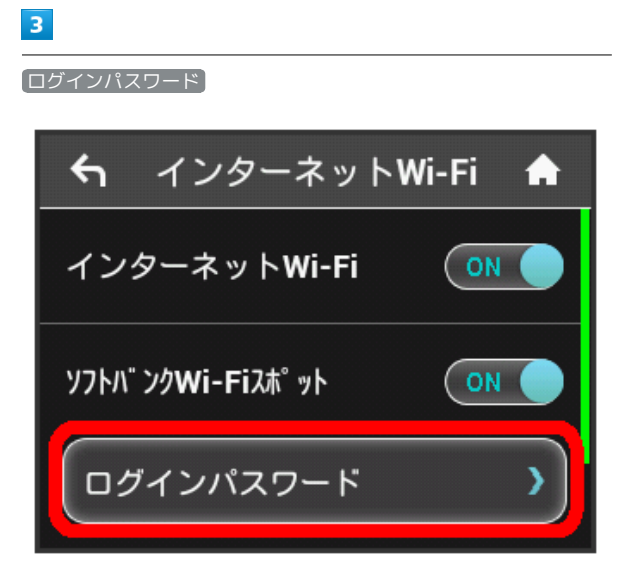

## $\overline{4}$

Tap Number Key to enter four-digit login password, then OK

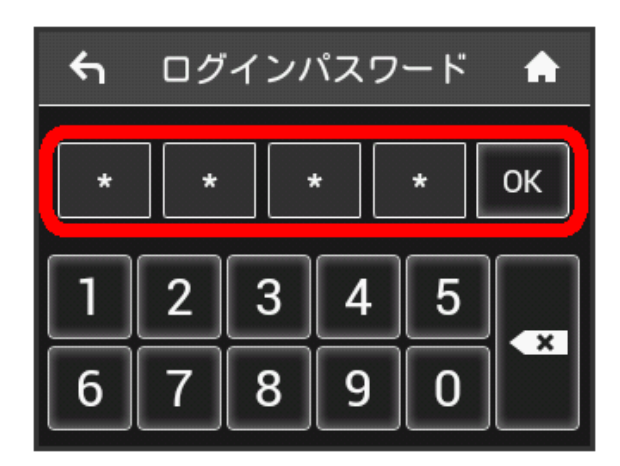

Wi-Fi router connects to SoftBank Wi-Fi Spot. Internet connection is available.

# **E** Connecting to a New Network via Internet Wi-Fi

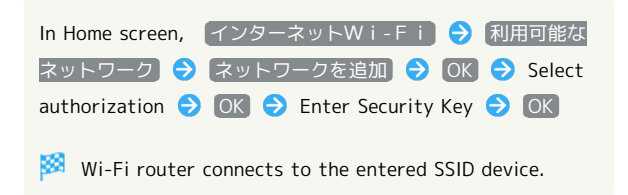

# <span id="page-69-0"></span>Checking Information

Wi-Fi router receives SoftBank information.

### Checking Information

# $\overline{1}$

お知らせ

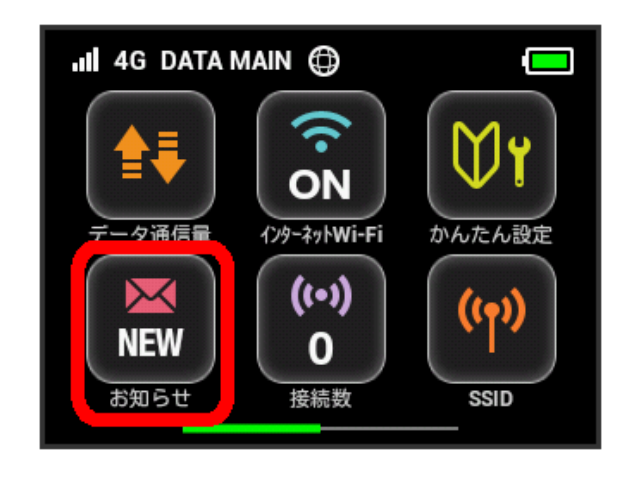

# $\overline{2}$

Confirm Information

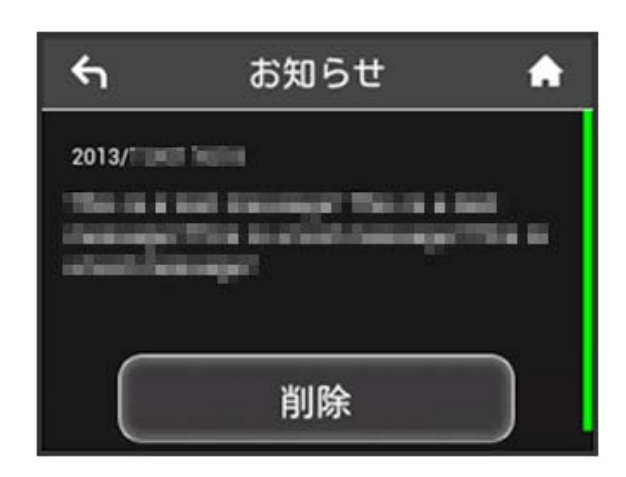

Appears when Information is received.

### $\boxed{1}$

お知らせ

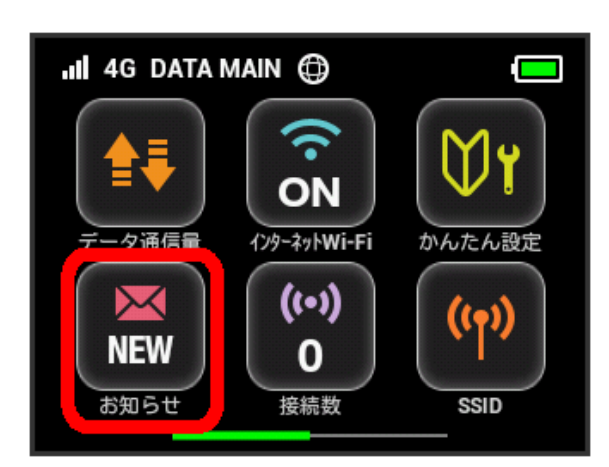

# $\overline{2}$

削除

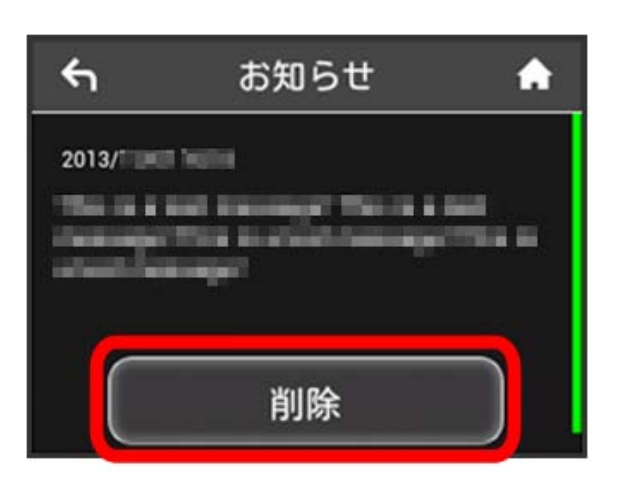

 $\overline{\mathbf{3}}$ 

はい

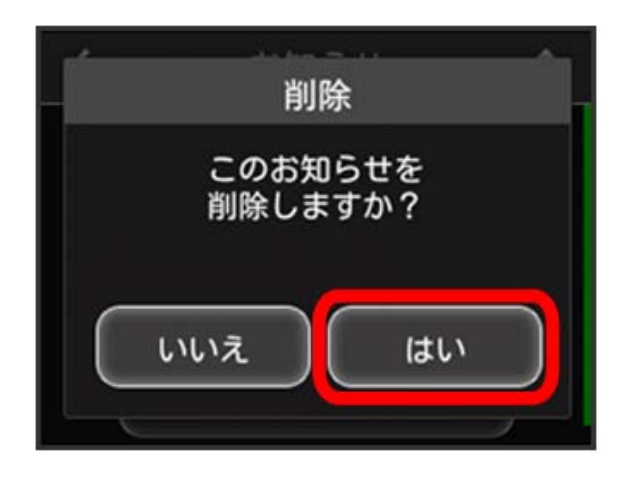

 $\overline{4}$  $\boxed{OK}$ 

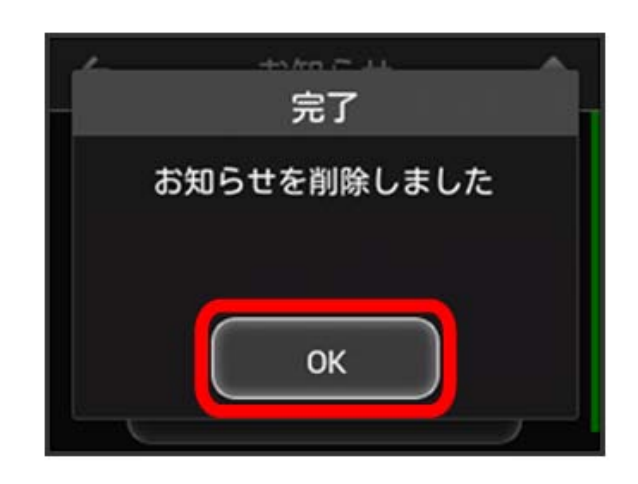

Information is deleted.

# <span id="page-71-2"></span>Checking WLAN Connecting Device Information

Check WLAN device information such as PC, smartphone, game consoles connecting to Wi-Fi router.

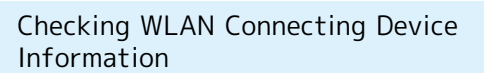

### $\overline{1}$

接続数

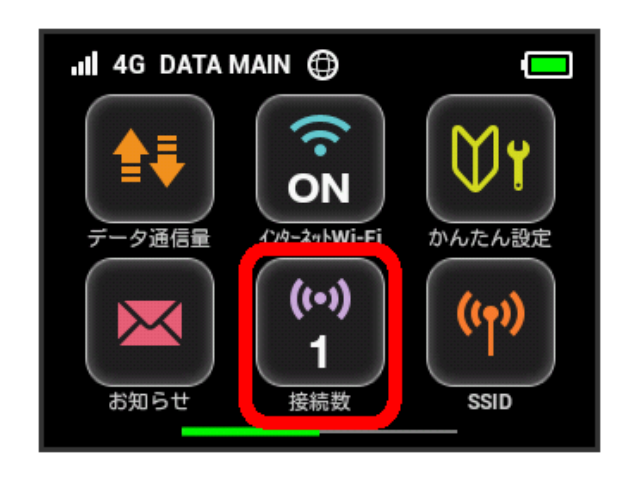

# $\overline{2}$

Check connecting devices

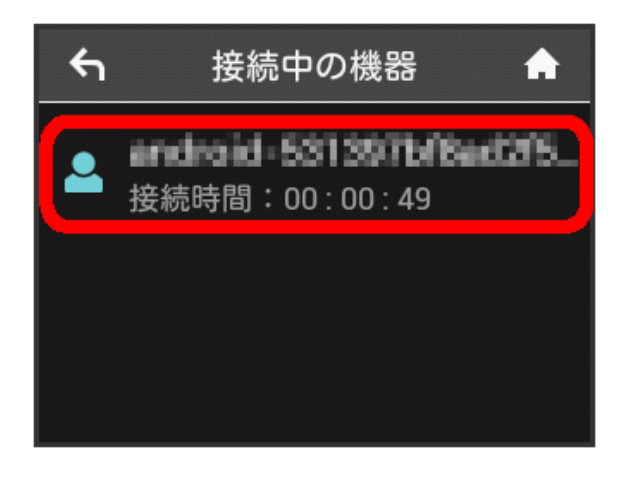

MAC address or device names, connection times for devices connecting to Wi-Fi router are shown.

# <span id="page-71-1"></span>Setting SSID or Authorization Method

Set Wi-Fi router SSID (Network Name), Security Key (WPA Key or WEP Key), authorization or encryption. Also, enable/disable Multi-SSID (SSID B) for using two SSIDs.

# <span id="page-71-0"></span>SSID and Security Key

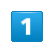

SSID

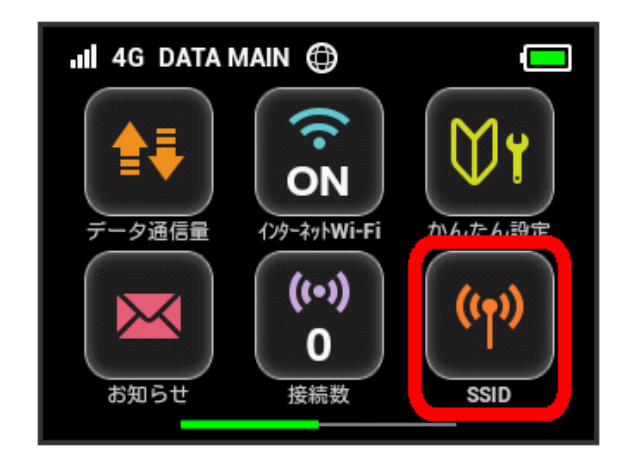

# $\overline{2}$

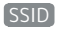

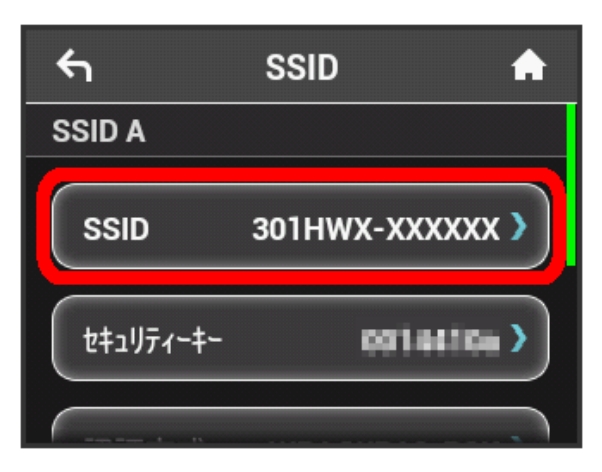
Enter SSID, then OK

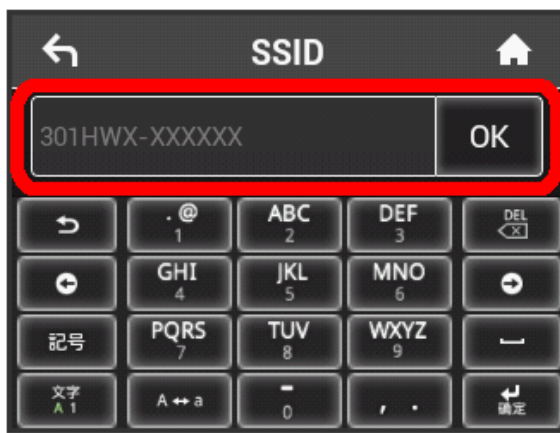

・For setting details such as text string for SSID, see ["Wi-Fi](#page-170-0) [Router Settings \(Setting Range/Default Value\)."](#page-170-0)

### $\overline{4}$

セキュリティーキー

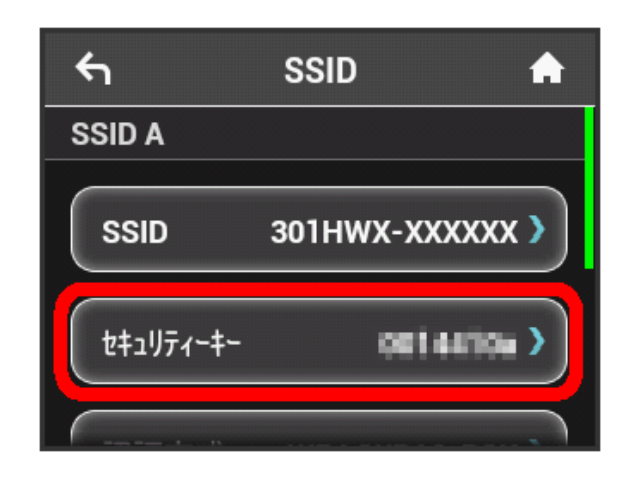

### $5\overline{5}$

Enter Security Key, then  $OK$ 

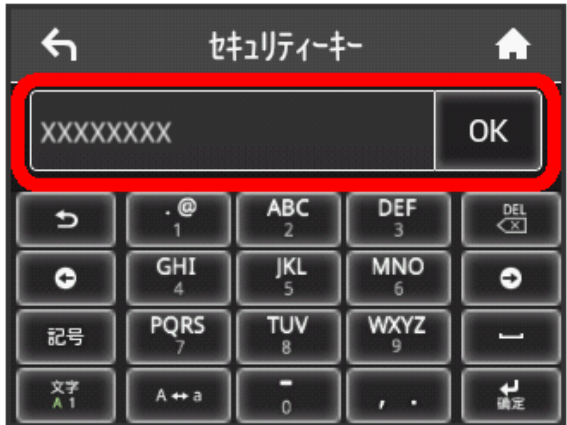

**Entered SSID and Security Key are set.** 

・For setting details such as text string for Security Key, see ["Wi-Fi Router Settings \(Setting Range/Default Value\)."](#page-170-0)

### Authorization

Select authorization used for WLAN connection. Select authorization method from the followings.

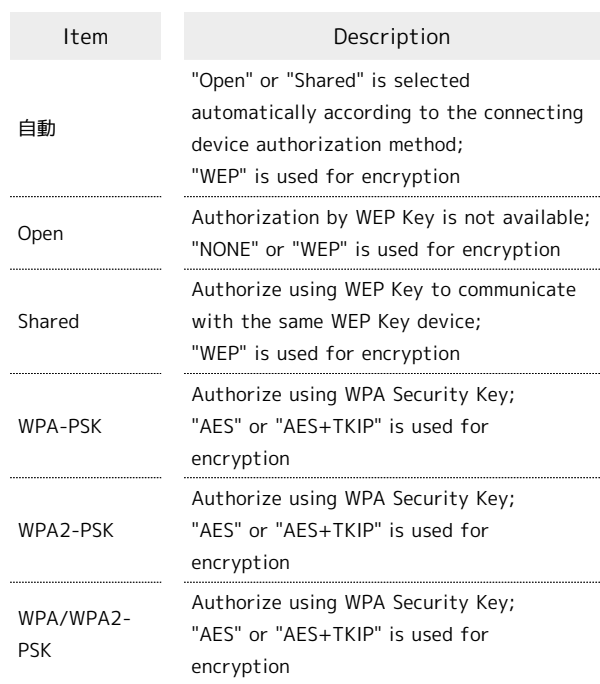

# $\overline{\mathbf{1}}$

SSID

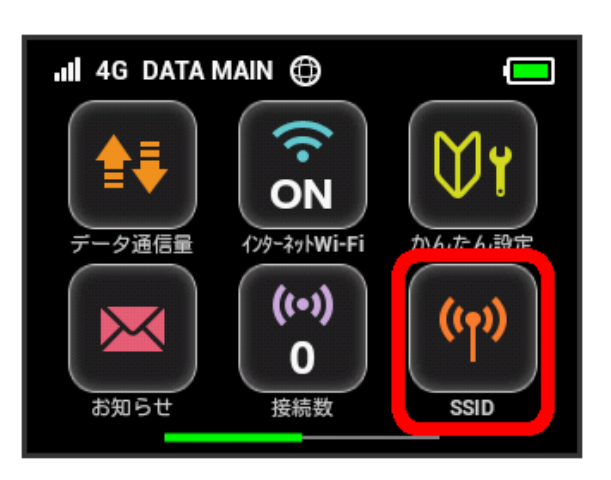

 $\overline{2}$ 

認証方式

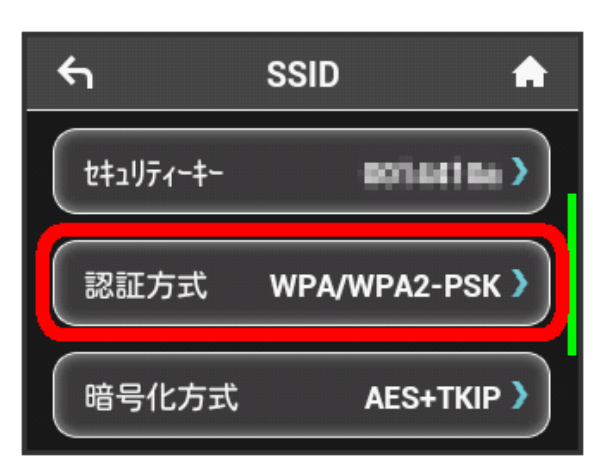

### $\overline{\mathbf{3}}$

Tap checkmark for authorization

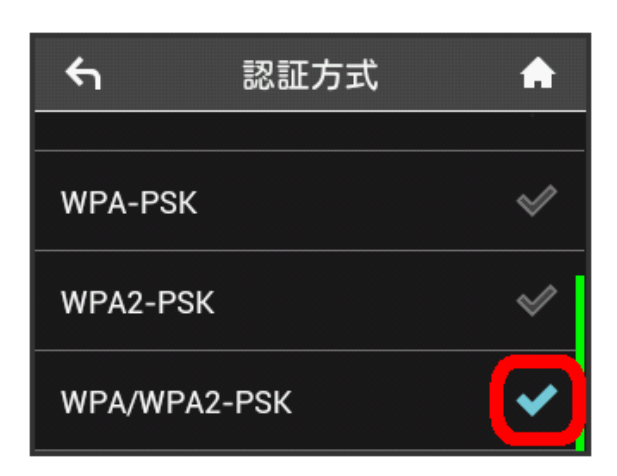

Communication is performed with selected authorization.

・If authorization does not appear, Flick to scroll window.

### Encryption Method

Select encryption used for WLAN connection.

### $\overline{\mathbf{1}}$

SSID

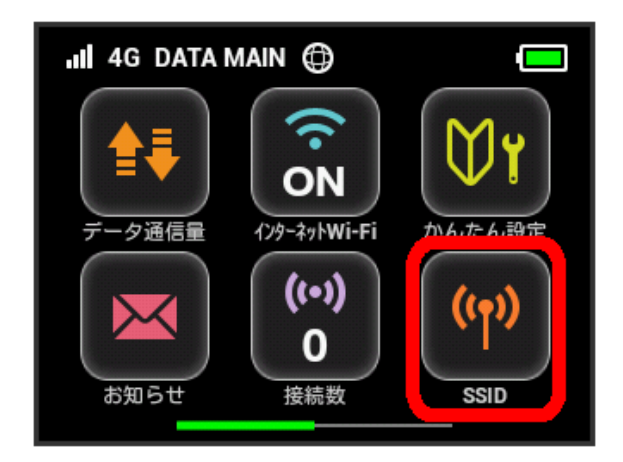

# $\overline{2}$

[暗号化方式]

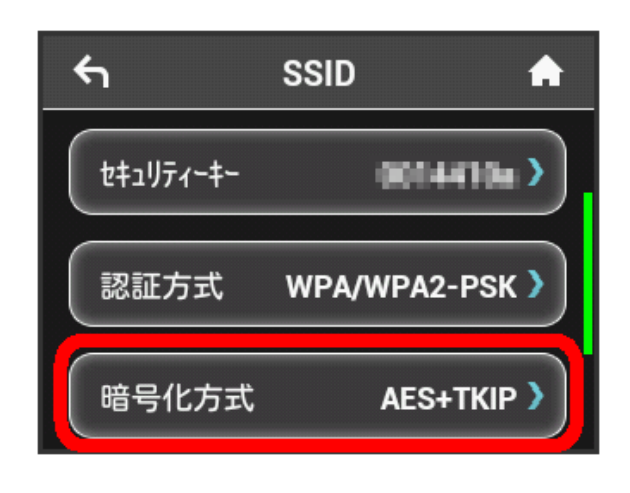

# $\overline{3}$

Tap checkmark for encryption

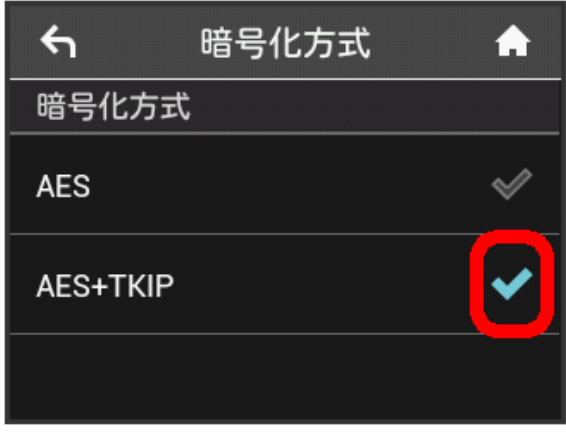

Communication is performed with selected encryption.

### Enabling Multi-SSID

Turn on Multi-SSID (SSID B) to set basic WLAN for SSID B.

- ・To use SSID B, turn off Internet Wi-Fi function. Connect to the Internet via mobile network.
- ・SSID B does not support WPA/WPA2.

### $\overline{1}$

インターネットWi-Fi

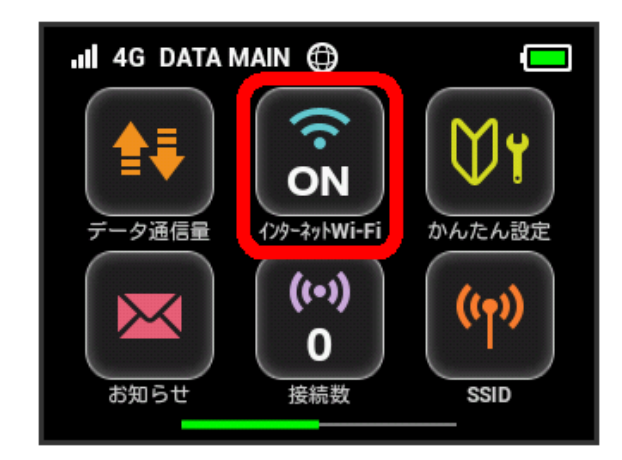

# $\overline{2}$

Tap ON in "インターネットWi-Fi"

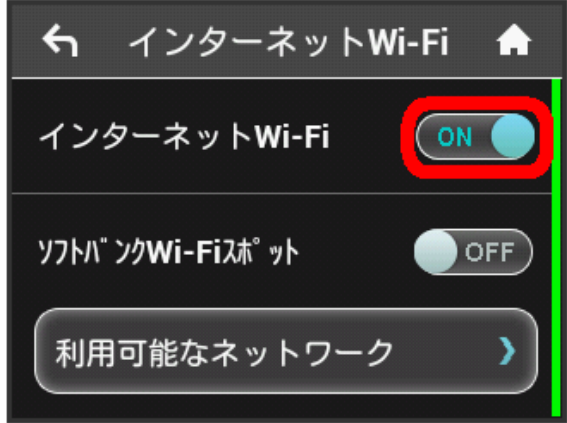

<mark>※</mark> "設定中" message appears and "インターネットWi-Fi" turns to OFF.

# $\overline{\mathbf{3}}$

Return to Home screen to confirm "インターネットWi-Fi" icon is "OFF", then SSID

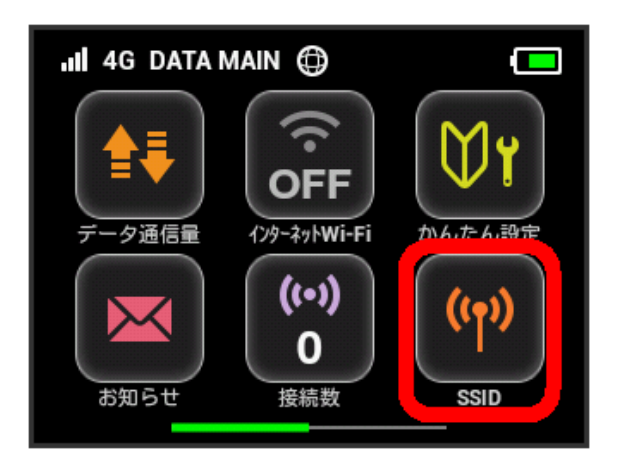

### $\overline{4}$

OFF of "SSIDB有効" in "SSID B"

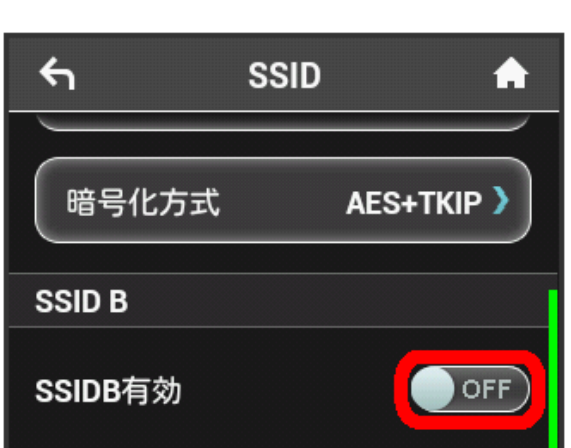

・Information screen appears when Internet Wi-Fi is enabled with "SSIDB有効" ON . Tap [はい] to disable Internet Wi-Fi function automatically.

# $5<sub>5</sub>$

Set SSID and Security Key, authorization and encryption as well as SSID A

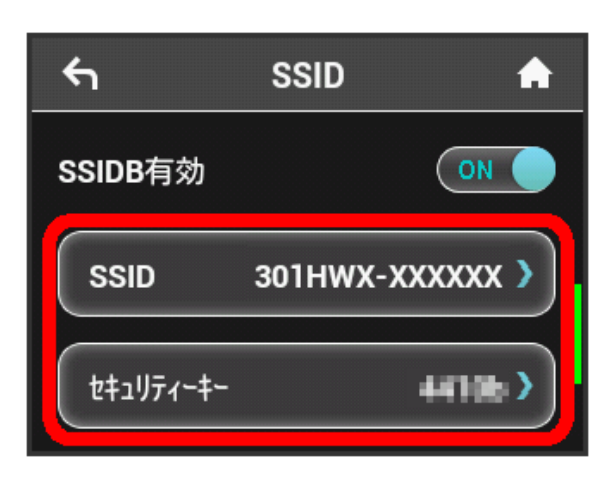

### SSID B is available.

・For setting procedures, see "[Setting SSID or Authorization](#page-71-0) [Method](#page-71-0)."

# Using WPS

Wi-Fi router supports WPS. Use WPS to connect WPS supported game console or wireless router easily.

### Connecting WLAN Devices

Connect WPS supported WLAN devices.

# $\overline{\mathbf{1}}$

Enable WLAN function on WLAN device, and make any required WPS settings

・Method of setting WPS function varies by device. See WLAN device user guide etc.

# $\overline{2}$

WPS

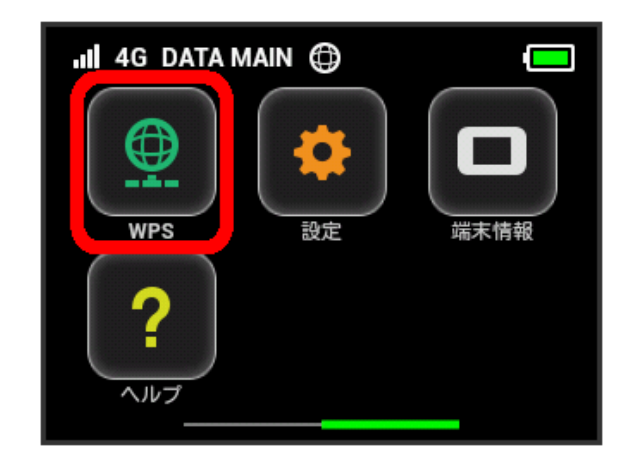

### $\overline{\mathbf{3}}$

無線LAN端末と接続する

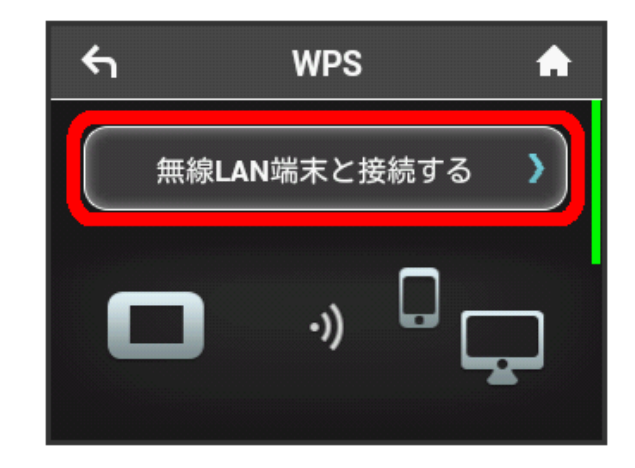

While window below appears (within 120 seconds), set up WPS connection on WLAN device

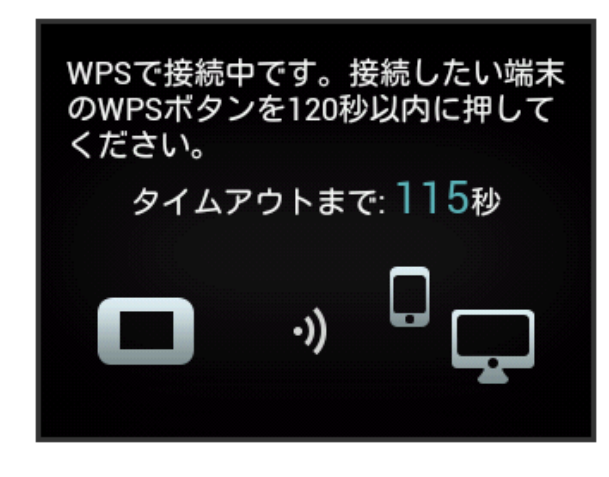

 $5<sup>2</sup>$ 

**OK** 

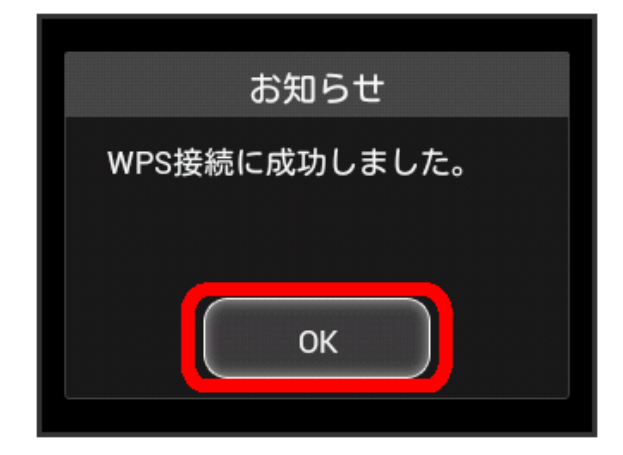

・When "接続に失敗しました" appears, Tap OK , then retry.

### $6$

To make other settings on WLAN device, follow the onscreen instructions

Wi-Fi router connects to WLAN device.

### Connecting Access Point

Connect WPS supported access point.

・Enable Internet Wi-Fi in advance.

# $\blacksquare$

Enable WLAN function on access point device, and make any required WPS settings

・Method of setting WPS function varies by device. See access point device user guide etc.

# $\overline{2}$

WPS

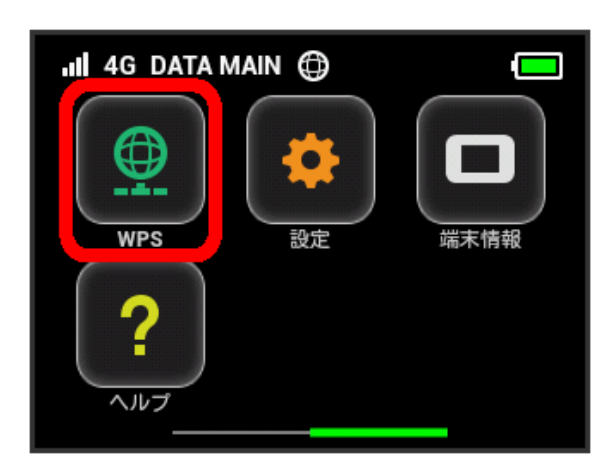

### $\overline{\mathbf{3}}$

アクセスポイントと接続する

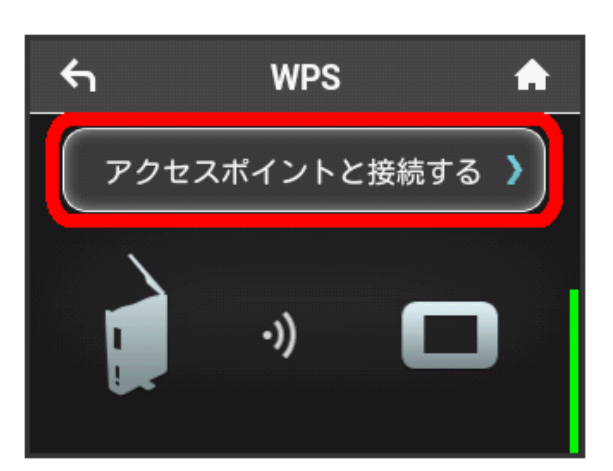

75

# $\overline{4}$

While window below appears (within 120 seconds), make WPS connection settings on access point device

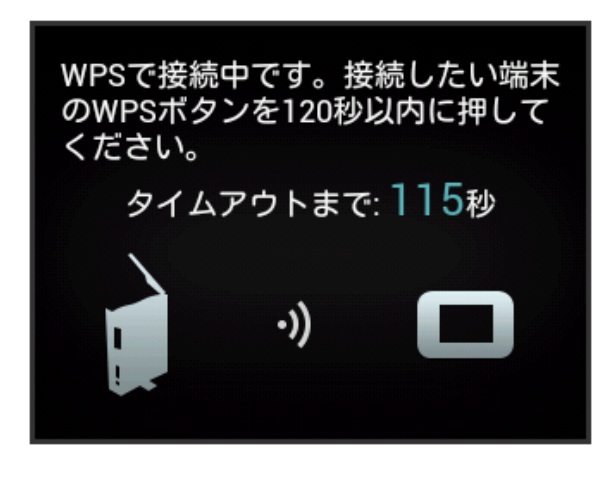

5

OK

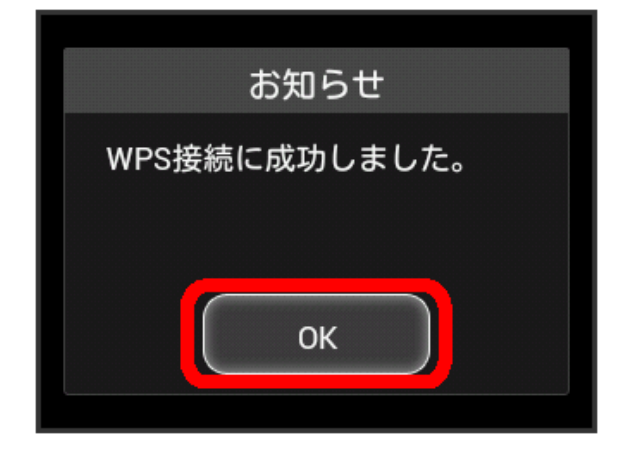

・When "接続に失敗しました" appears, Tap OK , then retry.

### $6$

To make other settings on access point device, follow the onscreen instructions

Wi-Fi router connects to access point.

# Precautions for Using WPS Function

### SSID Stealth

While Wi-Fi router's stealth is enabled, WPS function is not available. For SSID stealth function, see ["LAN Wi-Fi Basic](#page-109-0) [Settings \(SSID A\).](#page-109-0)"

### Encryption

When encryption is set to WEP, WPS function is not available.

# Other Settings

Set Home screen icon, screen brightness, Sleep timer (Sleep mode), etc.

Home Screen

Sort Touch Menu icons on Home screen.

# $\overline{1}$

設定

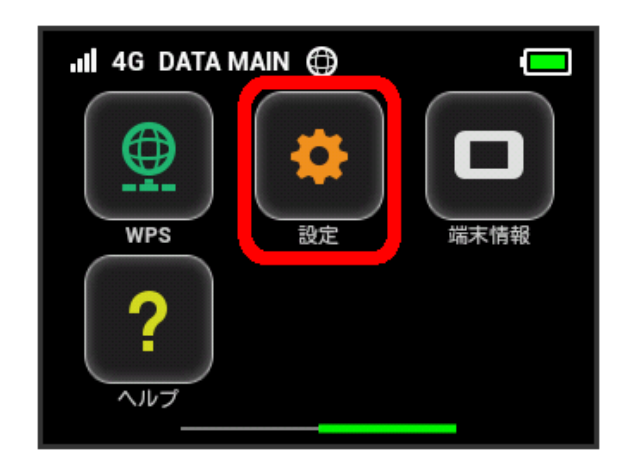

# $\overline{2}$

「ホーム画面設定

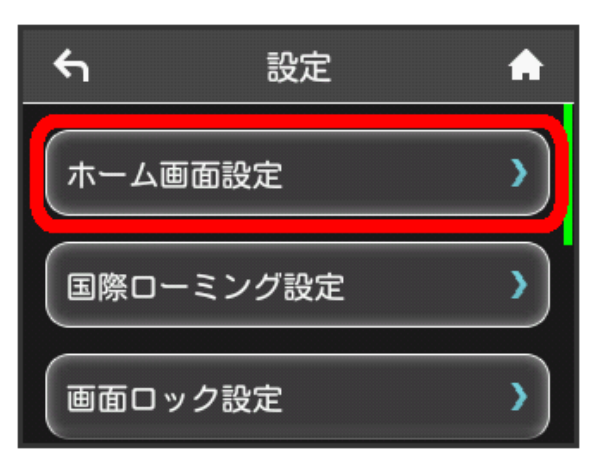

### $\overline{\mathbf{3}}$

Tap icon to switch

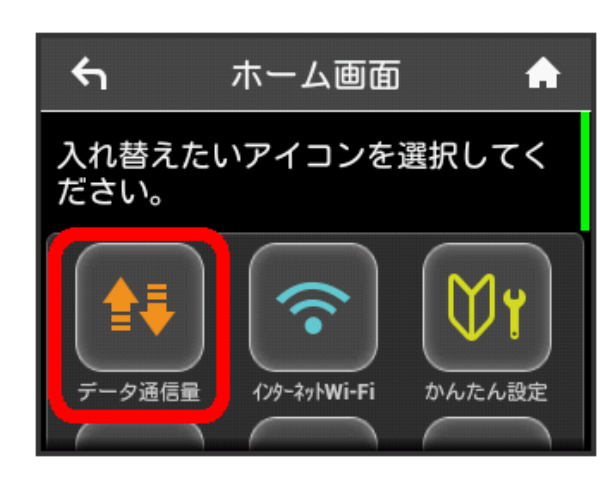

Selected icon is framed in blue.

### $\overline{4}$

Tap icon to switch to

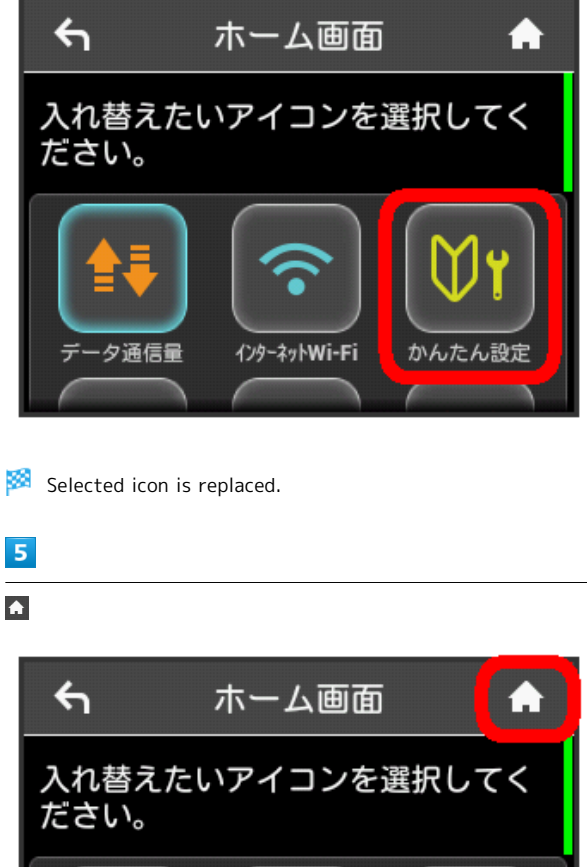

かんたん設定 インターネットWi-Fi データ通信量

Home screen with icons replaced appears.

・To reset Home screen to the default, Tap ホーム画面設定を リセット → はい.

### International Roaming

Enable auto-International roaming connection.

### $\overline{1}$

設定

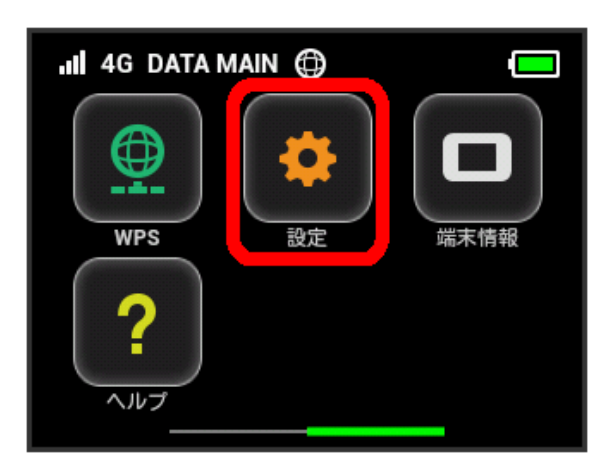

### $\overline{2}$

「国際ローミング設定」

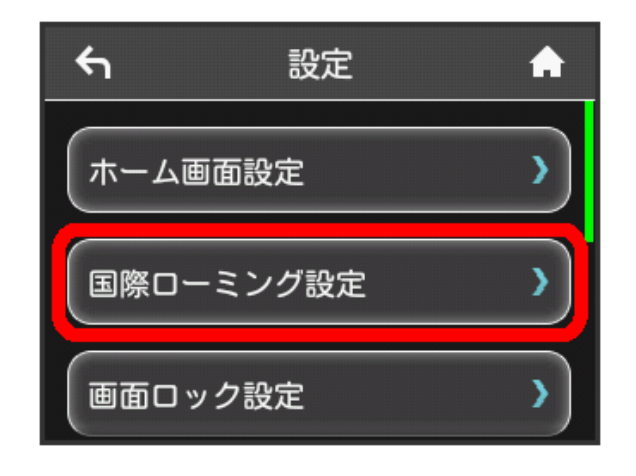

### $\overline{3}$

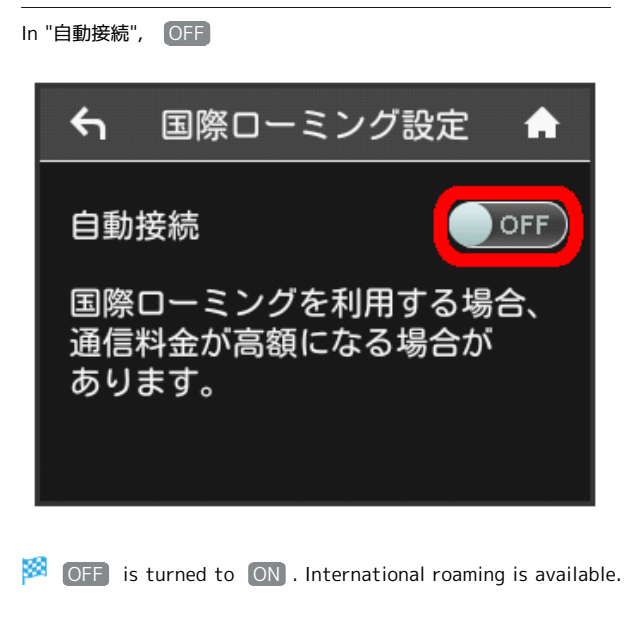

SoftBank 301HW SoftBank 301HW

### Screen Lock

Set Pass code entry for canceling Screen Lock.

# $\boxed{1}$

設定

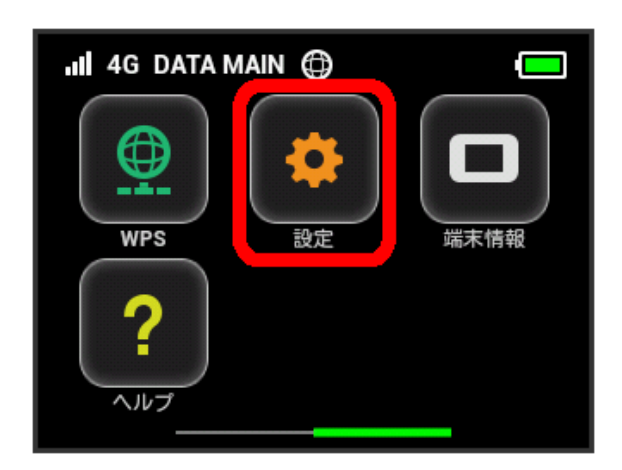

### $\overline{2}$

画面ロック設定

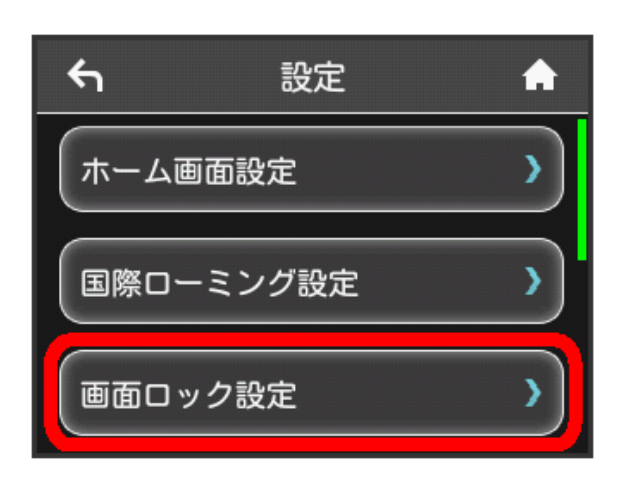

### $\overline{3}$

In "パスコードロック", OFF

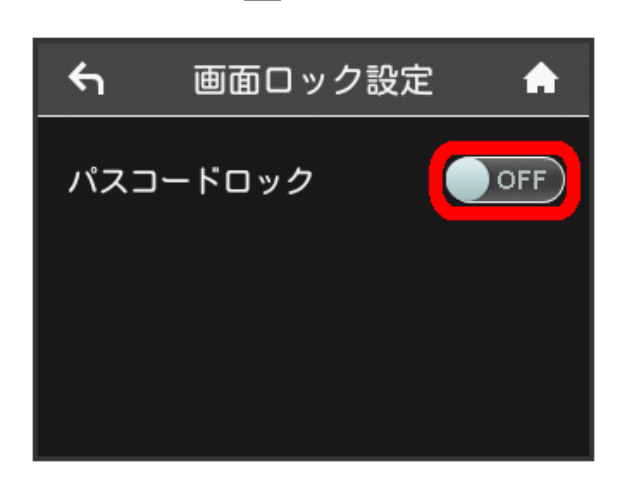

### **SCR** OFF is turned to ON.

# $\overline{4}$

Enter four-digit Pass code  $\bigcirc$  OK

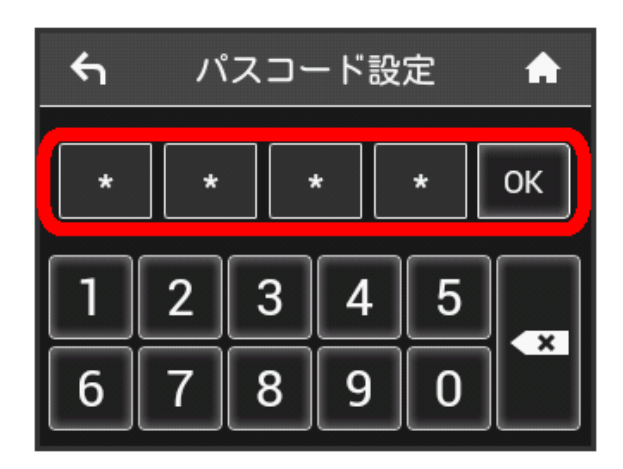

# $5\overline{5}$

Re-enter four-digit Pass code OK

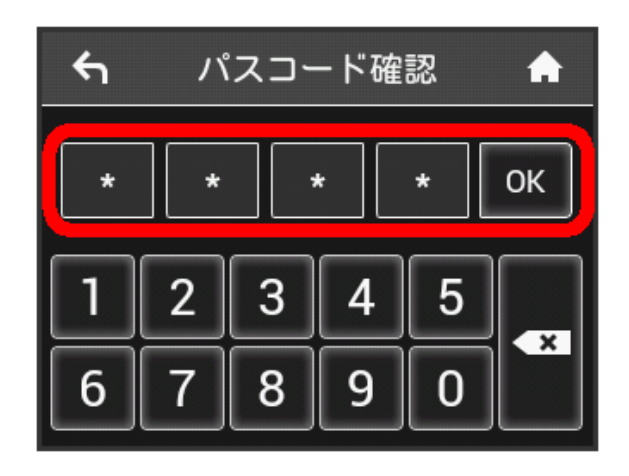

**WA** Unlocking Pass code is set.

- ・When unlocking screen, Pass code entry screen appears. For unlocking screen by entering Pass code, see "[Entering Pass](#page-80-0) [Code to Unlock Screen](#page-80-0)."
- ・To change the set Pass code, in step 3, Tap パスコード変 更 and enter Pass code, then set a new Pass code.

<span id="page-80-0"></span>Entering Pass Code to Unlock Screen

### $\overline{\mathbf{1}}$

Slide screen up or down to unlock

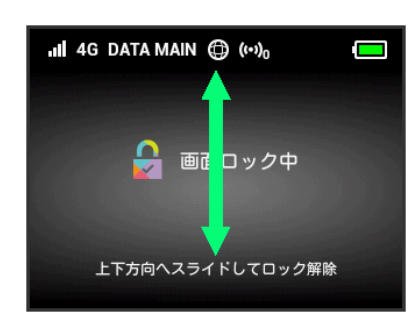

### $\overline{2}$

Enter four-digit Pass code OK

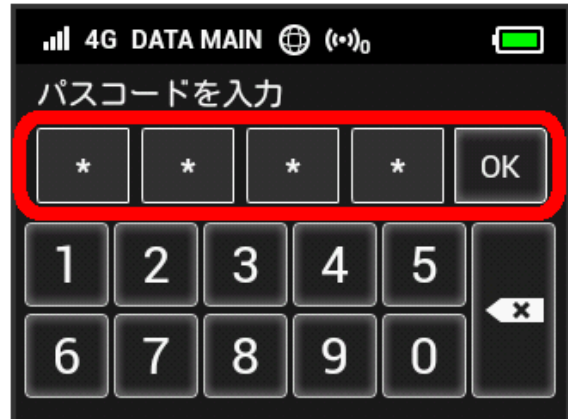

### Screen is unlocked.

- ・If Pass code is incorrect, re-enter message appears.
- ・If you forget Pass code, reset Wi-Fi router to cancel Screen Lock by Pass code. To reset Wi-Fi router, see "[Wi-Fi Router](#page-7-0)" or ["Resetting Wi-Fi Router.](#page-143-0)" By resetting, Wi-Fi router returns to the default state not only with Screen Lock by Pass code but with all settings.

### Changing Screen Brightness

Set screen brightness.

### $\overline{1}$

設定

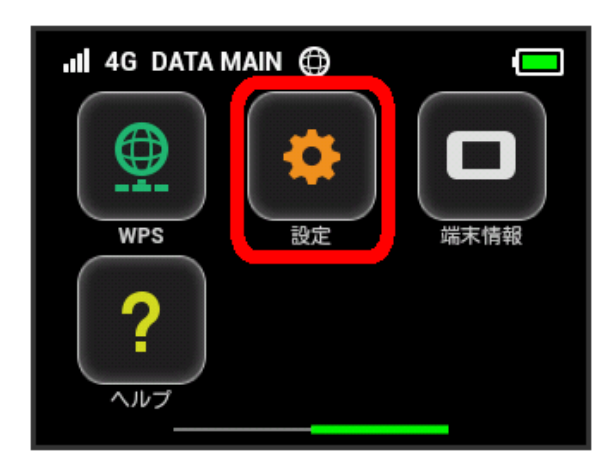

### $\overline{2}$

ディスプレイ設定

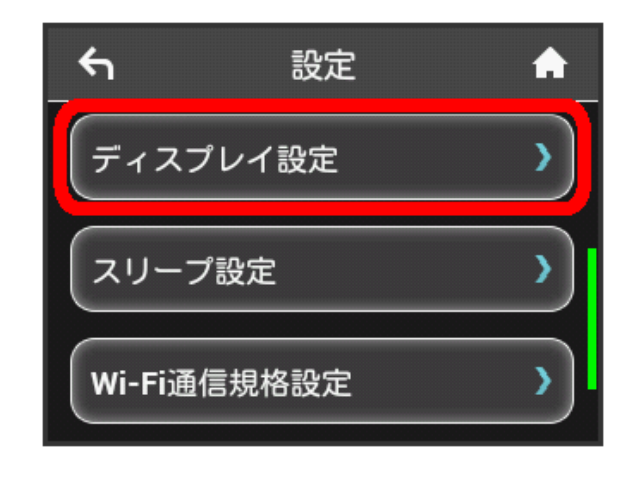

### $\overline{\mathbf{3}}$

Tap brightness bar

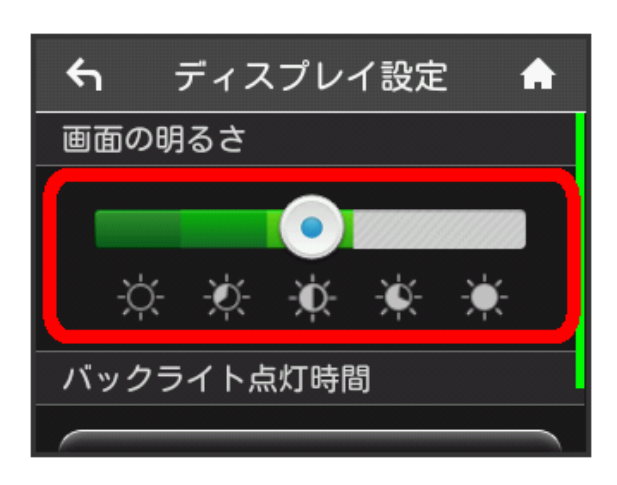

- Screen backlight is changed to the set brightness.
- ・Brightness can be set in five levels.

#### Changing Backlight Time ı

Set backlight timeout when there is no operation of Wi-Fi router.

### $\boxed{1}$

設定

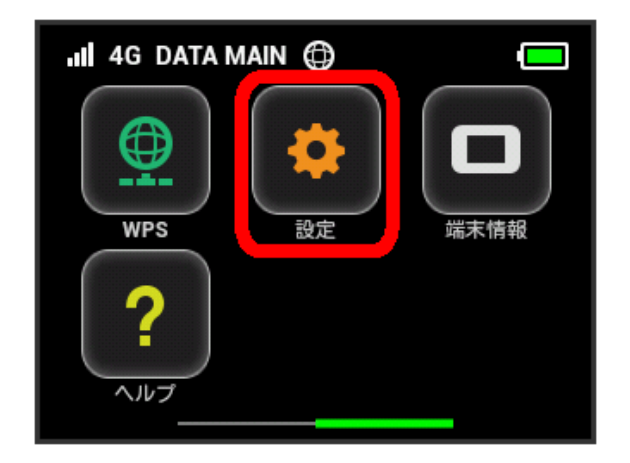

# $\overline{2}$

ディスプレイ設定

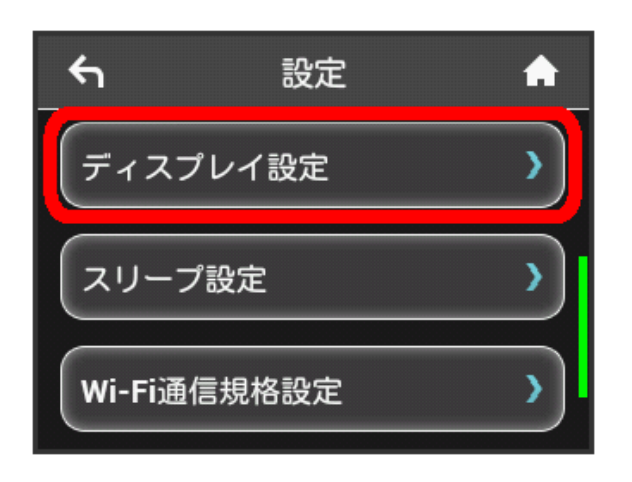

# $\overline{\mathbf{3}}$

バックライトの点灯時間

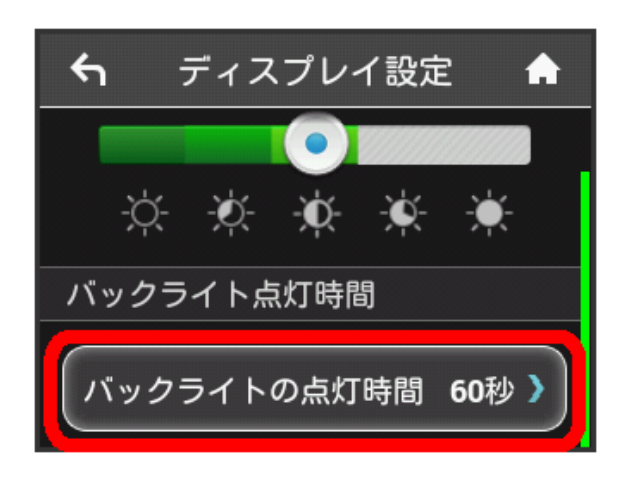

# $\overline{4}$

Tap checkmark for desired seconds

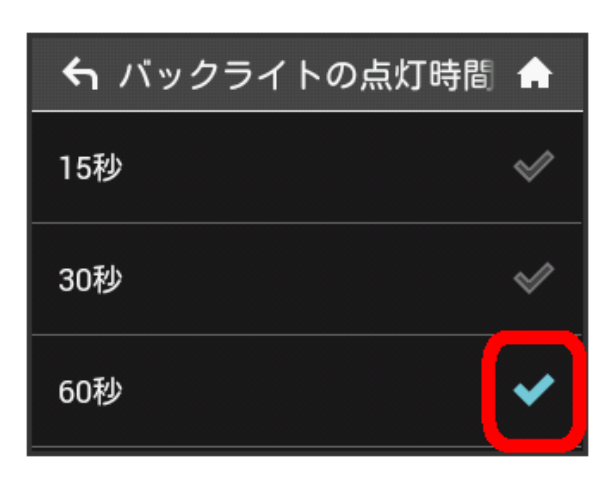

Screen settings are changed according to set backlight timeout.

### Setting Sleep Mode

When operation is not performed for a certain period of time or when charging Battery without connection to any WLAN device, Wi-Fi router goes into Sleep mode for energy-saving. Set time period for Sleep mode. One minute is set by default.

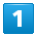

設定

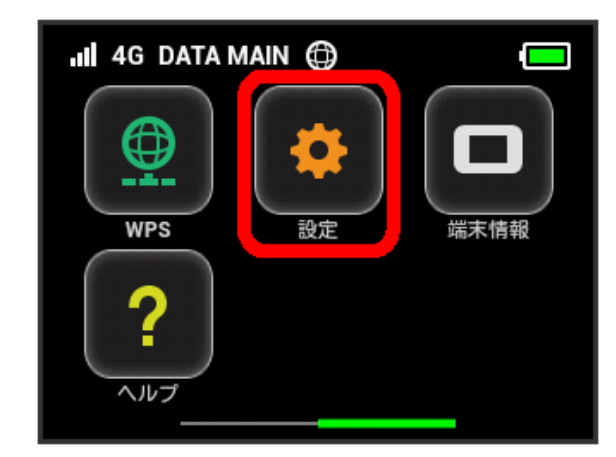

# $\overline{2}$

スリープ設定

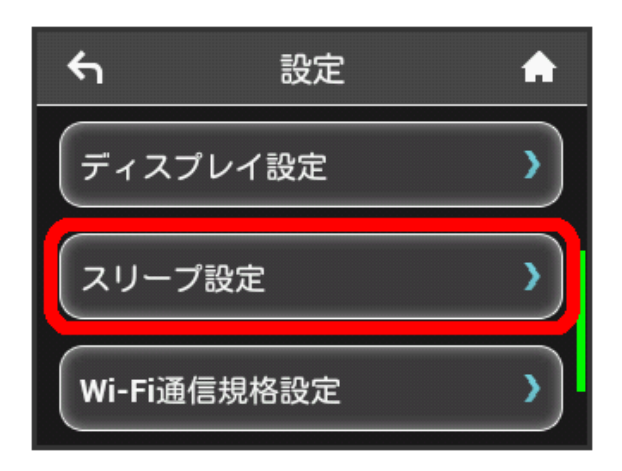

### $\overline{\mathbf{3}}$

81

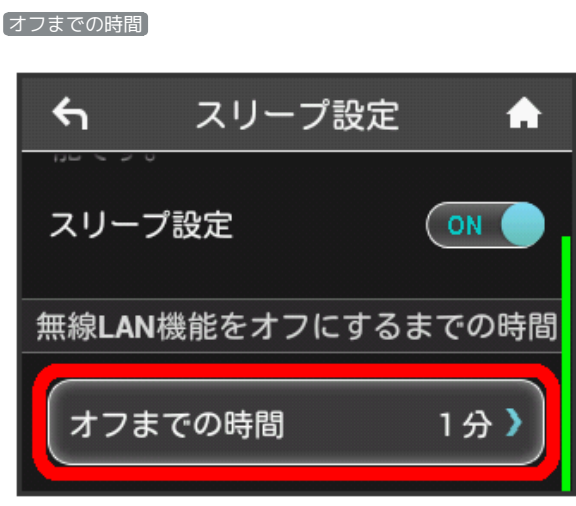

・Without スリープ設定 use, Tap ON to turn to OFF .

### $\overline{4}$

Tap checkmark for desired minutes

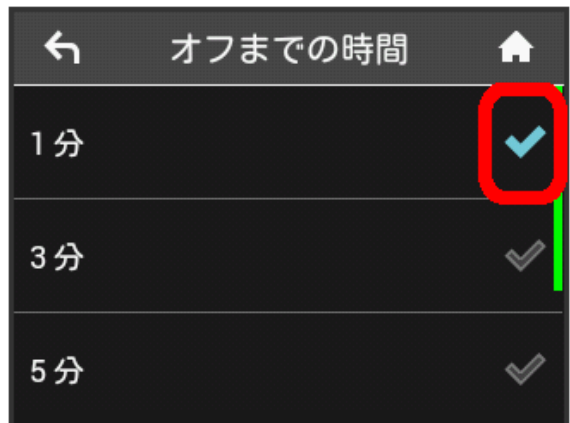

Wi-Fi router goes into Sleep mode at set time.

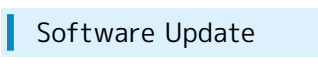

Update software.

 $\boxed{1}$ 

設定

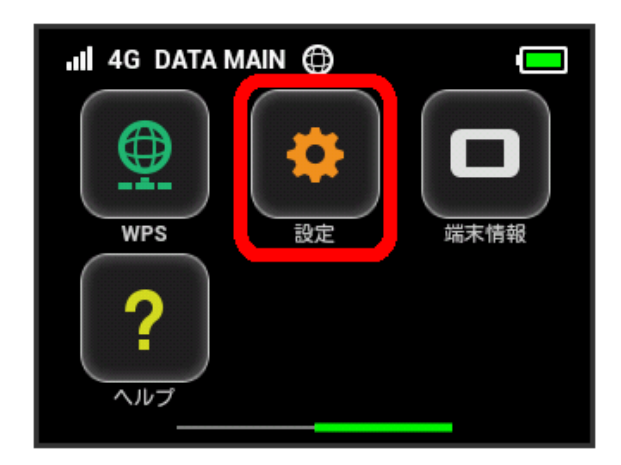

### $\overline{2}$

ソフトウェア更新

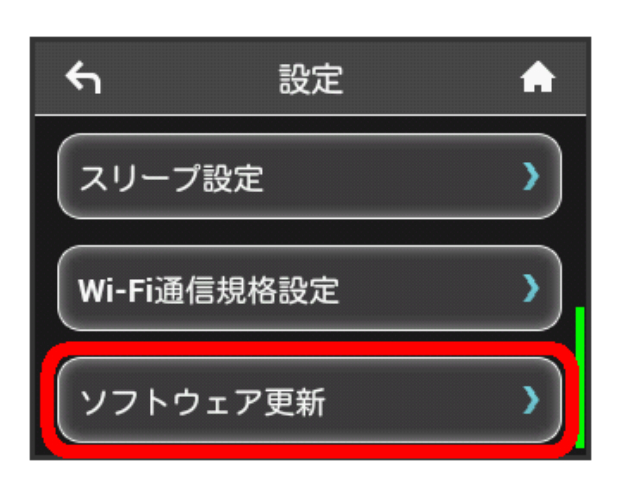

### $\overline{3}$

ソフトウェア更新

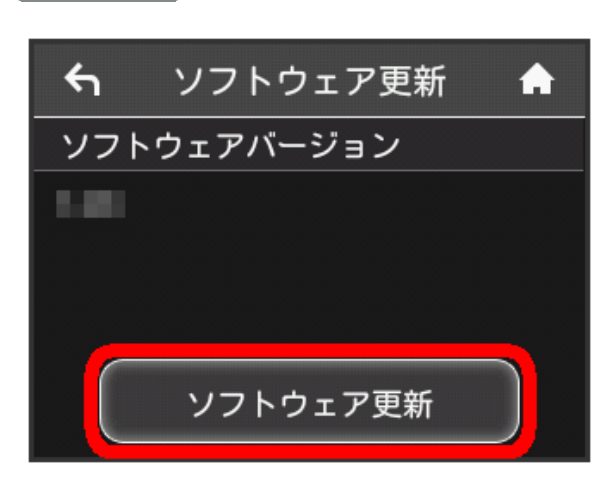

# $\overline{4}$

Confirm message and はい

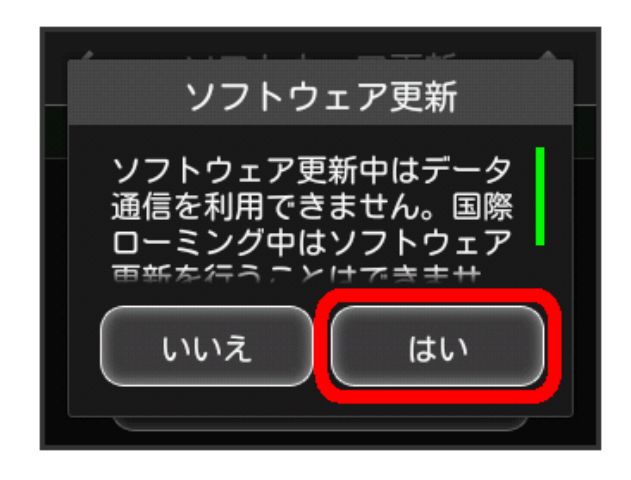

Check the latest software. If software update is found, update software.

・When software in use is the latest, "お使いのソフトウェアは 最新版です。" appears.

#### $\vec{\omega}$ Software Update

Packet communication is not applied for Software update. While software is updated, other functions are disabled. Software update is not available while International roaming.

# Checking Wi-Fi Router Information

Check Wi-Fi router status such as URL for WEB UI, phone number, software version, etc.

### Checking Wi-Fi Router Information

### $\overline{\mathbf{1}}$

端末情報

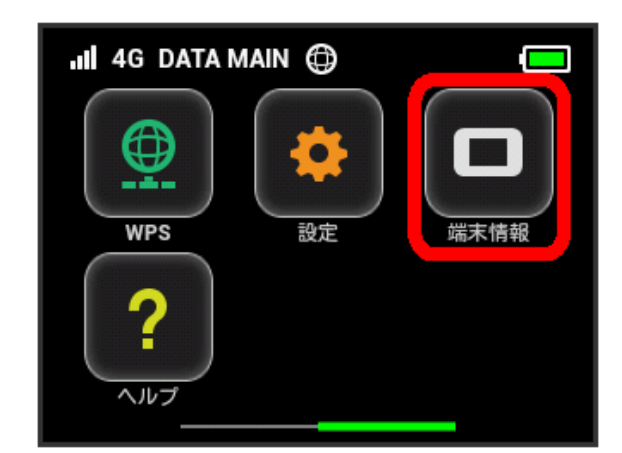

# $\overline{2}$

Check Wi-Fi router information

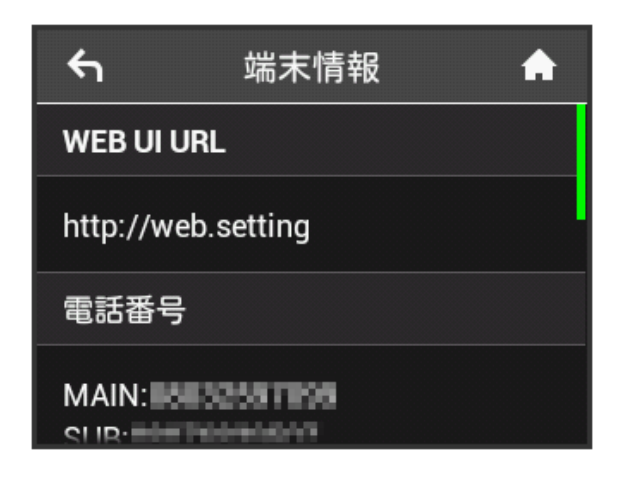

### **Check information as follows.**

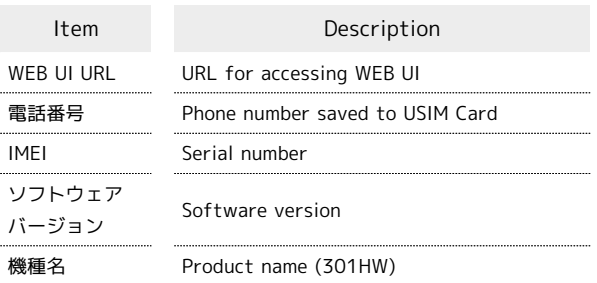

### Checking Certification

Wi-Fi router is certified according to various standards.

 $\overline{1}$ 

端末情報

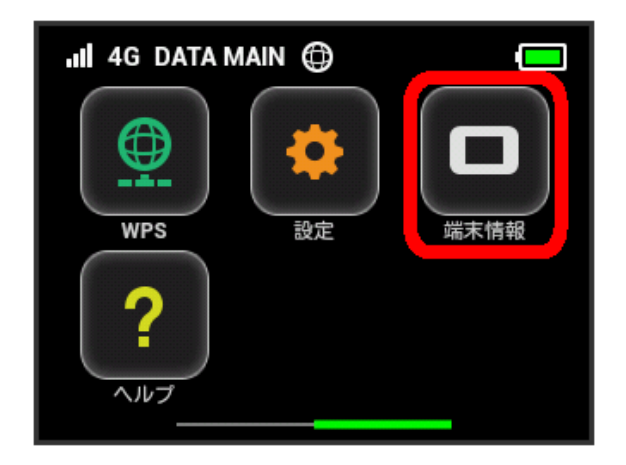

### $\overline{2}$

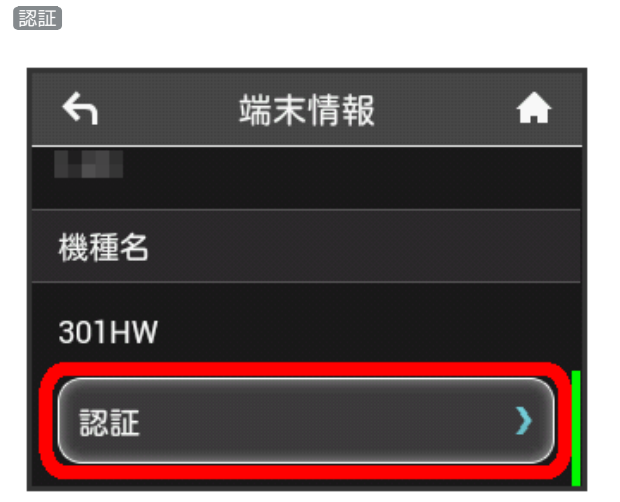

# $\overline{3}$

Check certification

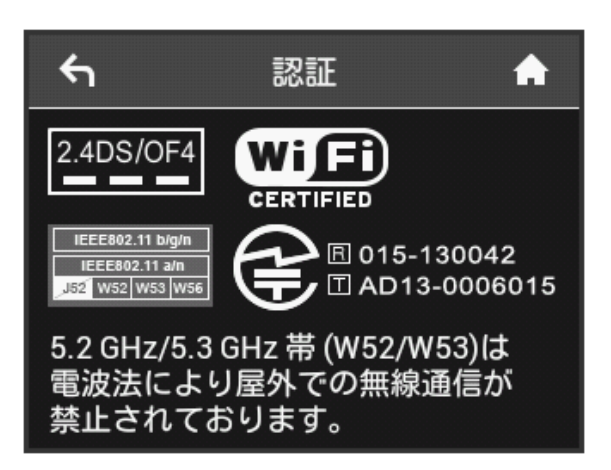

# Checking Help

Check description for status icons or Touch Menu icons appeared in the top of window.

Viewing Description for Status Icons

### $\boxed{1}$

ヘルプ

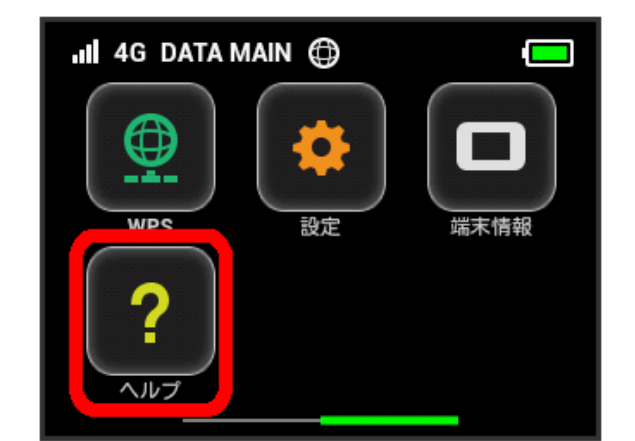

# $\overline{2}$

ステータスアイコン

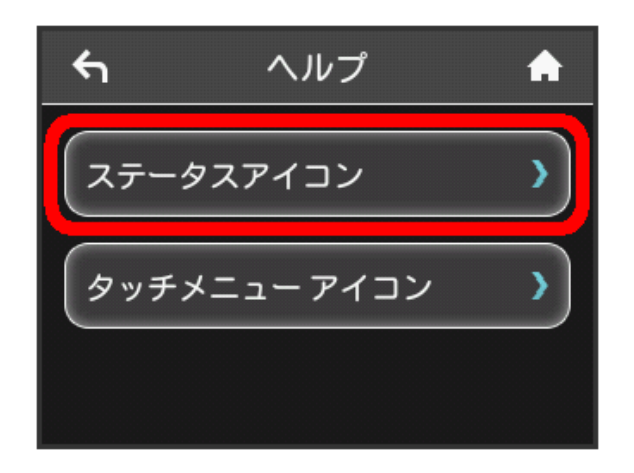

Description for Status icons appears.

Viewing Description for Touch Menu Icons

 $\overline{1}$ 

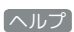

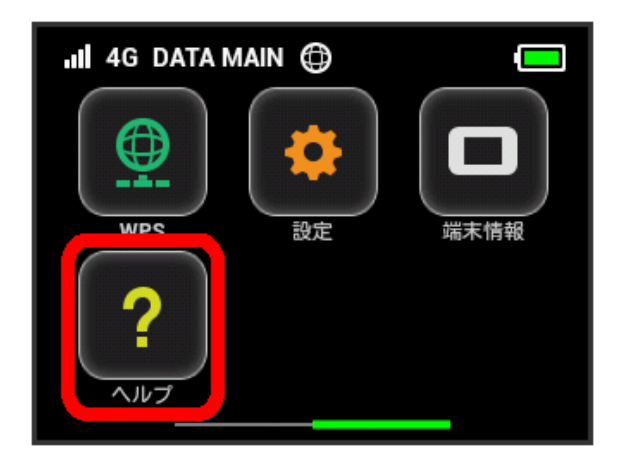

# $\overline{2}$

タッチメニューアイコン

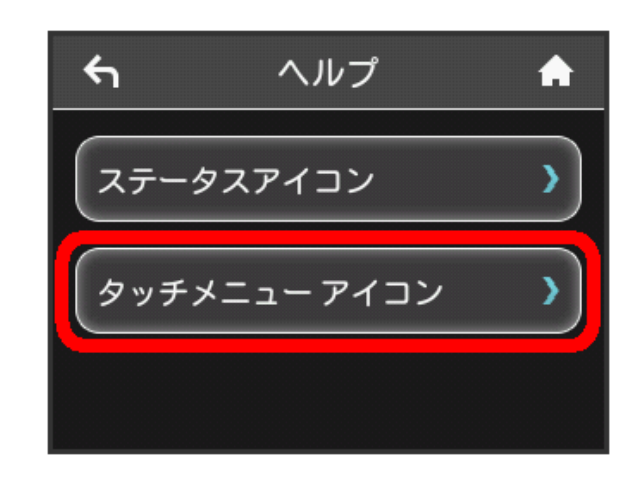

Description for Touch Menu icons appears.

# Settings (WEB UI)

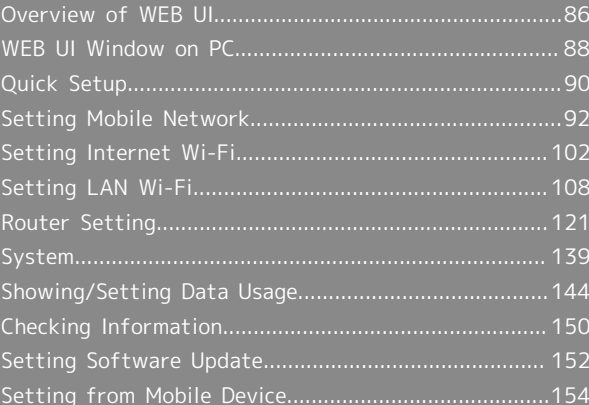

# <span id="page-87-0"></span>Overview of WEB UI

Connect Wi-Fi router to a computer or mobile device via Micro USB Cable or WLAN. Use web browser to check Wi-Fi router information or make settings.

For web browser support, see "[Operating Environment \(Compatible Operating Systems\)](#page-4-0) ."

### Activating WEB UI on PC

Screen shots and steps described here are for computer (Windows 8) compatible with WEB UI.

### $\overline{1}$

Start computer and connect Wi-Fi router via WLAN or USB Cable

・For WLAN connection with PC, see ["WLAN \(Wi-Fi\)](#page-19-0)", and for USB connection, see "[USB Connection with Windows PC](#page-49-0)", "[USB Connection](#page-55-0) [with Mac](#page-55-0)."

### $\overline{2}$

Activate web browser and enter "http://web.setting" in address bar

WEB UI Home Page appears.

・Select English from Language list.

### $\overline{3}$

In Main Menu of WEB UI Home Page, Log In

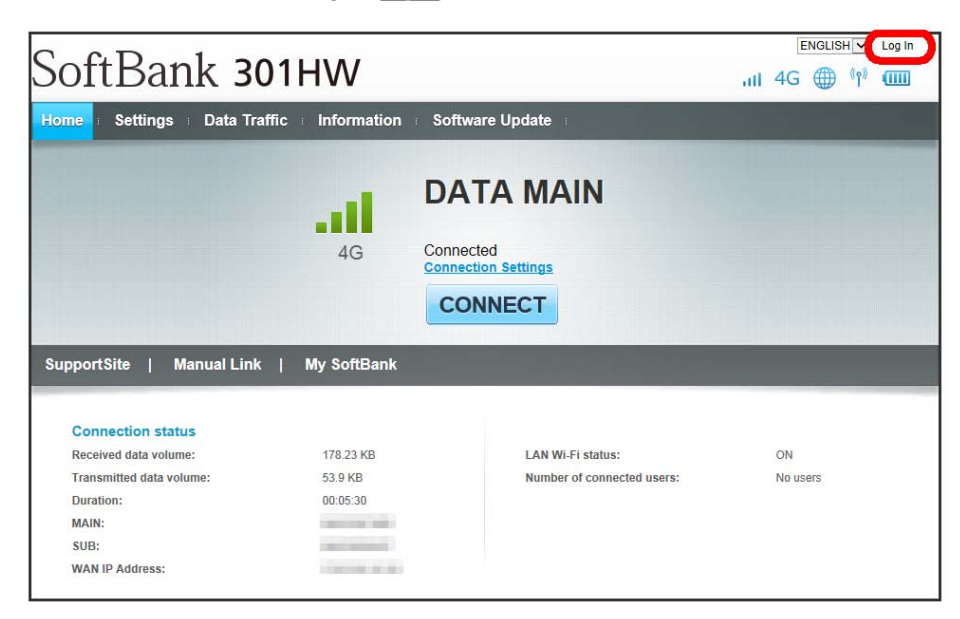

Login window opens.

· Alternatively, Click Main Menu item ( Settings / Data Traffic / Information / Software Update ).

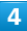

Enter Login password  $\rightarrow$  Log In

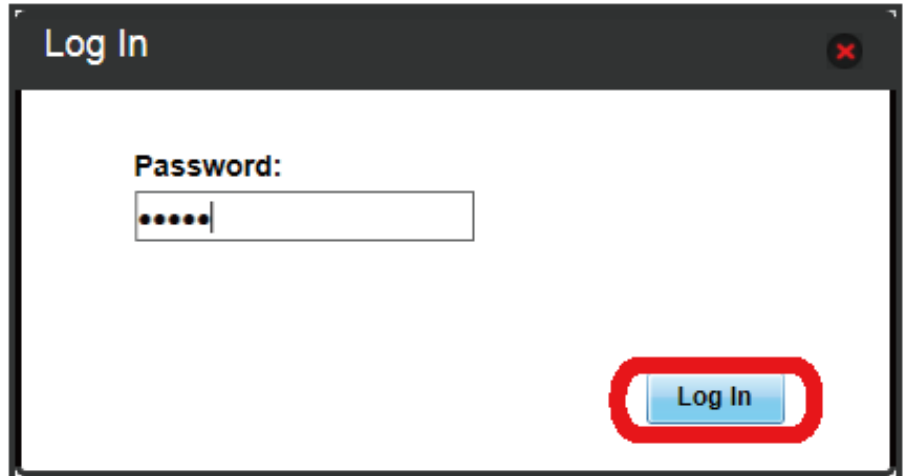

"Log In" in the top right window changes to "Log Out." Login is complete. For login from Main Menu item ( Settings / Data Traffic / [Information] / Software Update] ), clicked item page appears.

・Password is "admin" by default.

#### $\ddot{\Phi}$ Default Login Password

For enhancing security, it is recommended to change default Login password. To change Login password, see "[Changing Login Password for WEB UI](#page-141-0)."

### Cautions for Operating WEB UI

### Logging into WEB UI

Please note the followings for WEB UI login.

- ・While operating Display on Wi-Fi router, Login to WEB UI is not available. Press Power Button and turn off Display or Lock Screen. Then log in to WEB UI.
- ・Login to WEB UI from two or more devices simultaneously is not available.
- ・Connecting to WEB UI is not available from SSID B.
- ・When five minutes passes with no operation on WEB UI, you are logged out automatically, and entered information is deleted.

#### Changing Settings via WLAN Connection

Changing Internet Wi-Fi setting, LAN Wi-Fi setting on WEB UI from device connected via WLAN may disconnect WLAN connection.

# <span id="page-89-0"></span>WEB UI Window on PC

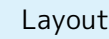

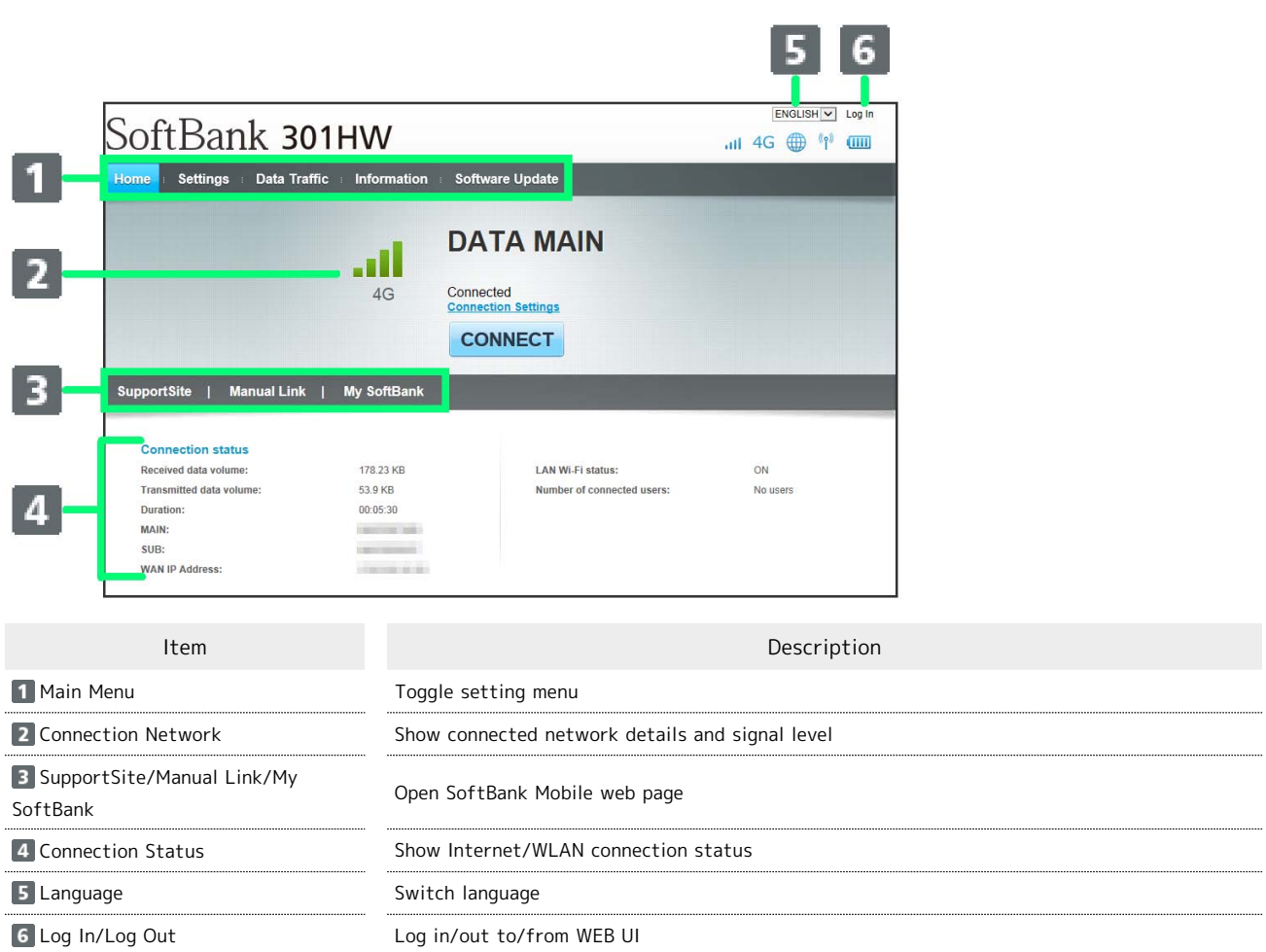

ı

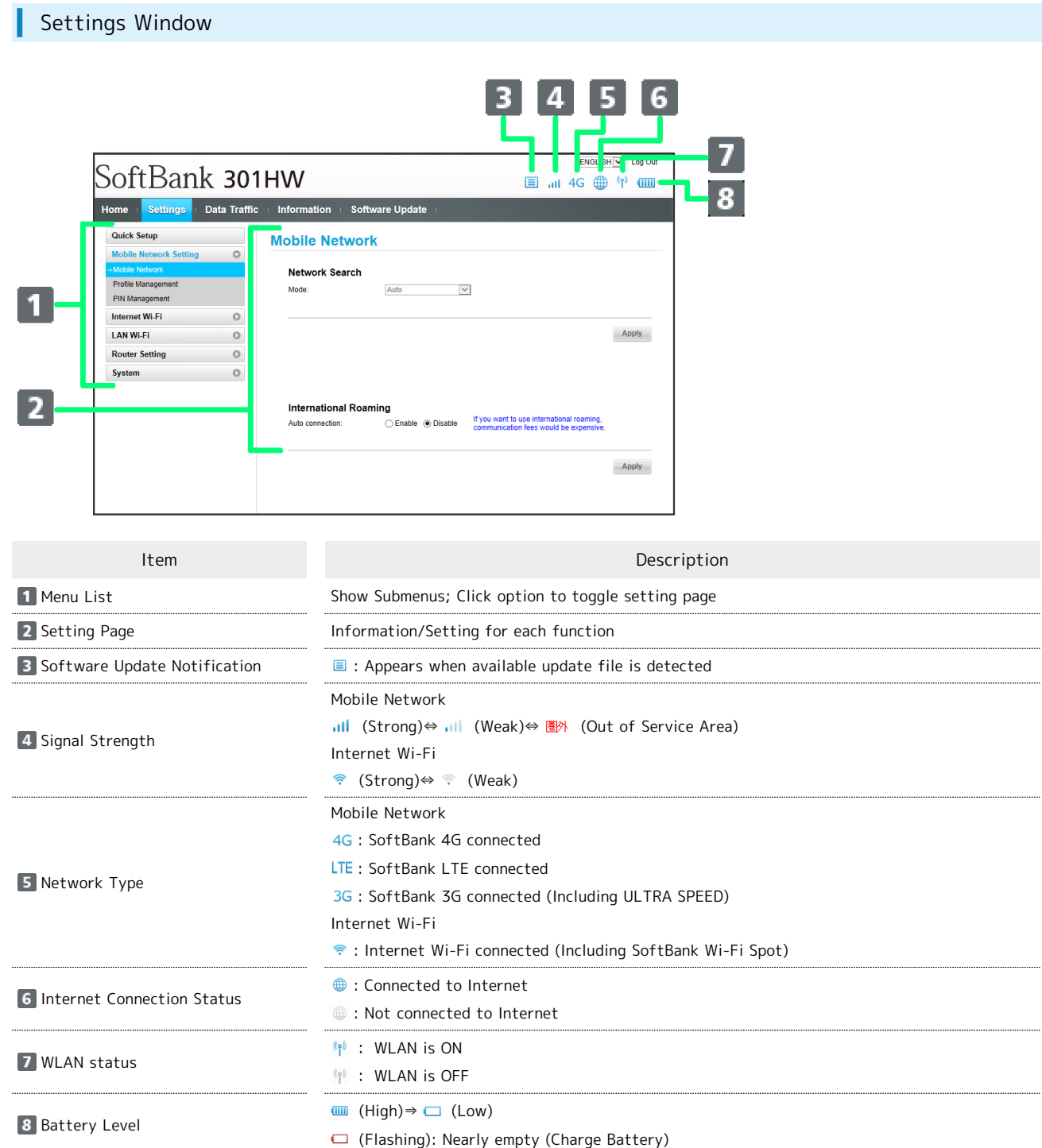

# <span id="page-91-0"></span>Quick Setup

Quick Setup

Clicking [Settings] in WEB UI Main Menu opens Quick Setup Wizard. Set basic items such as SSID, authorization, Security Key for connecting WLAN device. Settings can be changed later.

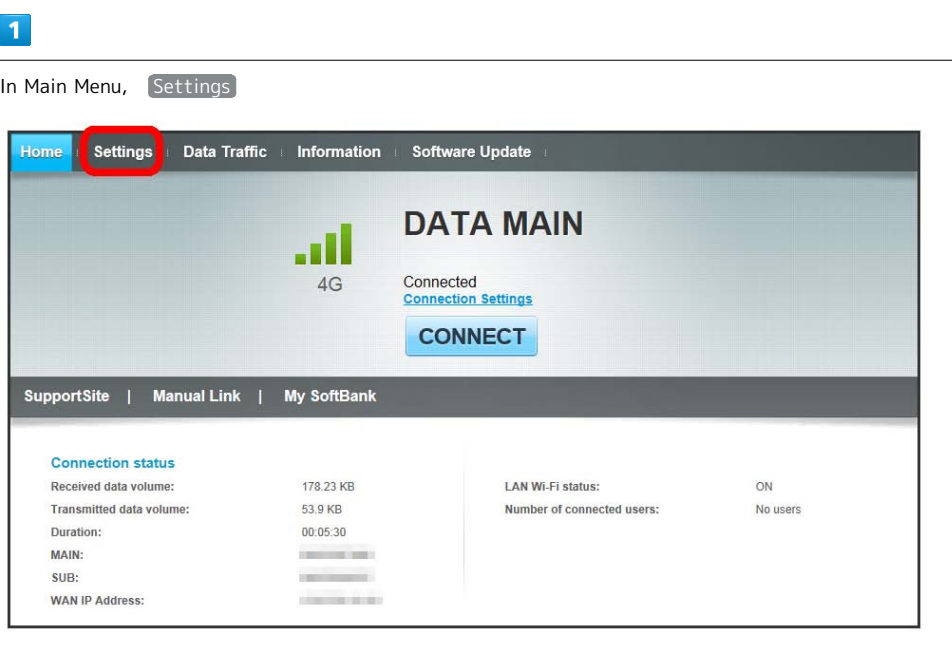

**Quick Setup Wizard appears.** 

# $\boxed{2}$

Next

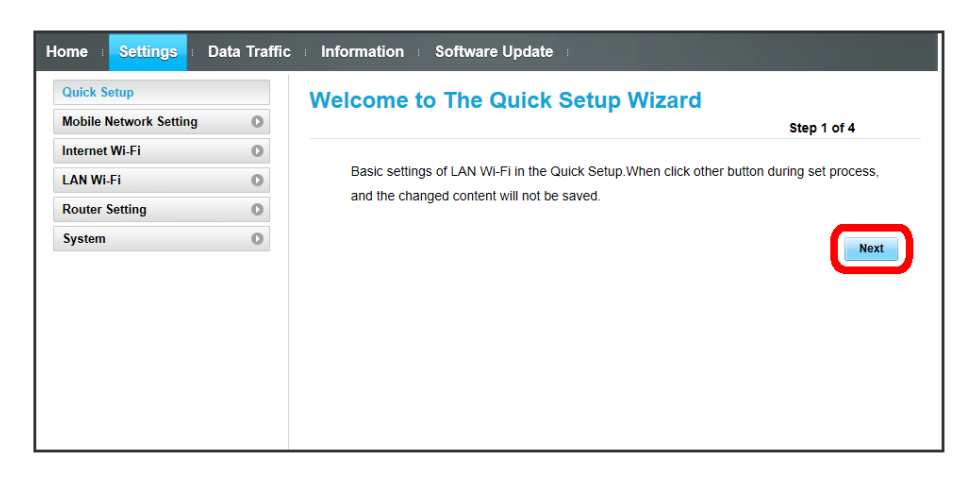

Confirm description for SSID and SSID Stealth in LAN Wi-Fi setting, Next

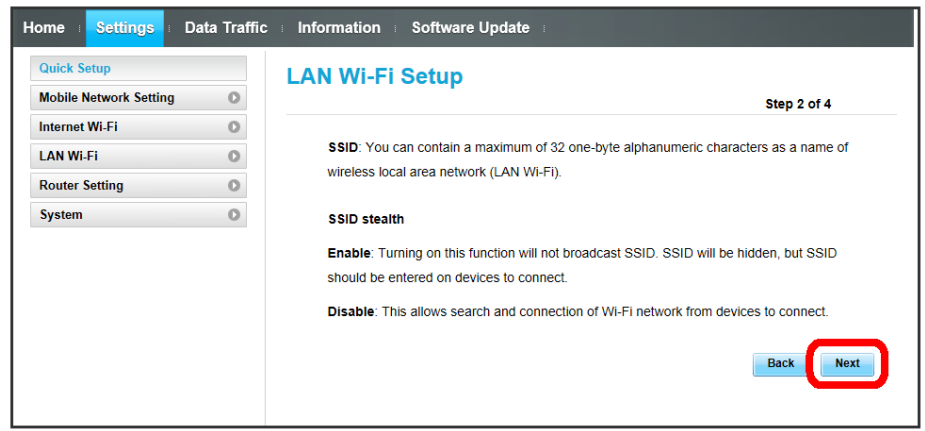

### $\overline{4}$

Configure LAN Wi-Fi, Next

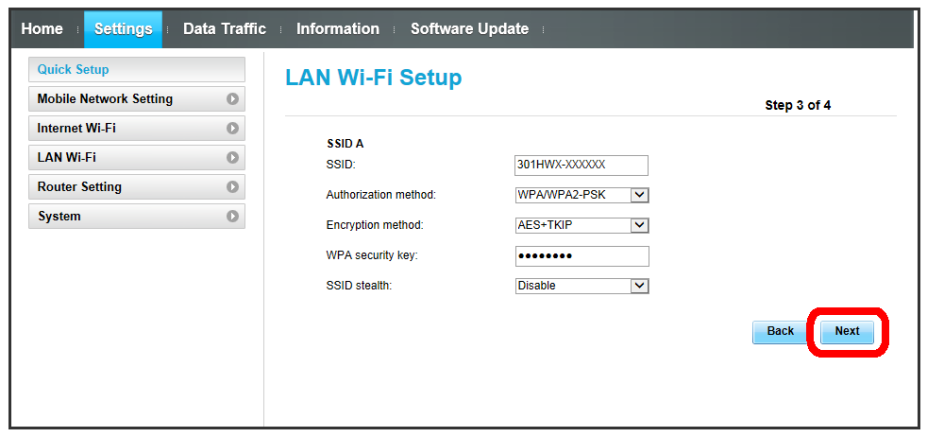

・For setting items and operations, see ["Setting LAN Wi-Fi](#page-109-1)."

# $5<sub>5</sub>$

Check network configuration, Complete

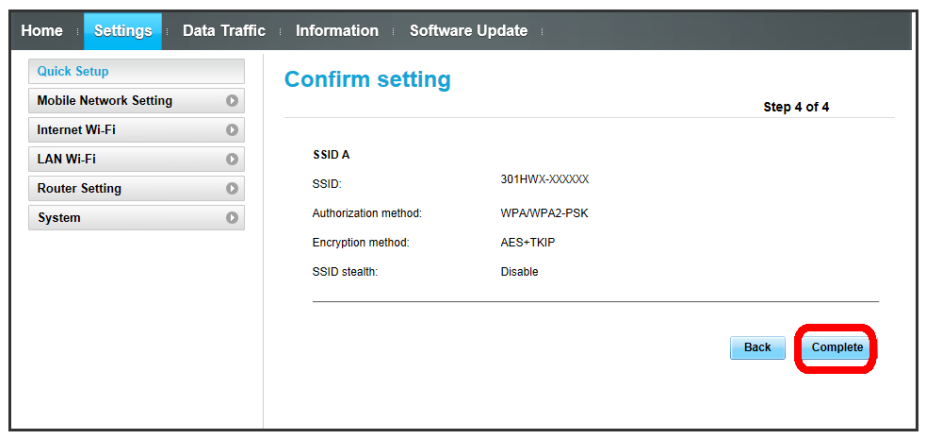

Settings such as SSID, authorization, Security Key are complete. Home screen appears.

# <span id="page-93-0"></span>Setting Mobile Network

Make advanced settings when using 4G/LTE/3G network.

### Mobile Network

In Japan, always use auto-mode. Settings cannot be changed.

### International Roaming

Overseas, roaming service for 3G is available.

### $\boxed{1}$

```
In Menu List, Mobile Network Setting \bigodot Mobile Network
```
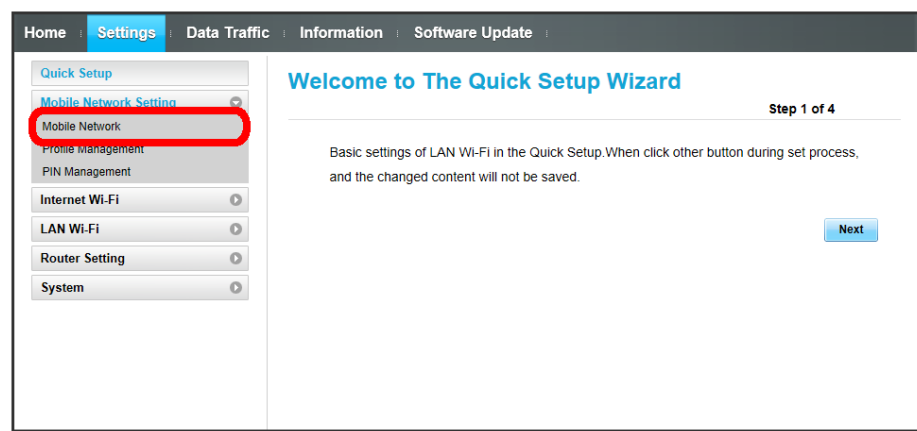

 $\overline{2}$ 

Change International roaming  $\rightarrow$  Apply

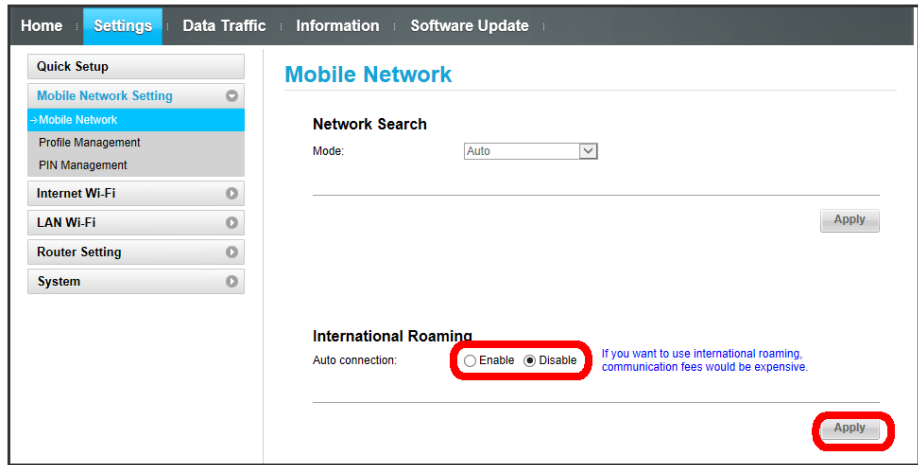

International roaming setting is changed.

### Creating Profile

Set the following items and create profile.

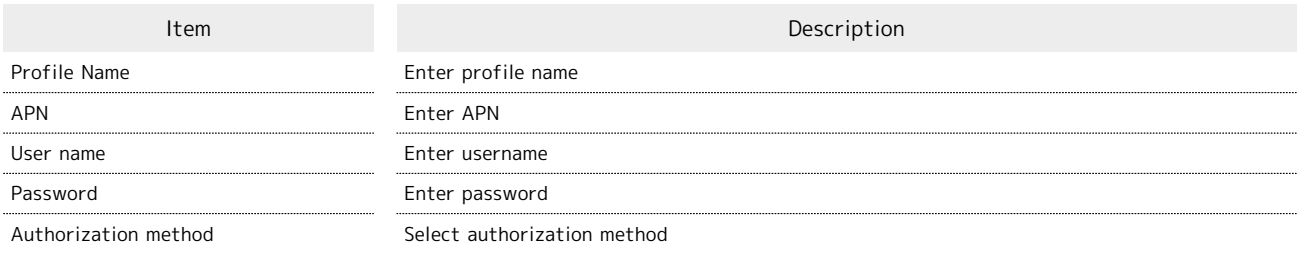

・For setting value, see "[WEB UI Settings \(Setting Range/Default Value\)](#page-171-0) ."

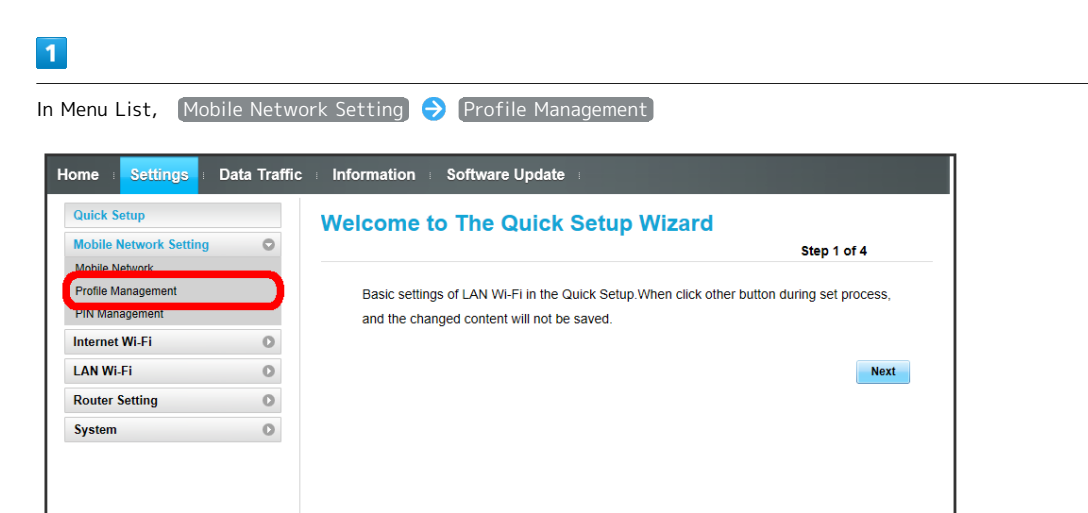

 $\overline{2}$ 

New profile

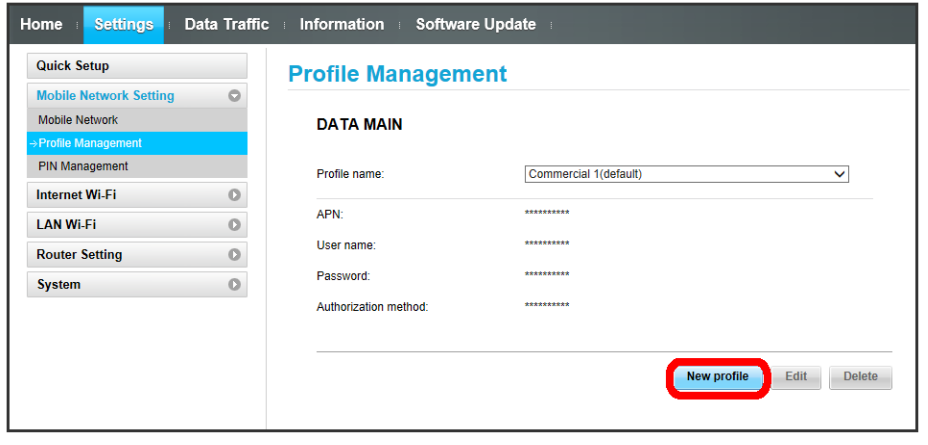

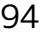

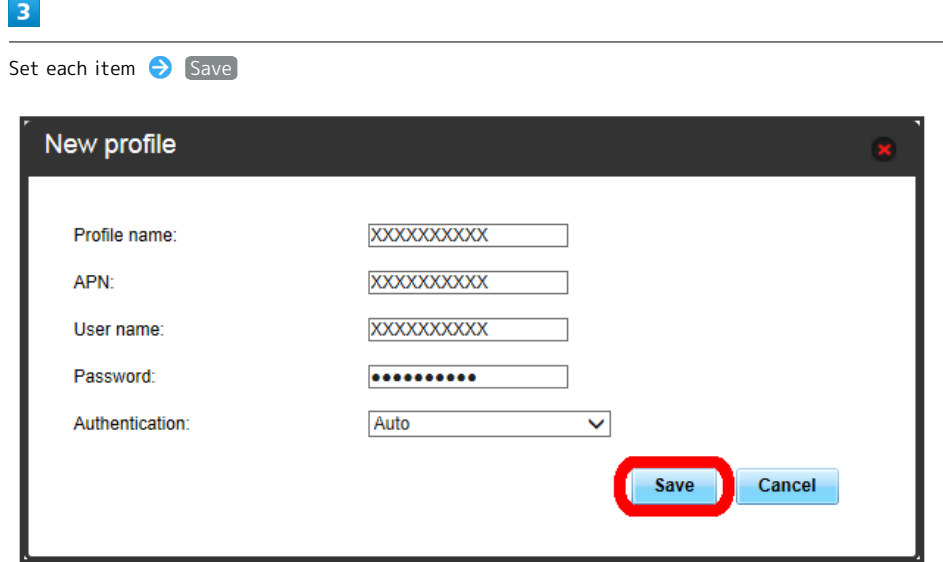

Created profile appears for profile name.

### Editing Profile

Edit profile already saved.

Initial profile set by default and currently used profile cannot be edited.

### $\overline{\mathbf{1}}$

ı

In Menu List, Mobile Network Setting  $\bigodot$  Profile Management

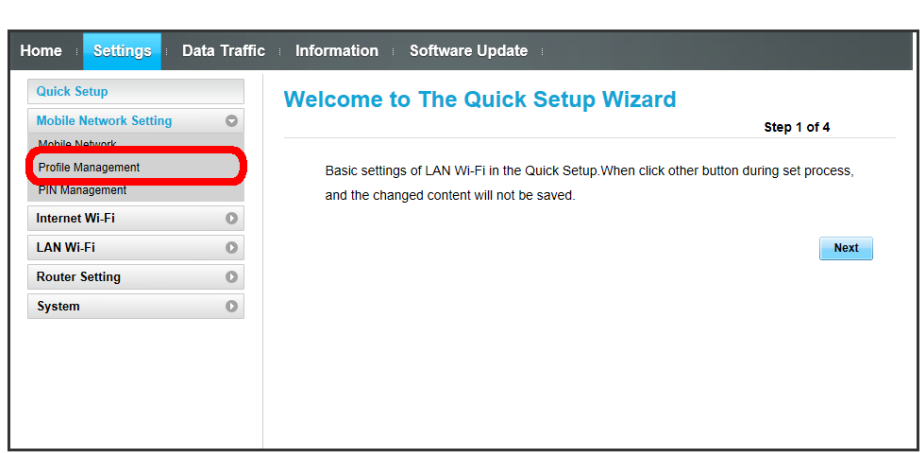

 $\boxed{2}$ 

 $\overline{\mathbf{3}}$ 

Select profile name **B** Edit

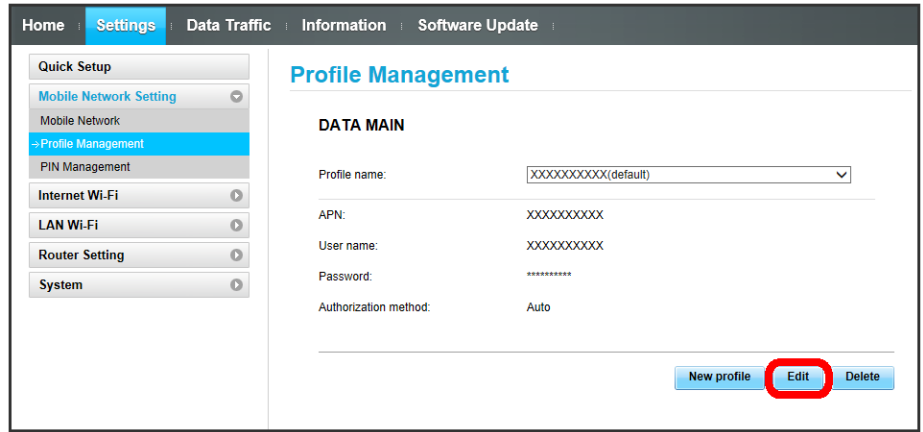

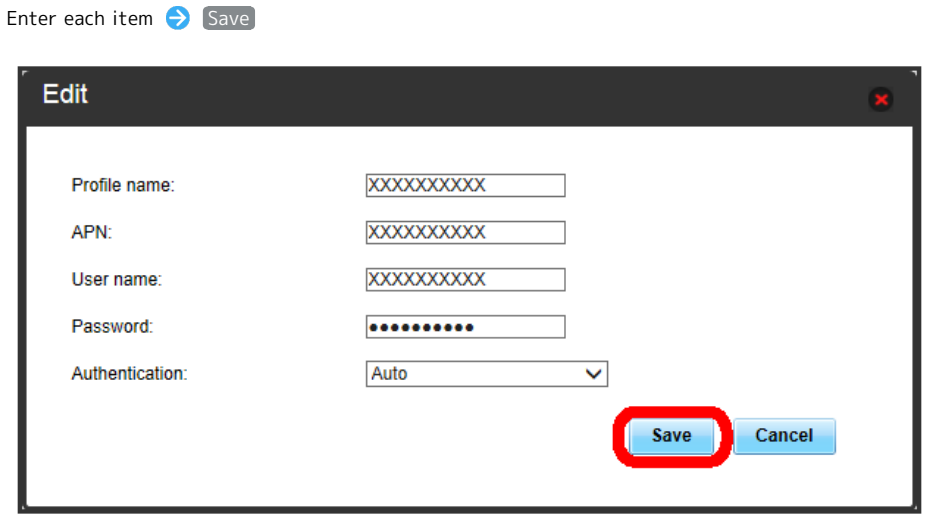

### Deleting Profile

Delete created profiles. Preset profiles cannot be deleted.

### $\boxed{1}$

In Menu List, Mobile Network Setting  $\bigodot$  Profile Management

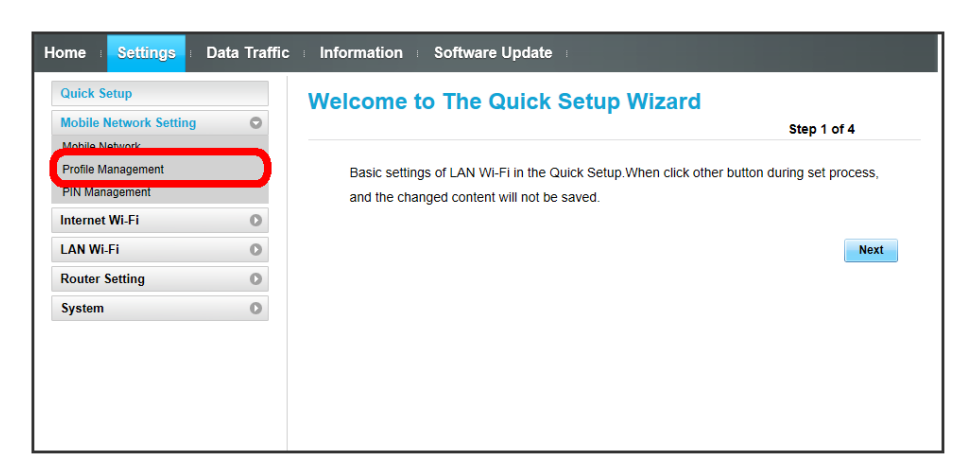

 $\overline{2}$ 

Select profile name Delete

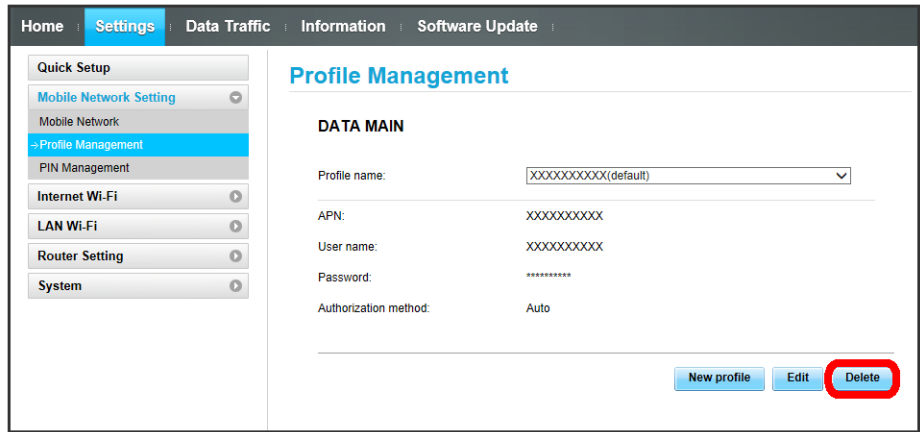

 $\overline{\mathbf{3}}$ 

O<sub>K</sub>

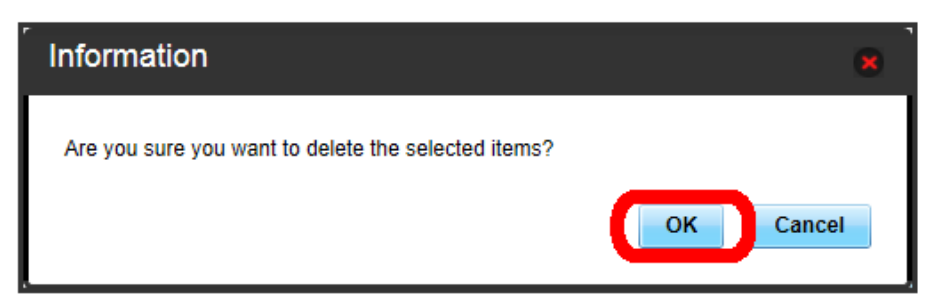

Profile is deleted.

### USIM PIN

PIN (Personal Identification Number) is a code to prevent unauthorized use.

- ・Enable PIN verification to use Wi-Fi router by PIN entry on Wi-Fi router or WEB UI when Wi-Fi router is powered on.
- ・Incorrectly entering PIN three consecutive times activates PIN Lock. PUK Code is required to unlock it. For details about PUK, contact [SoftBank Customer Support](#page-179-0), General Information. Incorrectly entering PUK Code ten consecutive times locks Wi-Fi router completely. If Wi-Fi router is completely locked, Wi-Fi router must be serviced. Contact [SoftBank Customer Support](#page-179-0), General Information.

### PIN Verification

Set PIN Verification.

USIM PIN is set to "9999" by default.

#### $\overline{1}$

In Menu List, Mobile Network Setting **C** PIN Management

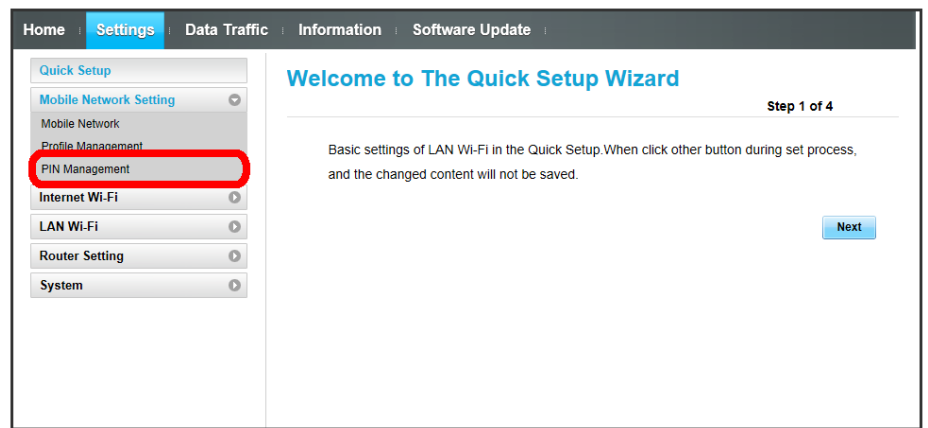

 $\overline{2}$ 

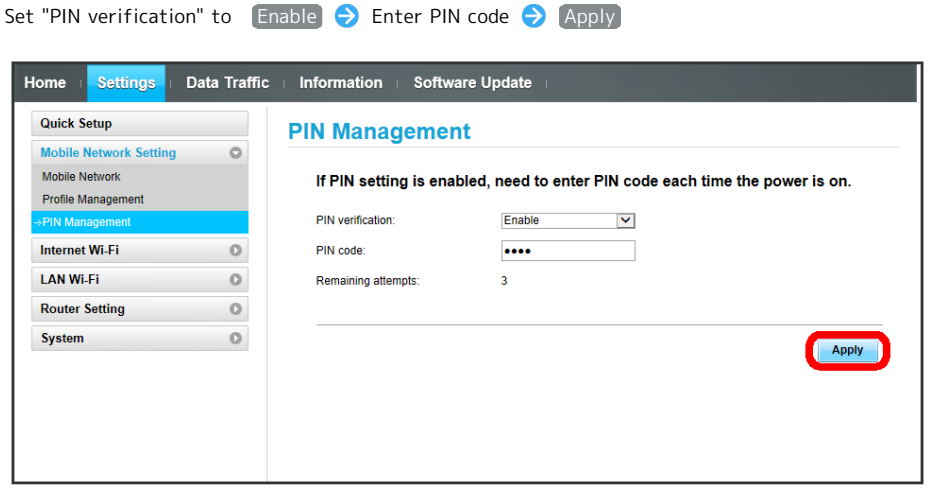

PIN entry from Wi-Fi router or WEB UI is required when Wi-Fi router is powered on.

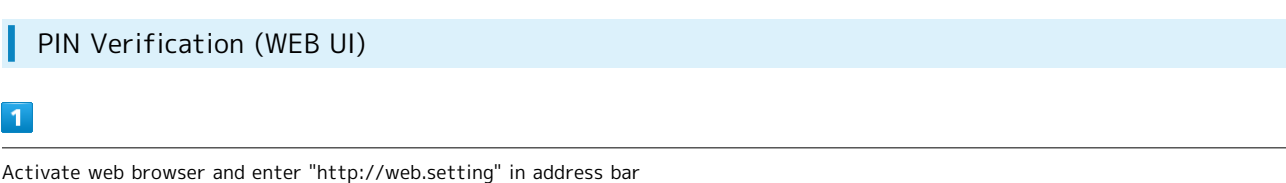

# $\overline{2}$

Enter four- to eight-digit Pass code

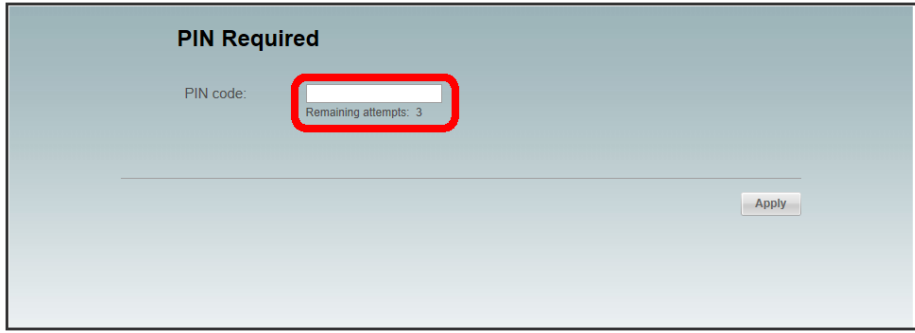

 $\overline{\mathbf{3}}$ 

Apply

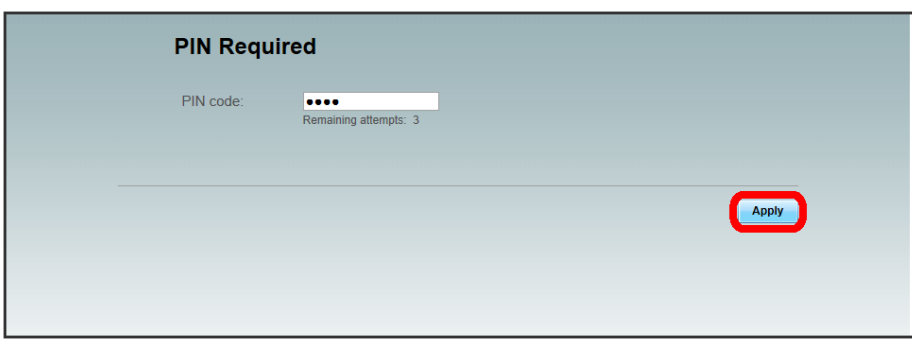

When correct PIN is entered, Home page appears.

### $\overline{1}$

Slide screen up or down to unlock

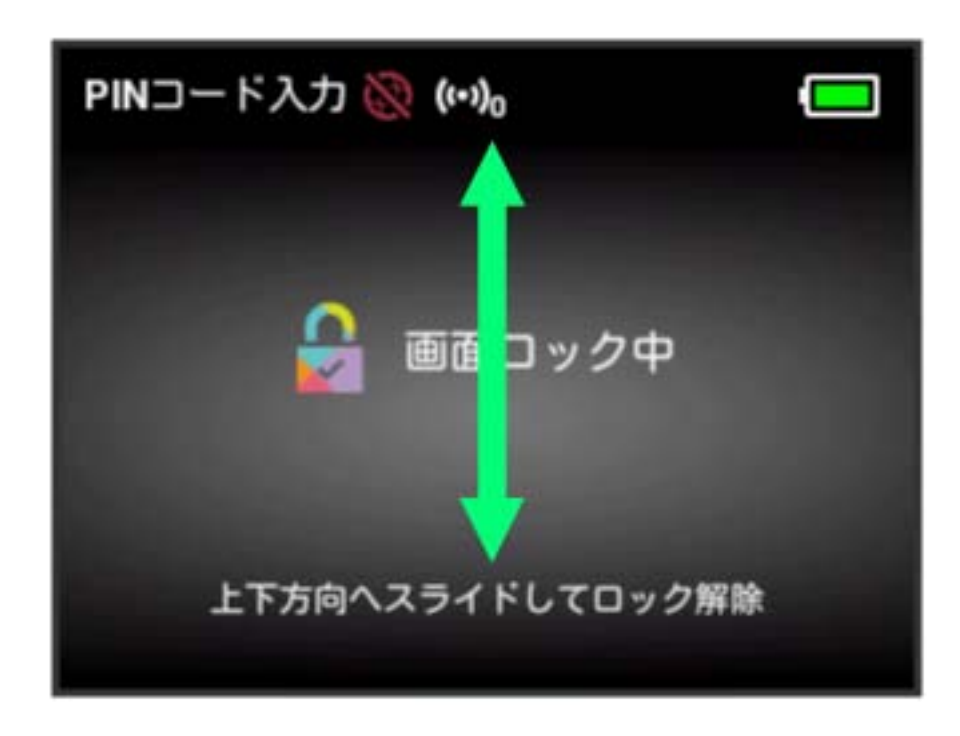

# $\overline{2}$

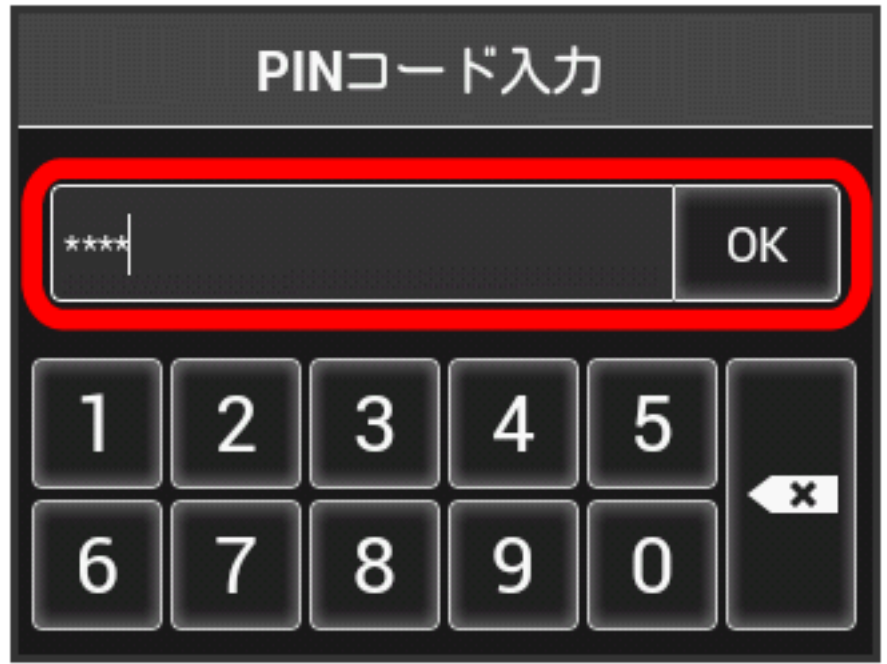

When correct PIN is entered, Home screen appears.

Enter four- to eight-digit PIN  $\bigcirc$  OK

# 100

### Changing PIN

Change PIN. PIN can be changed when PIN verification is enabled.

### $\boxed{1}$

In Menu List, Mobile Network Setting **PIN Management** 

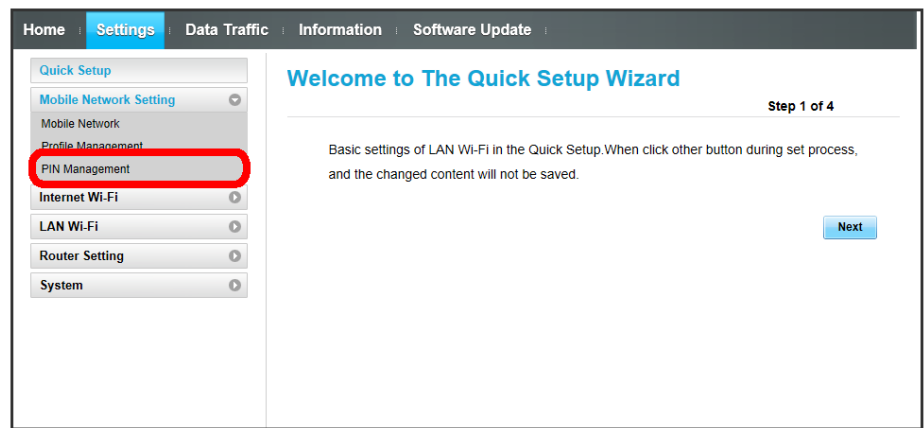

### $\overline{2}$

Set "PIN verification" to Modify  $\bigodot$  Set required items  $\bigodot$  Apply

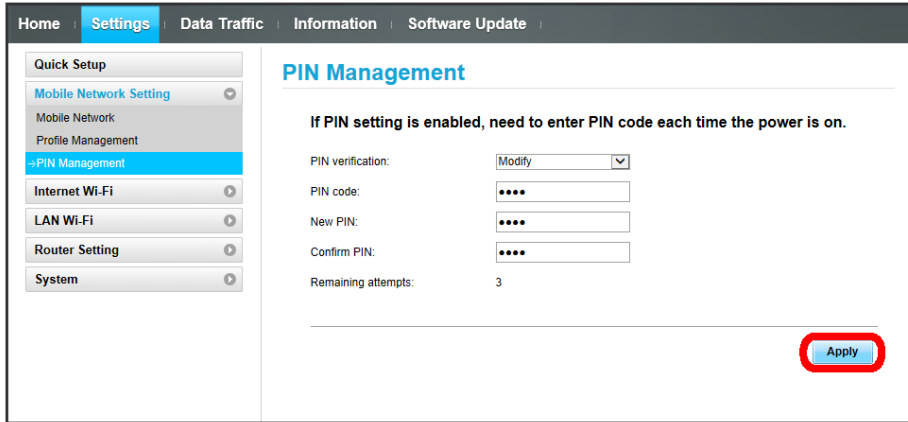

PIN is modified.

・For setting value for PIN, see "[WEB UI Settings \(Setting Range/Default Value\)](#page-171-0) ."

Disable PIN Verification.

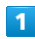

In Menu List, Mobile Network Setting **PIN Management** 

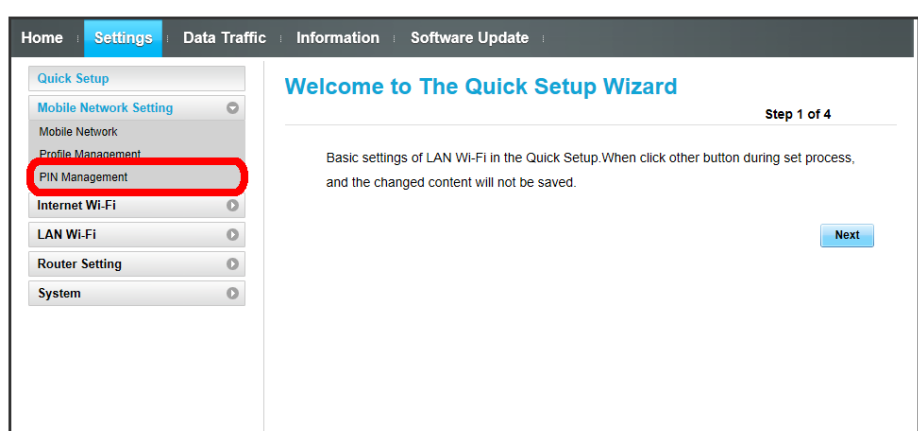

# $\overline{2}$

Set "PIN verification" to  $\boxed{\text{Disable}}$  Enter PIN  $\bigodot$  Apply

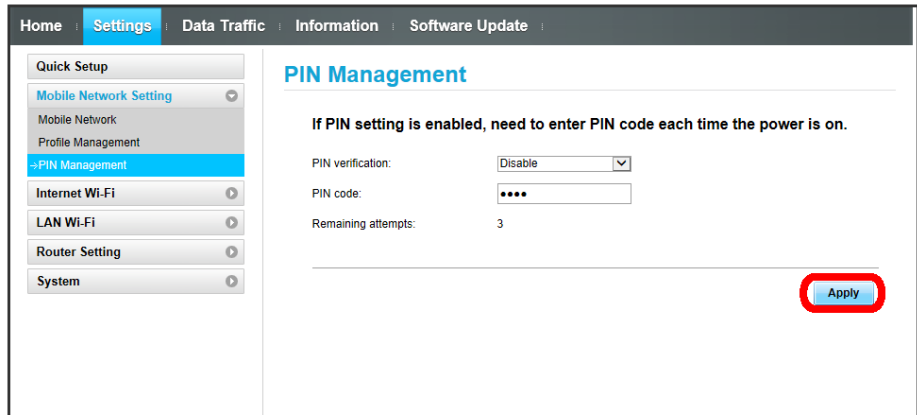

**PIN** verification is canceled.

 $\mathcal{L}_{\mathcal{F}}$ Setting Mobile Network While International Roaming

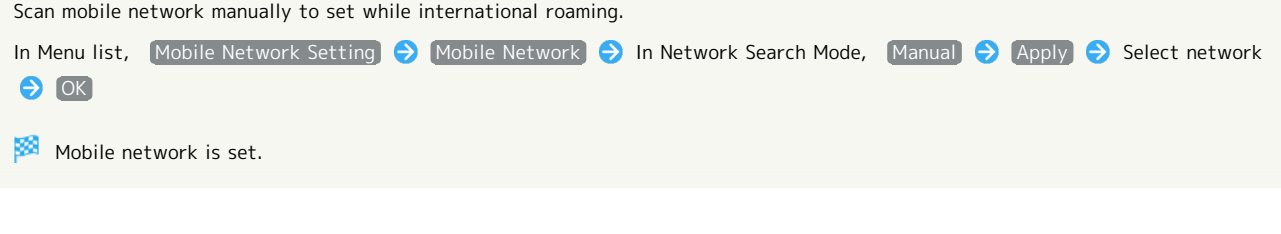

**Precaution for Overseas Use** 

After moving from overseas to Japan, power off and restart.

# <span id="page-103-0"></span>Setting Internet Wi-Fi

Connect to the Internet via WLAN router at home or office or SoftBank Wi-Fi Spot etc. This Internet connection is described here as "Internet Wi-Fi."

Simultaneous use of Internet Wi-Fi and Multi-SSID (SSID B) is not available.

### Internet Wi-Fi Settings

Enable Internet Wi-Fi function to connect to the Internet via Wi-Fi using WLAN router at home or office or public WLAN service.

### $\boxed{1}$

In Menu List,  $[$ Internet Wi-Fi $]$   $\bigodot$   $[$ Internet Wi-Fi $]$ 

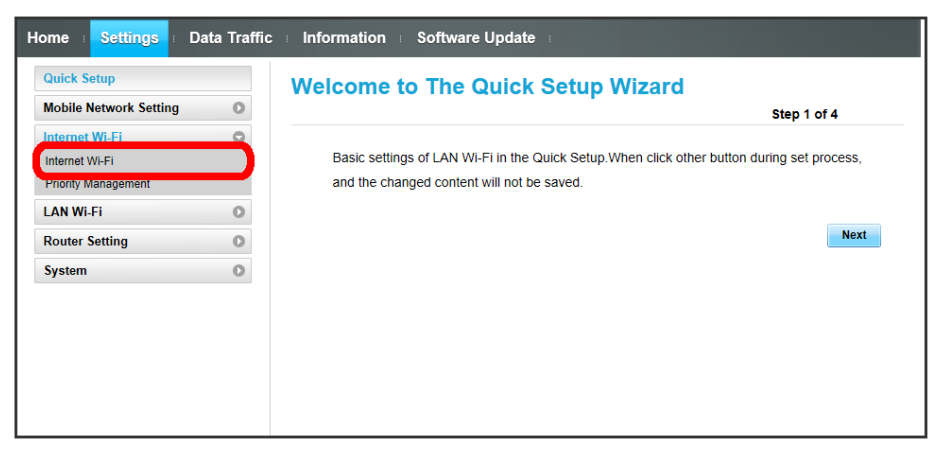

### $\overline{2}$

Turn "Internet Wi-Fi" to ON  $\bigodot$  Access point to connect, Connect

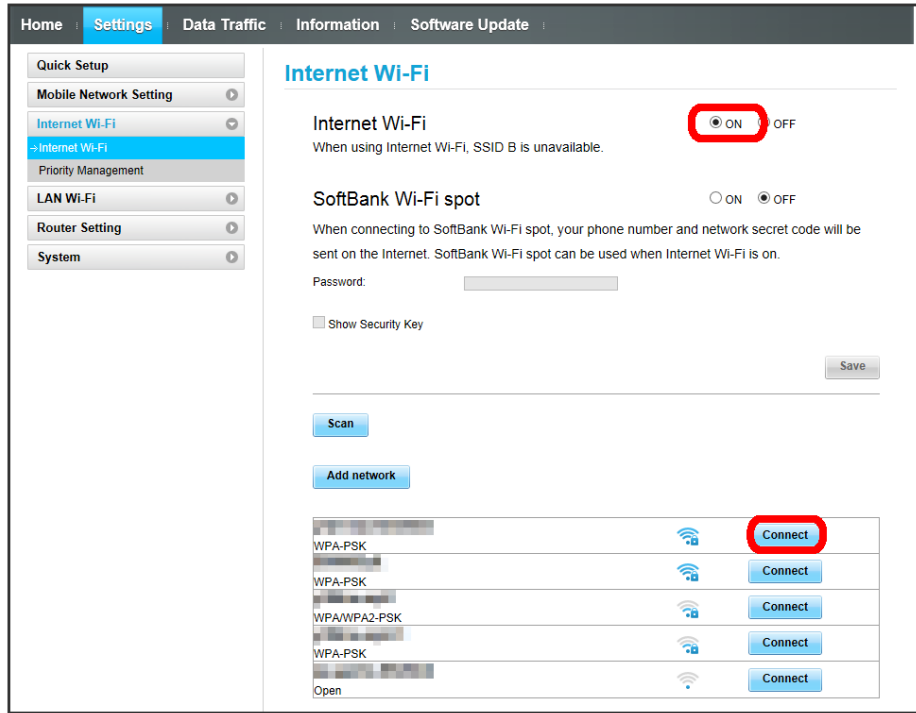

・Click Scan to re-scan surrounding Internet Wi-Fi access points.

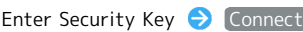

 $\overline{\mathbf{3}}$ 

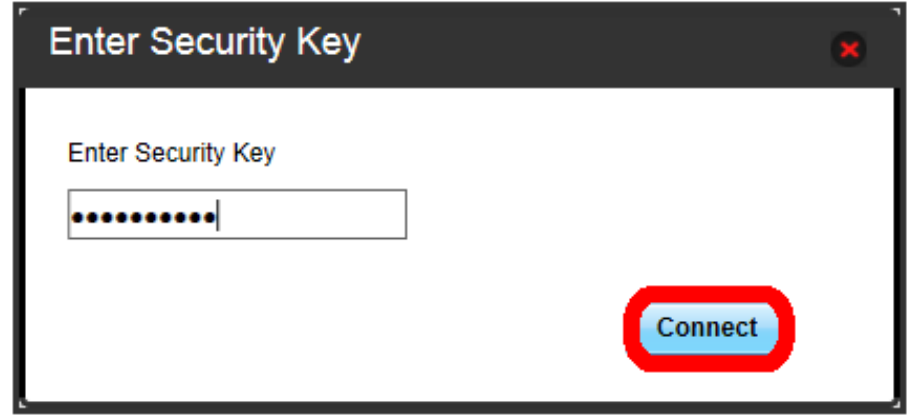

Connection is established and "Connected" appears blow selected access point SSID.

### Setting Up SoftBank Wi-Fi Spot

Turning on SoftBank Wi-Fi Spot automatically connects when entering a SoftBank Wi-Fi Spot service area.

・SoftBank Wi-Fi Spot password is a four-digit security code set at subscription.

### $\blacksquare$

In Menu List,  $[$ Internet Wi-Fi $]$   $\bigodot$  Internet Wi-Fi

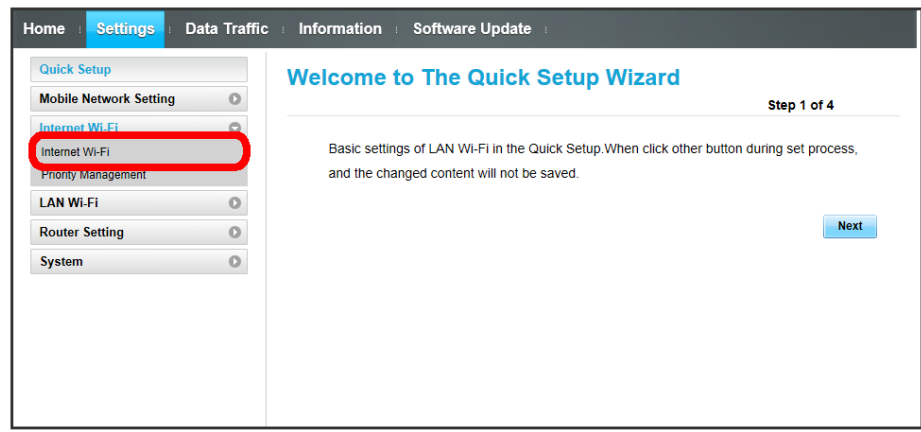

 $\overline{2}$ 

Confirm that "Internet Wi-Fi" is ON  $\bigodot$  Turn "SoftBank Wi-Fi spot" to ON

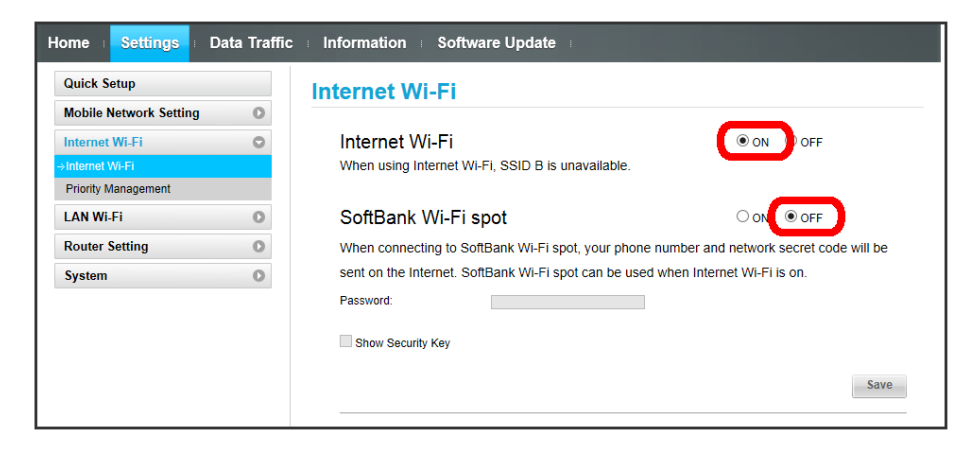

 $\overline{\mathbf{3}}$ 

#### Enter SoftBnak Wi-Fi spot password

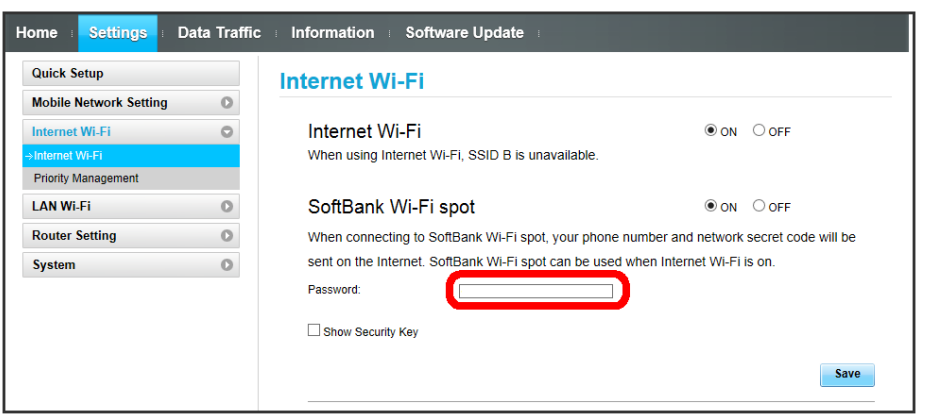

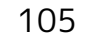

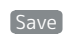

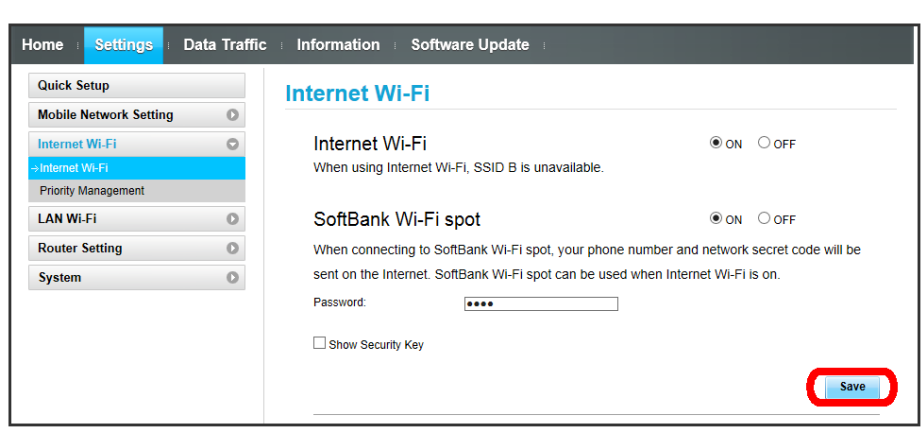

SoftBank Wi-Fi Spot setup is complete.

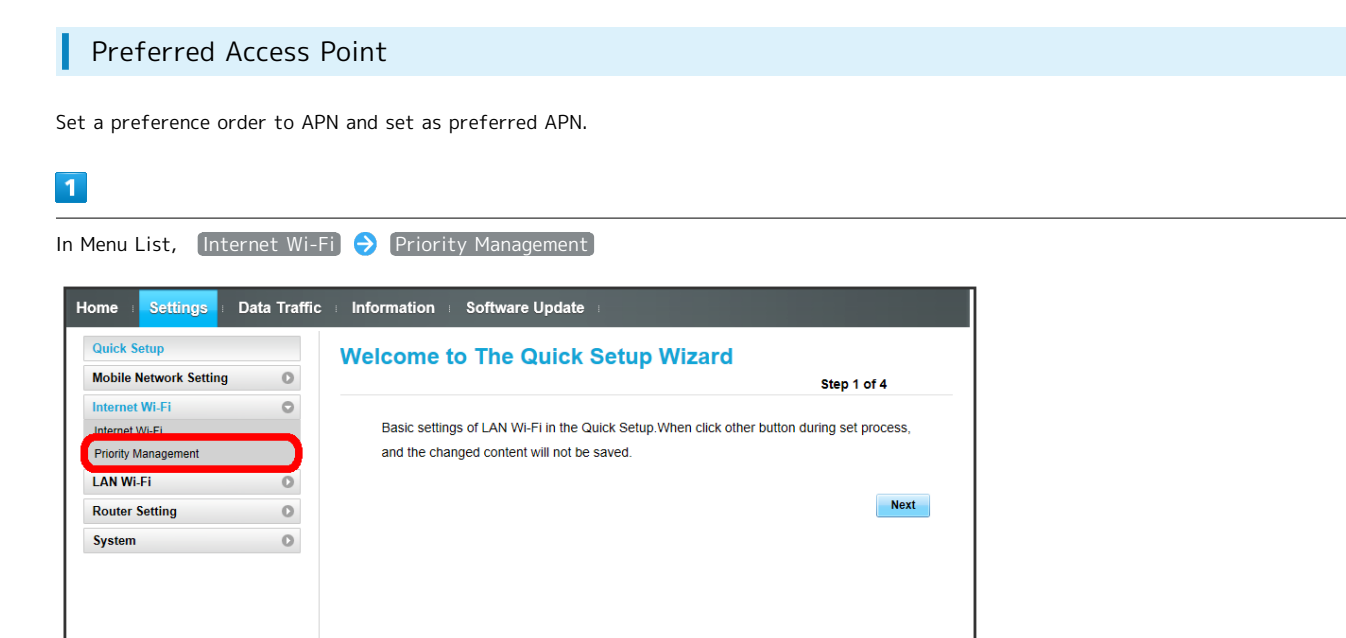

## $\overline{2}$

Click  $\Box$  /  $\Box$  of access point

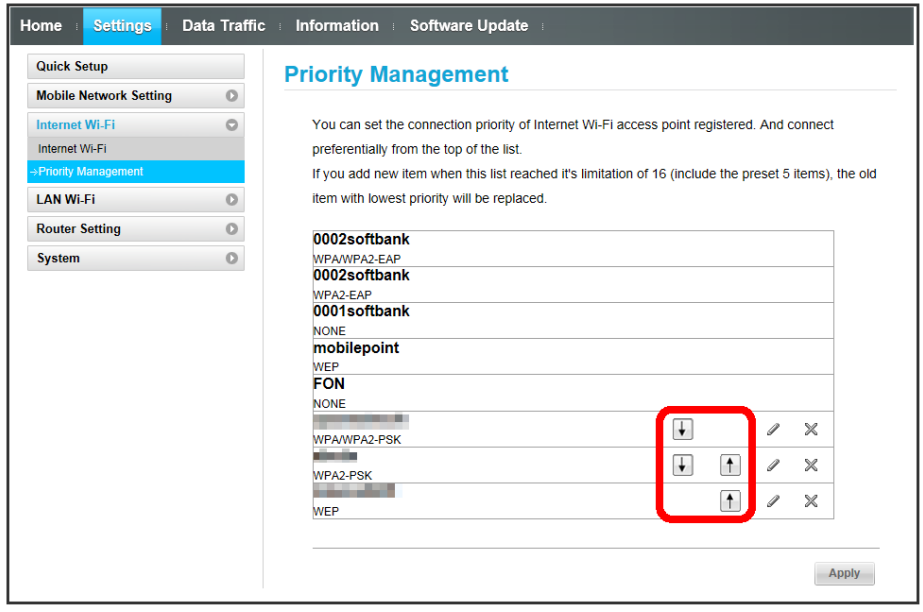

・Access point name moves up or down with each click.
Apply

 $\overline{\mathbf{3}}$ 

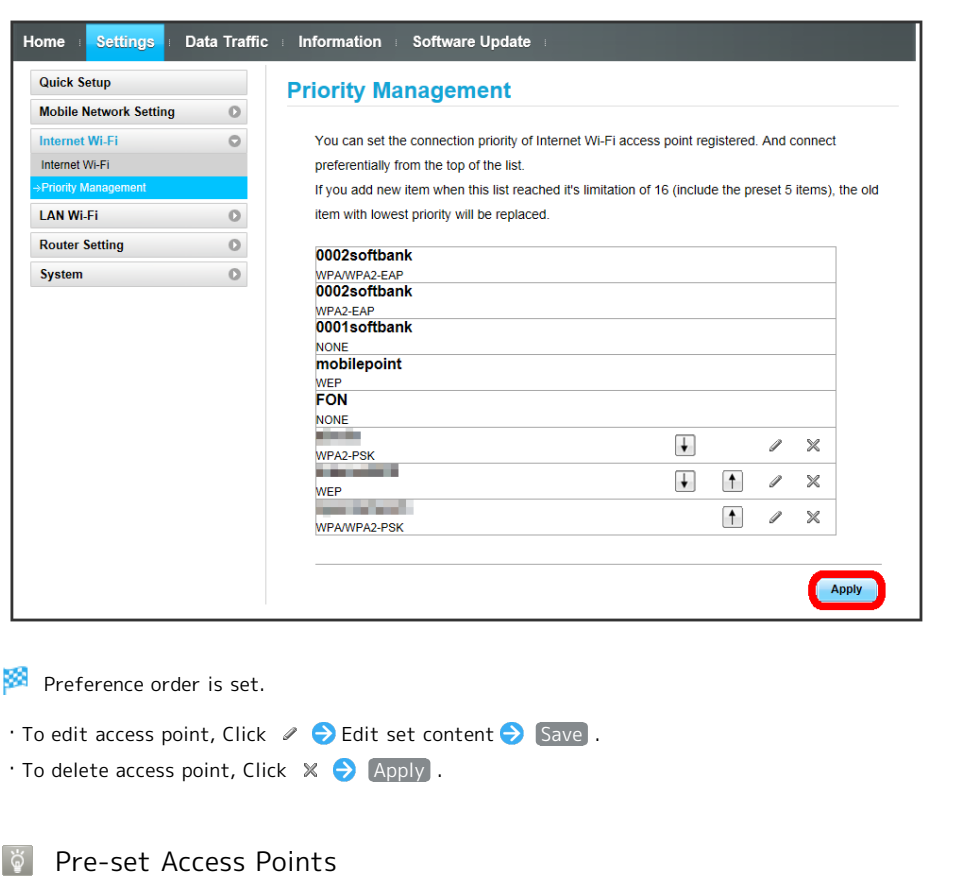

Five SoftBank Wi-Fi Spot access points are pre-set. Priority of those five access points cannot be changed or deleted.

Connecting to a New Network via Internet Wi-Fi In Menu list, Internet Wi-Fi **O** Internet Wi-Fi **O** Add network **O** Enter SSID Select authentication **O** Enter Security Key Save Wi-Fi router connects to the entered SSID device.

**H** Note on Changing Internet Wi-Fi Settings

Changing Internet Wi-Fi setting on WEB UI from device connected via WLAN may disconnect WLAN connection.

# Setting LAN Wi-Fi

Connect to computers, smartphones, game consoles, etc. via WLAN. This WLAN connection is described as "LAN Wi-Fi." WLAN devices connected to Wi-Fi router via LAN Wi-Fi can access Internet using Internet Wi-Fi function of Wi-Fi router.

#### LAN Wi-Fi Basic Settings (SSID A)

Make basic WLAN settings for SSID A. Setting items are as follows:

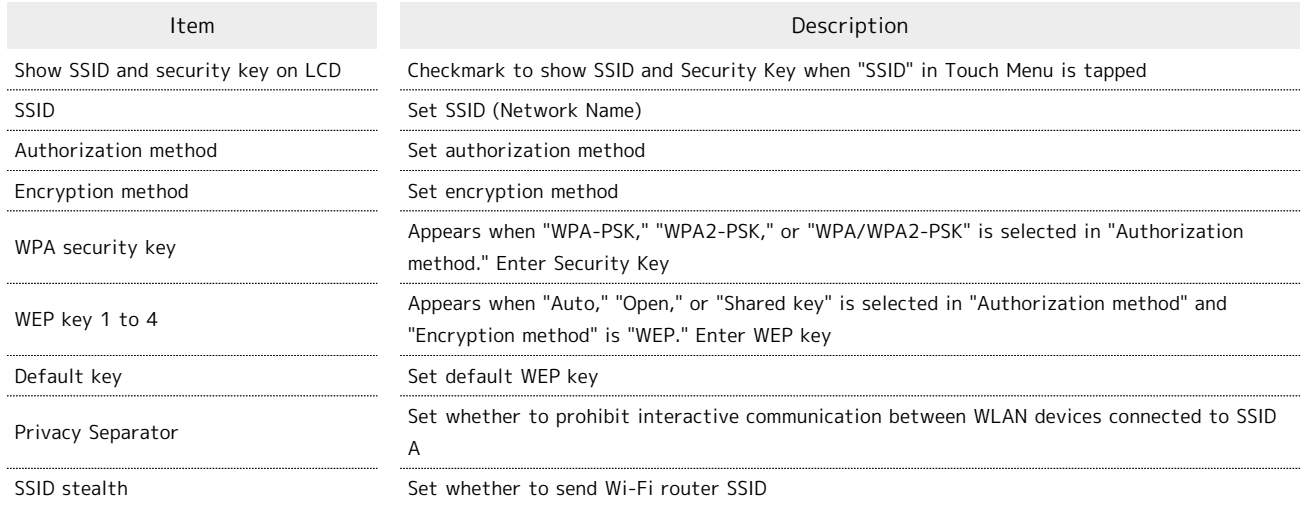

・For setting values for SSID or Security Key, see "[WEB UI Settings \(Setting Range/Default Value\)](#page-171-0) ."

#### $\overline{1}$

#### In Menu List, LAN Wi-Fi Sasic Settings

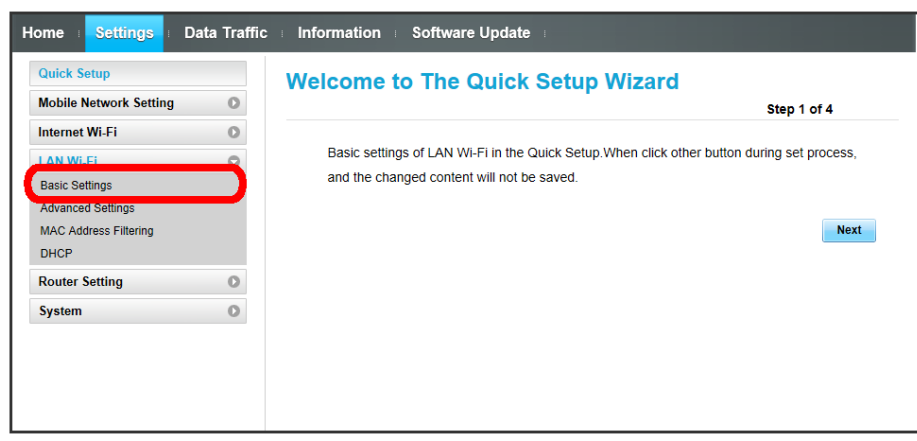

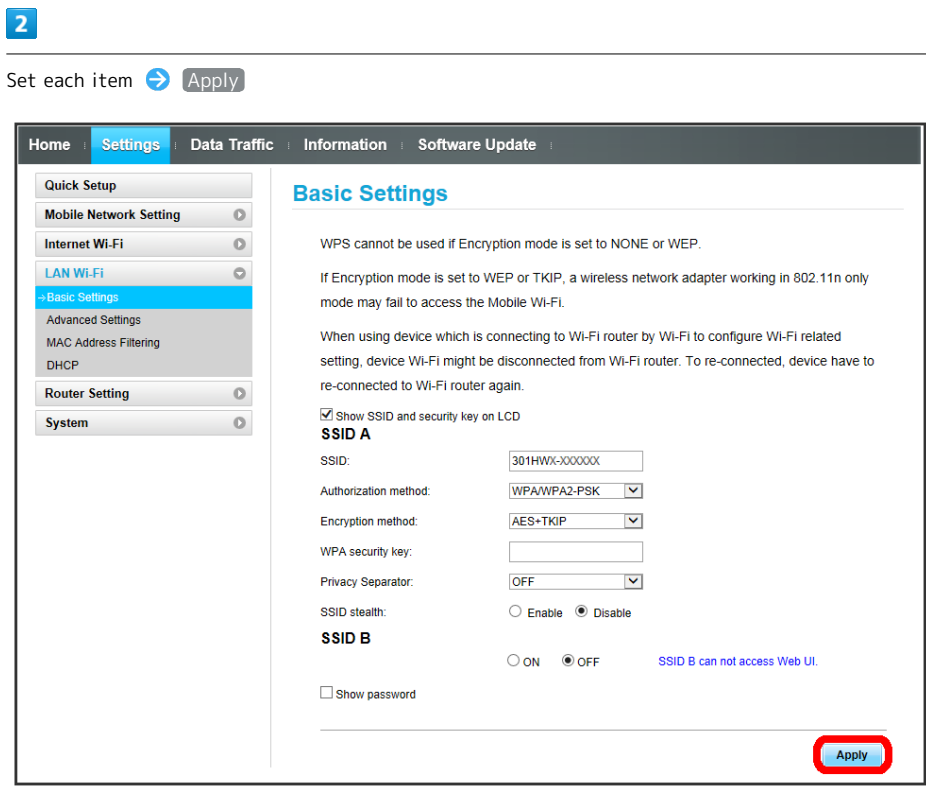

 $\boxtimes$  LAN Wi-Fi basic settings for SSID A are made.

ı

### Enabling Multi-SSID Function (SSID B)

Make basic WLAN settings for SSID B.

・To use SSID B, turn Internet Wi-Fi function off. Connect to the Internet via mobile network.

・SSID B does not support WPA/WPA2.

Setting items are as follows:

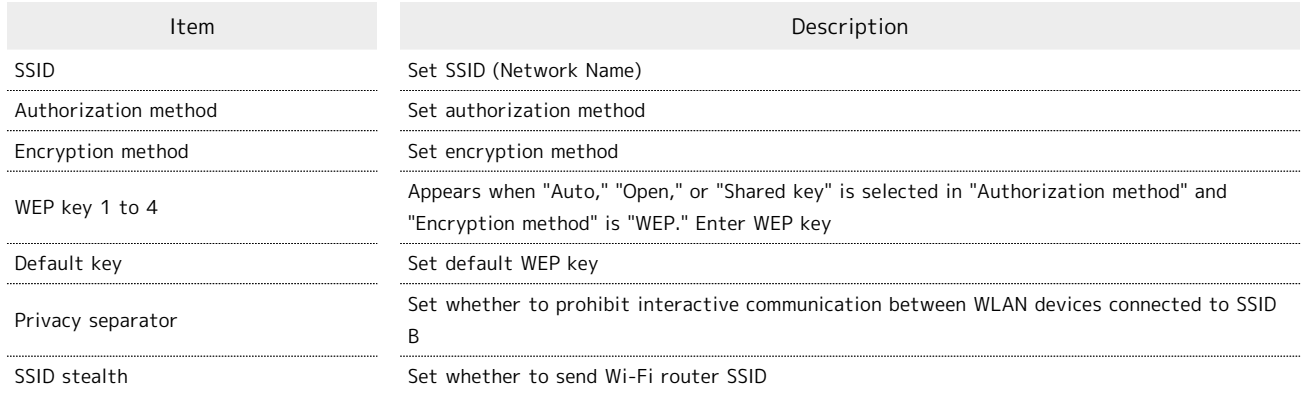

・For setting values for SSID or Security Key, see "[WEB UI Settings \(Setting Range/Default Value\)](#page-171-0) ."

### $\boxed{1}$

In Menu List, LAN Wi-Fi Casic Settings

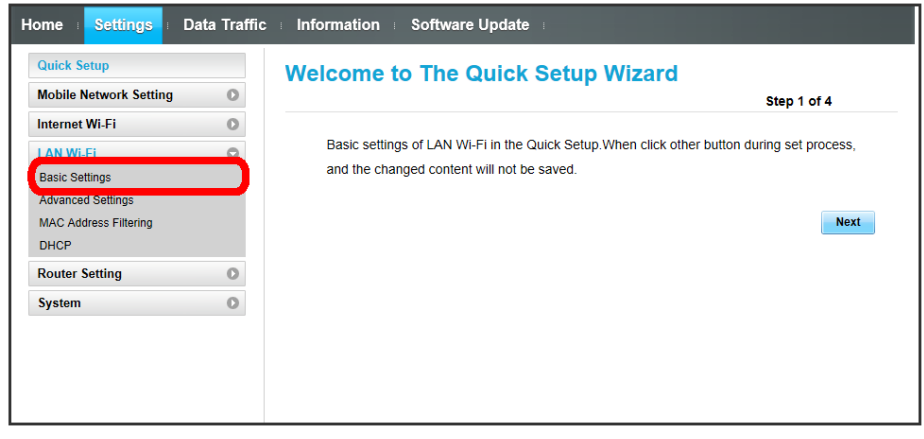

Turn "SSID B" to ON

 $\overline{2}$ 

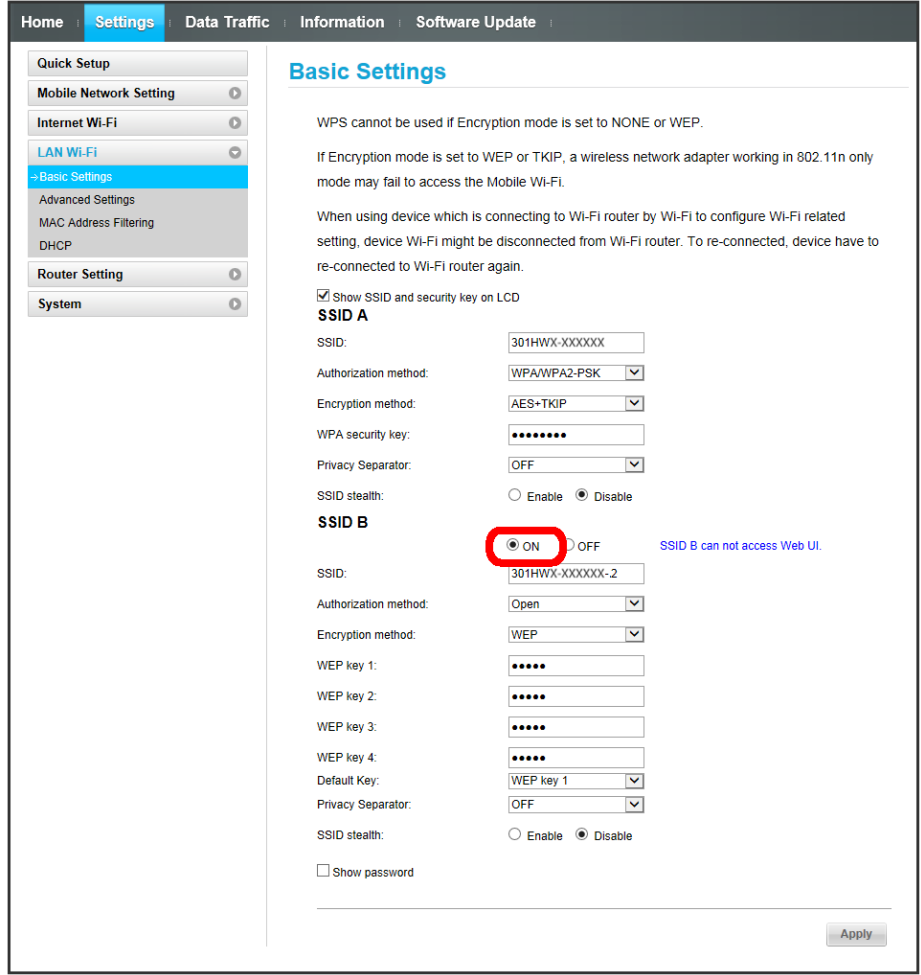

· Information screen appears when Internet Wi-Fi is enabled with "SSID B" ON . Tap OK to disable Internet Wi-Fi automatically.

 $\vert$  3

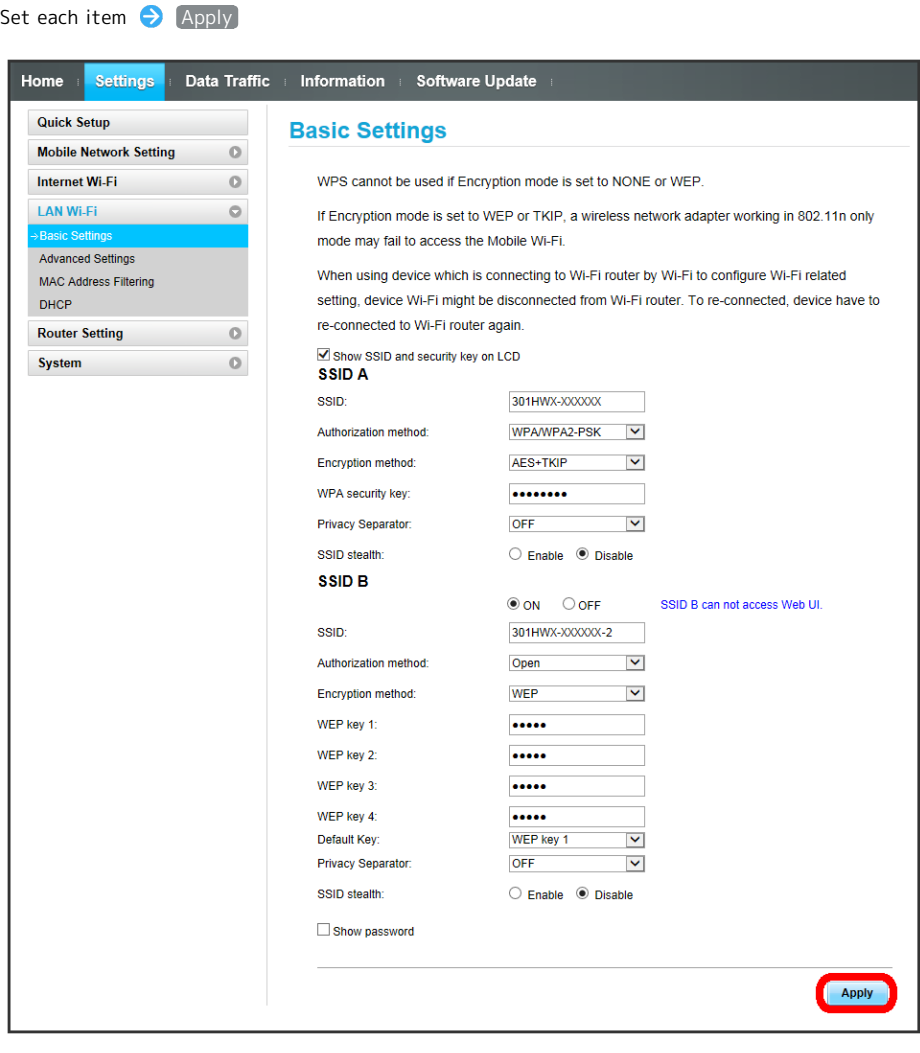

LAN Wi-Fi basic settings for SSID B are made.

Setting items are as follows:

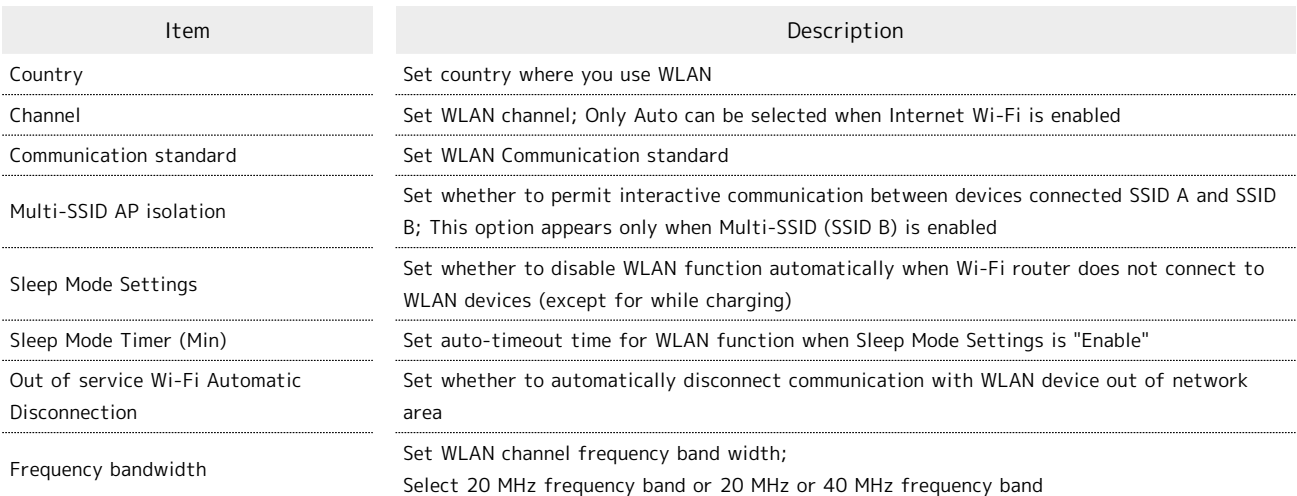

・For setting value, see "[WEB UI Settings \(Setting Range/Default Value\)](#page-171-0) ."

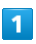

In Menu List,  $[LM Wi-Fi]$   $\bigodot$   $[Advanced Settings]$ 

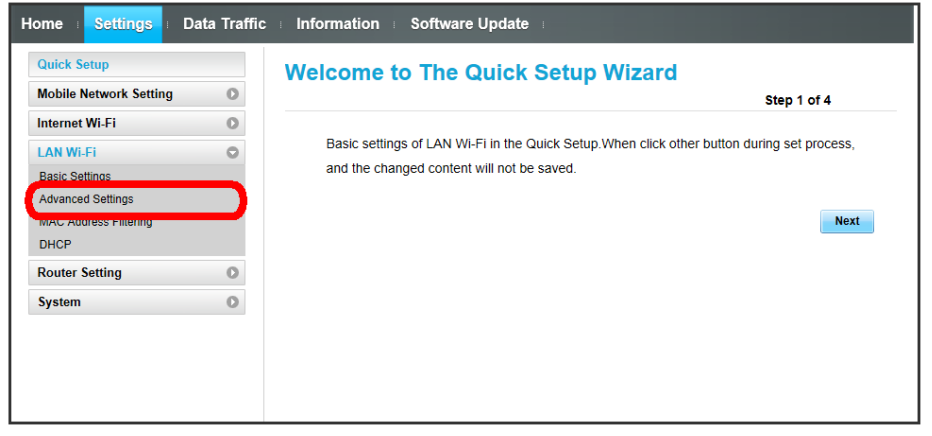

 $\overline{2}$ 

Set each item  $\bigcirc$  Apply **Data Traffic** Information Software Update Home Bettings **Quick Setup Advanced Settings Mobile Network Setting**  $\circ$ **Internet Wi-Fi** When Wi-Fi is used abroad, the configuration must be changed according to a local law.  $\circ$ **LAN Wi-Fi**  $\circ$ When using device which is connecting to Wi-Fi router by Wi-Fi to configure Wi-Fi related Basic Settings setting, device Wi-Fi might be disconnected from Wi-Fi router. To re-connected, device have to re-connected to Wi-Fi router again. MAC Address Filtering DHCP Country: **JAPAN**  $\mathcal{L}(\mathbf{z})$  .  $\mathbf{z}$ **Router Setting**  $\circ$ ◯ Internet Wi-Fi is available, channel setting<br>
can only be used auto mode.<br>
The rule of Wi-Fi communication: when connect to<br>
The rule of Wi-Fi communication: 11b, user need to set<br>
◯ the mode as b/g/n. At this time, Wi-Auto (1-11) Channel:  $\circ$ System Communication standard: 802.11g/n For the devices separate comes (111150)<br>The form of the devices separate comes SID A<br>and SSID B, plesae set enable/disable to<br>communication bewteen theirs. Multi-SSID AP isolation: Enable Sleep Mode Settings: Enable  $\triangleright$  (Except during charging the device) Sleep Mode Timer (Min): 1  $\blacktriangledown$  $\blacktriangledown$ Frequency bandwidth:  $20MHz$  $\vert \mathbf{v} \vert$ Apply

LAN Wi-Fi advanced settings are made.

#### MAC Address Filtering

Save MAC address of WLAN devices and set WLAN connection permission to enhance security.

・When Multi-SSID (SSID B) is enabled, MAC Address Filtering can be set in SSID B.

#### $\sqrt{1}$

In Menu List,  $\begin{bmatrix} \text{LAN Wi-Fi} \end{bmatrix}$  MAC Address Filtering

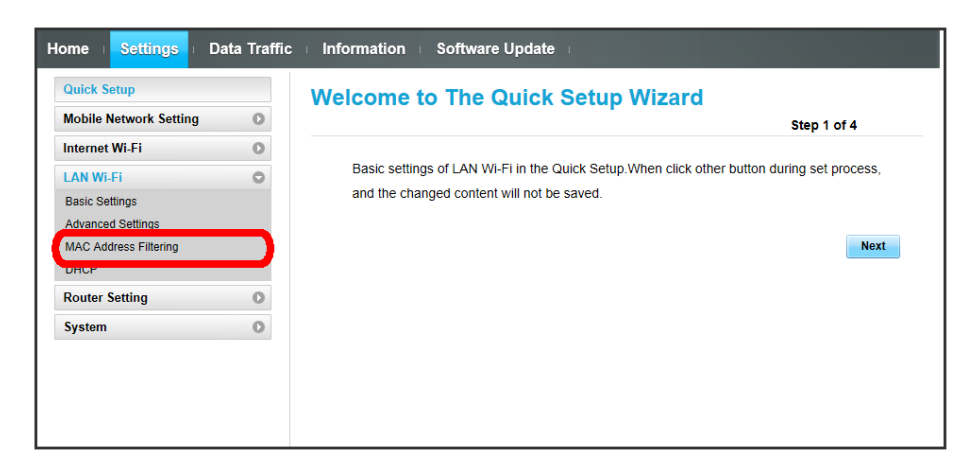

 $\overline{2}$ 

In "MAC Address Filtering", Allow / Deny  $\bigcirc$  Enter MAC address  $\bigcirc$  Apply

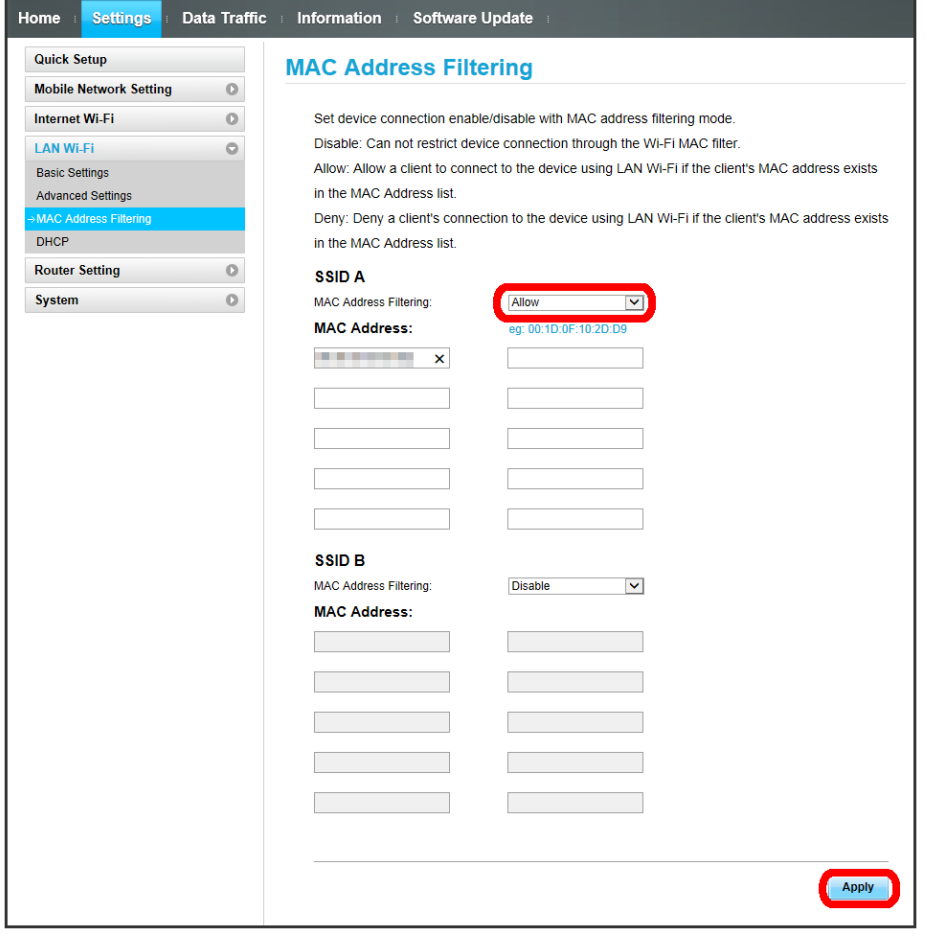

· When deleting or editing entered MAC address, Click Apply as well.

 $\overline{\mathbf{3}}$ 

OK

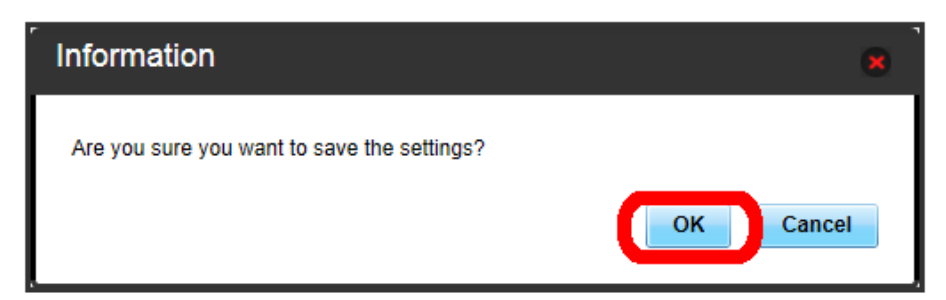

MAC Address Filtering is set.

Set MAC address is deleted and MAC Address Filtering is canceled.

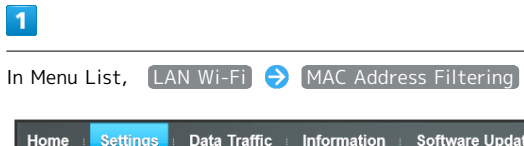

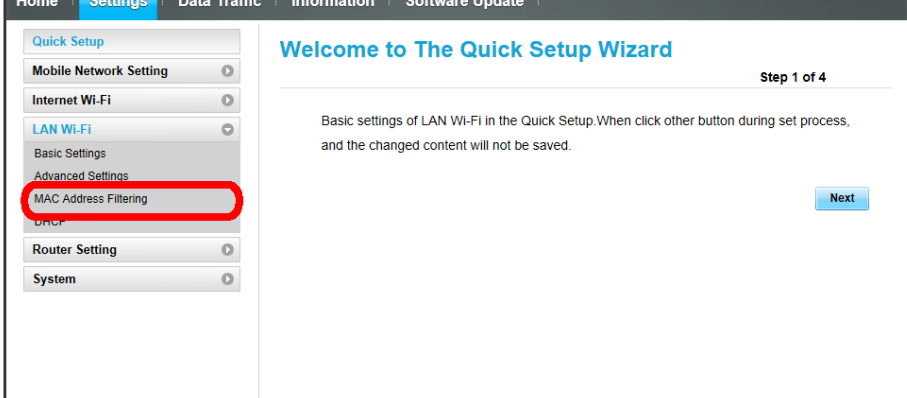

 $\boxed{2}$ 

In Mac Address Filtering,  $\boxed{\text{Disable}}$   $\ominus$  Apply

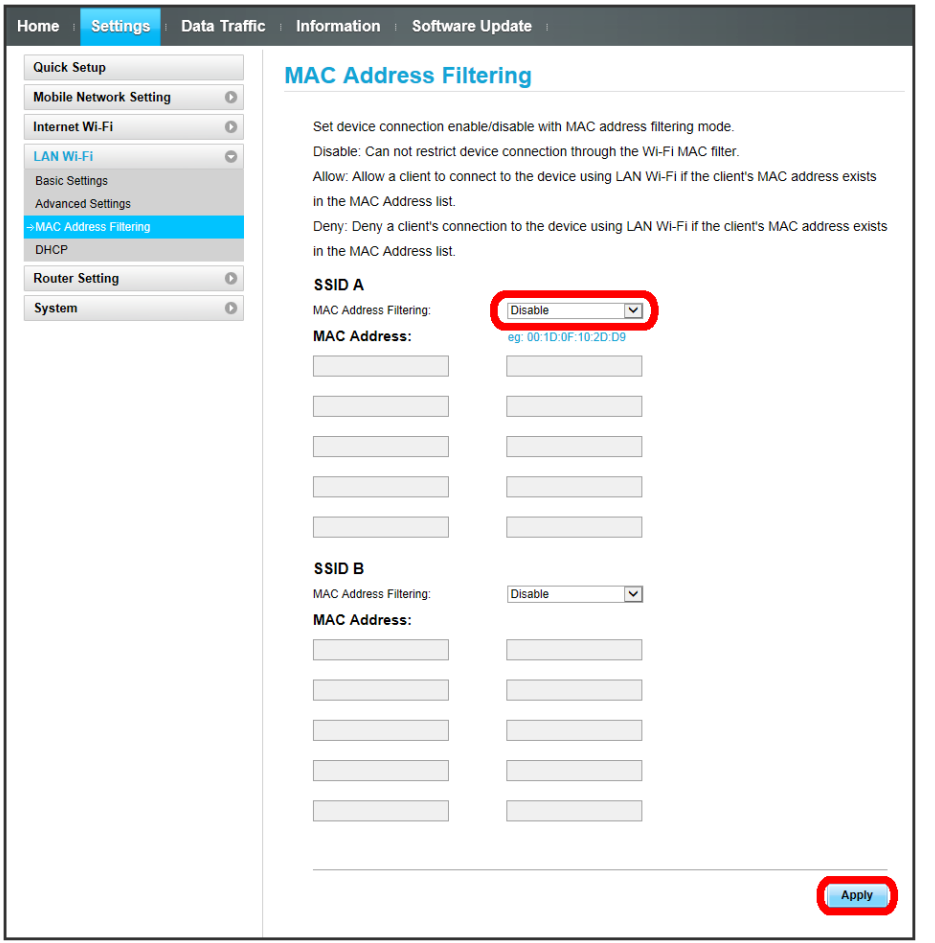

 $\overline{\mathbf{3}}$ 

OK

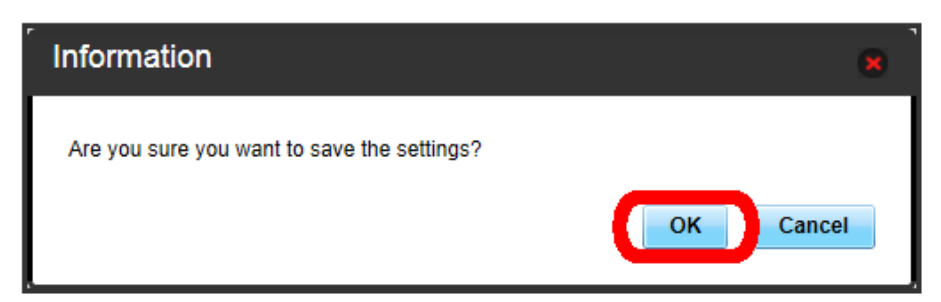

MAC Address Filtering is canceled.

#### DHCP

Assign IP addresses to devices inside LAN. Setting items are as follows:

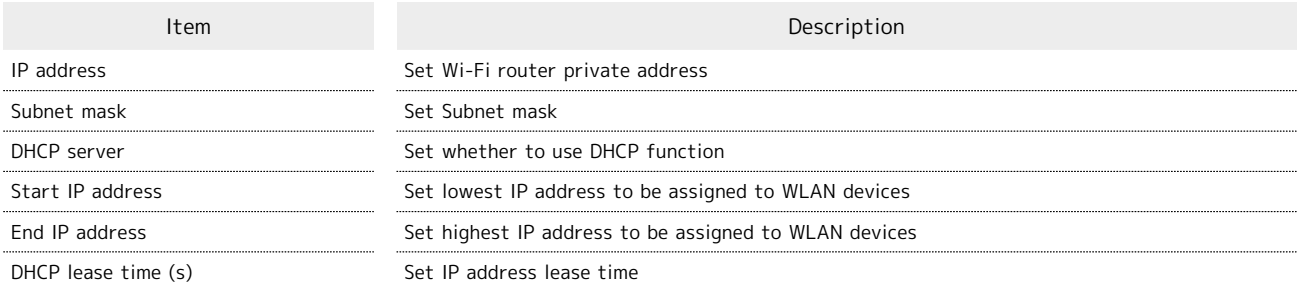

・For setting value, see "[WEB UI Settings \(Setting Range/Default Value\)](#page-171-0) ."

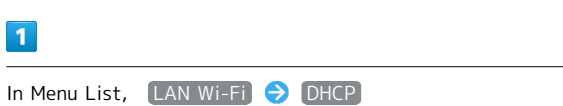

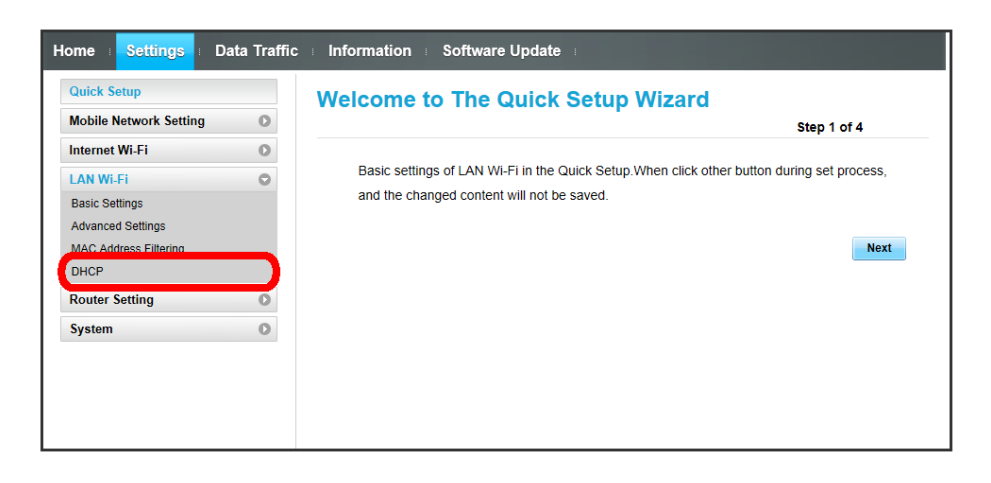

 $\overline{2}$ 

Set each item  $\bigodot$   $(\text{Apply})$ 

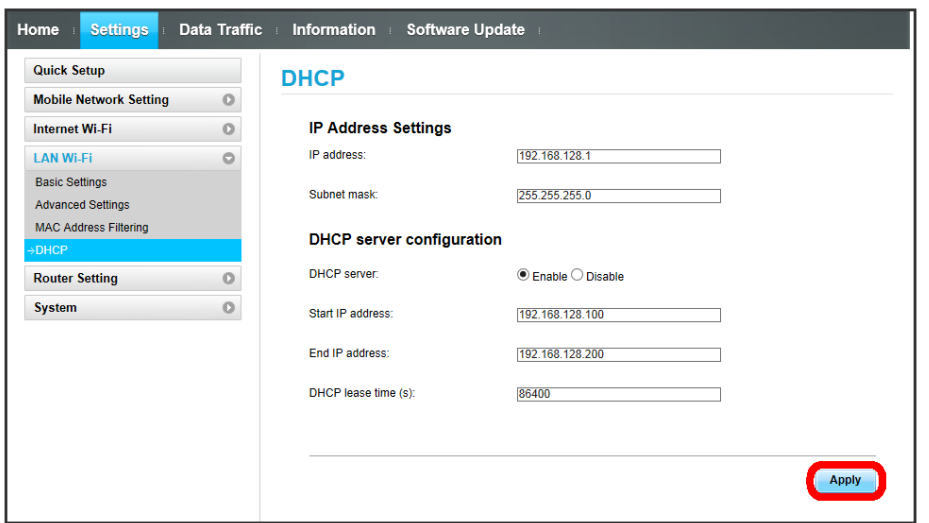

 $\overline{\mathbf{3}}$ 

OK

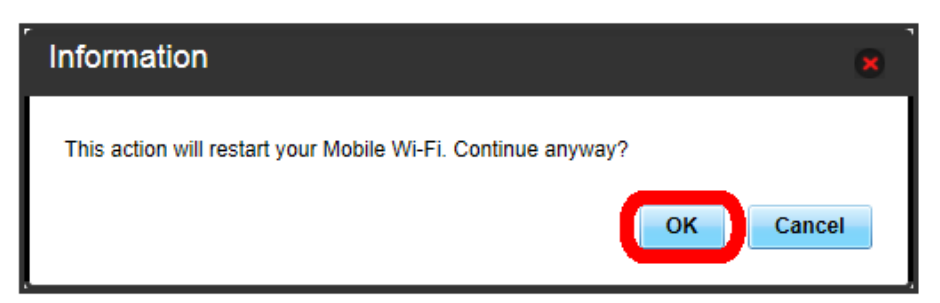

Wi-Fi router is rebooted and DHCP is set.

Note on Changing LAN Wi-Fi Settings  $\overline{\mathbf{R}}$ 

Changing LAN Wi-Fi setting on WEB UI from device connected via WLAN may disconnect WLAN connection.

## Router Setting

Set router function such as Firewall and IP address filter

#### <span id="page-122-0"></span>Firewall Switch

Set Firewall function. Setting items are as follows:

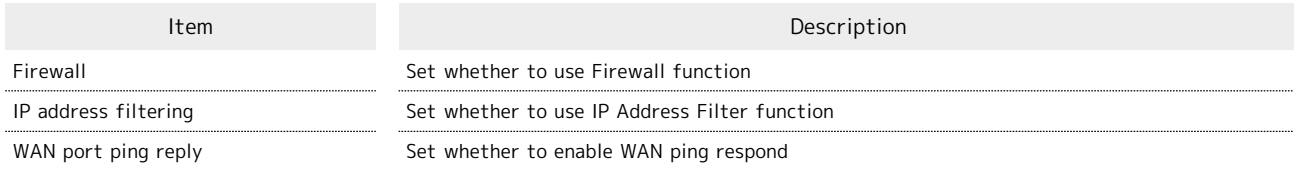

 $\overline{\mathbf{1}}$ 

In Menu List, Router Setting  $\Theta$  Firewall Switch

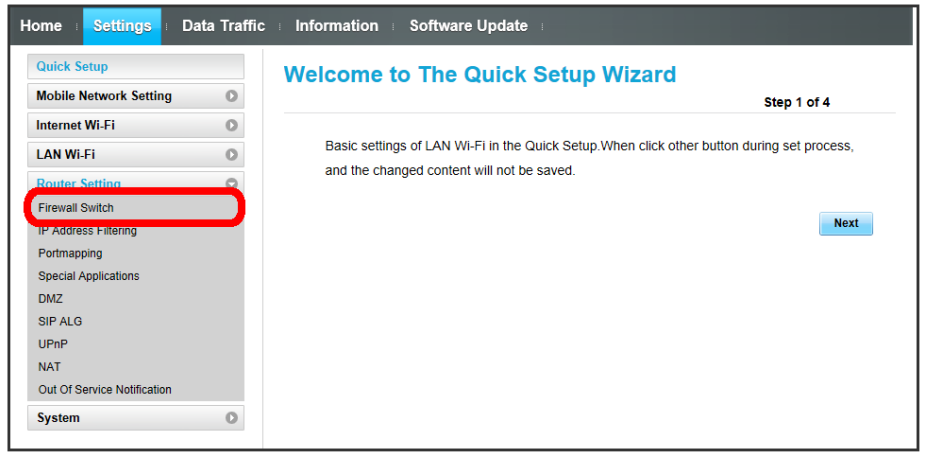

 $\overline{2}$ 

Set each item <br>
Apply

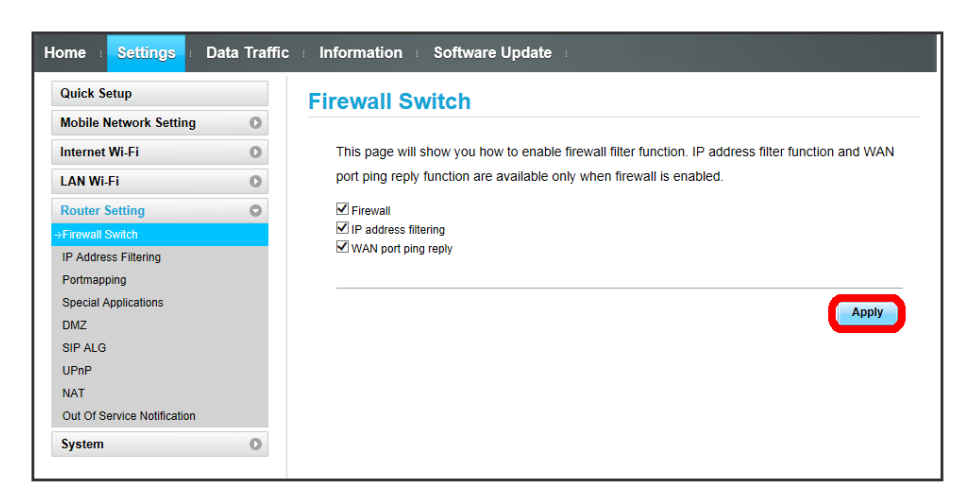

### Setting IP Address Filtering

Set whether to apply rules and allow transmissions from Internet through Firewall, based on sender/receiver addresses. Setting items are as follows:

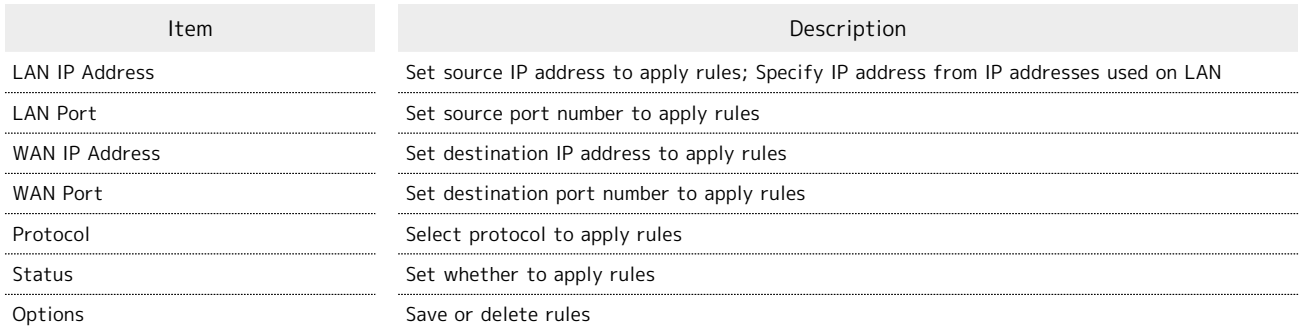

・For setting value, see "[WEB UI Settings \(Setting Range/Default Value\)](#page-171-0) ."

 $\overline{1}$ 

In Menu List, Router Setting 1P Address Filtering

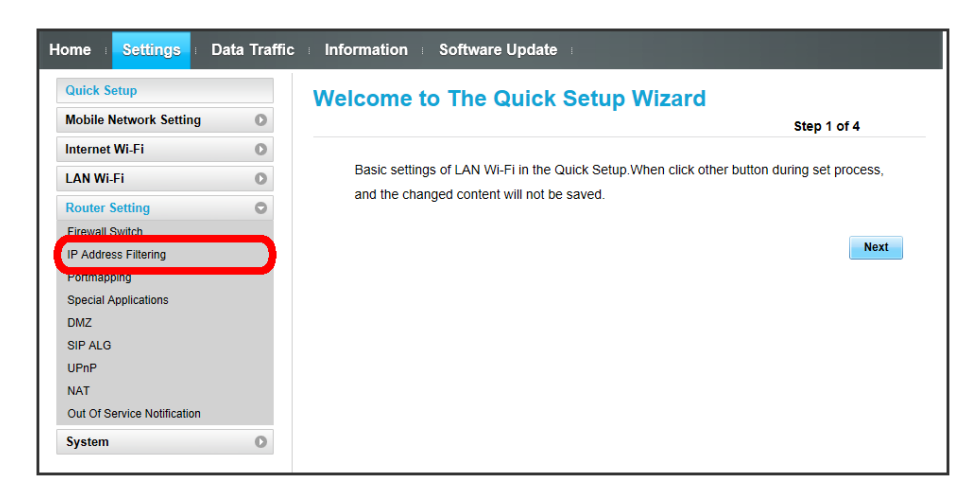

・If a message asking to enable IP Address Filtering in Firewall setting appears, see ["Firewall Switch"](#page-122-0) and enable IP address filtering from Firewall then retry.

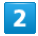

#### Add

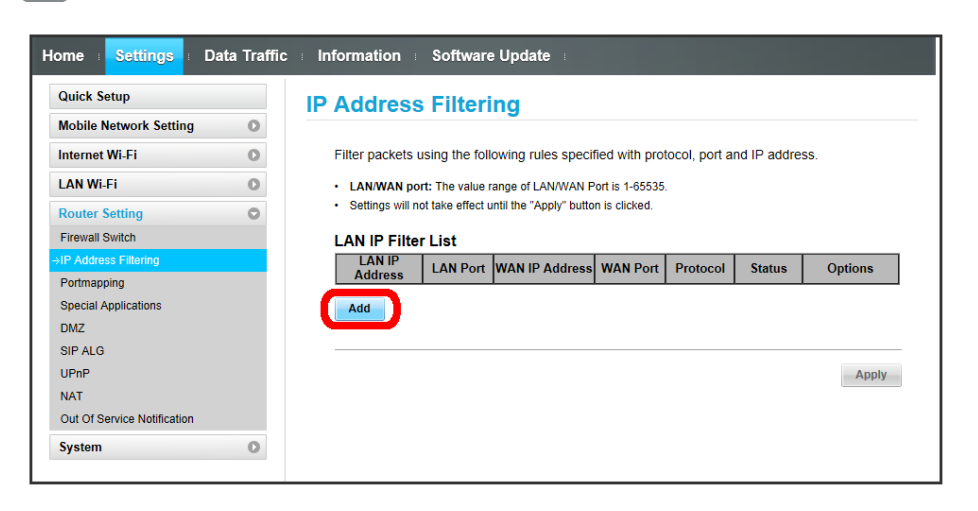

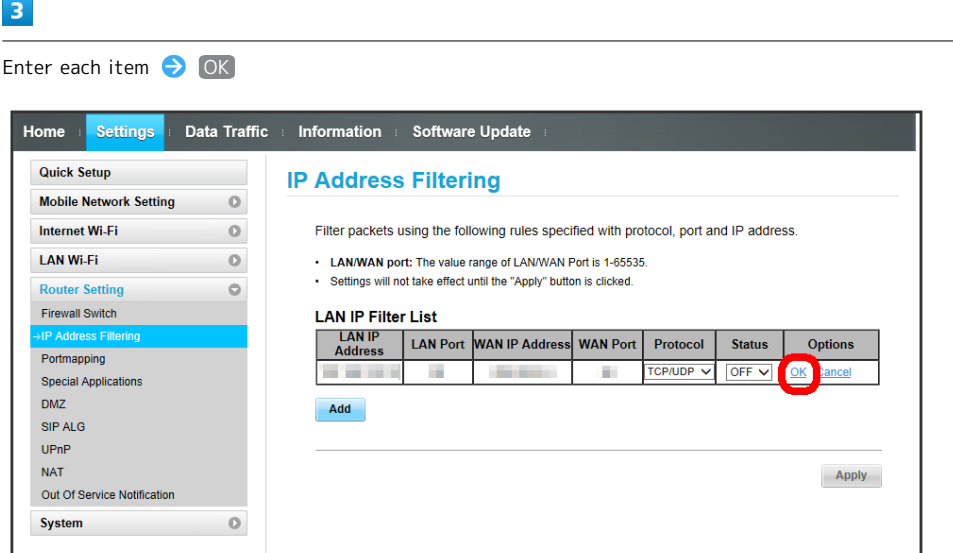

- ・Turn status to ON to filter set IP addresses. Connection is rejected.
- ・Turn status to OFF not to filter set IP addresses. Connection is permitted.

### $\overline{4}$

Apply

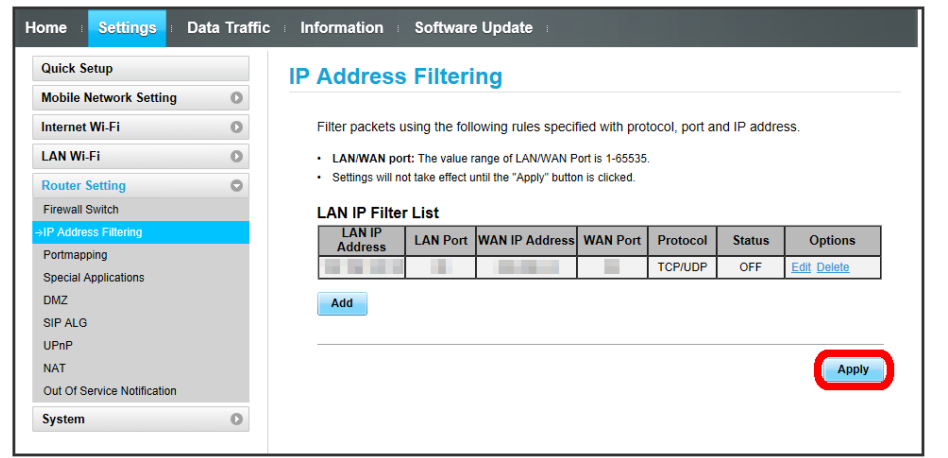

 $\overline{\mathbf{5}}$ 

OK

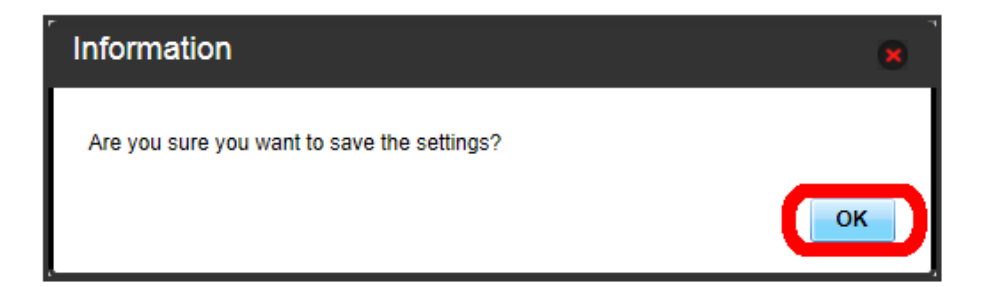

## 124

# | Canceling IP Address Filtering

#### $\overline{\mathbf{1}}$

In Menu List,  $\left[\text{Router Setting}\right] \bigoplus \left[\text{IP Address Filtering}\right]$ 

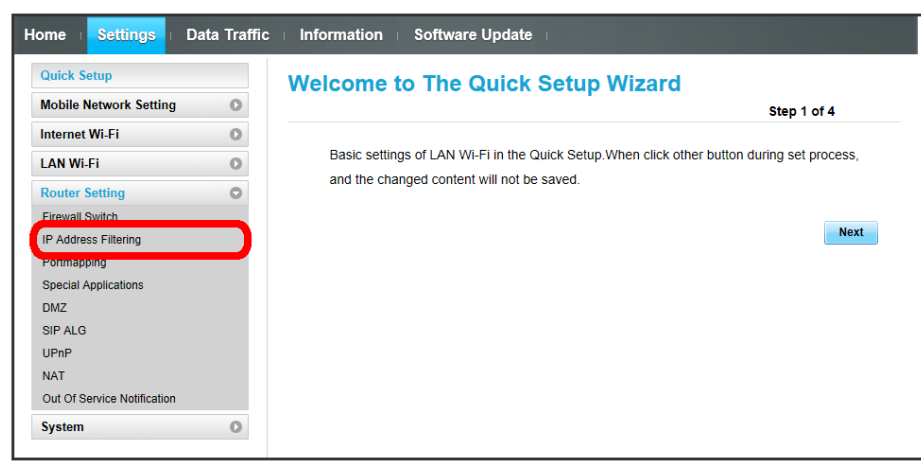

 $\overline{\mathbf{2}}$ 

Delete

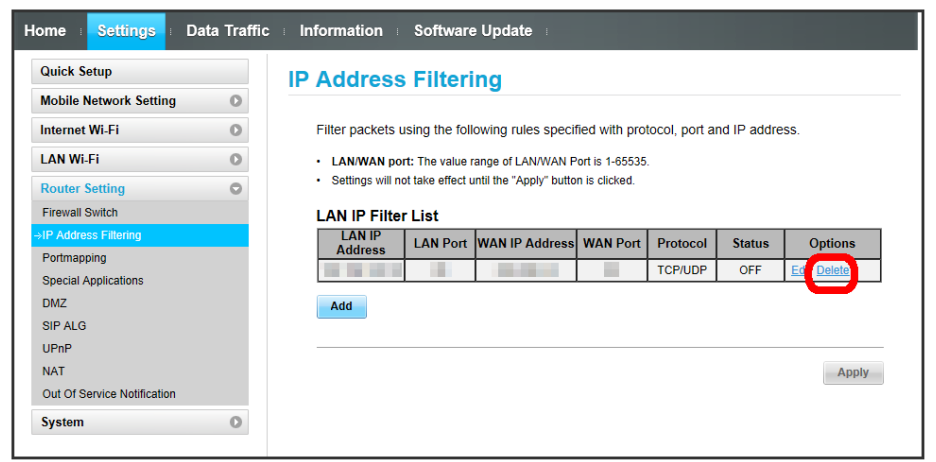

 $\overline{\mathbf{3}}$ 

OK

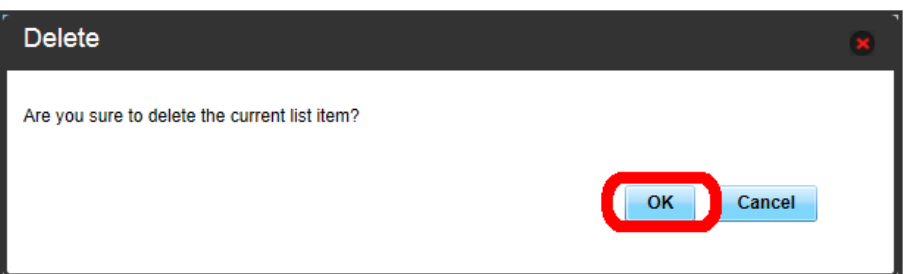

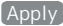

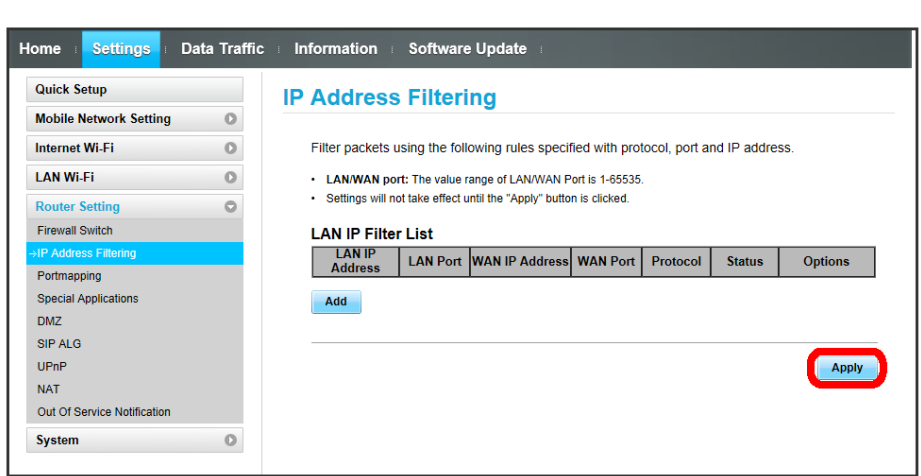

Setting is canceled.

125

#### Setting Portmapping ı

Set a virtual server for accessing a specified device inside LAN via the Internet. Setting items are as follows:

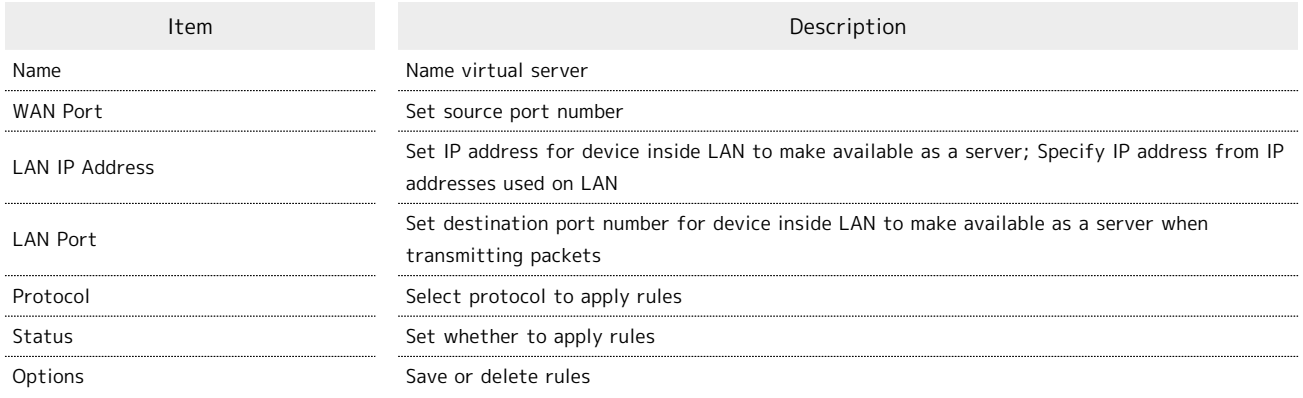

・For setting value, see "[WEB UI Settings \(Setting Range/Default Value\)](#page-171-0) ."

### $\overline{\mathbf{1}}$

In Menu List, Router Setting  $\Theta$  Portmapping

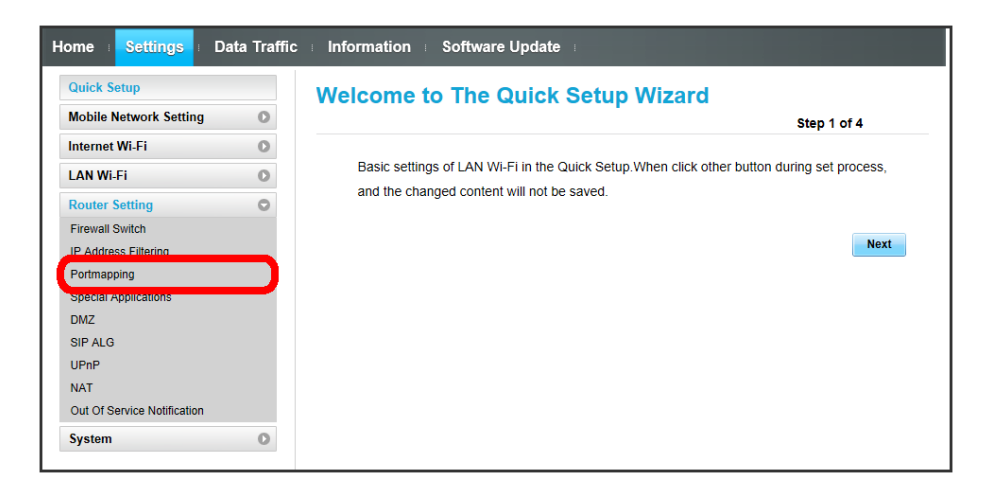

#### $\overline{2}$

Add

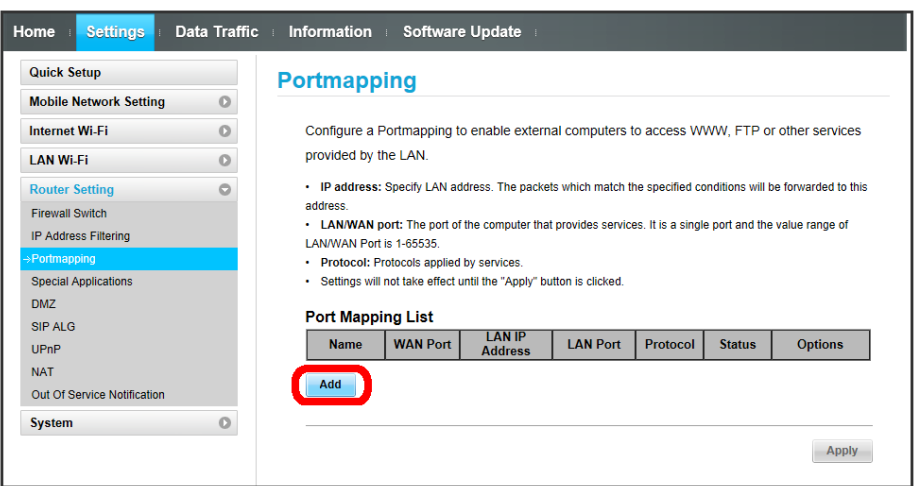

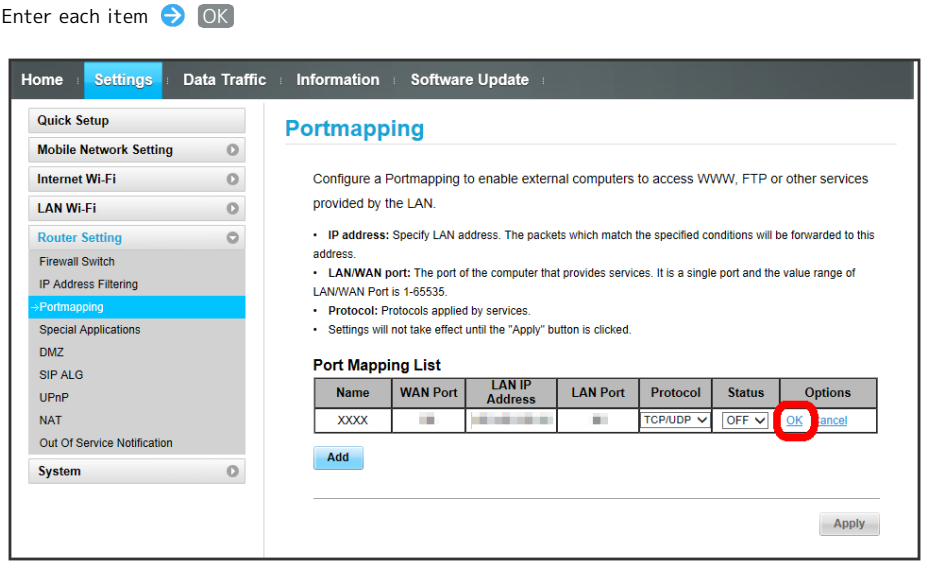

・Turn status to ON to activate port mapping.

・Turn status to OFF to deactivate port mapping. Use for temporarily deactivate mapping. Mapping is not canceled.

## $\overline{4}$

 $\overline{\mathbf{3}}$ 

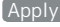

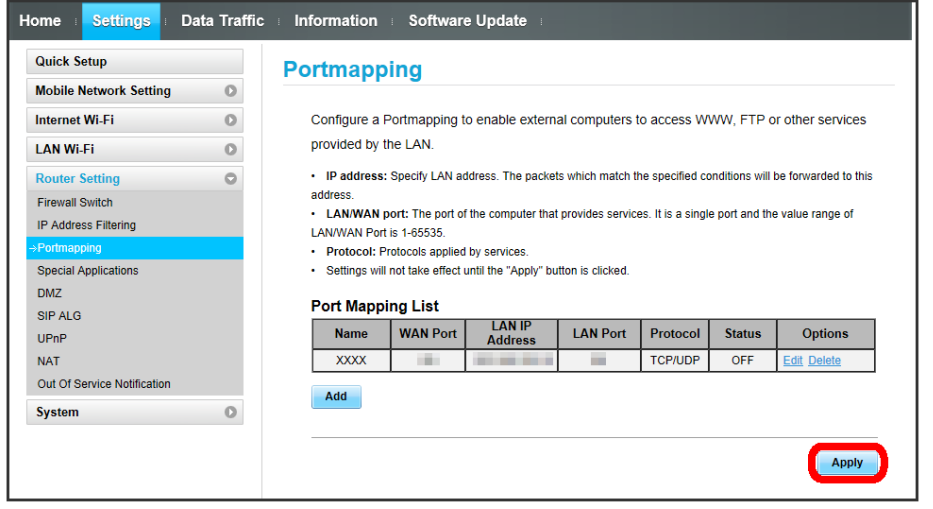

OK

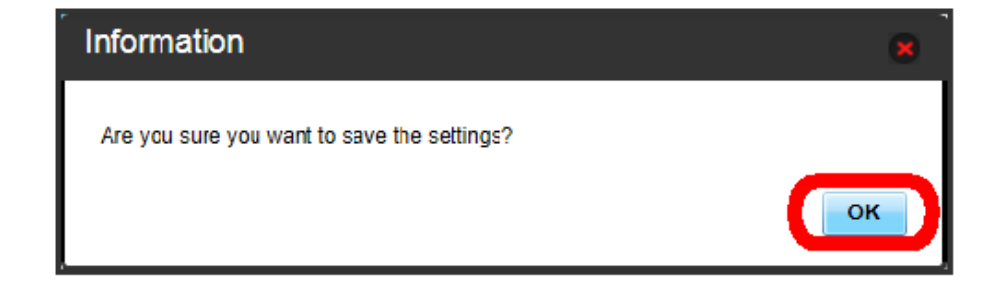

Portmapping is set.

### 128

#### Canceling Portmapping  $\boxed{1}$ In Menu List, Router Setting > Portmapping Data Traffic Information Software Update  $Home$ Settings **Quick Setup Welcome to The Quick Setup Wizard Mobile Network Setting**  $\circ$ Step 1 of 4 Internet Wi-Fi  $\bullet$ Basic settings of LAN Wi-Fi in the Quick Setup. When click other button during set process, **LAN Wi-Fi**  $\circ$ and the changed content will not be saved. uter Setting  $\mathbf{D}$  $\circ$ **Firewall Switch** Next .<br>Address Eilter Portmapping Special Applicatio  $DMZ$ SIP ALG  $UPnP$  $NAT$ Out Of Service Notification System  $\circ$

 $\overline{2}$ 

Delete

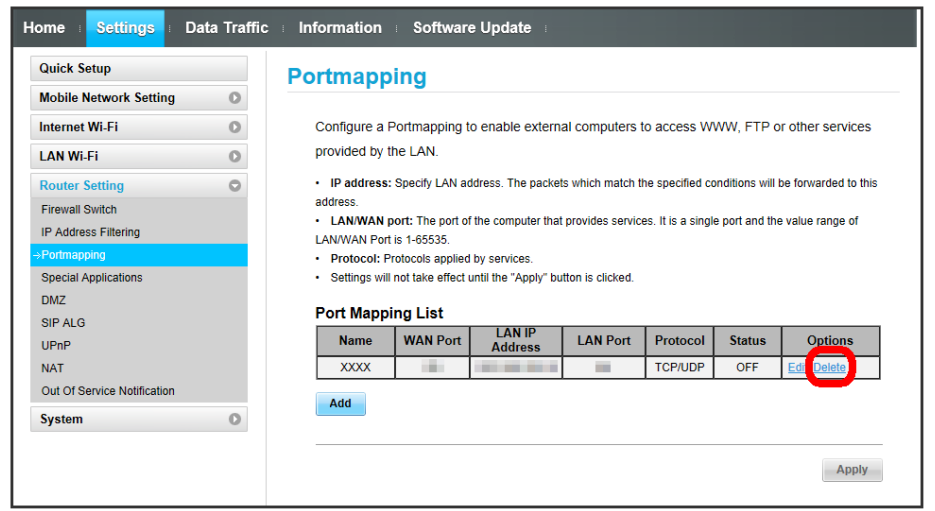

 $\overline{\mathbf{3}}$ 

OK

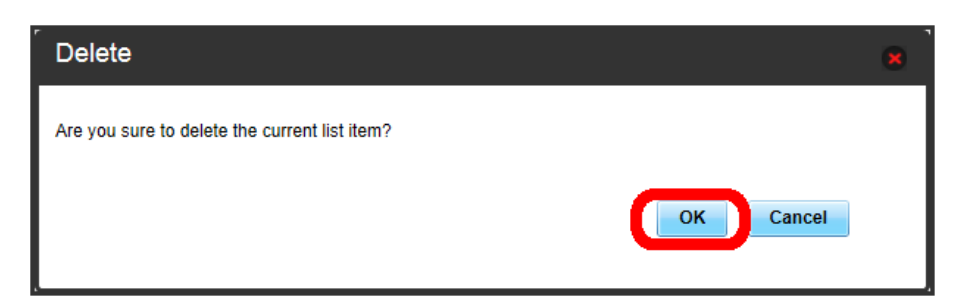

Setting is canceled.

Apply

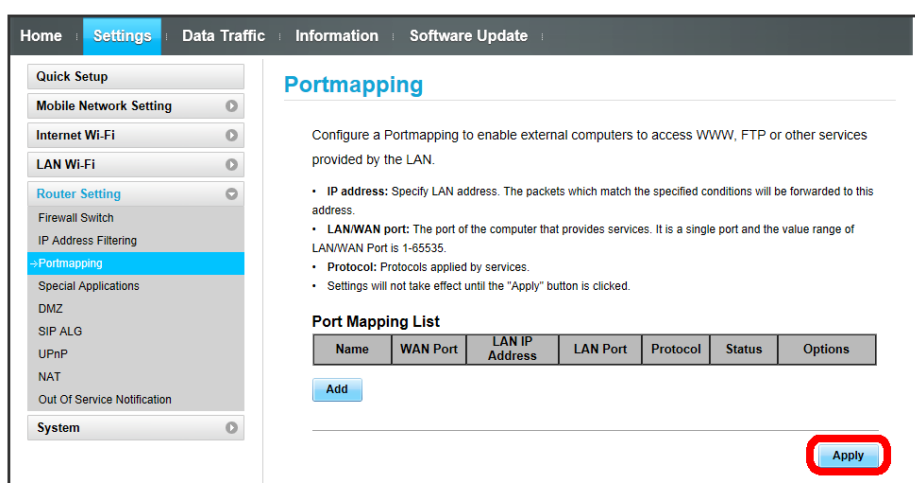

 $\overline{\mathbf{5}}$ 

OK

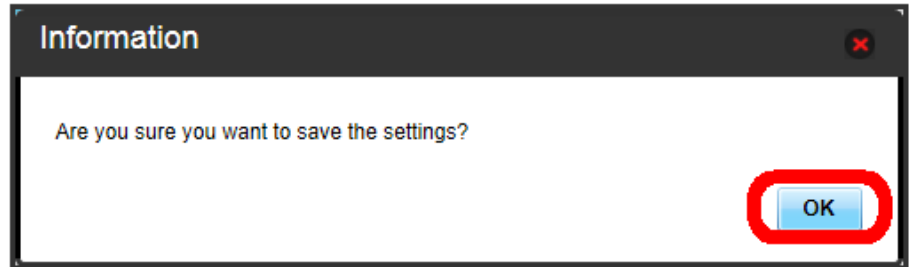

**Canceling is applied.** 

#### Setting Special Applications

Enable to use special applications such as online games and video phone system. Setting items are as follows:

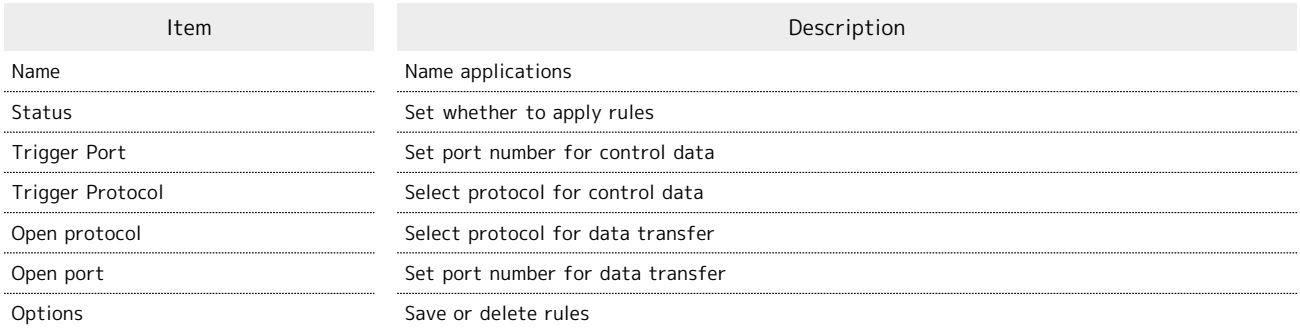

・For setting value, see "[WEB UI Settings \(Setting Range/Default Value\)](#page-171-0) ."

・Refer to application user guide.

#### $\overline{1}$

In Menu List,  $\boxed{\text{Router Setting}}$  Special Applications

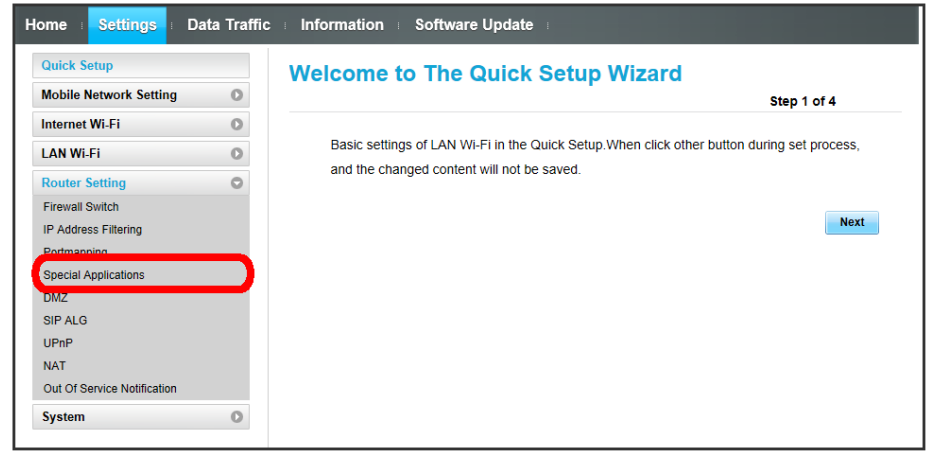

 $\overline{2}$ 

Add

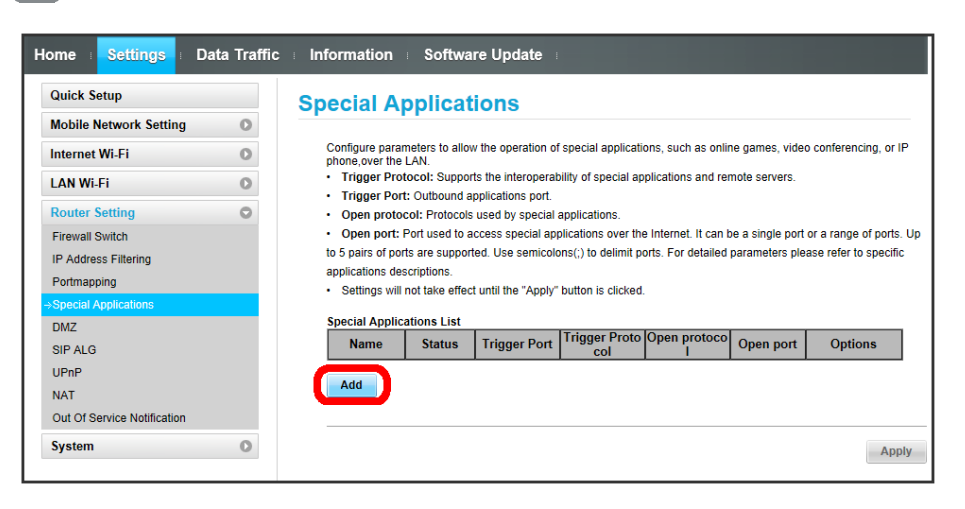

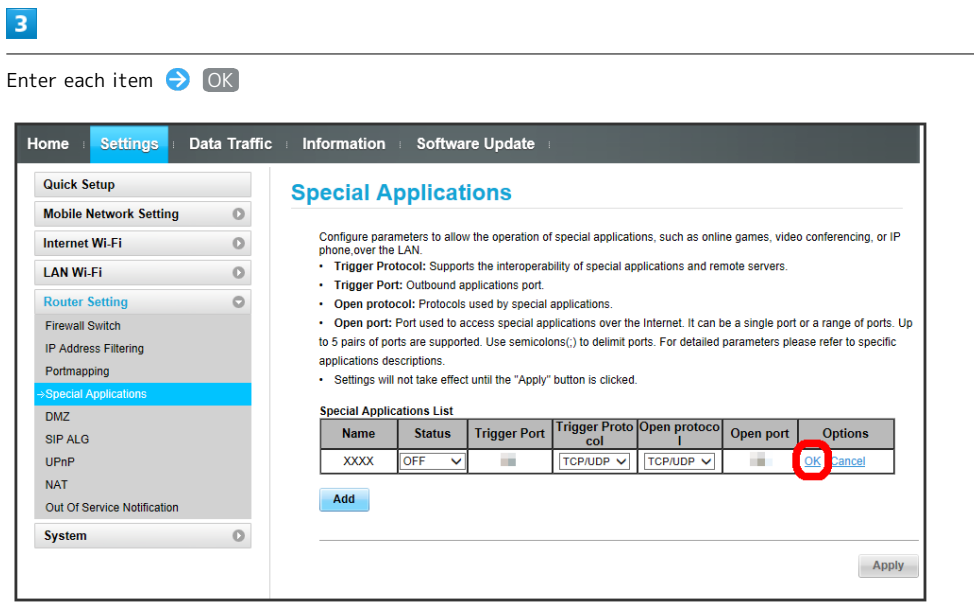

 $\overline{\mathbf{4}}$ 

Apply

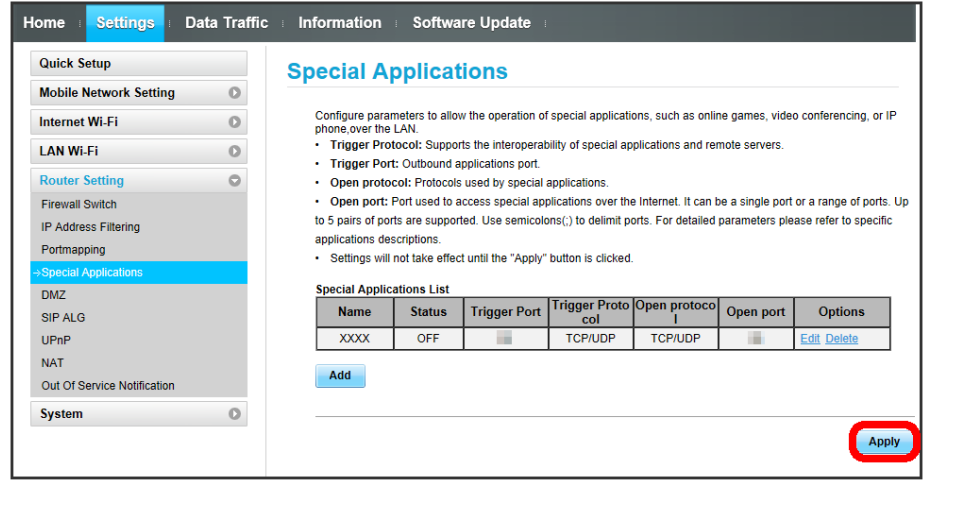

 $\overline{\mathbf{5}}$ 

OK)

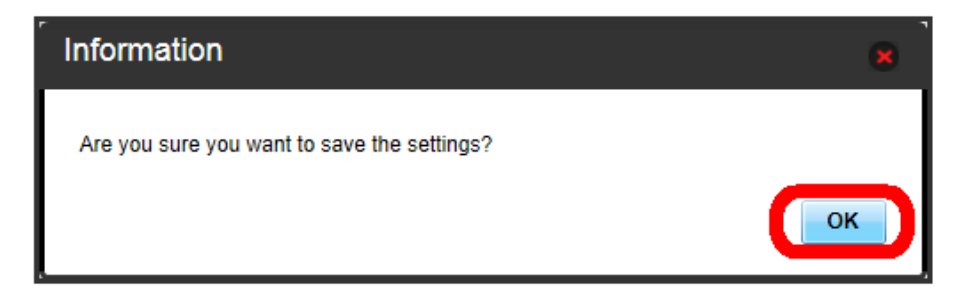

### 132

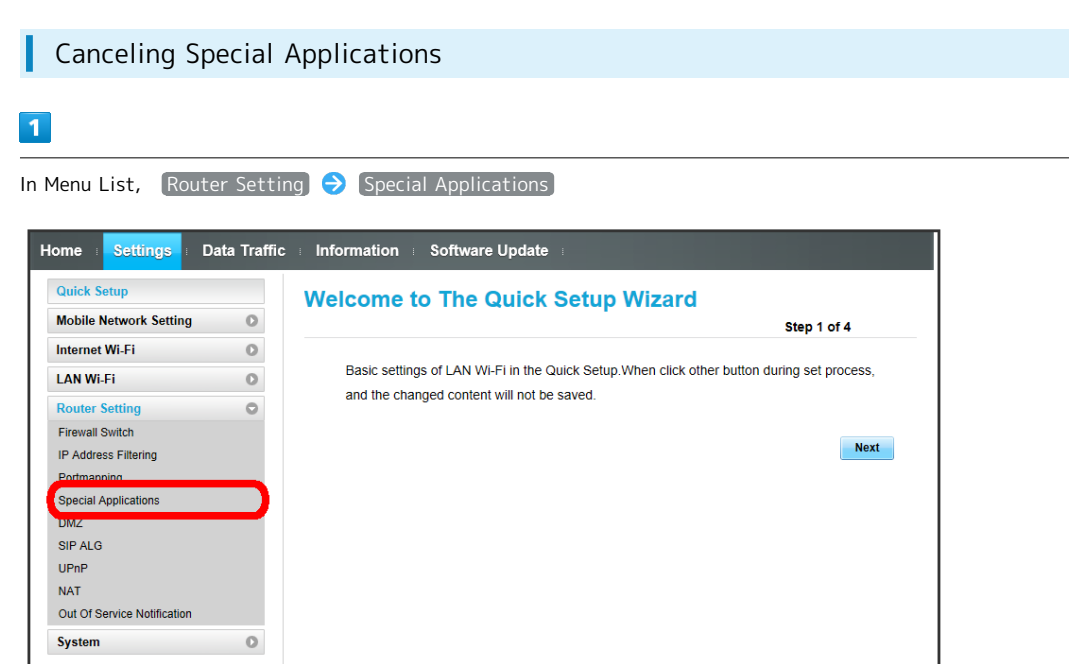

 $\boxed{2}$ 

Cancel

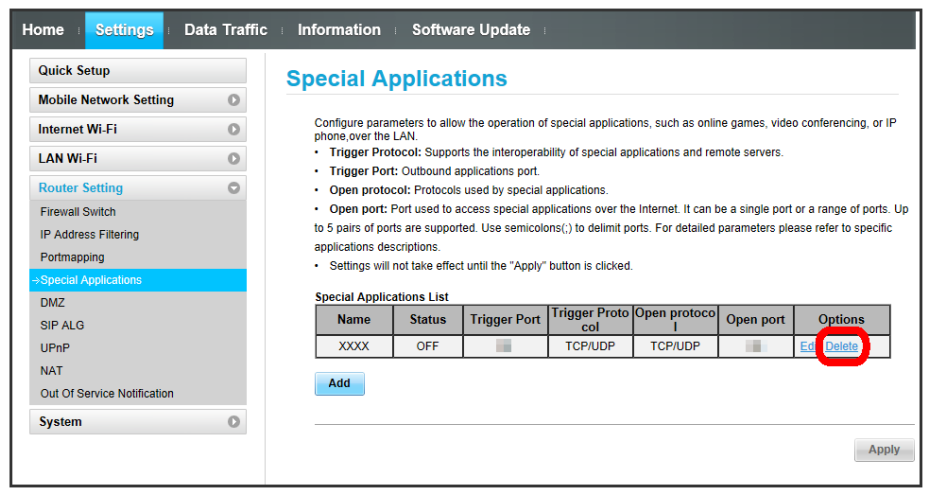

 $\overline{\mathbf{3}}$ 

OK

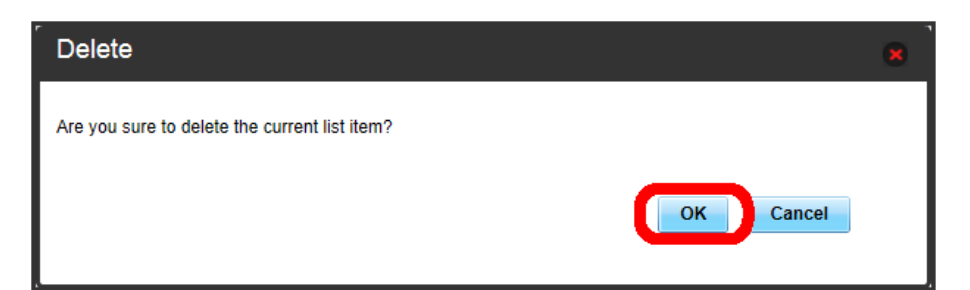

Setting is canceled.

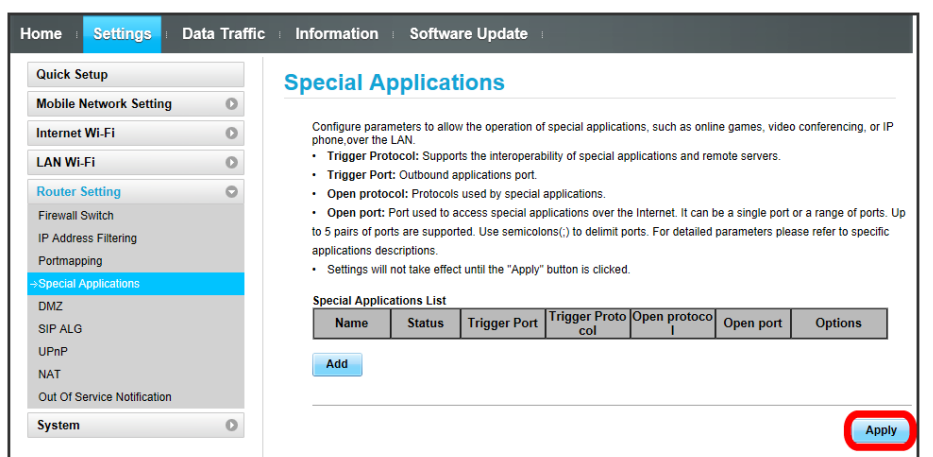

 $\overline{\mathbf{5}}$ 

OK

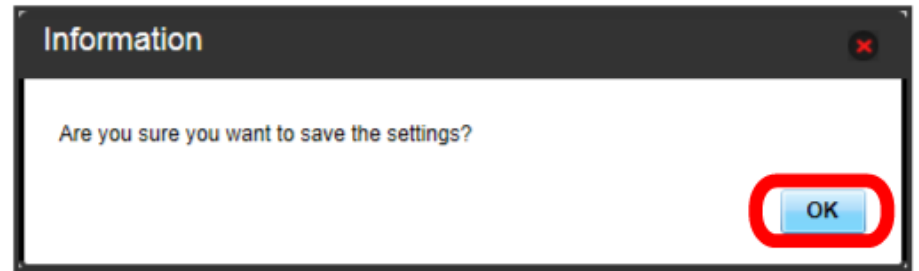

**Canceling is applied.** 

#### ı DMZ

Set specified device inside LAN as DMZ host isolated from other devices. Setting items are as follows:

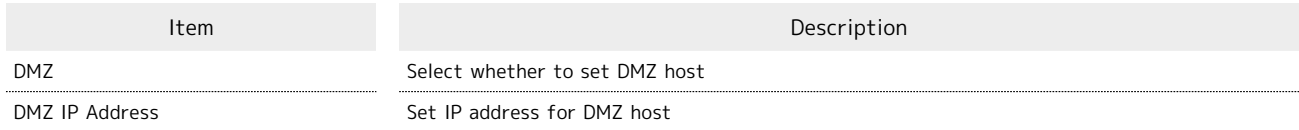

・For setting value, see "[WEB UI Settings \(Setting Range/Default Value\)](#page-171-0) ."

### $\boxed{1}$

In Menu List, [Router Setting] > DMZ]

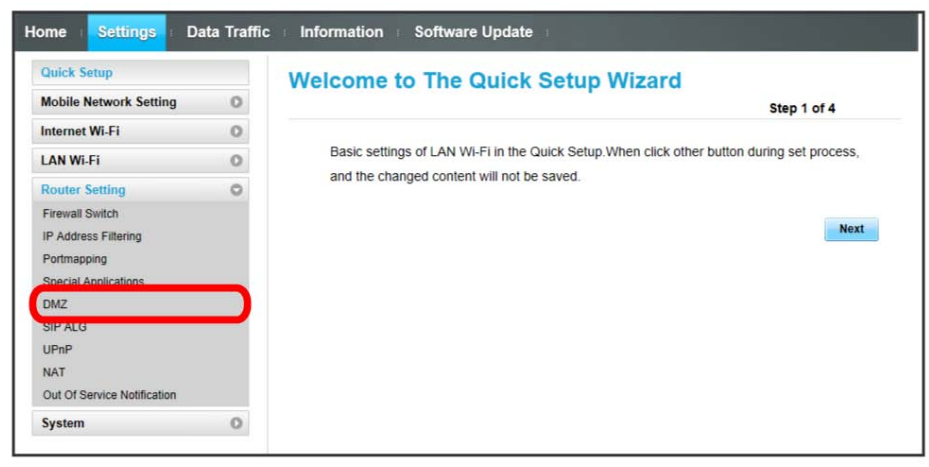

 $\overline{2}$ 

#### Set each item  $\bigodot$  (Apply)

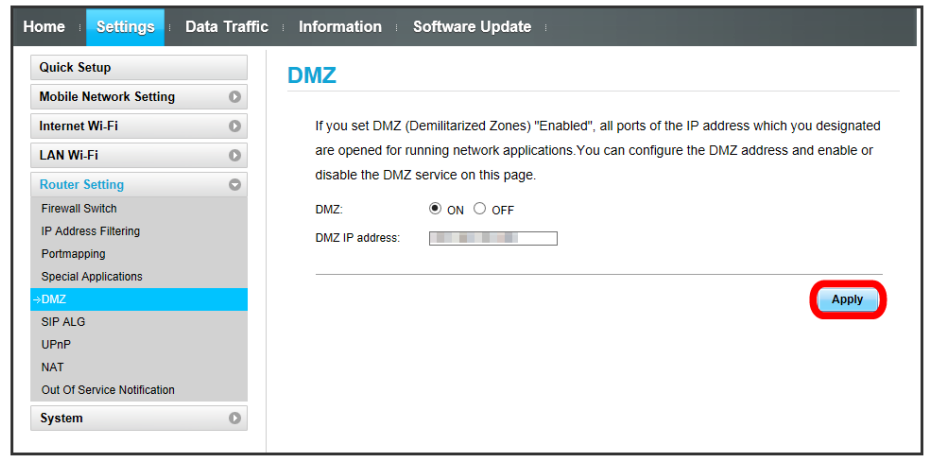

#### SIP ALG

Set when using an SIP application to use Internet telephone, etc. Setting items are as follows:

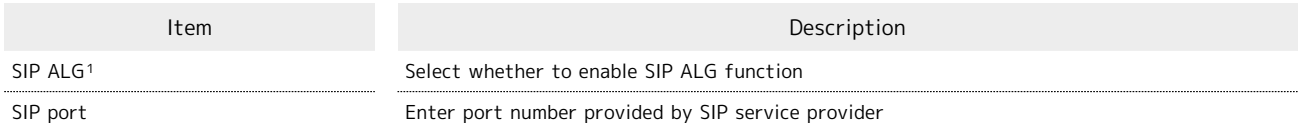

- 1 SIP ALG is to be enabled when using SIP applications (e.g. X-Lite, Yate, Sipdroid, etc.) on a WLAN device connected to Wi-Fi router. If normal calling is not available with the SIP application, checkmark "SIP ALG"/uncheck "SIP ALG" Apply , then reboot the SIP application.
- ・Refer to application user guide.

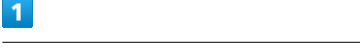

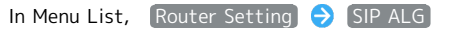

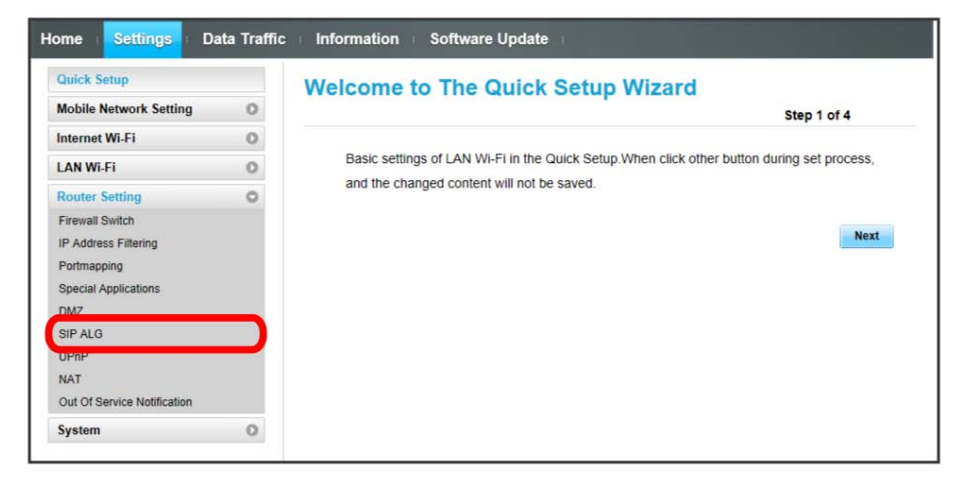

### $\overline{2}$

Set each item  $\bigodot$  (Apply)

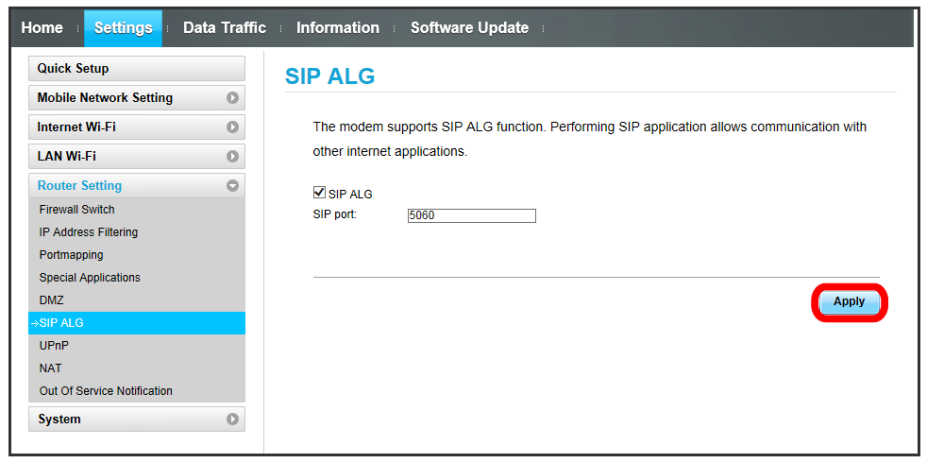

#### UPnP

Set UPnP for using UPnP-compatible peripheral devices, audio visual devices, appliances and UPnP-compatible applications such as messenger software.

Setting items are as follows:

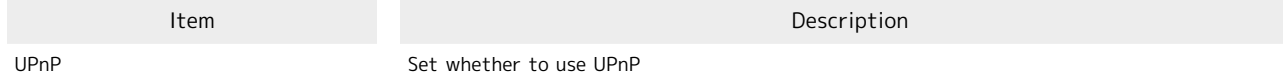

 $\overline{1}$ 

In Menu List, Router Setting D UPnP

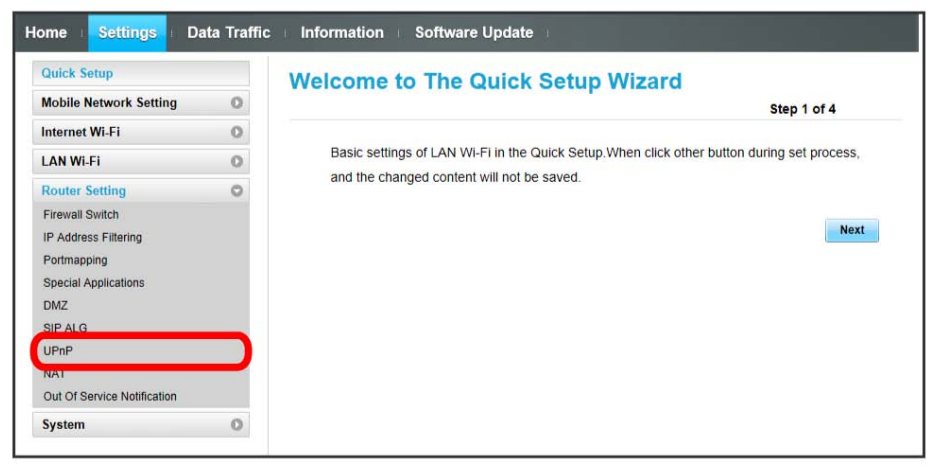

 $\overline{2}$ 

Enable / Disable > Apply

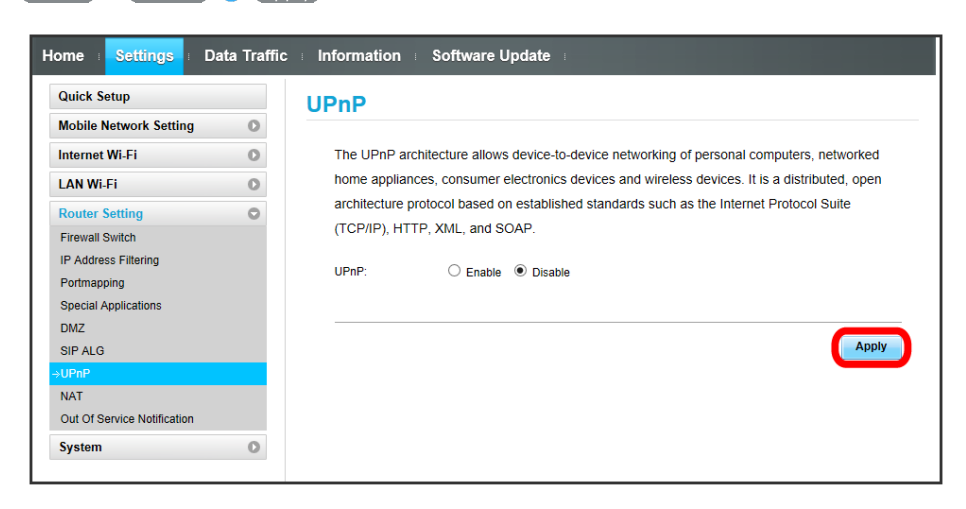

## NAT

Convert private IP address used inside LAN to global IP address for connecting to the Internet.

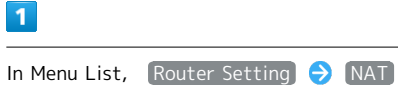

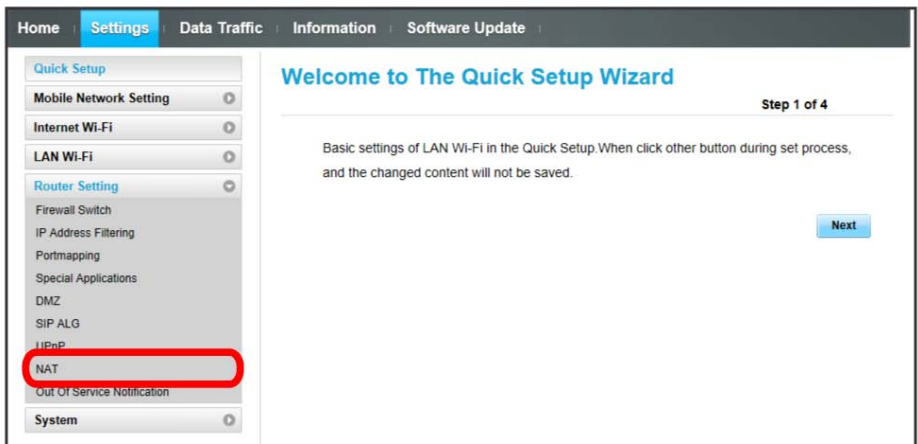

 $\overline{2}$ 

Cone / (Symmetric) Apply)

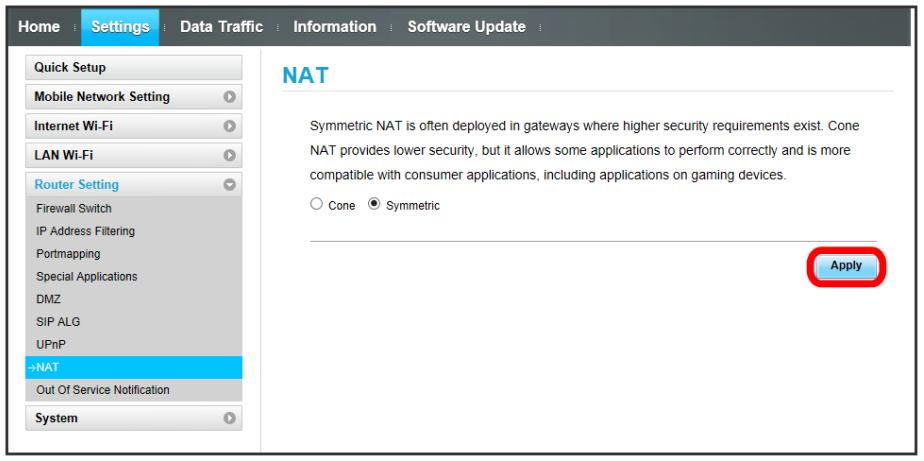

#### Out of Service Notification п

Set whether to notify on the web browser when Wi-Fi router is out of network service area.

・"Turn On" to notify that Internet connection is disabled on the web browser when Wi-Fi router is out of service area.

#### $\blacksquare$

In Menu List, Router Setting Out Of Service Notification

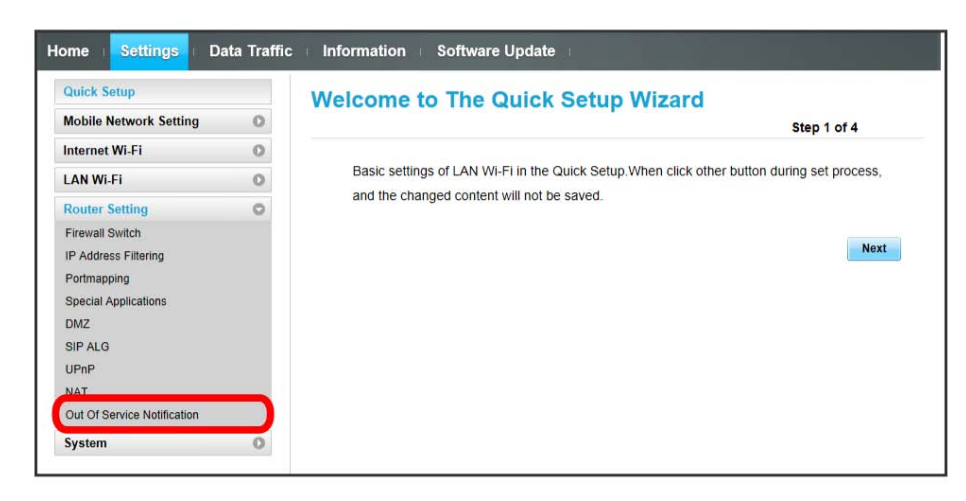

 $\overline{2}$ 

Turn On / Turn Off > Apply

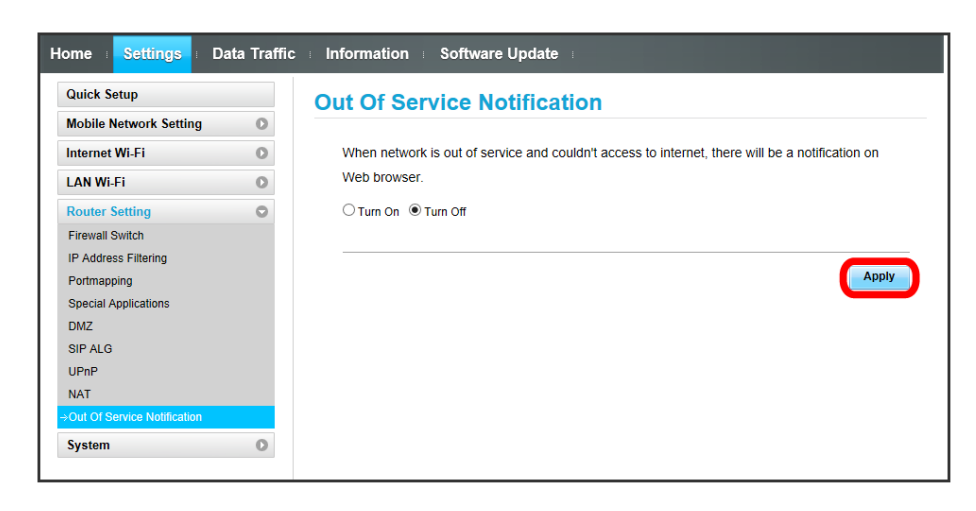

# System

Check Wi-Fi router device information and change login password for WEB UI. Also reset and reboot Wi-Fi router.

### **Checking Device Information**

Check device information such as software version.

### $\overline{\mathbf{1}}$

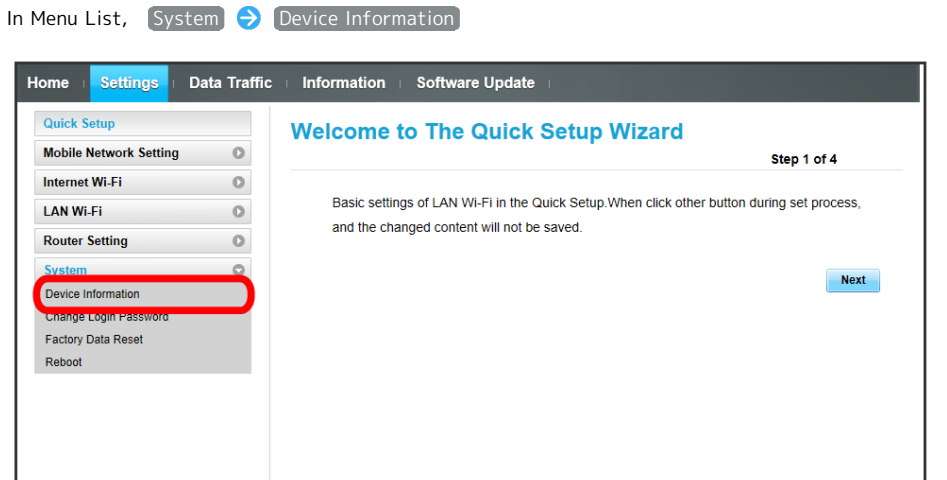

### Check information as follows.

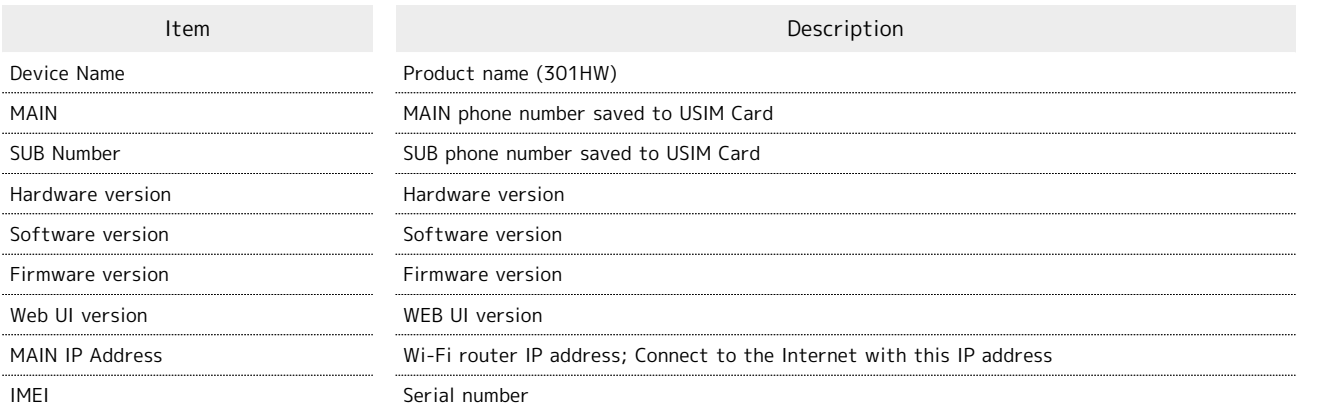

## Changing Login Password for WEB UI

Change Login password.

### $\boxed{1}$

In Menu List, System > Change Login Password

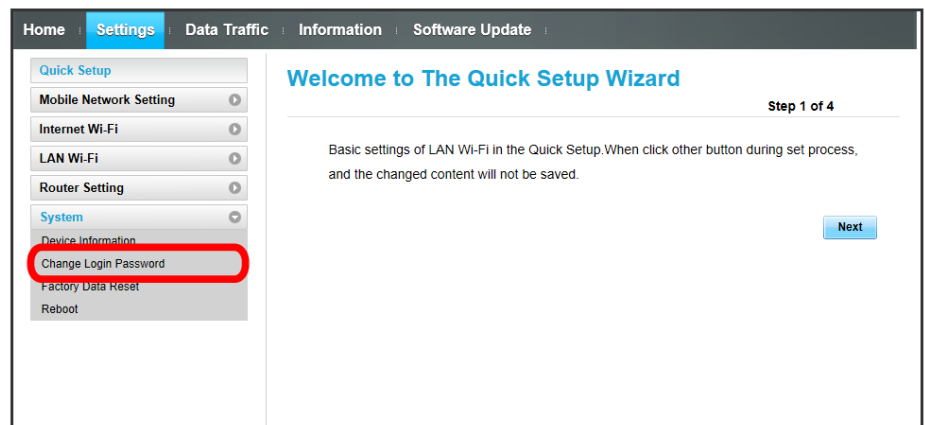

### $\overline{2}$

Enter current password

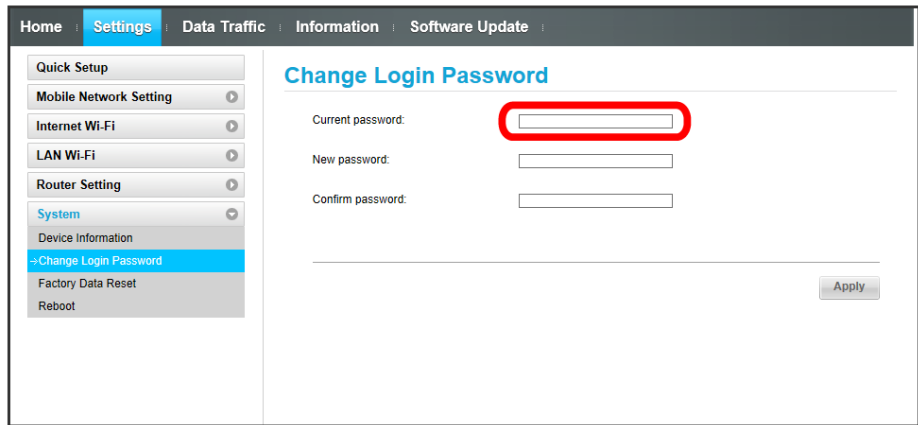

### $\overline{\mathbf{3}}$

Enter a new password

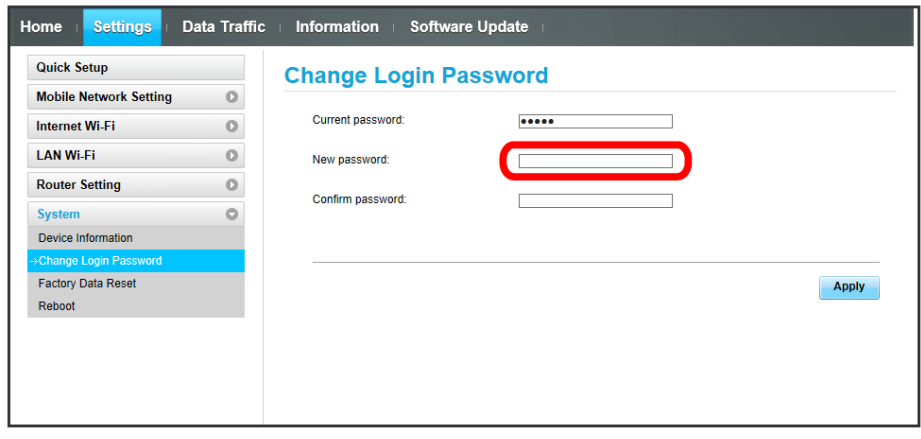

Re-enter the new password

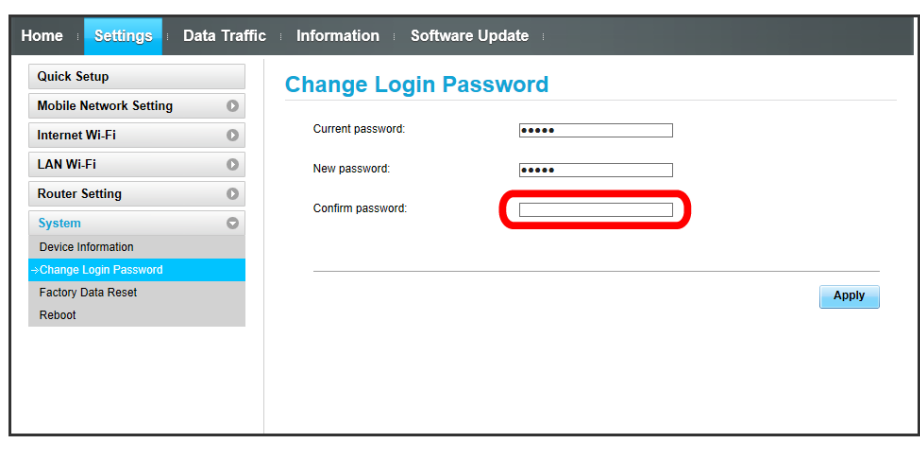

 $\overline{5}$ 

 $\overline{4}$ 

Apply

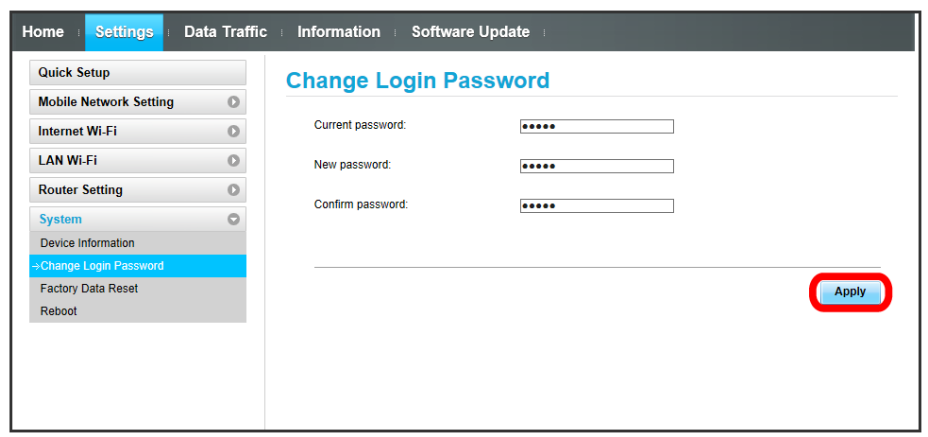

New password is set and WEB UI Home screen appears.

・For setting values for Login password, see ["WEB UI Settings \(Setting Range/Default Value\)](#page-171-0) ."

#### Resetting Wi-Fi Router

Restore Wi-Fi router settings to their factory defaults. All settings are restored except contents in USIM Card and Memory Card.

・Alternatively, use Reset Button of Wi-Fi router. See "[Wi-Fi Router](#page-7-0)."

#### $\boxed{1}$

In Menu List, System  $\bigodot$  Factory Data Reset

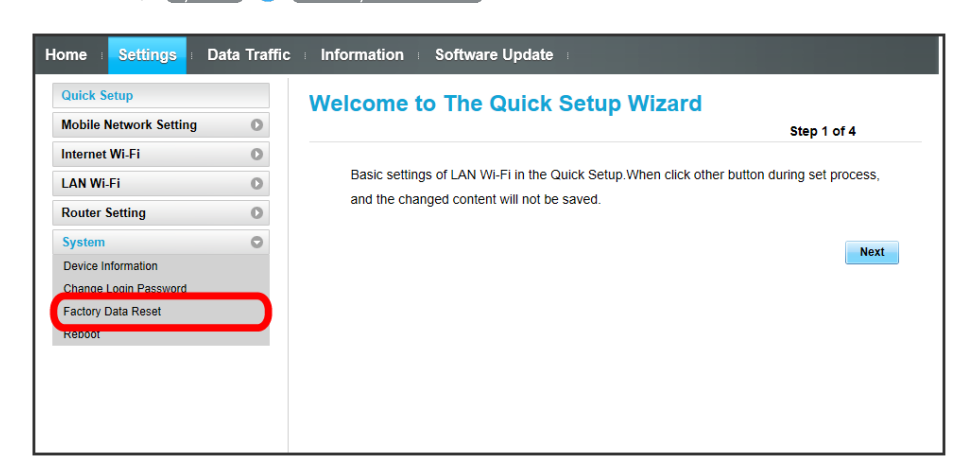

 $\overline{2}$ 

Reset

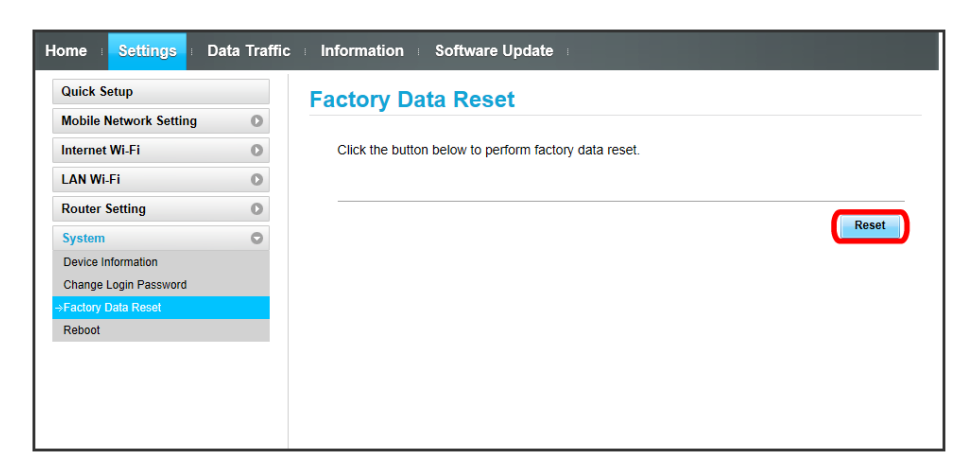

 $\overline{\mathbf{3}}$ 

OK

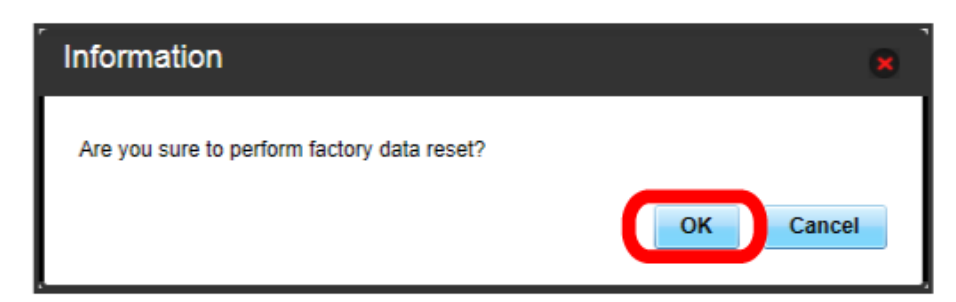

Wi-Fi router is reset and rebooted.
Reboot Wi-Fi router.

ı

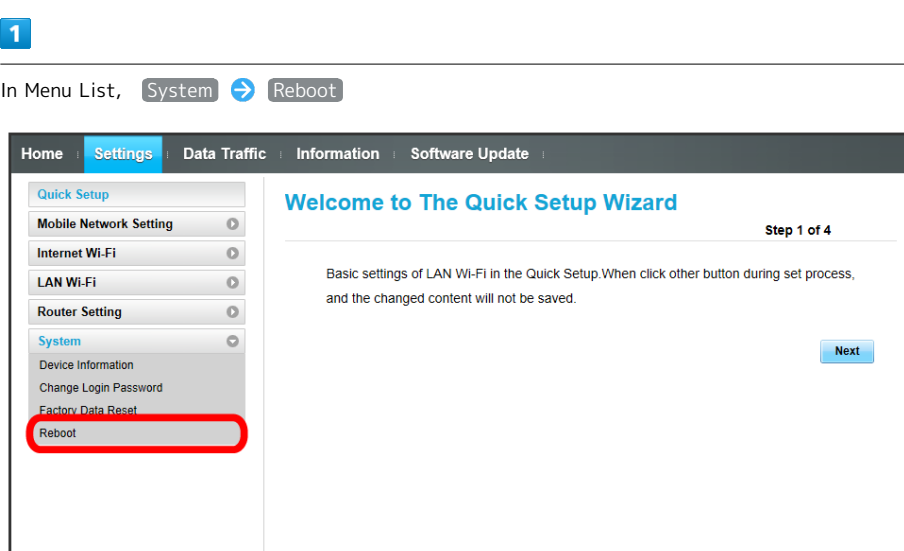

 $\boxed{2}$ 

Reboot

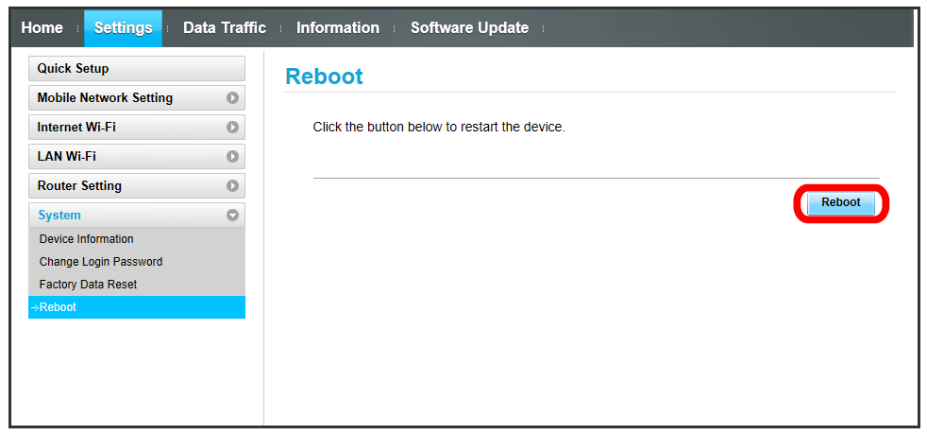

 $\overline{\mathbf{3}}$ 

OK

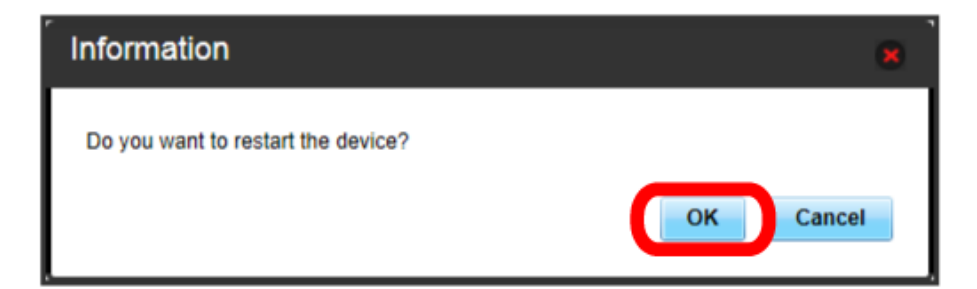

Wi-Fi router is rebooted.

# Showing/Setting Data Usage

Check data traffic volume. Also set whether to show data usage for mobile network on Display, maximum data traffic or reset date. Data traffic is estimation. May differ from actual traffic volume. For actual traffic volume, contact SoftBank Customer Support. Data traffic does not include Internet Wi-Fi communication.

# Checking Data Traffic

Show accumulated data traffic volume at the moment from start of use or reset.

## $\sqrt{1}$

In Main Menu, Data Traffic

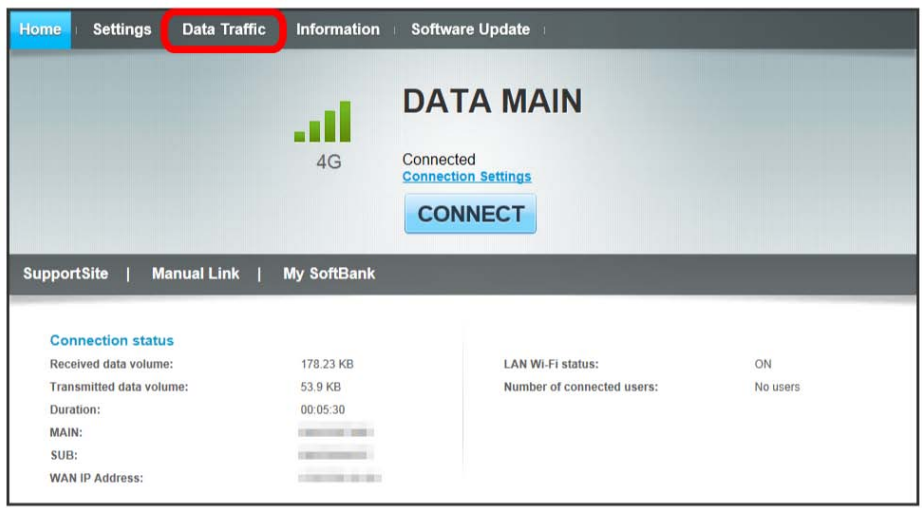

# $\overline{2}$

Check data traffic volume

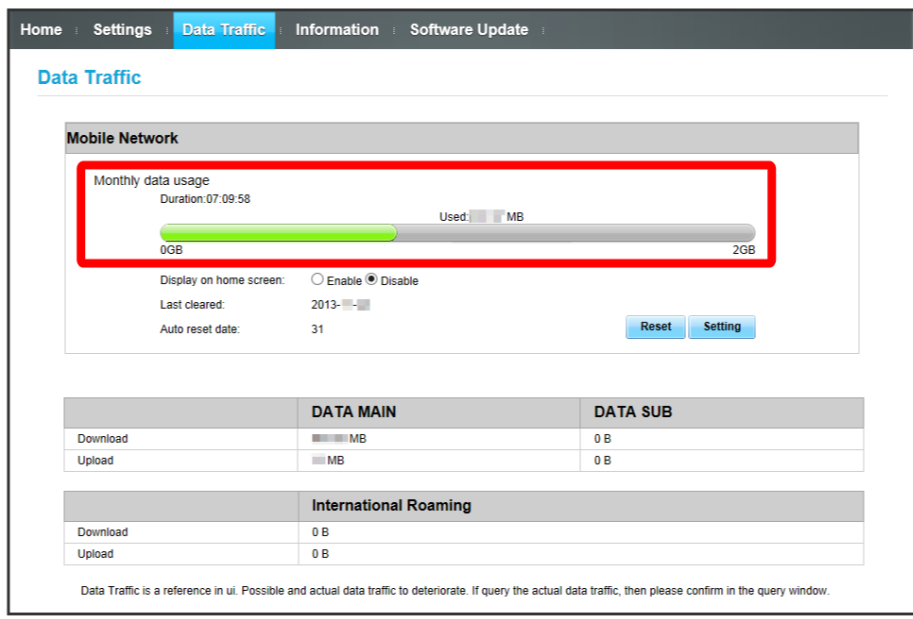

Accumulated data traffic volume at the moment from start of use or reset is shown.

・Current data traffic volume compared to Maximum Traffic set in Data Traffic is shown with bar. For setting Maximum Traffic, see ["Setting Maximum Traffic."](#page-147-0)

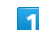

In Main Menu, [Data Traffic]

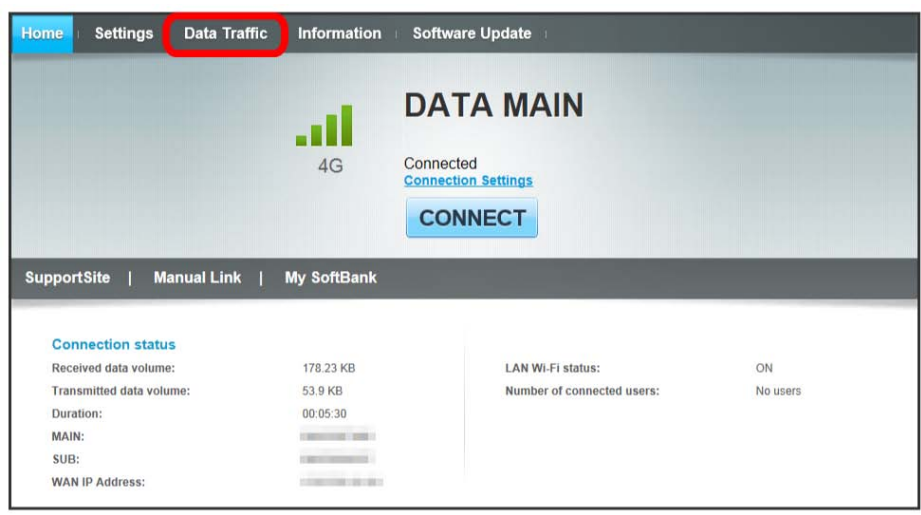

 $\overline{2}$ 

Checkmark [Enable]

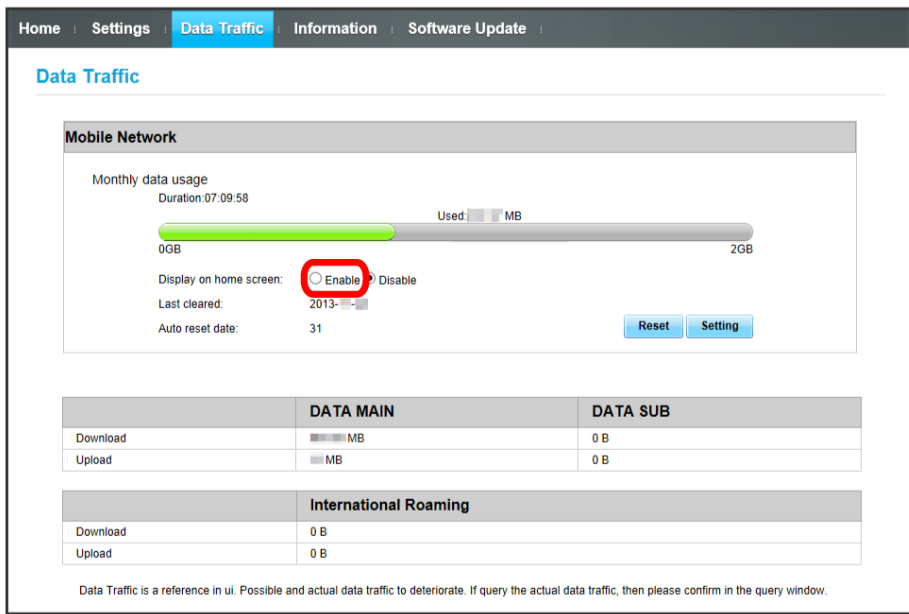

<mark><≹</mark> {Data volume icon) in Home screen switches to <sub>use</sub> (Bar icon). Accumulated data traffic volume at the moment from start of use or reset appears.

· Data traffic volume shown in **Rand** (Bar icon) appears with three-digit numbers with decimal places rounded off.

# 146

#### <span id="page-147-0"></span>ı Setting Maximum Traffic

Set monthly data traffic volume. When data traffic exceeds the set volume, notification icon etc. appears.

- · When data traffic exceeds the maximum volume set in Maximum Traffic, **Rad** (Bar icon) changes to **And** (Bar icon in red).
- ・Maximum Traffic does not mean a limit on data communication. Use this volume as measure of usage.

## $\overline{1}$

#### In Main Menu, Data Traffic

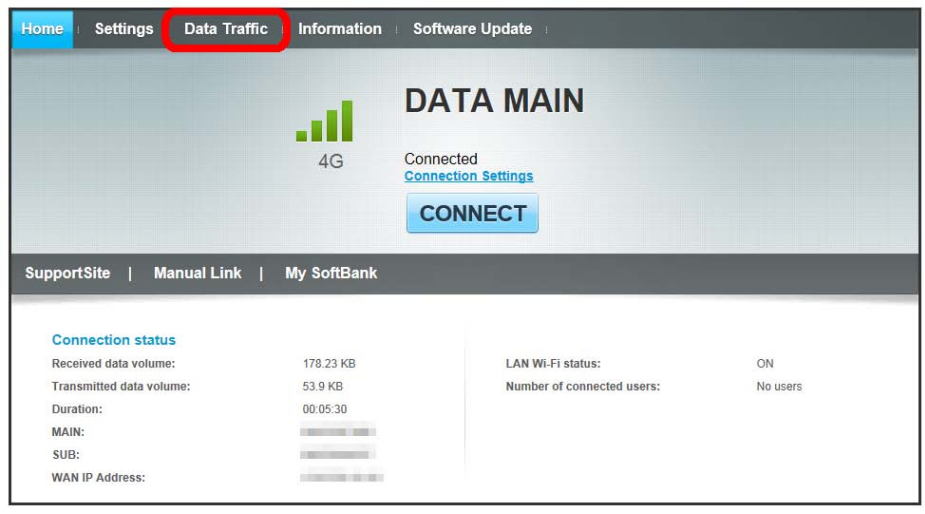

 $\overline{2}$ 

Setting

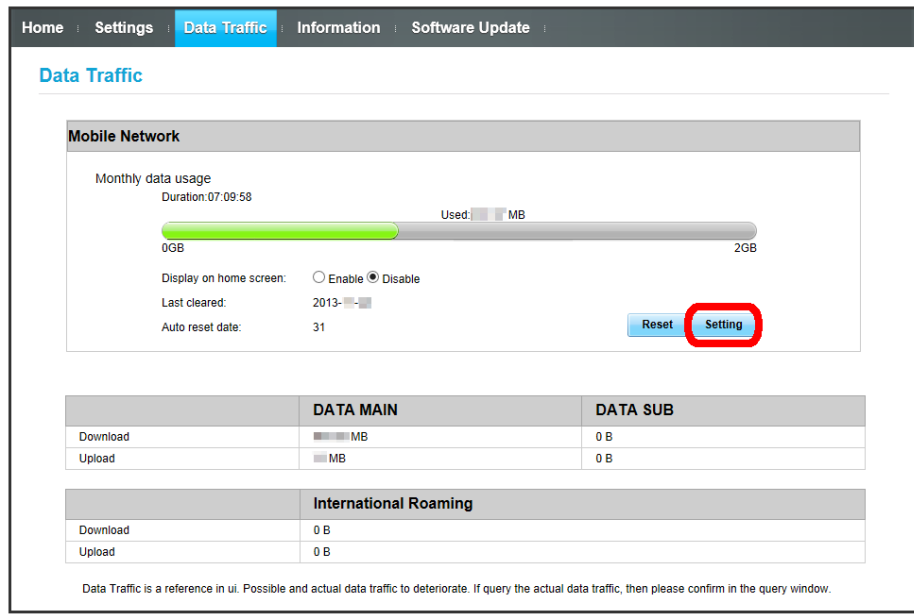

Enter number for data traffic  $\bigodot$  Save

 $\overline{\mathbf{3}}$ 

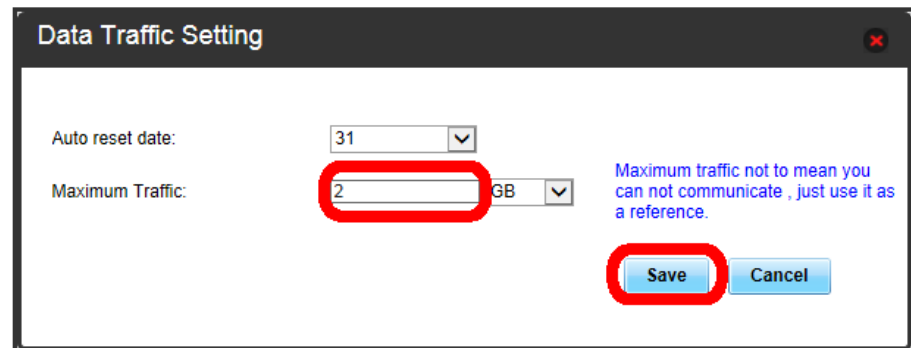

Maximum traffic is set.

・Value number can be entered between 1 and 999.

・Set data volume in GB/MB.

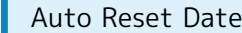

Set date of month for automatically resetting accumulated data traffic.

#### $\boxed{1}$

In Main Menu, Data Traffic

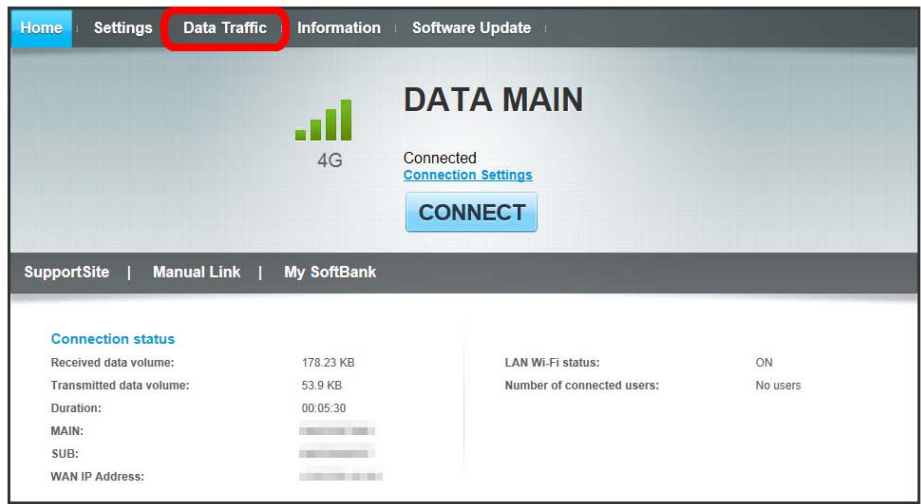

# $\begin{array}{c} \mathbf{2} \end{array}$

Setting

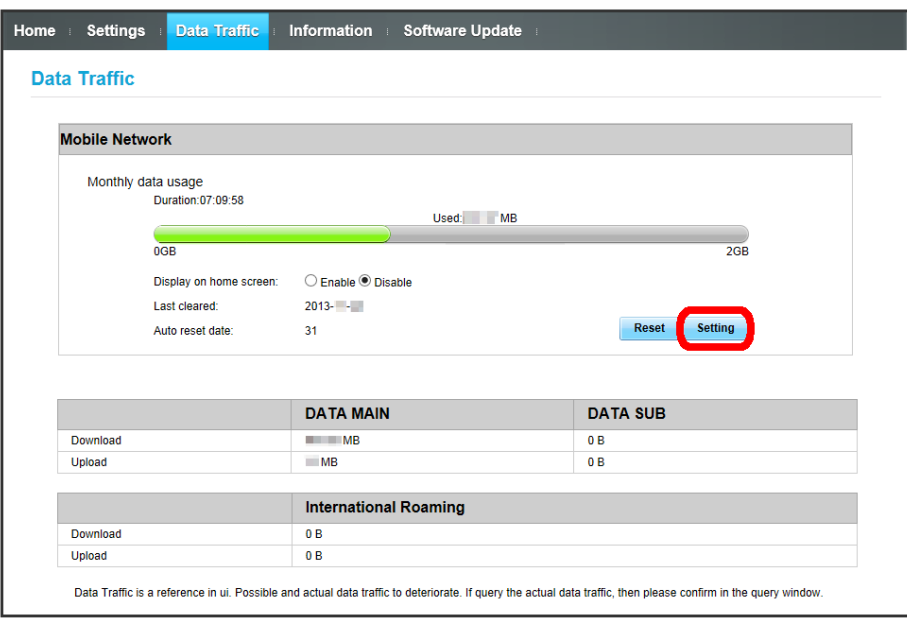

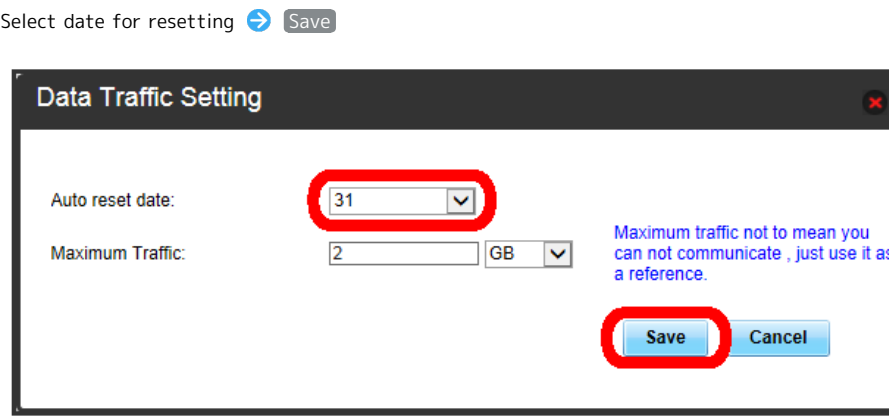

Auto reset date is set.

・Value number can be selected between 1 and 31.

・If 31 is set, data traffic is reset at the end of the month.

# Resetting Data Traffic

#### $\overline{1}$

 $\vert$ 3

In Main Menu,  $\boxed{\text{Data Traffic}}$   $\rightarrow$  Reset

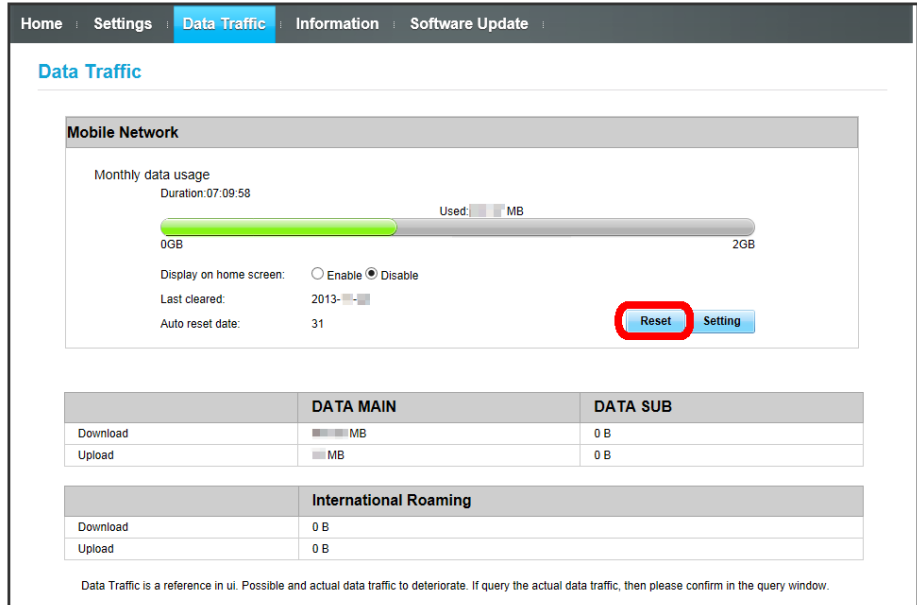

 $\overline{2}$ 

Yes

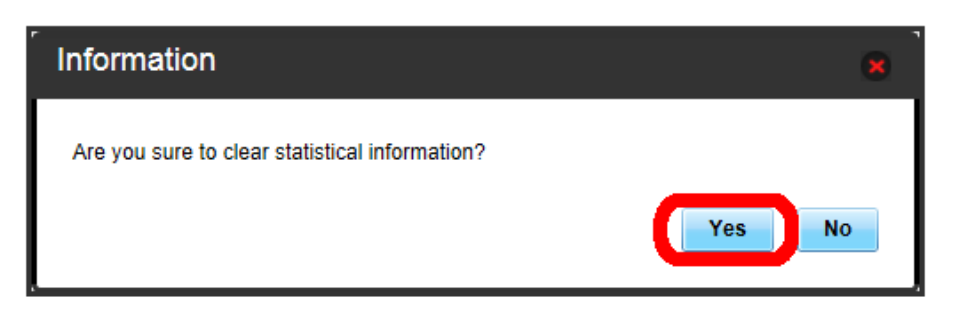

# Checking Information

Information from SoftBank is notified as a message on Display.

Checking Information

### $\boxed{1}$

In Main Menu, [Information]

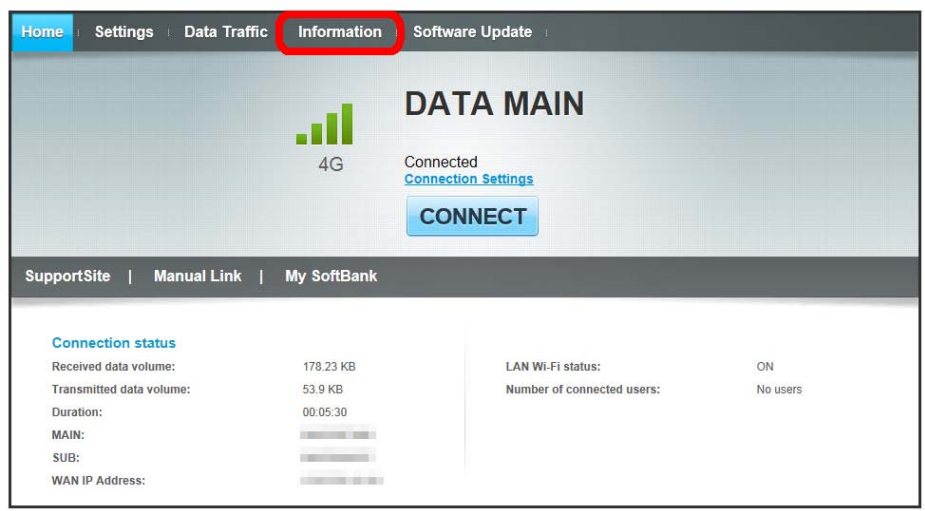

 $\overline{2}$ 

Check information

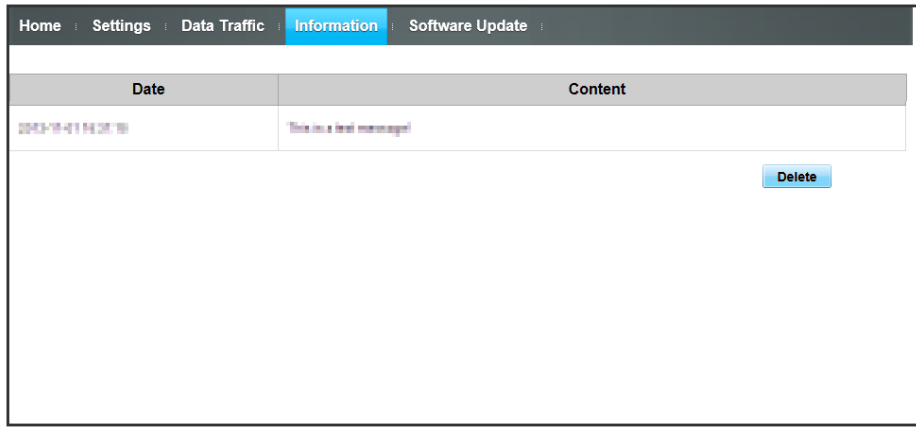

 $\boxtimes$  Message appears only when information is notified.

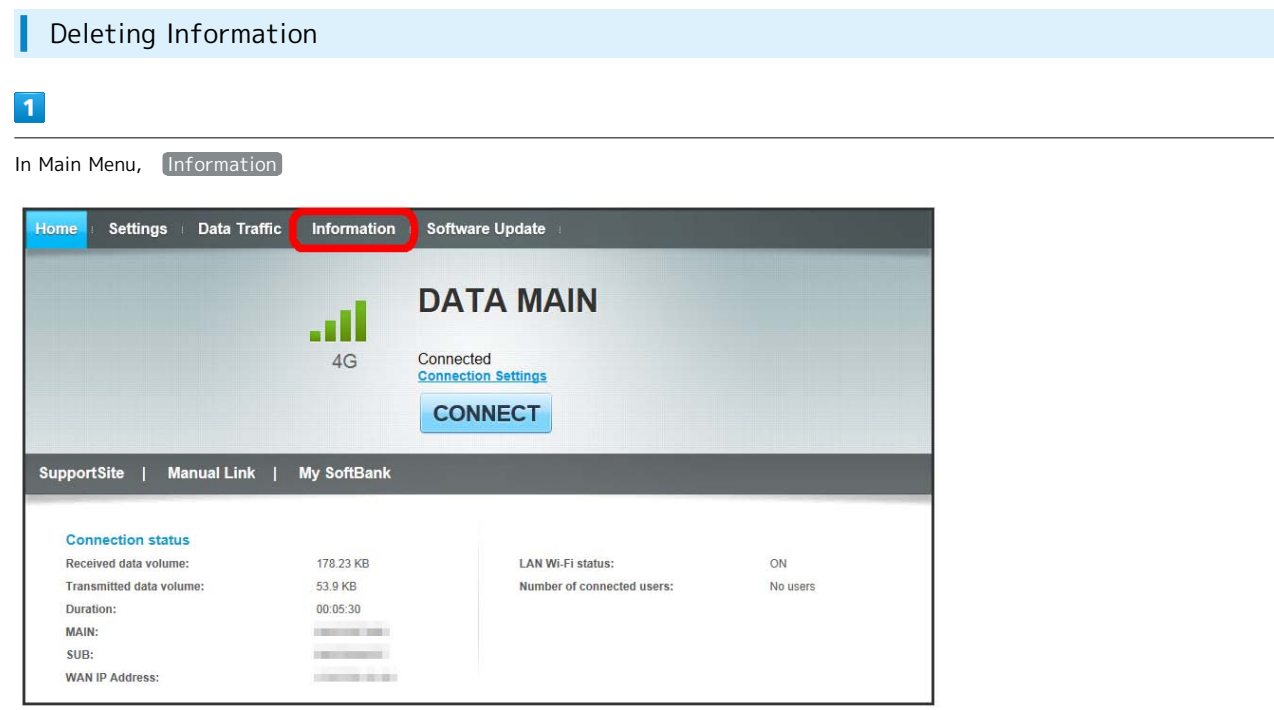

 $\begin{array}{c} \mathbf{2} \end{array}$ 

Delete

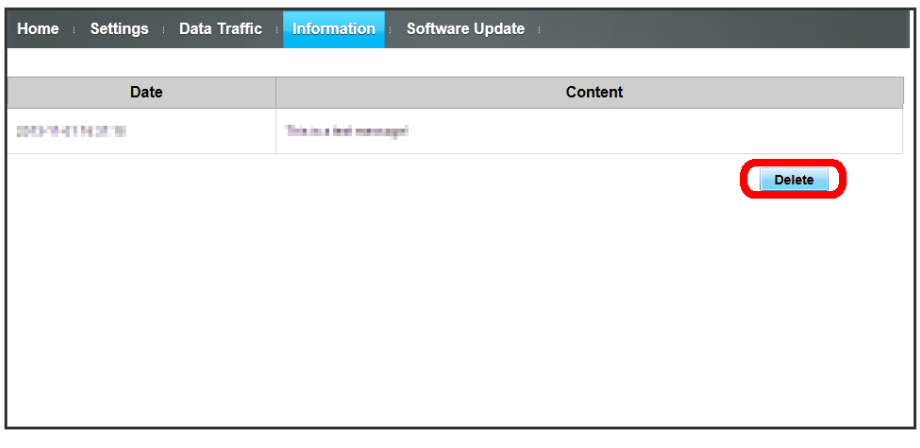

 $\overline{\mathbf{3}}$ 

OK

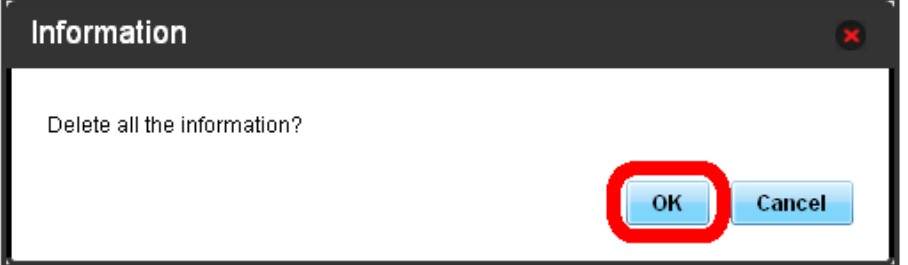

Success." appears. All information is deleted.

# Setting Software Update

Set software update.

Enable auto-software update to check updates at regular intervals and automatically update if new software is found. If it is disabled, Wi-Fi router checks updates but does not download automatically.

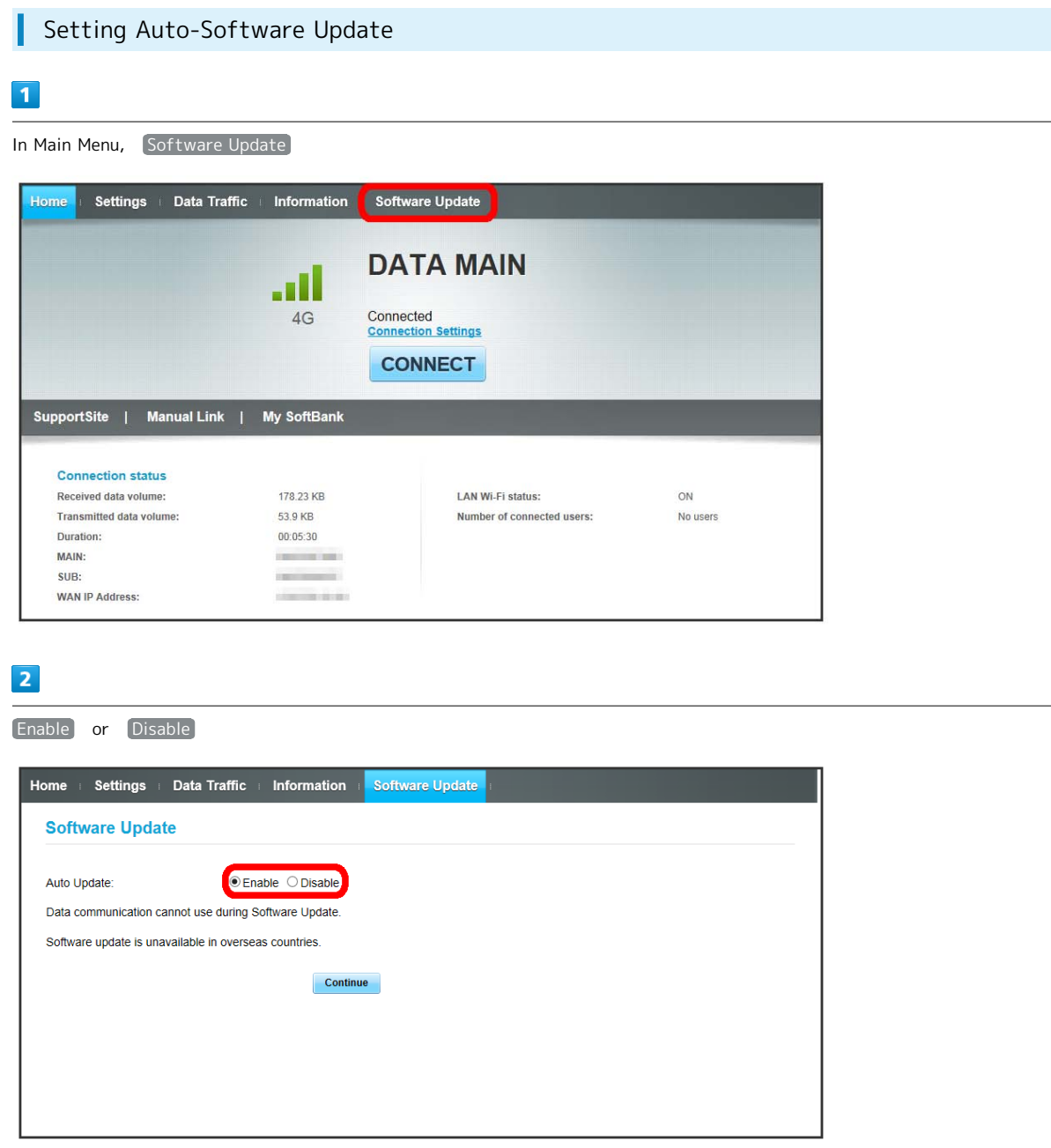

Auto-software update downloading is enabled/disabled.

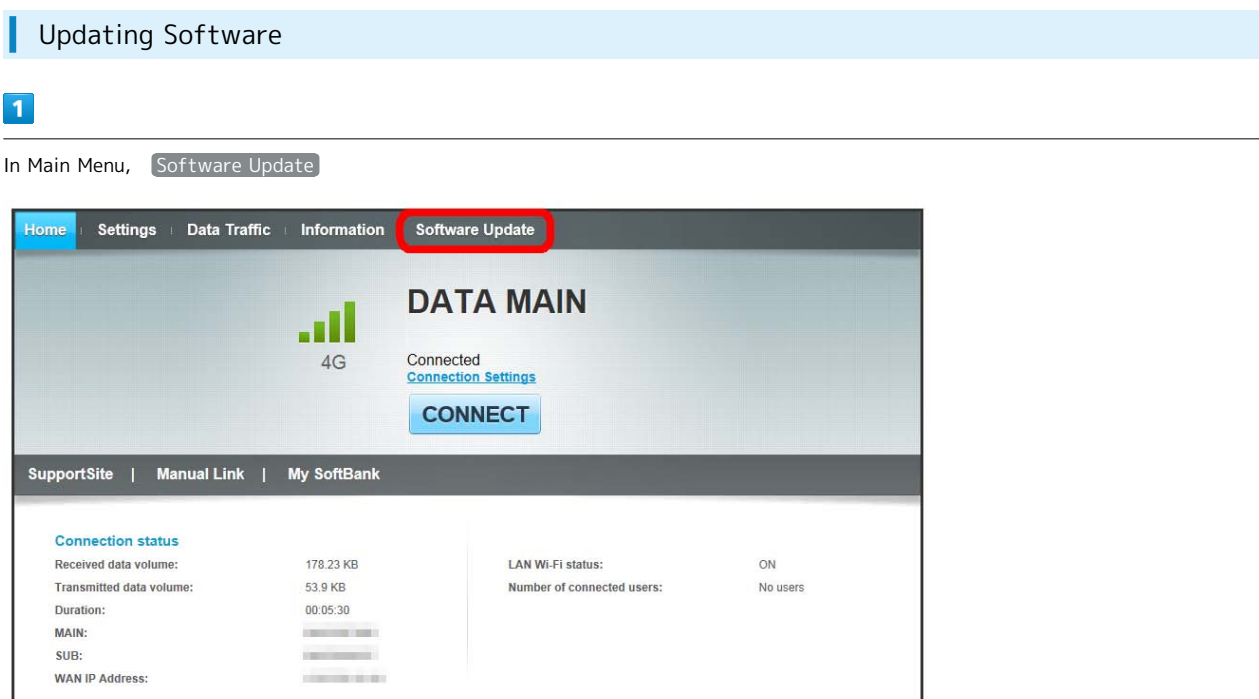

 $\overline{2}$ 

Continue

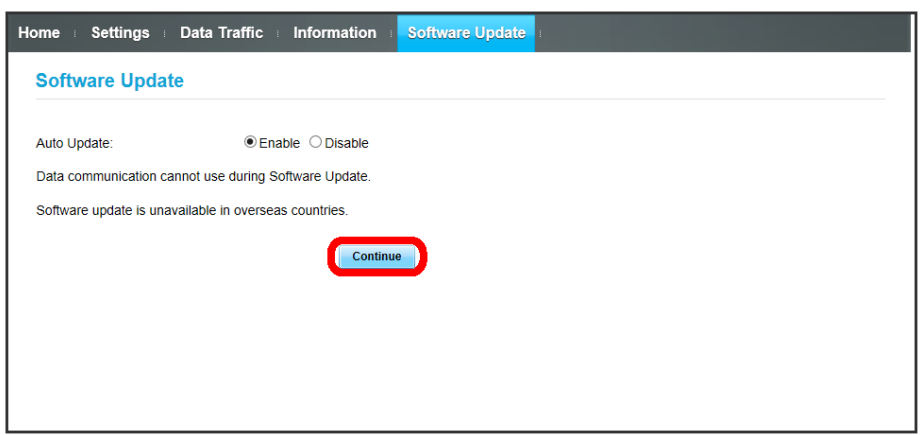

Check the latest software. If software update is found, update software.

・When software in use is the latest, "The latest version" appears.

# Software Update

Packet communication is not applied for Software update. While software is updated, other functions are disabled. Software update is not available while International roaming. 153

# Setting from Mobile Device

Access WEB UI from a smartphone etc. to show WEB UI page for mobile devices.

- ■SoftBank does not guarantee compatibility with all mobile devices.
- ■Available functions differ in WEB UI for mobile devices and WEB UI for PCs.

# Activating WEB UI from Mobile Device

# $\sqrt{1}$

Confirm that Wi-Fi router and mobile device are connected via WLAN.

・For instruction for WLAN connection, see ["WLAN \(Wi-Fi\)](#page-19-0) ."

# $\overline{2}$

In Home Screen, 端末情報

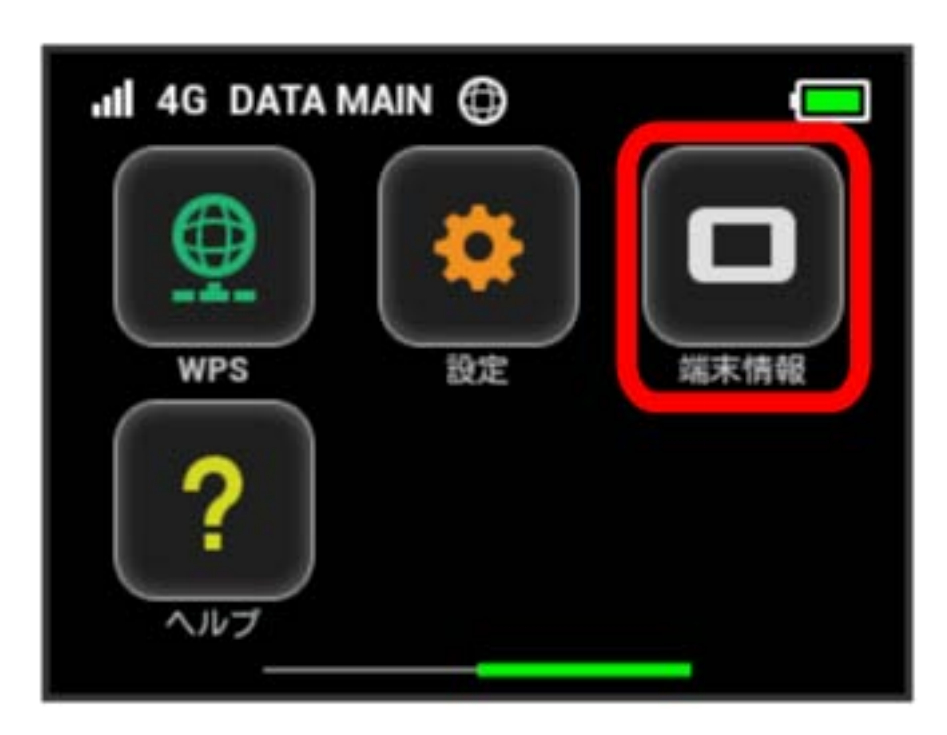

URL of WEB UI appears on Display of Wi-Fi router.

Activate browser on the mobile device and enter URL (http://web.setting) shown on Display in the address bar of browser.

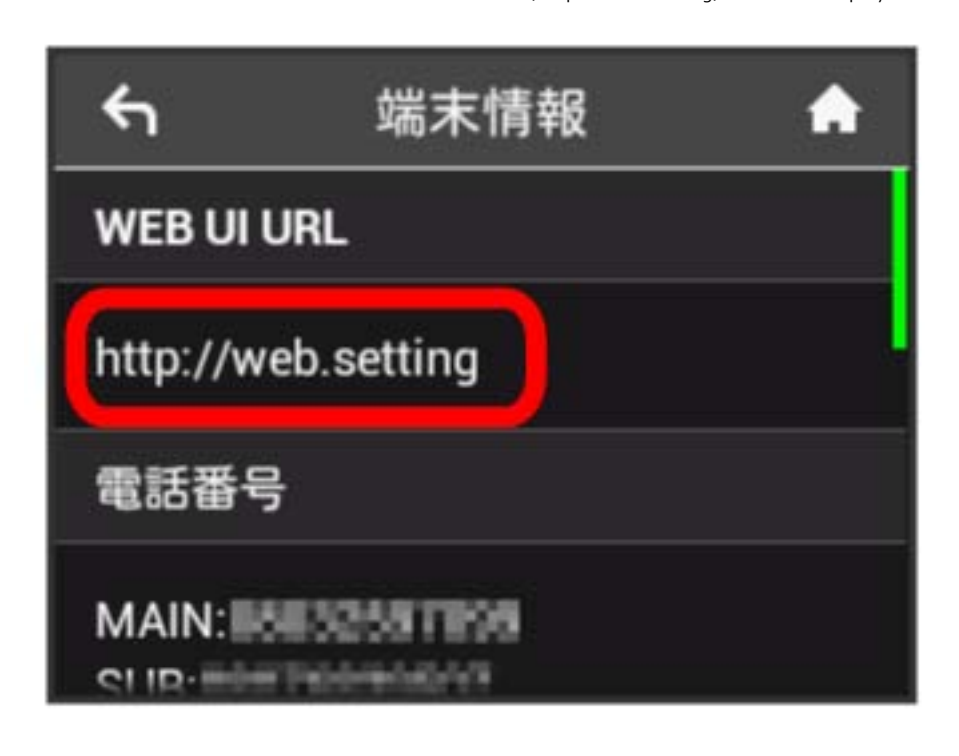

WEB UI Home Page appears.

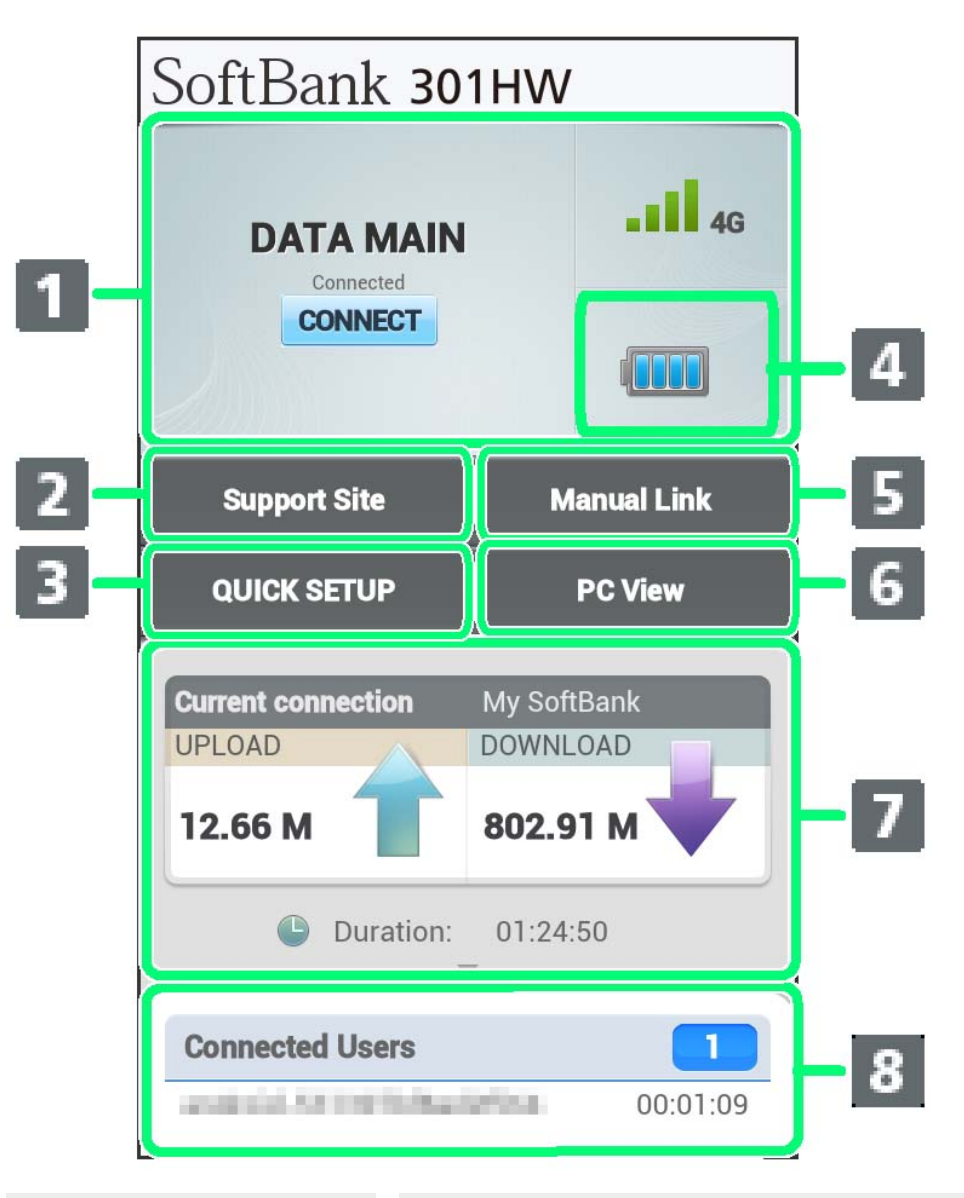

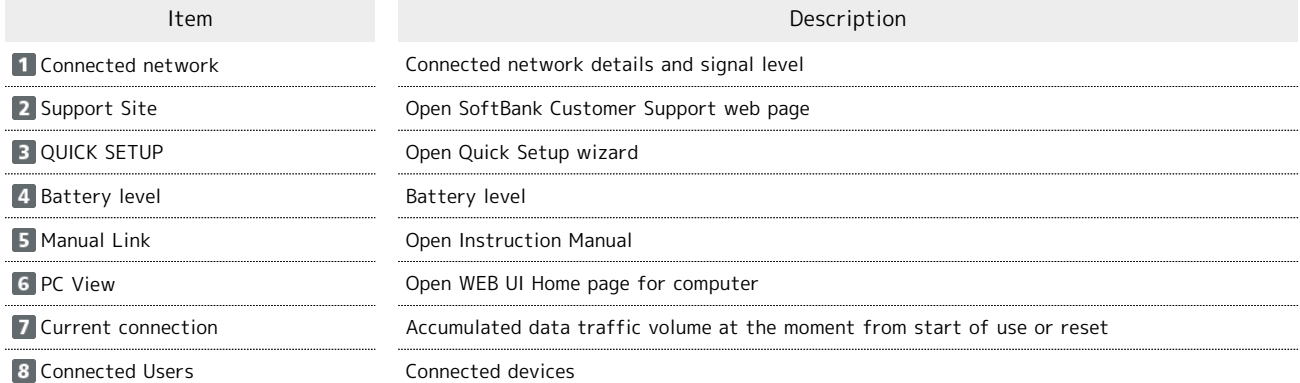

 $\overline{1}$ 

In WEB UI Home Page, QUICK SETUP

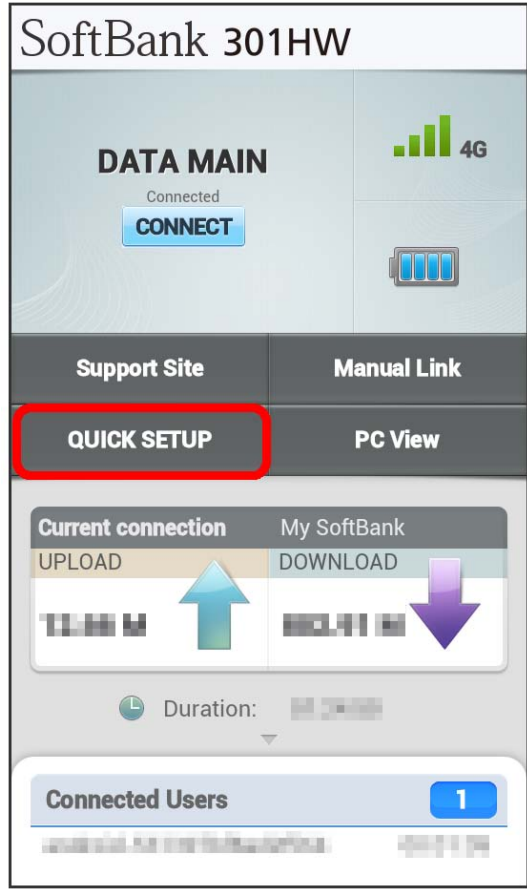

## Login window opens.

#### $\overline{2}$

Enter Login password **D** Log In

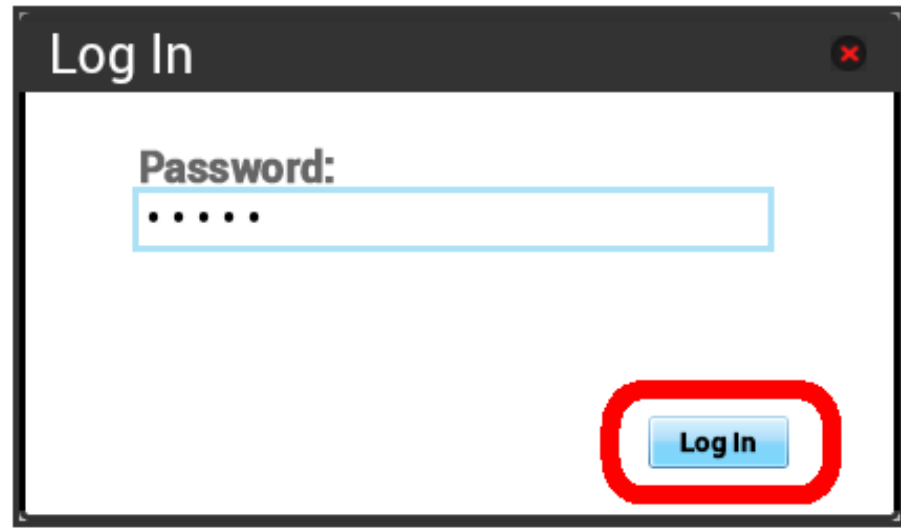

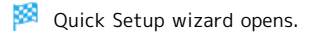

・"admin" is set for Login password by default. For Login password, see "[Changing Login Password for WEB UI](#page-141-0)."

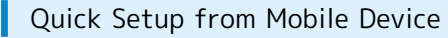

#### $\overline{1}$

In WEB UI Home screen, QUICK SETUP

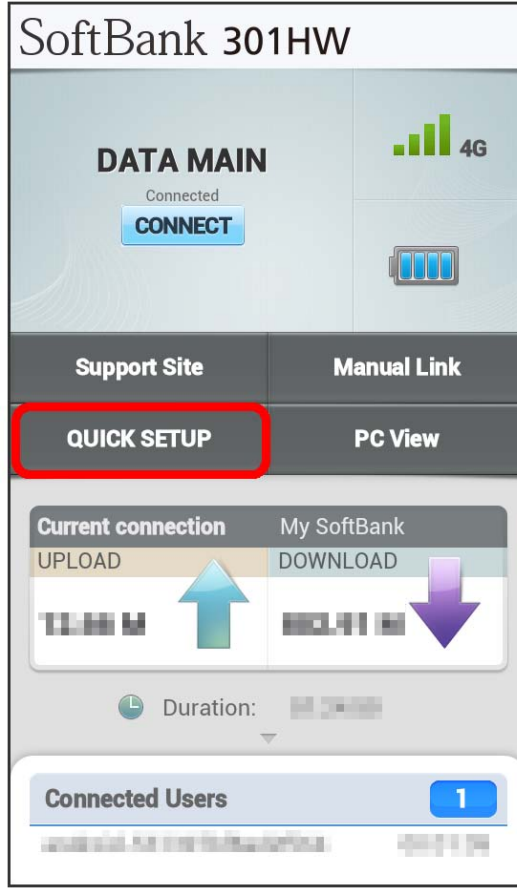

# Login window opens.

 $\cdot$  When already logged in, go to step  $\overline{\mathbf{3}}$ .

#### $\overline{2}$

Enter Login password **D** Log In

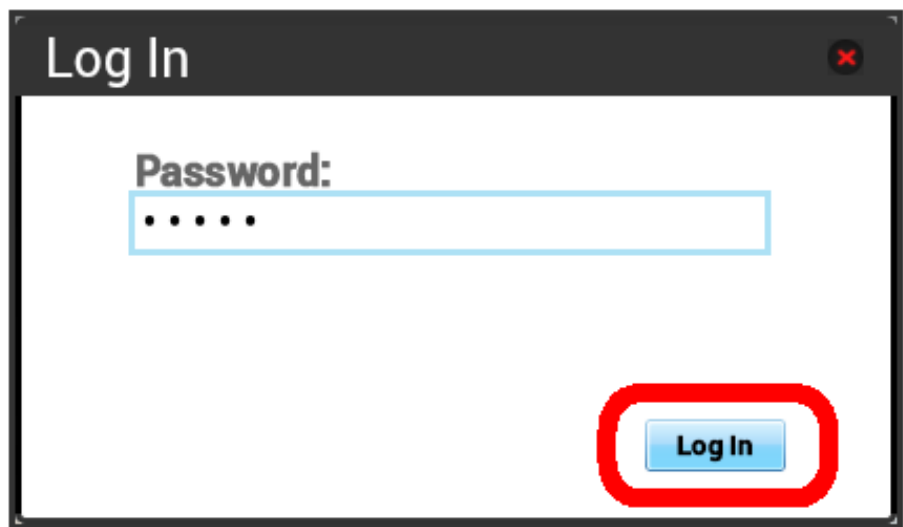

# 3<br>Next

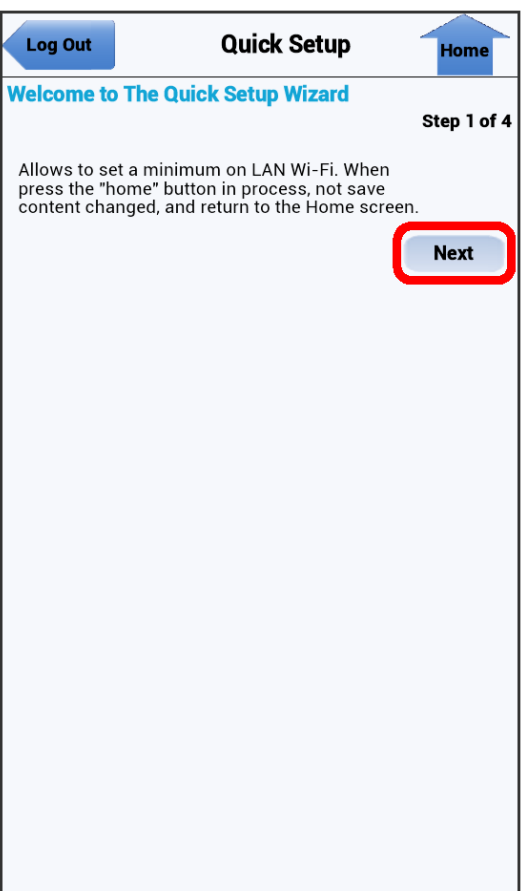

# $\overline{4}$

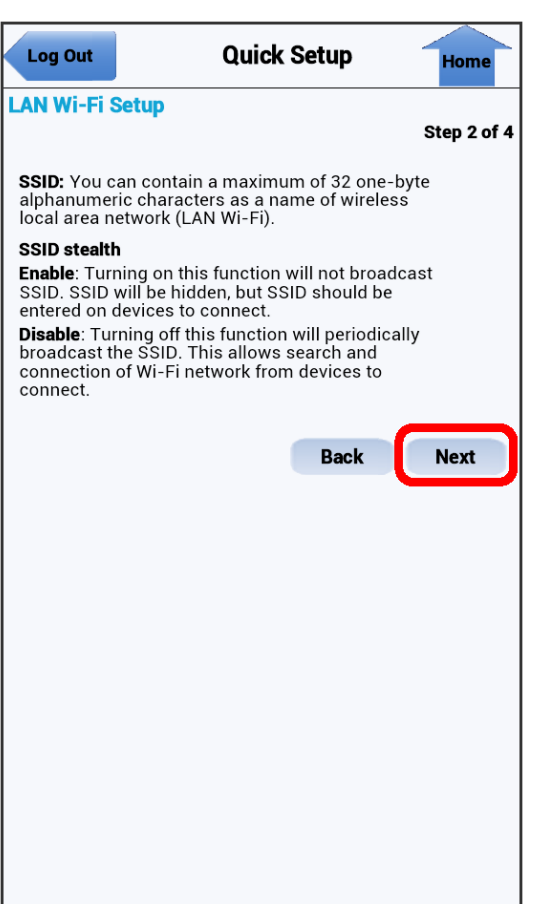

Confirm description for SSID and SSID Stealth in LAN Wi-Fi and Next

Configure LAN Wi-Fi, [Next]

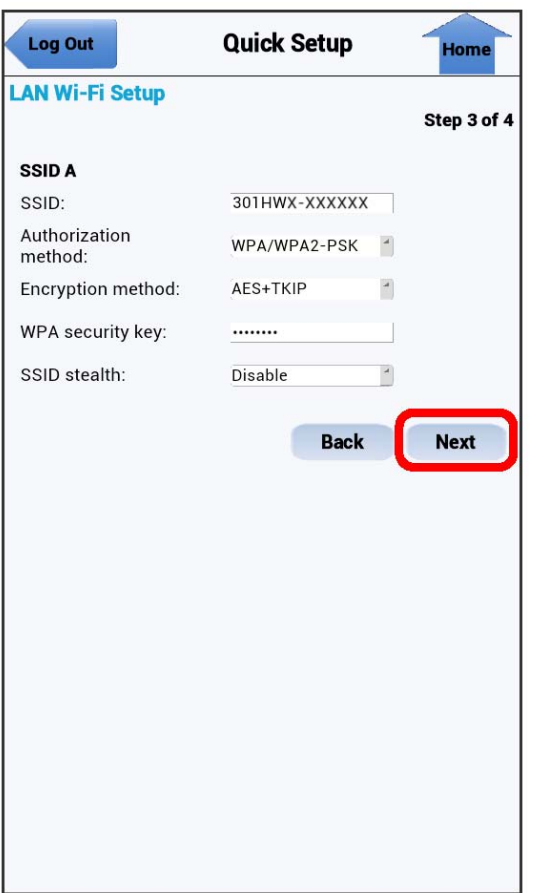

・For setting items or operations, see ["Setting LAN Wi-Fi](#page-109-0)."

# $6\overline{6}$

Check network configuration, Complete

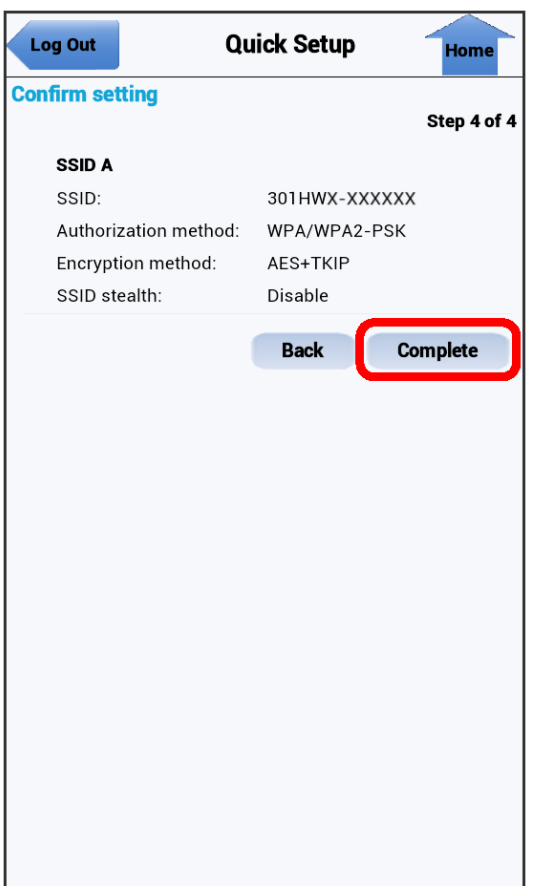

Quick Setup is complete.

Notes on Use on Mobile Device H.

#### Changing Wi-Fi Settings

Changing Internet Wi-Fi setting, LAN Wi-Fi setting on WEB UI from mobile device may disconnect WLAN connection.

#### Using WEB UI for PCs

Some functions are not available depending on web browser for using WEB UI for PCs on mobile devices.

# Appendix

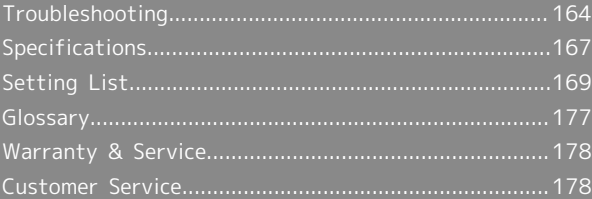

# <span id="page-165-0"></span>Troubleshooting

# Troubleshooting

Check the following Q & A. If problem persists, visit your nearest SoftBank Shop or contact [SoftBank Customer Support](#page-179-2), General Information.

#### Troubleshooting  $\begin{array}{c} \hline \end{array}$

- Q. Unable to connect WLAN
- A. Make sure Wi-Fi router and WLAN device WLAN functions are activated. When a minute elapses after no WLAN devices are connected and Display turns off, Wi-Fi router goes into Sleep mode and WLAN function of Wi-Fi router is disabled. Press Power Button to enable WLAN function. Change time before turning off in "スリープ設定" in Wi-Fi router "設定." For details, see "[Setting Sleep Mode](#page-82-0)."
- A. Confirm that Wi-Fi router SSID is selected and correct Security Key is set on WLAN device. For SSID and Security Key, see "SSID" in Wi-Fi router Touch Menu or "LAN Wi-Fi" on WEB UI and change Security Key on WLAN device.

For details, see "[Touch Menu"](#page-59-0), ["LAN Wi-Fi Basic](#page-109-1) [Settings \(SSID A\).](#page-109-1)" Some WLAN devices do not support WPA/WPA2. See WLAN device user guide.

- A. If you are unable to connect with WPS function, see WLAN device user guide etc. If problem persists, set up WLAN manually. See each topic of ["Connecting WLAN](#page-19-0)."
- A. Change Wi-Fi通信規格設定 and retry. For details, see "[Connecting IEEE802.11b WLAN Device.](#page-45-0)"
- Q. PC does not recognize Wi-Fi router by USB connection
- A. Confirm that Wi-Fi router is properly connected to PC.
- A. Remove Wi-Fi router from PC, restart PC, then reconnect Wi-Fi router.
- A. For Windows 8, follow these steps to confirm proper Wi-Fi router installation.

Open Desktop window  $\bullet$  Explorer  $\bullet$  Right-click Computer  $\Theta$  Properties  $\Theta$  System Properties **A** Hardware  $\ominus$  Device Manager  $\ominus$  Confirm that the followings are shown.

- ・Before driver installation: "HUAWEI Mass Storage USB Device" in "DVD/CD-ROM drives", "USB Mass Storage Device" in "Universal Serial Bass Controllers"
- ・After driver installation: "Remote NDIS based Internet Sharing Device" in "Network adapters"
- A. For Windows 7, follow these steps to confirm proper Wi-Fi router installation.

Start Explorer Right-click Computer Properties System Properties + Hardware  $\Theta$  Device Manager  $\Theta$  Confirm that the followings are shown.

- ・Before driver installation: "HUAWEI Mass Storage USB Device" in "DVD/CD-ROM drives", "USB Mass Storage Device" in "Universal Serial Bass Controllers"
- ・After driver installation: "Remote NDIS based Internet Sharing Device" in "Network adapters"
- A. For Windows Vista, follow these steps to confirm proper Wi-Fi router installation.
	- Right-click Computer Properties System Properties  $\Theta$  In "User Account Control" window, Continue Hardware Device Manager

Confirm that the followings are shown.

- ・Before driver installation: "HUAWEI Mass Storage USB Device" in "DVD/CD-ROM drives", "USB Mass Storage Device" in "Universal Serial Bass Controllers" ・After driver installation: "Remote NDIS based
- Internet Sharing Device" in "Network adapters"
- A. For Windows XP, follow these steps to confirm proper Wi-Fi router installation.

Right-click  $My$  Computer  $\Theta$  Properties Hardware  $\Theta$  Device Manager  $\Theta$  Confirm that the

- followings are shown.
- ・Before driver installation: "HUAWEI Mass Storage USB Device" in "DVD/CD-ROM drives", "USB Mass Storage Device" in "Universal Serial Bass Controllers"
- ・After driver installation: "Windows Mobile-based Internet Sharing Device" in "Network adapters"
- Q. Installer does not automatically activate (Windows PC)
- A. New hardware recognition takes time. Wait for approximately ten seconds. If installer does not automatically activate, manually install the driver. For details, see "[Manual Installation](#page-51-0)."
- A. When some security software is installed in your PC, stop security software before installing. For stopping security software, see security software user guide.

- Q. Charging time is long
- A. Use a specified charger. Charging with non-specified charger and charging via USB connection with PC take longer.

- A. It takes longer to charge while using Wi-Fi router.
- Q. Internet connection fails
- A. Make sure you are within the service area.
- A. If signal reception is poor, move to where signal is strong, then reconnect.
- A. The access point might be busy depending on the time of day, wait a little while then reconnect.

- A. Activate WEB UI and confirm that Internet Wi-Fi setting and network settings are correct.
- Q. Unable to connect Internet Wi-Fi
- A. Confirm that access point to be connected is compatible with Wi-Fi router. For specifications of access point, see access point user guide
- A. Confirm that Internet Wi-Fi settings such as Security Key are properly made. For settings, see ["Setting](#page-67-0) [Internet Wi-Fi](#page-67-0)."
- Q. Transmission fails
- A. Signal may be weak. Move to where signal is stronger.
- A. Check Battery of Wi-Fi router. If Battery is low, charge Battery with AC Charger or PC using Micro USB Cable.
- A. Confirm that Wi-Fi router and WLAN device, PC, etc. are properly connected via WLAN or USB Cable.
- A. If Wi-Fi router is connected via WLAN, power off Wi-Fi router, then power on again.
- A. If Wi-Fi router is connected using Micro USB Cable, remove Wi-Fi router from PC, then reconnect.
- A. Some WLAN devices may stop when no data transfer is made for a certain period of time. See WLAN device user guide.
- A. If problem persists, restart PC, then reconnect to Wi-Fi router.

# 166

Q. Transmission from WLAN device connected to Wi-Fi router fails

- A. Confirm that USIM Card is recognized.
- A. Confirm that Wi-Fi router is properly connected to the Internet. When connected to the Internet, Internet connection icon ( $\bigcirc$ ) appears in Home Screen.
- A. Data traffic is unavailable during Wi-Fi router software update. Try to connect after software is updated.
- Q. Transmissions are slow
- A. Signal may be weak. Move to where signal is stronger.

- A. Connection may be poor. Try again later.
- A. Interference with nearby WLAN device etc. may occur. Change Wi-Fi router channel or connect with Micro USB Cable. For changing WLAN channel, see "[Setting LAN](#page-109-0) [Wi-Fi.](#page-109-0)"
- A. Using TV, radio or microwave oven may cause interference signal reception of Wi-Fi router. Use them apart from Wi-Fi router or turn them off to check if they interfere Wi-Fi router signal reception. Check if monthly data traffic is under allowance volume for high speed transmission set by your communication service plan. For checking data traffic, see ["Checking](#page-63-0) [Data Traffic.](#page-63-0)"
- A. If temperature of Wi-Fi router remains high for a long time, communication may be restricted. Try to connect after a while.
- A. If Wi-Fi router is covered with cover or case, remove it.
- Q. Forgot PIN/Unknown PUK Code/USIM Card is locked
- A. Contact [SoftBank Customer Support](#page-179-2) General Information.
- Q. USIM Card is not recognized/recognized as an invalid USIM Card

- A. Make sure USIM Card is inserted correctly. For details, see "[USIM Card Installation.](#page-11-0)"
- A. Check USIM Card for warping.
- A. Check USIM Card IC chip for scratches/corrosion.
- A. Debris on USIM Card (particularly on IC chip) may prevent recognition. Clean it with a soft cloth.
- A. Contact [SoftBank Customer Support,](#page-179-2) General Information.
- Q. Confirming Administrator logon
- A. For Windows 8, follow these steps to check.

Move the pointer into the upper-right or lowerright corner  $\Theta$   $\circ$  charm  $\Theta$  Control Panel  $\Theta$  $[Change your account type]$  in User Accounts  $\ominus$ Make sure that the account type you are logging in as is "Administrator."

A. For Windows 7 or Windows Vista, follow these steps to check.

Start menu  $\bigodot$  Control Panel  $\bigodot$  User Accounts and Family Safety  $\Theta$  User Accounts  $\Theta$  Confirm that account type is "Administrator."

- A. For Windows XP, follow these steps to check.
	- Start menu Control Panel User Accounts Confirm that account type is "Administrator."
- A. For Mac OS X (10.8), follow these steps to check.

In Dock, System Preferences  $\Theta$  Users & Groups Confirm that account type is "Administrator."

- Q. Communication is not available with out of service indicated when moving from Japan to abroad
- A. Make sure that 自動接続設定 for 国際ローミング is enabled. For details, see "[International Roaming](#page-78-0)."
- Q. Resetting factory defaults (Reset)

- A. Use Reset Button to reset. For details, see ["Wi-Fi](#page-7-0) [Router.](#page-7-0)"
- A. Use WEB UI to reset. For details, see ["Resetting Wi-Fi](#page-143-0) [Router.](#page-143-0)"
- Q. Canceled phone number appears on WEB UI.
- A. Phone number may appear on WEB UI screen depending on terms of contract or cancellation method.
- Q. Wi-Fi router operations are unstable
- A. Confirm that Wi-Fi router is not used in extreme temperatures/high humidity/direct sunlight/dusty areas. Read "[Safety Precautions"](#page-181-0) beforehand for using under proper environment.

- Q. Wi-Fi router goes off
- A. Confirm that Wi-Fi router is not used in extreme temperatures/high humidity/direct sunlight/dusty areas. Read "[Safety Precautions"](#page-181-0) beforehand for using under proper environment.
- A. Reboot Wi-Fi router and check battery level. If Battery is low, charge Battery, power on 10 minutes after charging starts, then check if Wi-Fi router works properly.
- Q. Wi-Fi router is inoperative
- A. Operate as follows.

Remove Battery **D** Insert Battery **D** Power on after a while

. . . . . . . . . . . . .

For removing Battery, see " [Battery Installation](#page-13-0) ."

- Q. Connection for voice chat or video chat fails
- A. Make sure Wi-Fi router is within the service area.
- A. Signal may be weak. Move to where signal is stronger.
- A. For UPnP compatible applications, Enable UPnP.

Start WEB UI, Settings Router Setting Select Enable for UPnP and Click Apply

- Q. IP address error is shown
- A. If IP address of Internet Wi-Fi and IP address of Wi-Fi router is duplicated, IP address error is shown on Display of Wi-Fi router.

When using the Internet Wi-Fi function, and connect to the Internet through the access point of the public WLAN service, duplicating the IP address of the LAN Wi-Fi and Internet Wi-Fi may occur and Internet connection is unavailable in this situation. Activate WEB UI and change current IP address in "IP Address" field by selecting Settings Router Setting (By default, IP address of Wi-Fi router is set to "192.168.128.1.") If an IP address error occurs in this setting, change the third portion of the "128" in the "192.168.128.1" from the left to another number.) Accordingly, change starting IP address/ ending IP address in DHCP and Click Apply . When Wi-Fi router's IP address is changed, changing some settings of Router Setting for functions linked to the IP address may be required.

# <span id="page-168-0"></span>Specifications

#### Wi-Fi Router

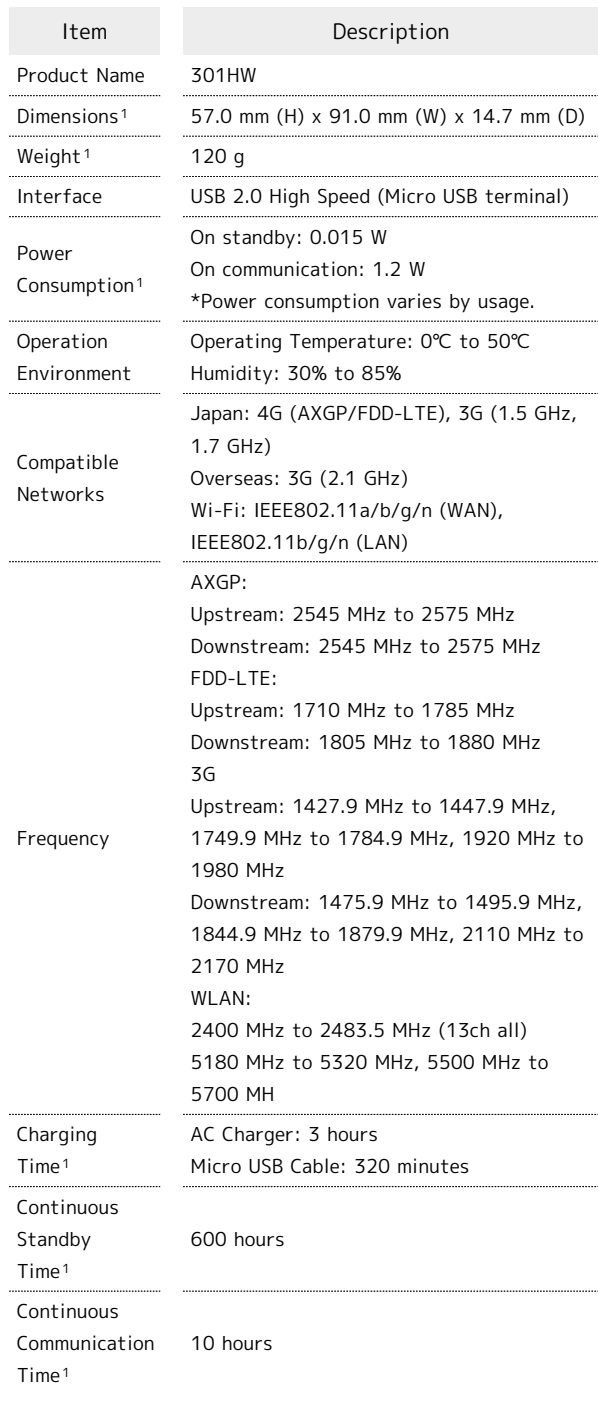

1 Approximate value

- ・Charging time depends on ambient temperature, Battery usage, etc.
- ・Continuous standby time and continuous communication time depend on environment, signal conditions, etc.

Appendix

# AC Charger

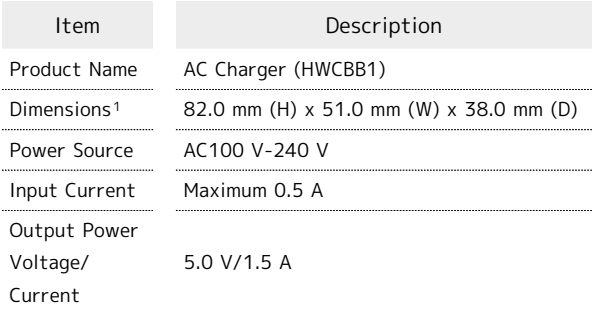

1 Approximate value

# Micro USB Cable

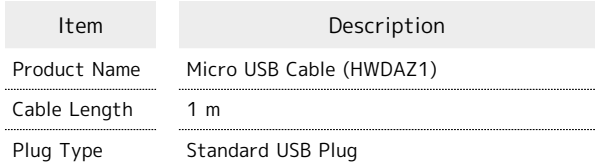

# Battery

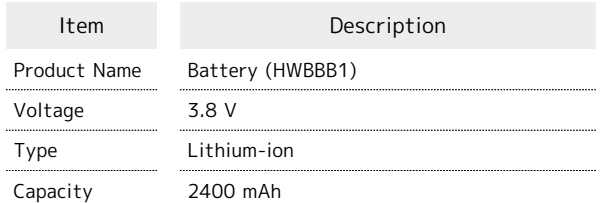

#### Material List

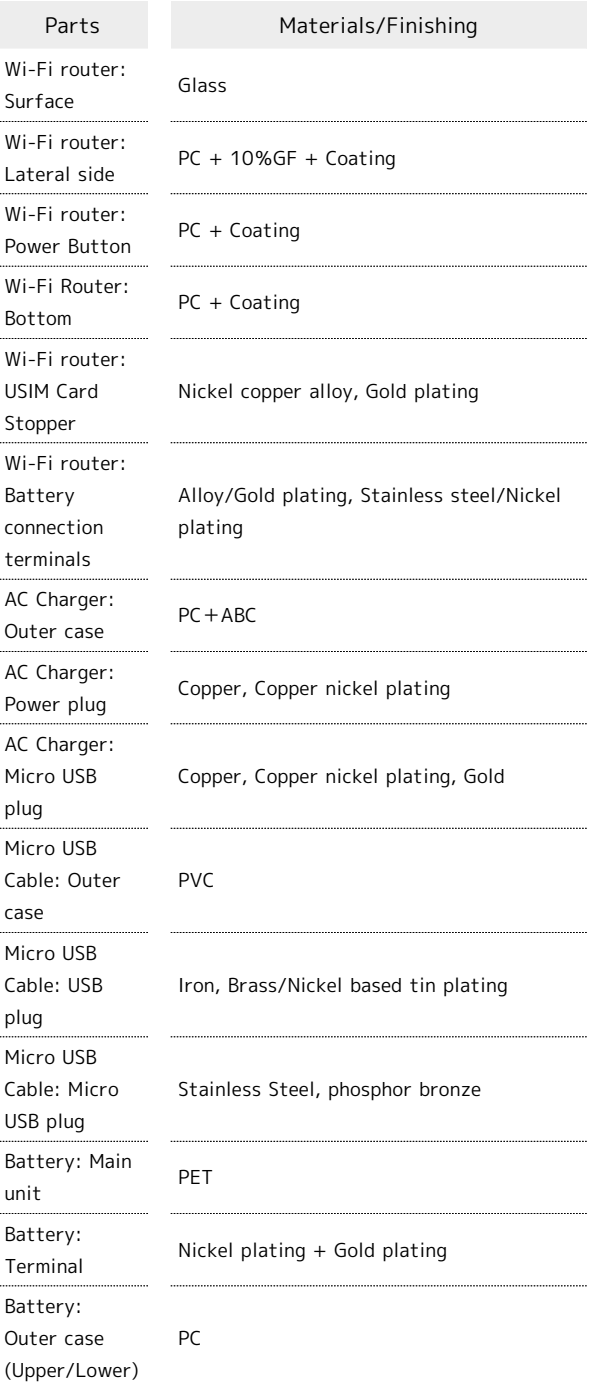

# GPL Written Offer

ı

This product contains free software complying with GNU General Public License (Version 2). For details, refer to the following web page

[http://consumer.huawei.com/minisite/copyright\\_notice/](http://consumer.huawei.com/minisite/copyright_notice/) or contact mobile@huawei.com.

# <span id="page-170-0"></span>Setting List

Setting list on Wi-Fi router and WEB UI are as follows. Value range and default values are shown for each setting item.

#### Wi-Fi Router Settings (Setting Range/Default Value)

Set from Touch Menu on Wi-Fi router.

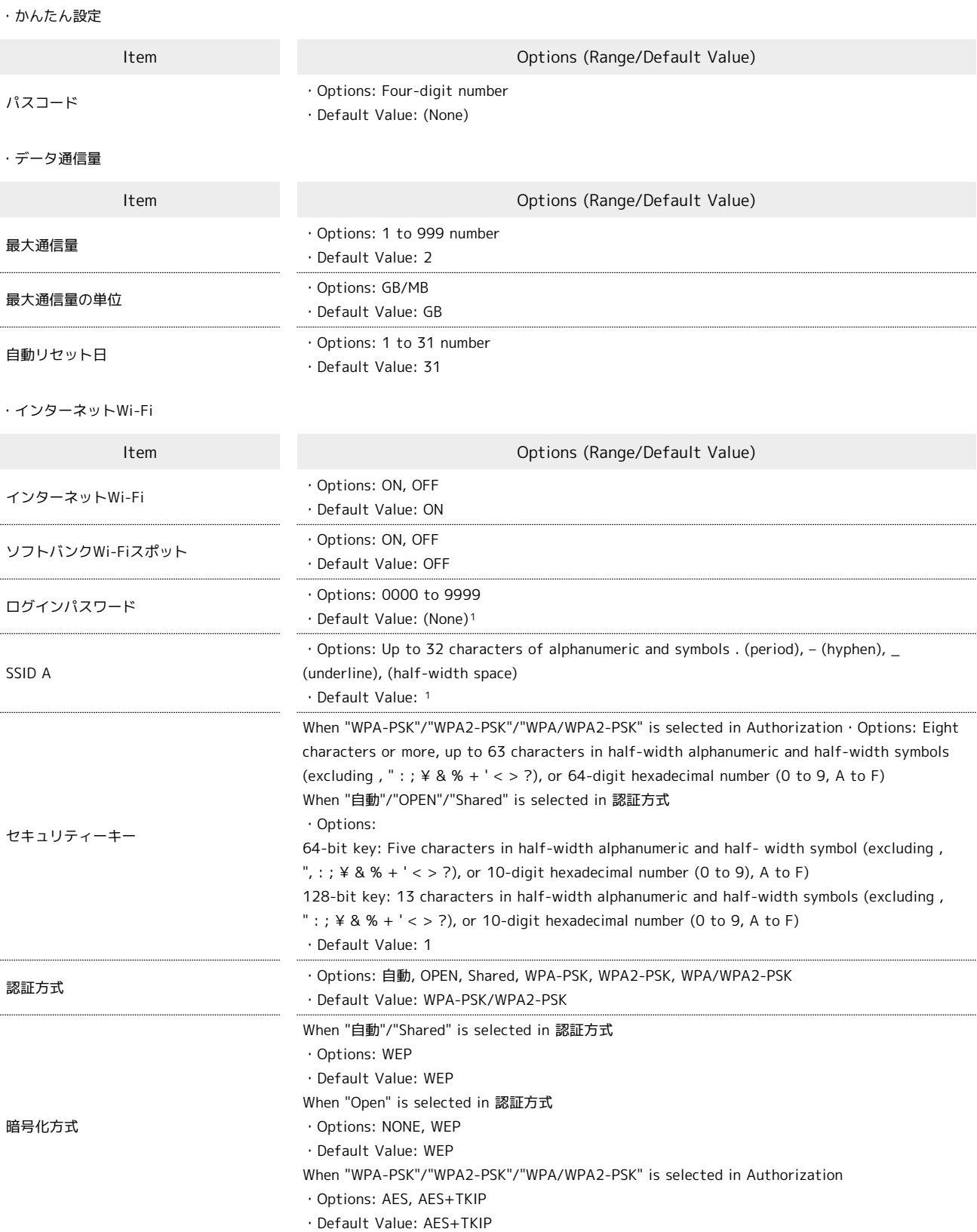

1 For default SSID (Network Name) and Security Key (WPA Key/WEP Key), see ["SSID and Security Key](#page-5-0)."

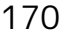

・設定

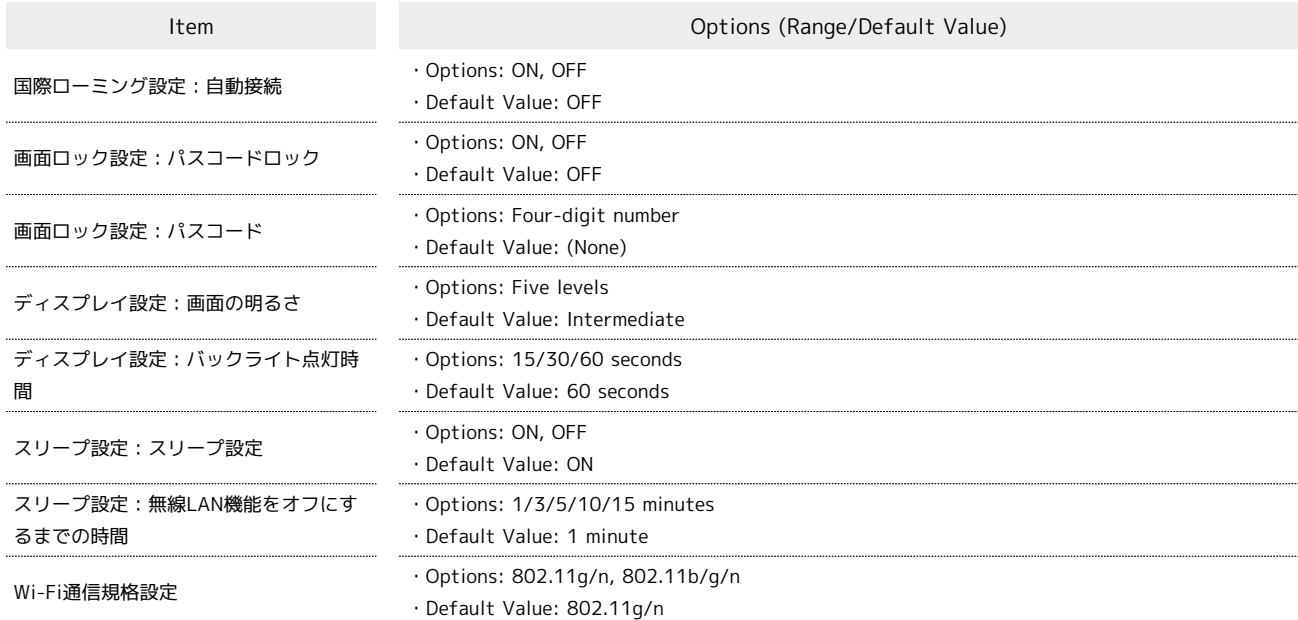

#### WEB UI Settings (Setting Range/Default Value) ı

Make advanced settings for each function. For accessing WEB UI from mobile device, some items or titles are changed or omitted.

・Quick Setup

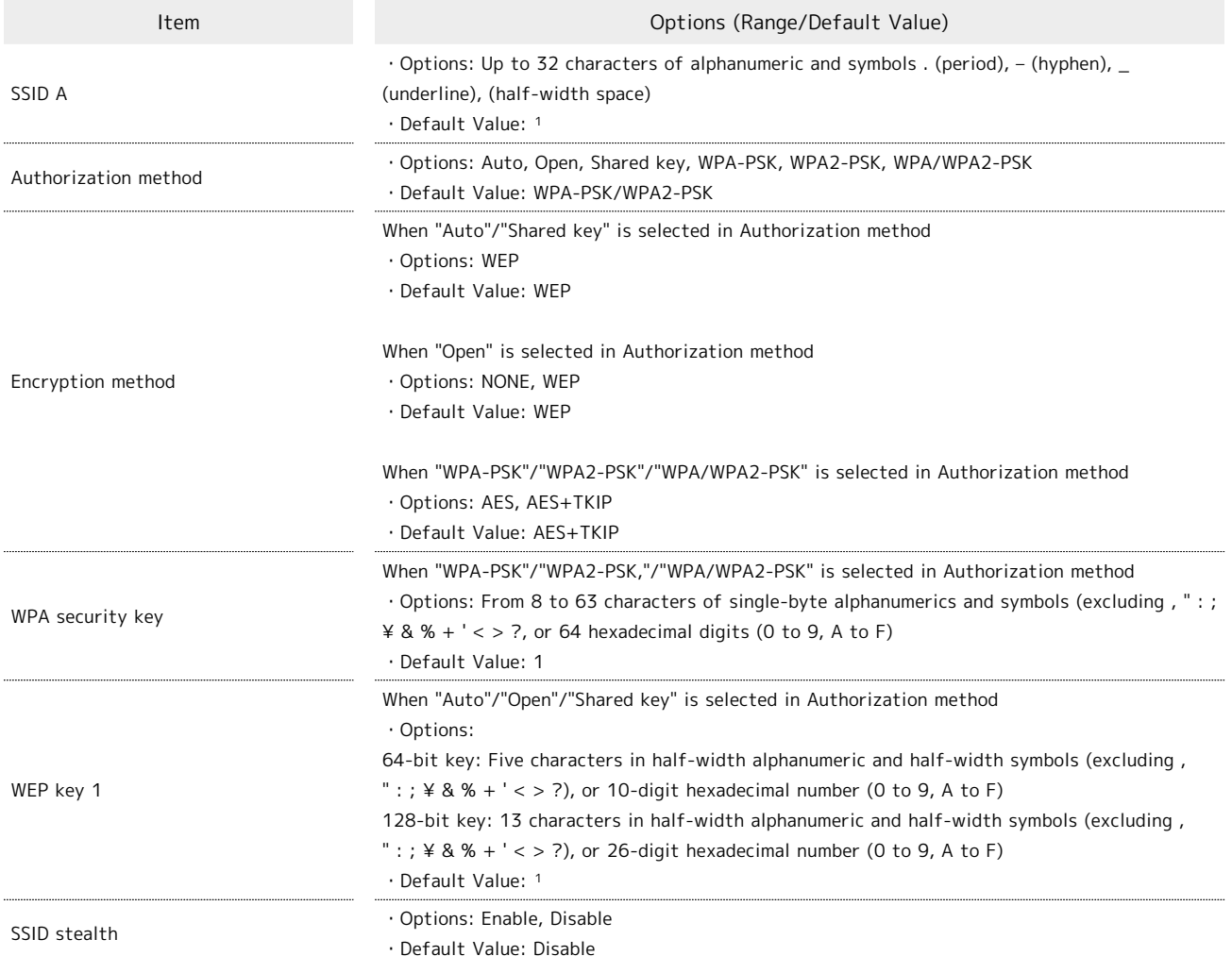

1 For SSID (Network Name) and Security Key (WPA Key/WEP Key) by default, see ["SSID and Security Key](#page-5-0)."

#### · Mobile Network Setting ▶ Mobile Network

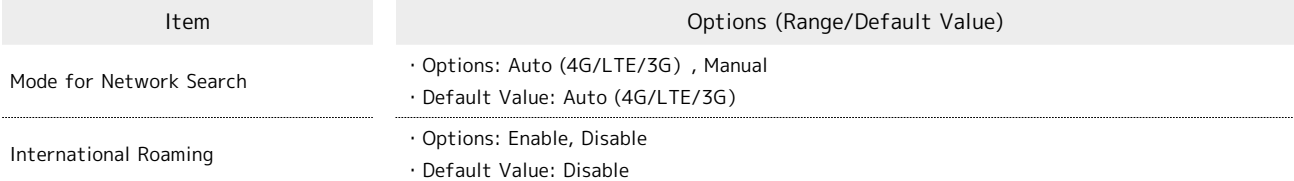

· Mobile Network Setting ▶ Profile Management

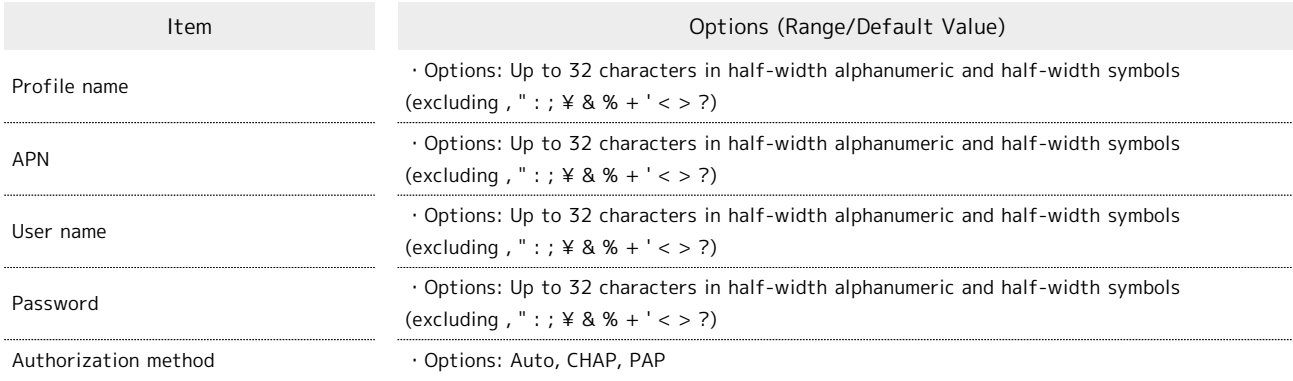

· Mobile Network Setting ▶ PIN Management

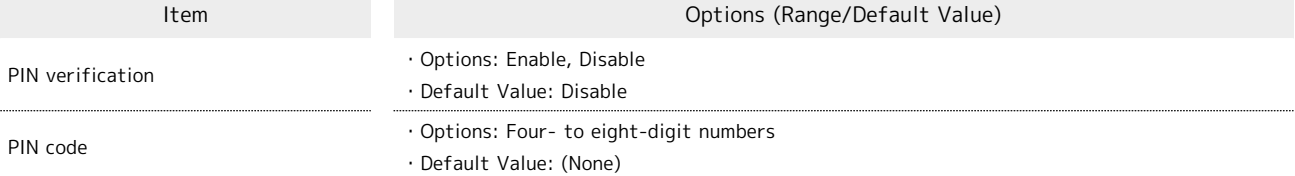

1 USIM PIN is "9999" by default.

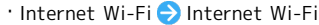

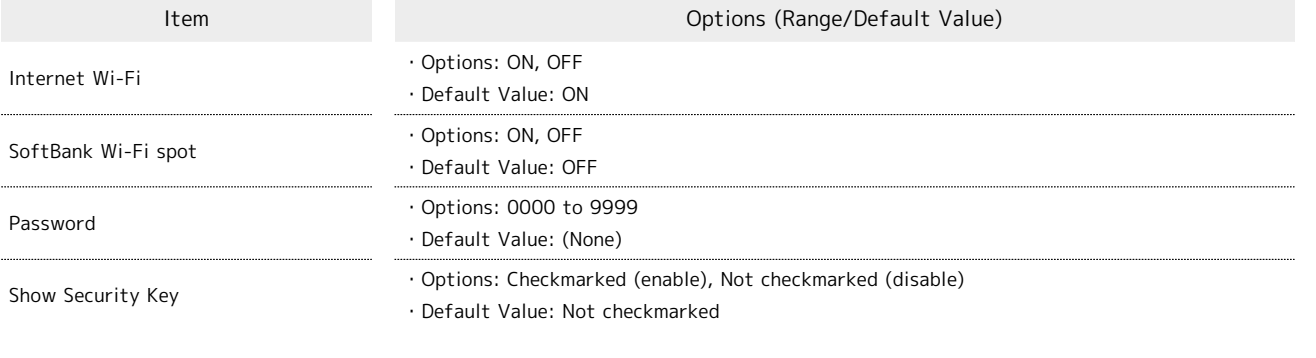

1 Password is four-digit number set at subscription.

・Internet Wi-Fi Priority Management

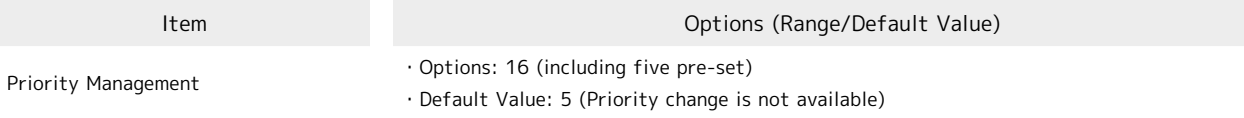

# 172

· LAN Wi-Fi → Basic Settings

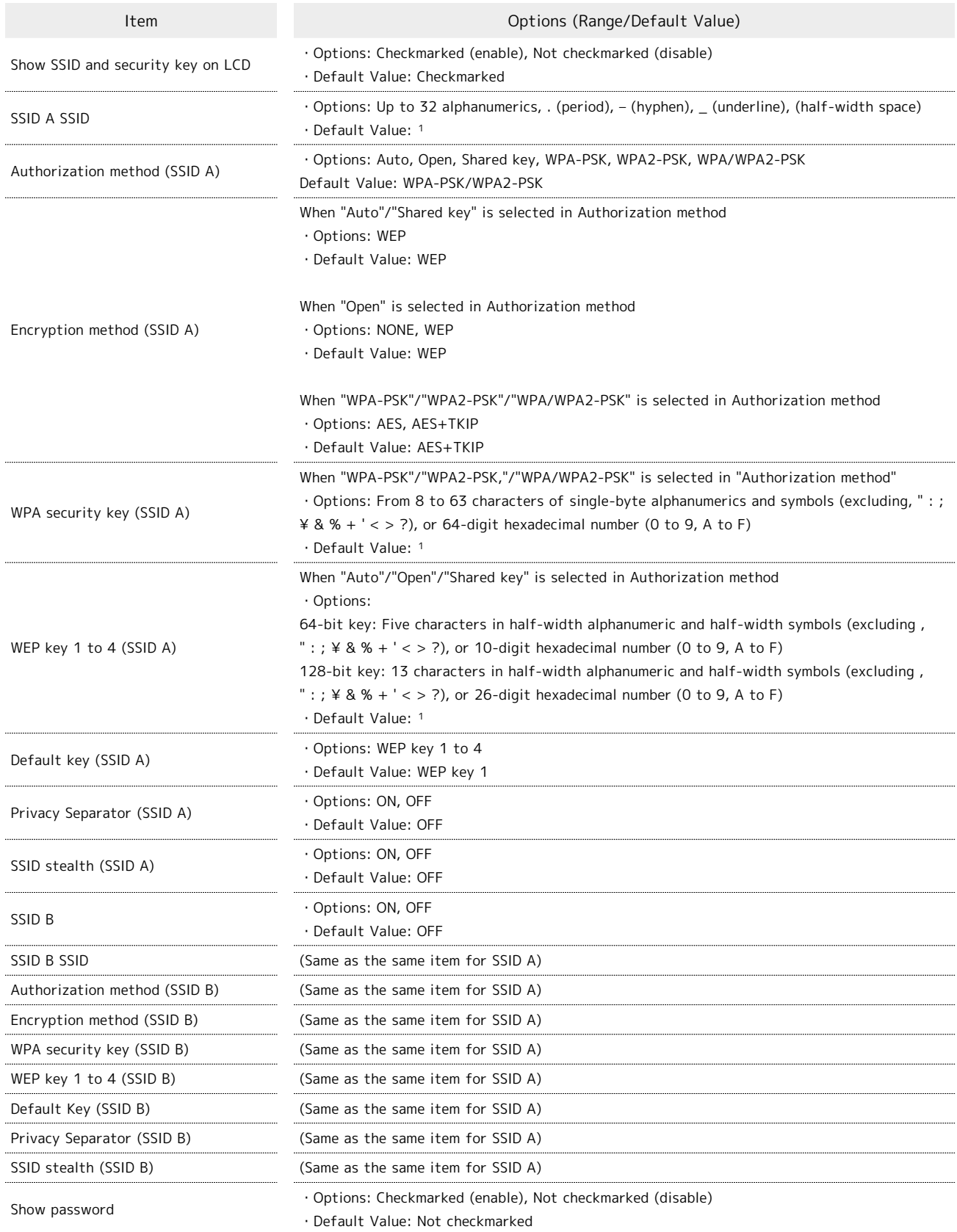

1 For SSID (Network Name) and Security Key (WPA Key/WEP Key) by default, see ["SSID and Security Key](#page-5-0)."

· LAN Wi-Fi → Advanced Settings

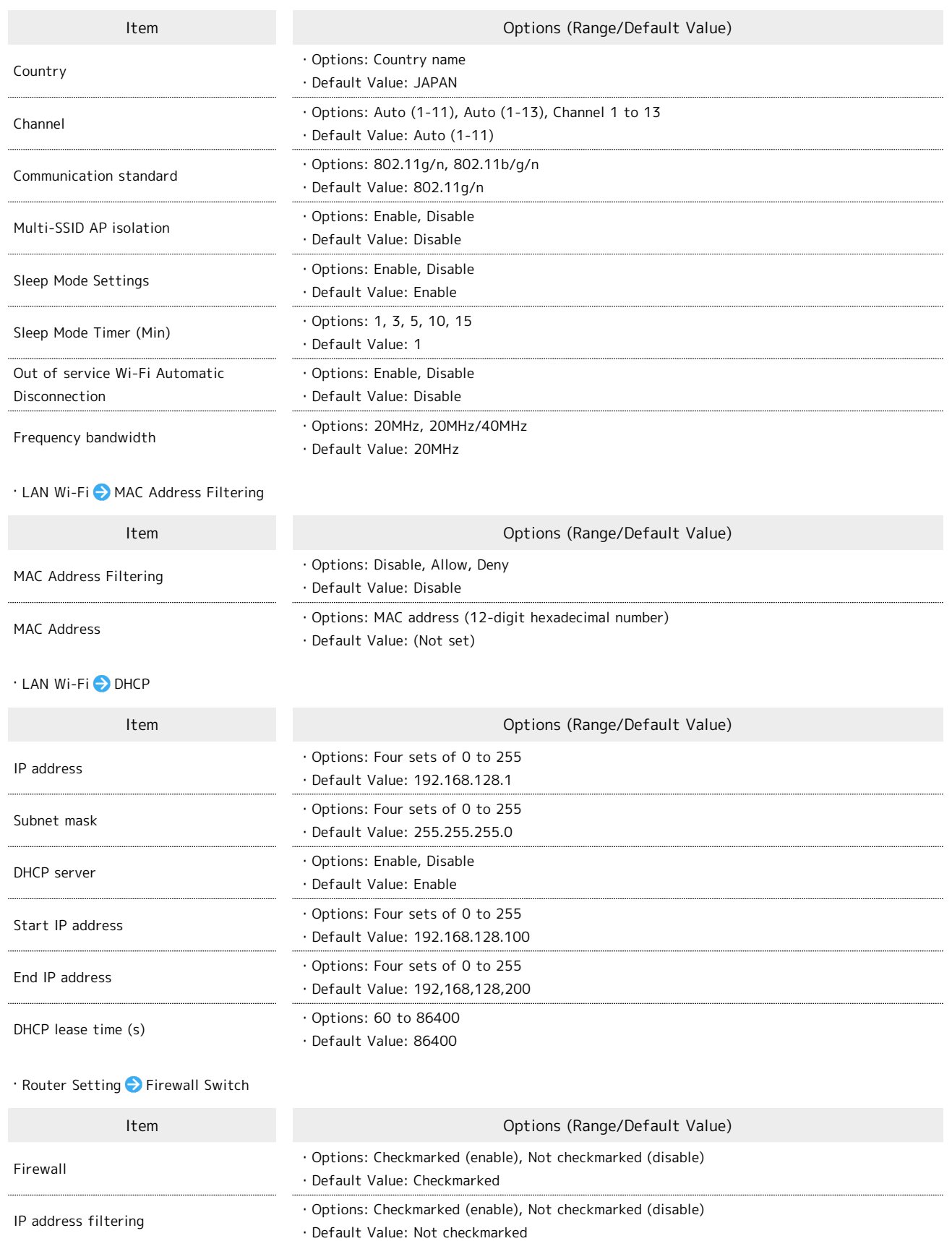

WAN port ping reply

・Options: Checkmarked (enable), Not checkmarked (disable) ・Default Value: Not checkmarked

# 174

· Router Setting DIP Address Filtering

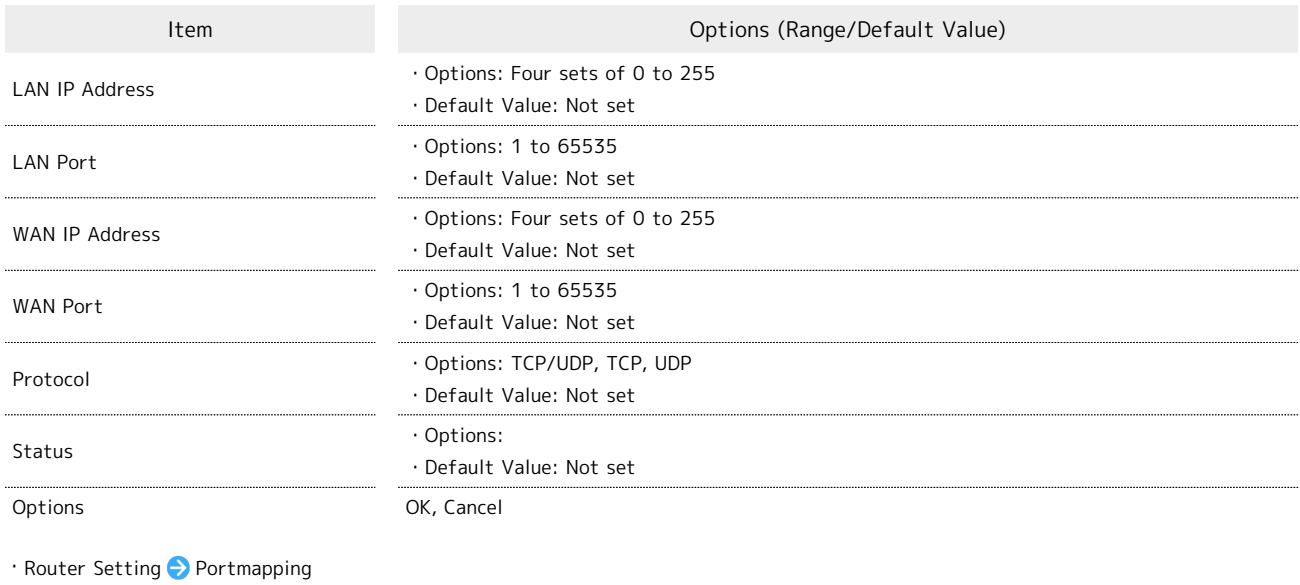

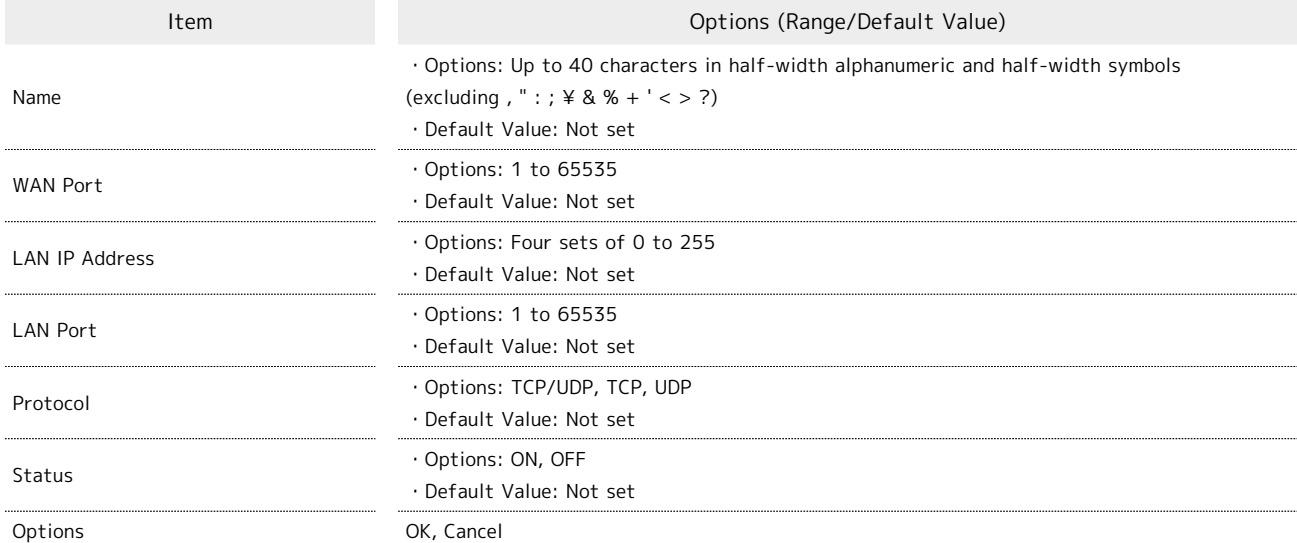

#### ・Router Setting Special Applications

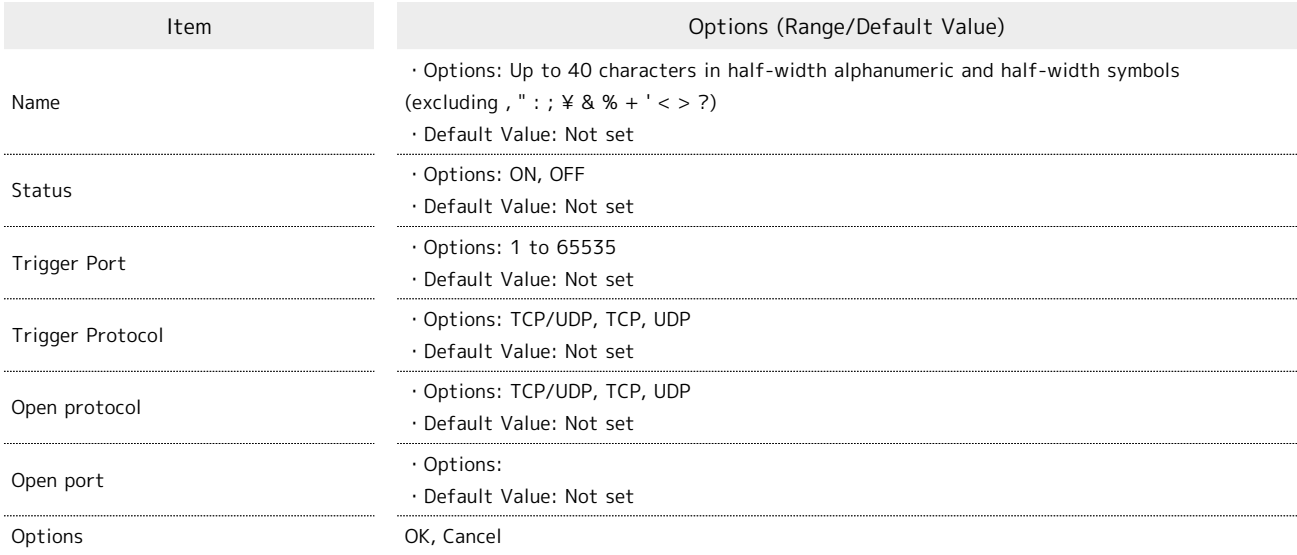

Item Options (Range/Default Value) DMZ ・Options: ON, OFF ・Default Value: OFF DMZ IP address ・Options: Four sets of 0 to 255 ・Default Value: 192.168.128.100 · Router Setting SIP ALG Item Options (Range/Default Value) SIP ALG ・Options: Checkmarked (enable), Not checkmarked (disable) ・Default Value: Not checkmarked SIP port ・Options: 1 to 65535 ・Default Value: 5060 · Router Setting ● UPnP Item Options (Range/Default Value) UPnP ・Options: Enable, Disable ・Default Value: Enable · Router Setting ▶ NAT Item Options (Range/Default Value) NAT ・Options: Cone, Symmetric ・Default Value: Cone ・Router Setting Out Of Service Notification Item Options (Range/Default Value) Out Of Service Notification ・Options: Turn On, Turn Off ・Default Value: Turn On ・System Device Information Item Options (Range/Default Value) Device Information Show the following information ・Device name ・MAIN ・SUB Number ・Hardware version ・Software version ・Firmware version ・Web UI version ・WAN IP Address ・IMEI ・System Change Login Password Item Options (Range/Default Value) Current password New password Confirm password ・Options: Up to 15 alphanumerics and symbols (excluding , " : ; ¥ & % + ' < > ?) ・Default Value: (None) 1 Password is "admin" by default. · System ▶ Factory Data Reset Item Options (Range/Default Value) Factory Data Reset Restore Wi-Fi Router to defaults

・Router Setting DMZ

# 176

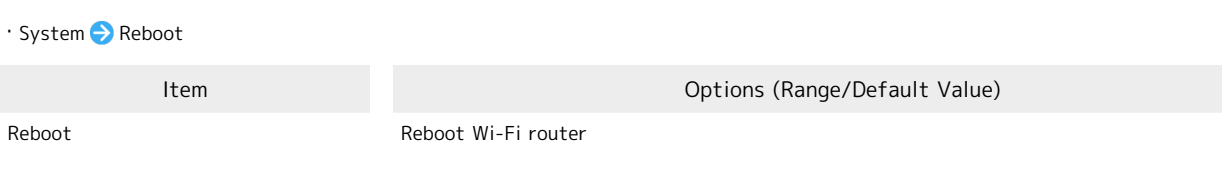

# <span id="page-178-0"></span>Glossary

# | Glossary

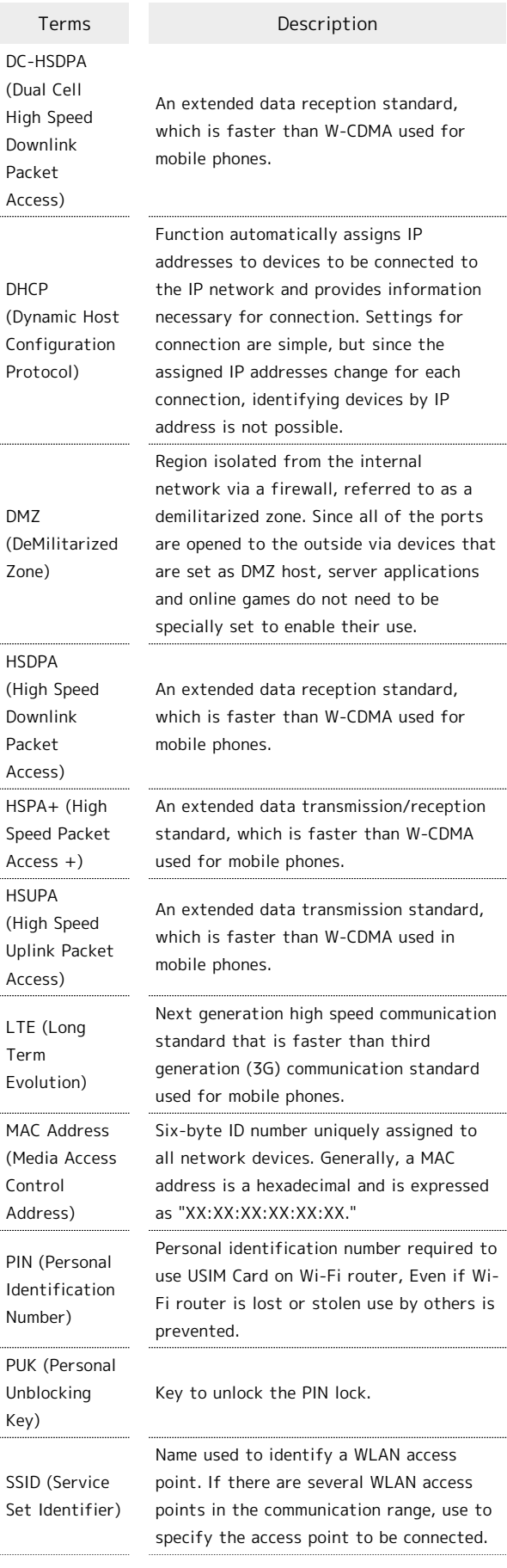

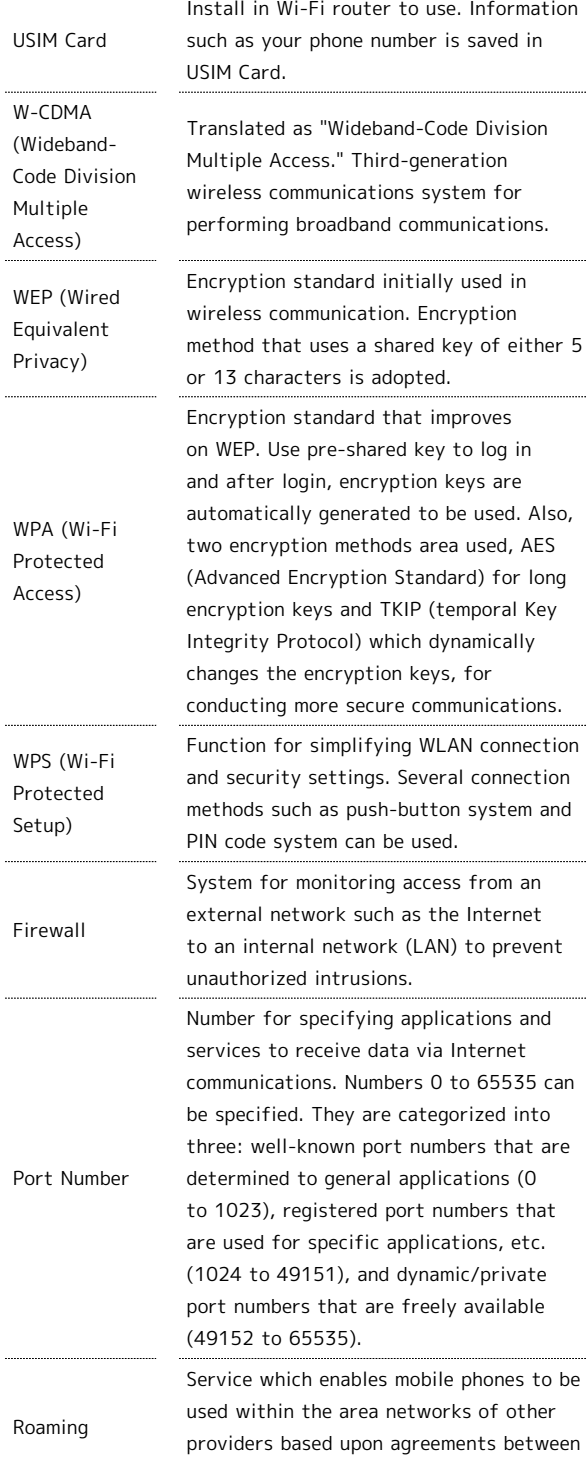

 $\ddot{\phantom{a}}$ 

mobile phone providers

# <span id="page-179-0"></span>Warranty & Service

#### Warranty

Wi-Fi router purchase includes Warranty.

- ・Confirm shop name and purchase date.
- ・Read contents of Warranty and keep it in a safe place.
- ・The warranty period can be found in the Warranty.

#### Precaution

#### Damages

SoftBank Mobile is not liable for any damages resulting from use of Wi-Fi router.

#### Accidents/Repair

Files and settings may be lost or altered due to accidents or repairs. Keep a copy etc. of important files. Keep a copy of important files, etc. SoftBank Mobile is not liable for damages resulting from loss or alteration of files or settings due to accident or repair.

#### Disassembling/Modifying Wi-Fi Router

Disassembling or modifying this Wi-Fi router may be a violation of the Radio Law. Note that SoftBank Mobile does not accept repair requests for modified products.

#### Services

Before submitting Wi-Fi router for repairs, contact Customer Service, General Information or a SoftBank Shop; be prepared to describe problem in detail.

- ・During the warranty period, repairs will be made under the terms and conditions described in the Warranty.
- ・After the warranty period, repairs will be upon request; if said repairs can be made, you will be charged for them.

#### Further Inquiry

For more information, contact SoftBank Shop or [SoftBank](#page-179-2) [Customer Support](#page-179-2).

# <span id="page-179-1"></span>Customer Service

For application or service information, call SoftBank Technical Support Center.

#### <span id="page-179-2"></span>SoftBank Customer Support

#### General Information

From a SoftBank handset, dial toll free at 157 From a landline/IP phone, dial toll free at 0800-919-0157

#### For Customer Assistance

From a SoftBank handset, dial toll free at 113 From a landline/IP phone, dial toll free at 0800-919-0113 If you cannot reach a toll free number, use the number (charges apply) below for your service area: Hokkaido Area, Tohoku Area, Hokuriku Area, Kanto & Koshinetsu Area: 022-380-4380 (Charges apply) Tokai Area: 052-388-2002 (Charges apply) Kansai Area: 06-7669-0180 (Charges apply) Chugoku Area, Shikoku Area, Kyushu & Okinawa Area: 092-687-0010 (Charges apply)

#### SoftBank Technical Support Center

Setup, Operations & Technical Issues: Service hours Weekdays 9:00 am – 7:00 pm Saturdays, Sundays, and holidays 9:00 am – 5:00 pm From a SoftBank handset, dial toll free at  $*$  5525 From a landline/IP phone, dial toll free at 0088-21-5525 \*Not available from outside Japan.

#### SoftBank Mobile Global Call Center

From outside Japan or if 301HW is lost or stolen: +81-92-687-0025 (international charges apply, toll free from SoftBank handsets)

#### HUAWEI Japan Consumer Support Web Page

<http://consumer.huawei.com/jp/support/index.htm>
# Safety Precautions

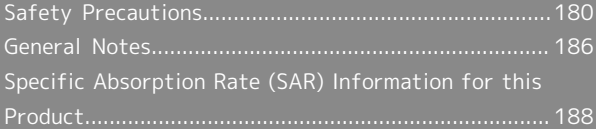

### <span id="page-181-0"></span>Safety Precautions

Read safety precautions before using Wi-Fi router.

Observe precautions to avoid injury to self or others, or damage to property.

SoftBank Mobile is not liable for any damages resulting from use of this product.

#### Labels & Symbols

These labels indicate the degree of risk from improper use. Make sure you thoroughly understand their meanings before reading on.

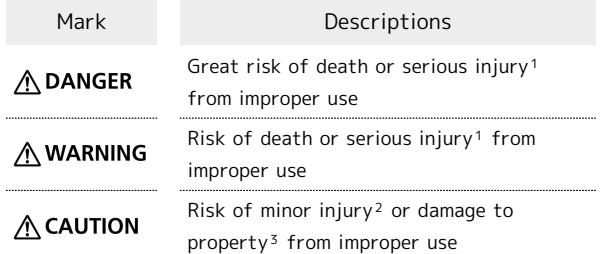

- 1 Serious injury includes: Loss of eyesight, physical injury, high temperature burns, low temperature burns, electric shock, fractures, poisoning and other conditions having side effects or requiring hospitalization or long-term treatment.
- 2 Injury includes: Physical burns, electric shock, and other conditions not requiring hospitalization or long-term treatment.
- 3 Damage to property includes: Incidental damage to structures and household property and/or to pets and livestock.

These symbols indicate prohibited or compulsory actions. Make sure you thoroughly understand their meanings before reading on.

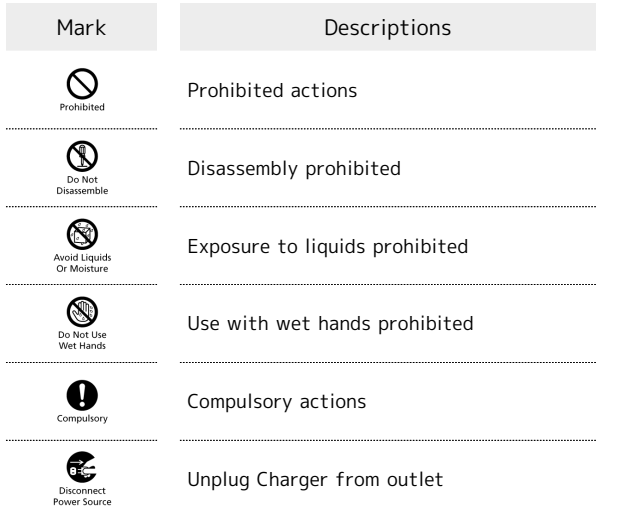

#### Wi-Fi Router, USIM Card, Battery, AC Charger, Micro USB Cable

### A DANGER

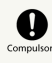

#### Use specified Battery, AC Charger and Micro USB Cable only

Non-specified accessory use may cause Battery to leak, overheat, burst or ignite, or cause AC Charger or Micro USB Cable to overheat, ignite, malfunction, etc.

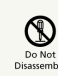

Do not disassemble, modify or solder.

May cause fire, injury, electric shock or malfunction. Battery may leak, overheat, burst or ignite. Modifying Wi-Fi router is prohibited by the Radio Law and subject to penalty.

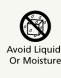

Keep away from water.

Do not let liquid-exposed (water, pet urine, etc.) Wi-Fi router/related hardware remain wet; do not charge wet Battery. Doing so may cause overheating, electric shock, fire, injury or malfunction. Use Wi-Fi router/related hardware properly/where appropriate.

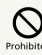

Do not charge Battery or use/expose Wi-Fi router/related hardware to extreme heat (e.g. near fire or source of heat, in direct sunlight, inside vehicles on hot days, etc.). Do not charge Battery or use, leave, or be carrying Wi-Fi router in a place where heat collects, such as under a kotatsu (blanketed warming table) or electric blanket, next to a kairo (worn warming patch), etc.

May cause warping/malfunction; Battery may leak, overheat, ignite or burst. Wi-Fi router or related hardware may become too hot to touch, leading to burn injuries, etc.

 $\circ$ 

Do not force Battery/AC Charger/Micro USB Cable into Wi-Fi router. Confirm terminal/ connector orientation; retry.

Battery may leak, overheat, burst, ignite, etc.

### A WARNING

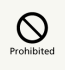

Do not put Wi-Fi router, Battery, AC Charger, Micro USB Cable in cooking appliances such as a microwave or pressure cooker or on IH cooking heaters.

May cause Battery to leak, overheat, burst or ignite or cause Wi-Fi router, AC Charger or Micro USB Cable to overheat, emit smoke, ignite or cause malfunction.

## $\overline{\mathbf{Q}}$

Keep Wi-Fi router off and do not charge Battery near gas station or places with fire/ explosion risk (flammable gases (propane gas, gasoline, etc.) or fine particulates).

Wi-Fi router use near petrochemicals or other flammables may cause fire/explosion. 

## $\sum_{\text{Prohibite}}$

Do not drop, throw or otherwise subject to strong force or impact.

Battery may leak, overheat, burst, or ignite, and may result in fire, cause electric shock, malfunction, etc.

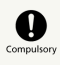

Take these actions in case of odd sound, odor, smoke or abnormalities, during use, charging, or storage:

1. Grasp AC Charger/Micro USB Cable (USB plug) to unplug it.

- 2. Power off.
- 3. Remove Battery.

Continued use may cause fire, electric shock, etc.

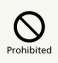

Keep liquids (water, pet urine, etc.) and conductive material (pencil lead, metal parts, necklaces, hairpins, etc.) away from External Device Port.

May cause short circuit, resulting in fire, malfunction, etc.

### A CAUTION

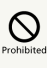

Do not place Wi-Fi router on unstable/uneven surfaces.

Wi-Fi router or related hardware may fall, resulting in injury, malfunction, etc.

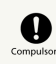

Keep Wi-Fi router and related hardware out of infants' reach.

Infants may swallow Wi-Fi router or related hardware resulting in injuries.

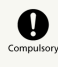

A guardian should supervise use by children and insure Wi-Fi router is used as instructed.

Failure to do so may result in injuries.

### Wi-Fi Router

### A WARNING

## $\mathbf 0$

Power off near electronic devices or equipment operating on high precision control or weak signals.

May cause electronic malfunctions, etc.

\*Take added care near these devices: Hearing aids, implanted cardiac pacemakers, implanted cardioverter defibrillators, other electronic medical equipment, fire detectors, automatic doors, and other automatically controlled devices or equipment.

### $\mathbf 0$

Power off before boarding aircraft to avoid possible radio wave interference with aircraft operations.

If Wi-Fi router use is allowed on board, follow airline or cabin crew instructions regarding Wi-Fi router use.

## $\mathbf 0$

If thunder is audible while outdoors, power off immediately and seek shelter.

Lighting strikes or electric shock may occur.

# $\sum_{\text{Prohibitec}}$

Do not sit on Wi-Fi router in back pants pocket.

Excessive pressures may damage Display or Battery, resulting in overheating, ignition or injury.

### $\wedge$  CAUTION

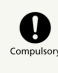

Do not use Wi-Fi router when it may affect a vehicle's electronic equipment.

Wi-Fi router use may affect the equipment and lead to unsafe driving.

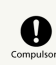

If you experience any skin irritation associated with Wi-Fi router use, discontinue Wi-Fi router use and consult a doctor.

Metal and other materials may cause skin irritation, rashes, or itchiness depending on your physical condition. (See ["Material List"](#page-169-0))

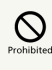

Keep Wi-Fi router away from magnetic cards, etc.

Data on bank card, credit card, telephone card, floppy disks, etc. may be lost.

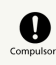

Wi-Fi router may become hot while in use or while charging for a long period, especially in high temperatures.

Prolonged contact with skin may cause low-temperature burn injuries.

### Battery

Check Battery type on label for use/disposal.

Mark Battery type

Li-ion 00 Lithium-ion battery

### **A DANGER**

# $\circ$

Do not dispose of Wi-Fi router in fire.

Battery may leak, burst, ignite, etc.

# $\sum_{\text{Prohibite}}$

Do not damage (nail, hammer, stomp, etc.) Wi-Fi router or subject it to strong impact.

Battery may leak, overheat, burst, ignite, etc.

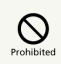

Do not contact Battery contacts with metal such as wire, etc. Do not carry or store Battery with conductive material (pencil lead, metal parts, necklaces, hairpins, etc.)

May cause Battery to leak, overheat, burst or ignite.

## $\bigcirc$  compulso

If battery fluid gets into eyes, do not rub; rinse with water and consult a doctor immediately.

May cause blindness.

### A WARNING

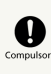

If battery fluid contacts skin or clothes, discontinue Wi-Fi router use and rinse with clean water immediately.

May cause skin damage.

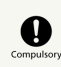

If Battery does not charge after specified time, stop charging.

Battery may leak, overheat, bust, ignite, etc.

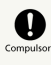

Remove Battery and keep away from fire in case of abnormal odor, overheating, discoloring or deformation when Battery is used, charged or stored.

Continuing with abnormal condition may cause Battery to leak, overheat, burst or ignite. 

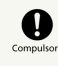

Do not allow a pet to bite or chew on Battery.

Battery may leak, overheat, burst or ignite. Wi-Fi router may malfunction or cause fire.

### A CAUTION

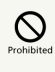

Do not dispose of an old Battery with ordinary refuse.

Tape on contacts and dispose separately or bring it to SoftBank Shop nearby. Dispose Battery according to your municipality rules for recycling.

### USIM Card

### **∧ CAUTION**

## $\circ$

Do not apply excessive force when inserting/ removing USIM Card.

May cause malfunction. Be careful not to injure your hands, fingers, etc. when removing USIM Card.

# $\sum_{\text{Prohibitec}}$

Do not use USIM Card other than specified card.

May cause data loss or malfunction

## $\sum_{\text{Prohibitec}}$

Do not touch USIM card IC part. May cause data loss or malfunction. Avoid unnecessary touch to IC part.

### $\overline{\mathcal{O}}$

USIM Card may become hot when using Wi-Fi router; this is not a malfunction.

### AC Charger and Micro USB Cable

### A WARNING

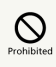

Do not cover/wrap with clothing or bedding while charging.

Heat may build up resulting in fire, malfunction, etc.

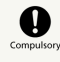

Use specified power supply and voltage.

May cause fire, malfunction, etc.

AC Charger : 100 V to 240 V AC (household AC outlet only) Do not use commercially available voltage converter, as when traveling. Doing so may cause fire, electric shock or malfunction.

### $\overline{\mathbf{C}}$

Unplug AC Charger/Micro USB Cable if you are not going to use it for long periods.

May cause electric shock, fire or malfunction.

## $\mathbf 0$

If liquids (water, pet urine, etc.) seep inside AC Charger, grasp AC Charger/Micro USB Cable (USB plug) and unplug it immediately.

May cause electric shock, fire or malfunction.

### $\boldsymbol{\theta}$

If plug is dusty, grasp AC Charger/Micro USB Cable (USB plug) to unplug it, then clean with a dry cloth.

May cause fire.

# $\sum_{\text{Computsov}}$

. . . . . . . . . . . . .

When plugging AC Charger/Micro USB Cable (USB plug) into outlet/PC, keep conductive materials (pencil leads, metal parts, necklaces, hair pins, etc.) away from AC Charger plug/ Micro USB Cable terminals and plug AC Charger/Micro USB Cable firmly into outlet/PC.

May cause electric shock, short circuit, fire, etc.

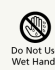

Do not plug in/unplug AC Charger/Micro USB Cable with wet hands.

May cause electric shock or malfunction.

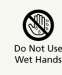

## $\circ$

Do not touch AC Charger/Micro USB Cable if thunder is audible.

May cause electric shock, etc.

## $\mathbf \Omega$

Supplied AC Charger and Micro USB Cable are dedicated charging accessories. Do not use for charging other manufacturer's product.

SoftBank Mobile Corp. is not liable for short circuit, fire, malfunction resulting from charging other manufacturer's product.

### A CAUTION

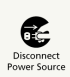

Grasp AC Charger/Micro USB Cable (USB plug) to unplug it before cleaning.

May cause electric shock, etc.

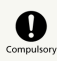

Always grasp AC Charger (not Micro USB Cable)/Micro USB Cable (USB plug) to disconnect it.

Not doing so may cause electric shock, fire, etc.

# $\sum_{\text{Prohibite}}$

Do not subject AC Charger/Micro USB Cable to strong shock such as pulling while it is plugged into the outlet/PC.

May cause injury or malfunction.

## $\circledcirc$

Do not pull, bend with excessive force or twist Micro USB Cable.

Do not damage or modify Micro USB Cable. Do not place objects on Micro USB Cable. Do not expose Micro USB Cable to excessive heat.

May cause electric shock, overheating or fire.

## $\overline{\mathsf{Q}}$

Do not use AC Charger and Micro USB Cable if Power plug/Micro USB plug is damaged or the connection to outlet/PC is loose.

Wi-Fi Router Use & Electronic Medical Equipment

### A WARNING

This section based on "Guidelines on the Use of Radio Communications Equipment such as Cellular Telephones and Safeguards for Electronic Medical Equipment" (Electromagnetic Compatibility Conference) and "Report of Investigation of the Effects of Radio Waves on Medical equipment, etc." (Association of Radio Industries and Business, March 2001).

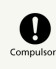

Persons with an implanted pacemaker or defibrillator should keep Wi-Fi router at least 15 cm away from the device.

Radio waves may interfere with implanted pacemakers or defibrillators.

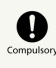

When using electronic medical equipment (other than implanted cardiac pacemakers/ defibrillators) outside medical facilities, check with the equipment manufacturer for information about the effects of radio waves.

Wi-Fi router radio waves may affect electronic medical equipment.

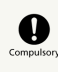

Wi-Fi router radio waves may affect electronic medical equipment. Observe these guidelines in medical institutions:

・ Do not take Wi-Fi router into operating rooms, or intensive or coronary care units.

・ Keep Wi-Fi router turned off in hospital wards.

・ Even in lobbies or other places where Wi-Fi router use is permitted, keep Wi-Fi router off near electronic medical equipment.

・ Follow medical facility rules and do not use or bring Wi-Fi router into prohibited areas. 

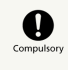

Power off Wi-Fi router when it is difficult to keep distance from others for at least 15 cm such as in a crowd because there may be someone who is wearing an implanted pacemaker or defibrillator.

Radio waves may interfere with implanted pacemakers or defibrillators causing such devices to malfunction.

### <span id="page-187-0"></span>General Notes

### For Safety

- ・Do not disassemble, modify or solder.
- May cause fire, injury, electric shock or malfunction.
- ・Do not drop, throw or otherwise subject to strong force or impact.
- May cause malfunction.
- ・Do not put Wi-Fi router in cooking appliances such as a microwave or pressure cooker or on IH cooking heaters. May cause malfunction.
- ・Do not use or expose Wi-Fi router to extreme heat (e.g. near fire or source of heat, in direct sunlight, inside vehicles on a hot day, etc.).

Doing so may cause device warping or malfunction. Wi-Fi router or related hardware may become too hot to touch, leading to burn injuries, etc.

・Wi-Fi router may become hot while in use or while charging for a long period, especially in high temperatures. Prolonged contact with skin may cause low-temperature burn injuries.

### Do Not Disturb Others

- ・Keep Wi-Fi router turned off in aircraft.
- May cause radio wave interference with aircraft operations. The use of portable electronic devices such as cellular phones aboard aircraft is prohibited by law and subject to penalty.
- ・Do not use Wi-Fi router in a prohibited area such as a hospital or research laboratory. Medical equipment etc. might be affected.
- ・Do not use Wi-Fi router near courtesy seats in train or bus. Medical devices such as pacemaker etc. might be affected.
- ・Do not use Wi-Fi router if thunder is heard while outdoors (golf course, etc.).

#### General Use

- ・SoftBank 4G Service can be used with only dedicated models.
- ・Wi-Fi router supports Software Update. Use Wi-Fi router with the latest software updated.
- ・Wi-Fi router transmissions may be disrupted inside buildings, tunnels or underground, or in vehicles, or when moving into/out of such places.
- ・Use Wi-Fi router without disturbing others. Theaters and public transportation systems may or may not allow use of Wi-Fi router.
- ・Wi-Fi routers are radios as stipulated by the Radio Law. Under the Radio Law, Wi-Fi routers must be submitted for inspection upon request.
- ・Files may be lost or damaged in the following situations. SoftBank Mobile is not liable for damages incurred due to lost or altered information. To minimize damages, back up data and store separately.
- When using Wi-Fi router incorrectly
- When affected by static electricity or electrical noise.
- Powering Wi-Fi router off while in use.
- When Wi-Fi router breaks down or is submitted for repair.
- ・If Wi-Fi router is used abroad, changing settings according to the law of country is required. For settings, see "[LAN Wi-](#page-114-0)[Fi Advanced Settings](#page-114-0)."
- ・Communication may slow down or may become unavailable due to heavy traffic or under certain circumstances.
- ・Do not use Wi-Fi router in the proximity of areas where explosive materials are handled. An explosion may be induced. In addition, explosive devices might be affected.
- ・Wi-Fi router USIM Card cannot be used with some mobile devices (including SoftBank models).
- ・Wi-Fi router may become hot while charging or in use for a long time.
- ・Prolonged contact with skin may cause low-temperature burn injuries.
- ・AC Charger may become hot while charging.

### Handling

- ・Do not expose Wi-Fi router to rain, snow, or high humidity. Wi-Fi router is not waterproof.
- ・Avoid extreme temperatures/high humidity/direct sunlight/ dusty areas.
- ・Do not drop or subject to strong impact.
- ・Clean Wi-Fi router with a soft dry cloth. Alcohol/solvent use may fade color/label.

#### Touchscreen

- ・Do not press Display surface with nail, sharp or hard object, etc. forcibly. May cause scratch or damage. Touch lightly with your finger. Do not push Display with your finger or press with sharp object (nail, ballpoint pen, pin, etc.) Touchscreen may not work in the following cases. Or, they may cause false operation.
	- ・ Operate with globes
	- ・ Operate with nail tip
	- ・ Operate with foreign object on Display
	- ・ Operate with protective sheet or sticker attached
	- ・ Operate with water drops or dew condensation on Display
- ・ Operate with wet or sweat finger
- ・If conductive material such as metal gets close to Display when carrying Wi-Fi router in a pocket or bag, Touchscreen may cause false operation.
- ・Touch with finger. Do not operate with sharp object such as ballpoint pen or pencil. May cause false operation, scratch or damage Display.
- ・Do not attach sticker or sheet (commercially available protective film, peep prevention sheet, etc.). May cause Touchscreen false operation.
- ・Do not touch with nail tip. May cause nail crack or injury.

#### Wi-Fi (Wireless LAN)

Wi-Fi router uses 2.4GHz frequency band WLAN between 2400MHz and 2483.5MHz.

Wireless Frequencies & Modulations information: On Wi-Fi router package.

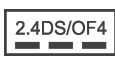

・2.4:2400 MHz range

.

DS/OF: DSSS or OFDM modulation

4: Maximum interference range of 40 m

<u> Barat Ba</u>

2483.5 MHz band, and mobile identifier device bands are avoided.

Utilizes 2400 MHz-

- ・Available channels vary depending on the country.
- ・For use abroad aircraft, contact the airline beforehand.
- ・When using Wi-Fi in other countries, check local regulations beforehand.
- ・Do not use Wi-Fi router near magnetic devices such as electrical appliances or AV/OA devices.
- Magnetic/radio waves may hinder or disable
- communication. Avoid microwave ovens.

- Use near a TV or radio, etc. may cause interference; may affect TV reception.

- If there are multiple Wireless LAN access points using the same channel, search may fail.

・Wireless LAN device operates same frequency band used by industrial, scientific, consumer and medical equipment including microwave ovens, premises radio stations for identifying mobile units used in the manufacturing lines of plants (radio stations requiring a license), specified low power radio stations (radio stations requiring no license) and amateur radio stations (radio stations requiring a license).

1. Before using Wi-Fi router, confirm that premises radio stations for identifying mobile units, specified low power radio stations and amateur radio stations are not being operated nearby.

2. If Wi-Fi router causes disruptive radio interference with premises radio stations for identifying mobile units, immediately change frequency band, stop use, or move to another location to avoid crosstalk (e.g. wall partitions, etc.).

Since information is exchanged between terminals and the Wireless LAN access points, an advantage of Wireless LAN connections is that LAN connections can be freely enabled within the reachable range of the signals. However, if the security settings are not set, there is a possibility that security issues may arise from the interception of communication data and illegal intrusions.. Wi-Fi router is configured to work with its security functions at the time of purchase. However, in consideration of security, it is recommended that the security settings at the time of purchase be changed.

For security function setting procedures, see this guide or the user's manuals for the Wireless LAN devices.

- Use Wi-Fi router with the understanding that the Wireless LAN specifications can be breached via special methods.

- Inquire with Customer Support to consult if you are unable to configure the security settings.
- SoftBank cannot be held liable for WLAN security issues.

187

### <span id="page-189-0"></span>Specific Absorption Rate (SAR) Information for this Product

#### Specific Absorption Rate (SAR) Information for this Product

This product "301HW" meets international guidelines on radio wave protection.

This product is designed to abide by permitted levels for radio wave protection as recommended by international guidelines. These international guidelines are set forth by the World Health Organization in cooperation with the ICNIRP\*\*, and the permitted levels provide a sufficient safety margin regardless of age and health of the user.

International guidelines define the permitted levels of exposure for radio wave protection by an averaged Specific Absorption Rate, or SAR. The SAR limit for this communication terminal is 2.0 watts/kilogram (W/kg).The highest SAR value for this product is 0.785 W/kg when used in the following prescribed manner. While there may be differences between the SAR levels of individual products, all products meet the permitted levels.

Use close to the body

To use this product close to the body, maintain a separation of 1.0 cm from the body. This will ensure this product meets international guidelines on radio wave protection\*.

The World Health Organization has announced that "A large number of studies have been performed over the last two decades to assess whether mobile phones pose a potential health risk. To date, no adverse health effects have been established as being caused by mobile phone use."

\* A method of measuring SAR when a mobile phone is used at positions other than at the ear is based on an international standard (IEC62209-2) established in March 2010 and MIC technical regulation (enactment on April 1st, 2014).

\*\* International Commission on Non-Ionizing Radiation Protection.

For more information about SAR, see the following websites: - Ministry of Internal Affairs and Communications (MIC) <http://www.tele.soumu.go.jp/e/sys/ele/body/index.htm> - Association of Radio Industries and Businesses (ARIB) <http://www.arib-emf.org/index02.html> (Japanese)

#### <span id="page-189-1"></span>Electromagnetic Safety

For body worn operation, this mobile phone has been tested and meets RF exposure guidelines when used with an accessory containing no metal and positioning the Wi-Fi router a minimum 10 mm from the body. Use of other accessories may not ensure compliance with RF exposure guidelines.

#### European RF Exposure Information

Your mobile device is a radio transmitter and receiver. It is designed not to exceed the limits for exposure to radio waves recommended by international guidelines. These guidelines were developed by the independent scientific organization ICNIRP and include safety margins designed to assure the protection of all persons, regardless of age and health. The guidelines use a unit of measurement known as the Specific Absorption Rate, or SAR. The SAR limit for mobile devices is 2.0 W/kg and the highest SAR value for this device when tested on the body is 0.785 W/kg\*. As SAR is measured utilizing the devices highest transmitting power the actual SAR of this device while operating is typically below that indicated above. This is due to automatic changes to the power level of the device to ensure it only uses the minimum level required to reach the network.

The World Health Organization has stated that present scientific information does not indicate the need for any special precautions for the use of mobile devices. They note that if you want to reduce your exposure then you can do so by limiting the length of calls or using a hands-free device to keep the mobile phone away from the head and body. \*Please see [Electromagnetic Safety](#page-189-1) for important notes regarding body worn operation.

World Health Organization

<http://www.who.int/emf>

List of Specific Absorption Rates (SAR) for radio waves <http://mb.softbank.jp/mb/support/sar/> (Japanese)

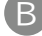

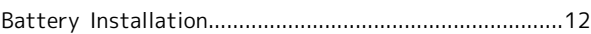

### C

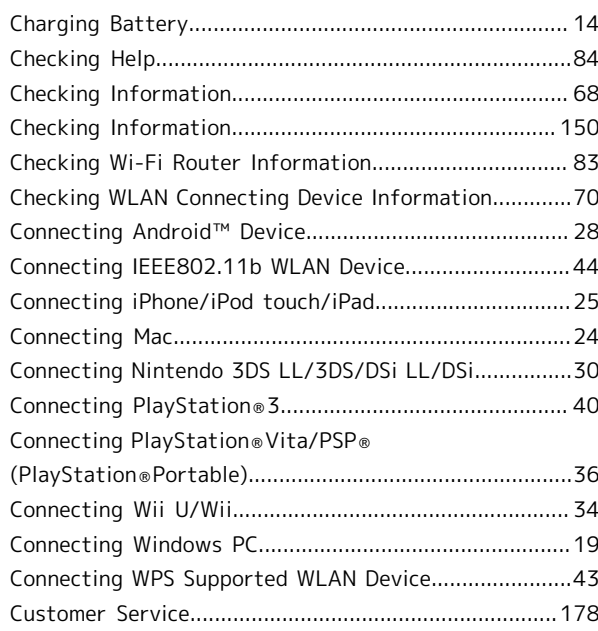

## D

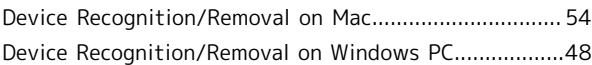

### E

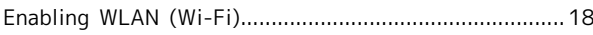

### G

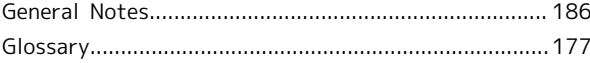

### $\bigoplus$

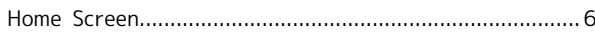

### **I**

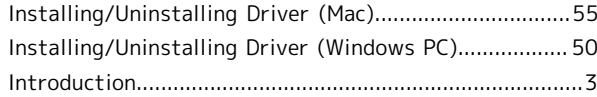

## O

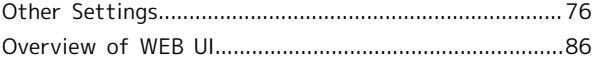

# 301HW User Guide Index

# $\bullet$

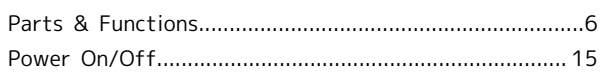

# $\bullet$

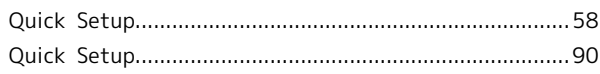

## R

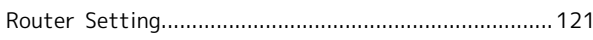

# S

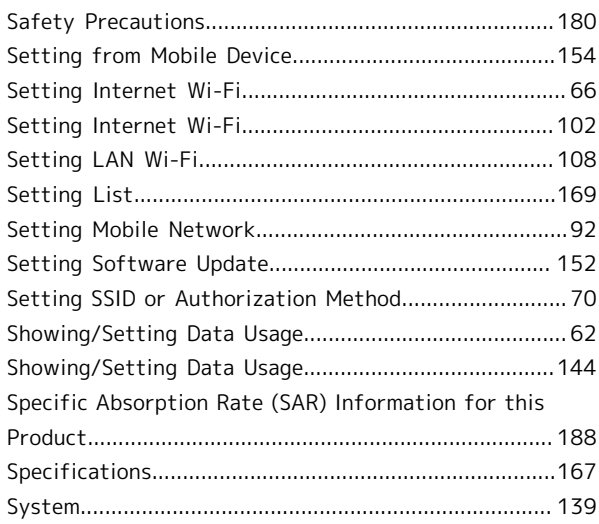

# $\bullet$

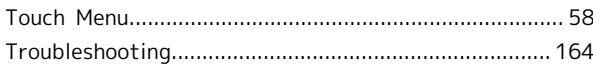

## $\bullet$

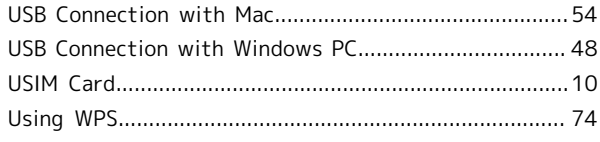

## W

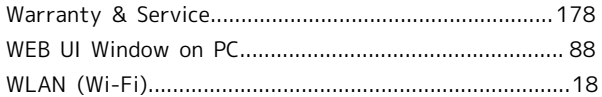

### SoftBank 301HW User Guide

February 2014, First Edition SoftBank Mobile Corp.

Visit SoftBank Shop for assistance

Model : SoftBank 301HW Manufacturer : HUAWEI TECHNOLOGIES CO., LTD.